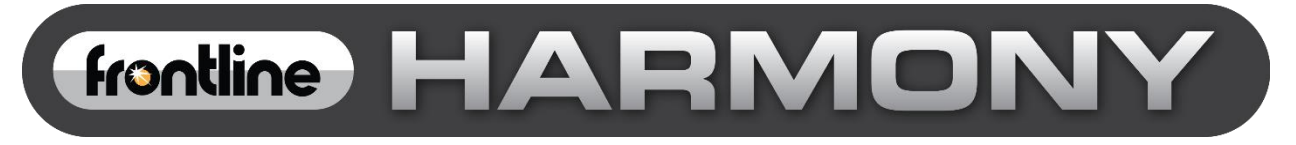

# **Harmony™ Test System User Manual**

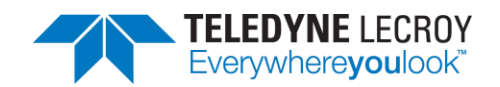

Copyright © 2022 Teledyne LeCroy, Inc.

Frontline is a registered trademark of Teledyne LeCroy, Inc.

Harmony, *conformance*Harmony, *test*Harmony, X240 and Sodera are trademarks of Teledyne LeCroy, Inc.

The Bluetooth SIG, Inc. owns the Bluetooth® word mark and logos, and any use of such marks by Teledyne LeCroy, Inc. is under license.

All other trademarks and registered trademarks are property of their respective owners.

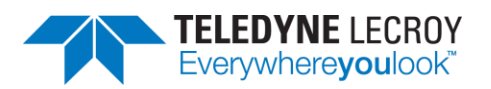

## **Table of Contents**

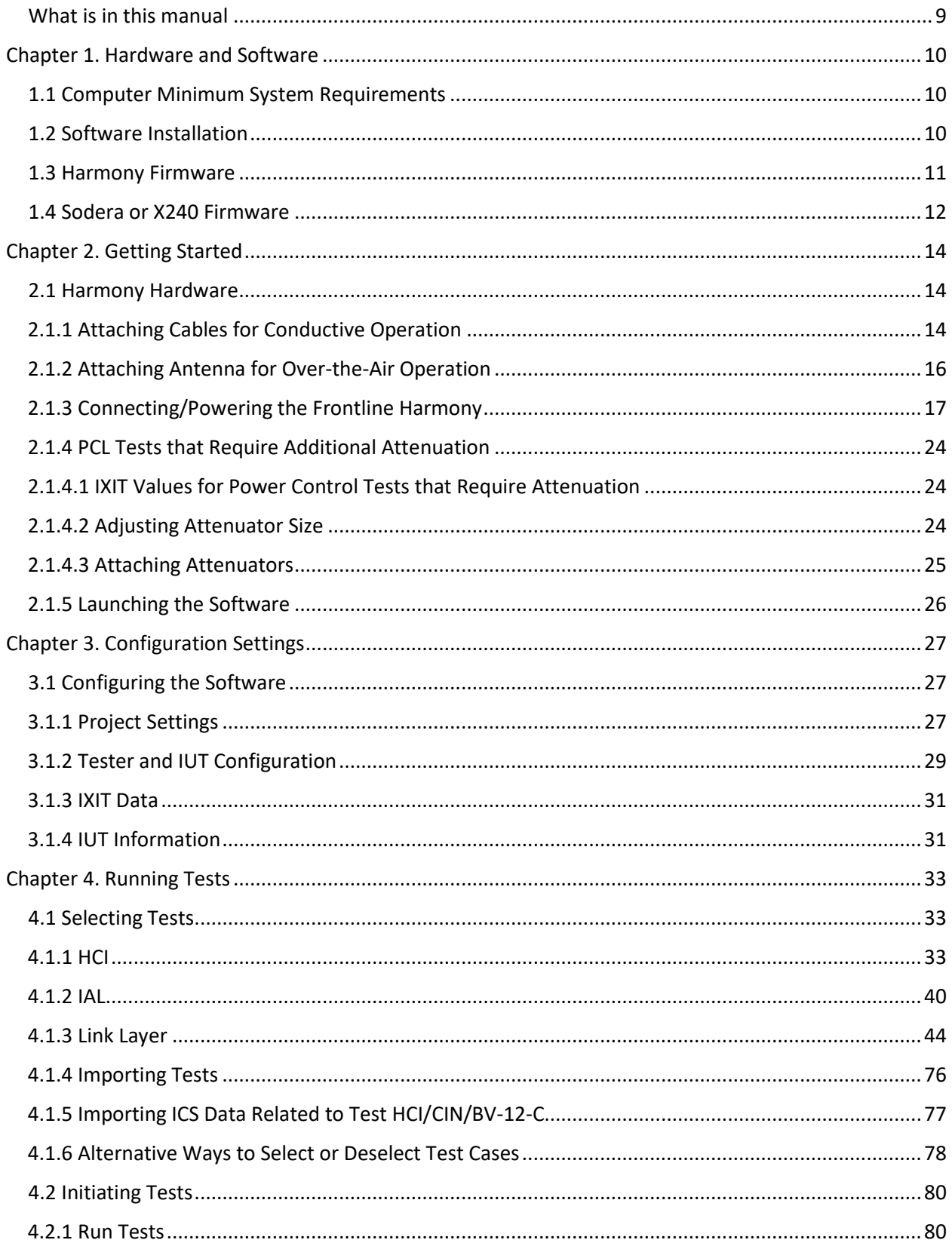

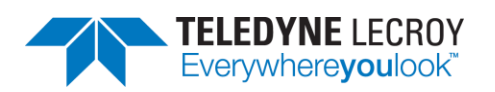

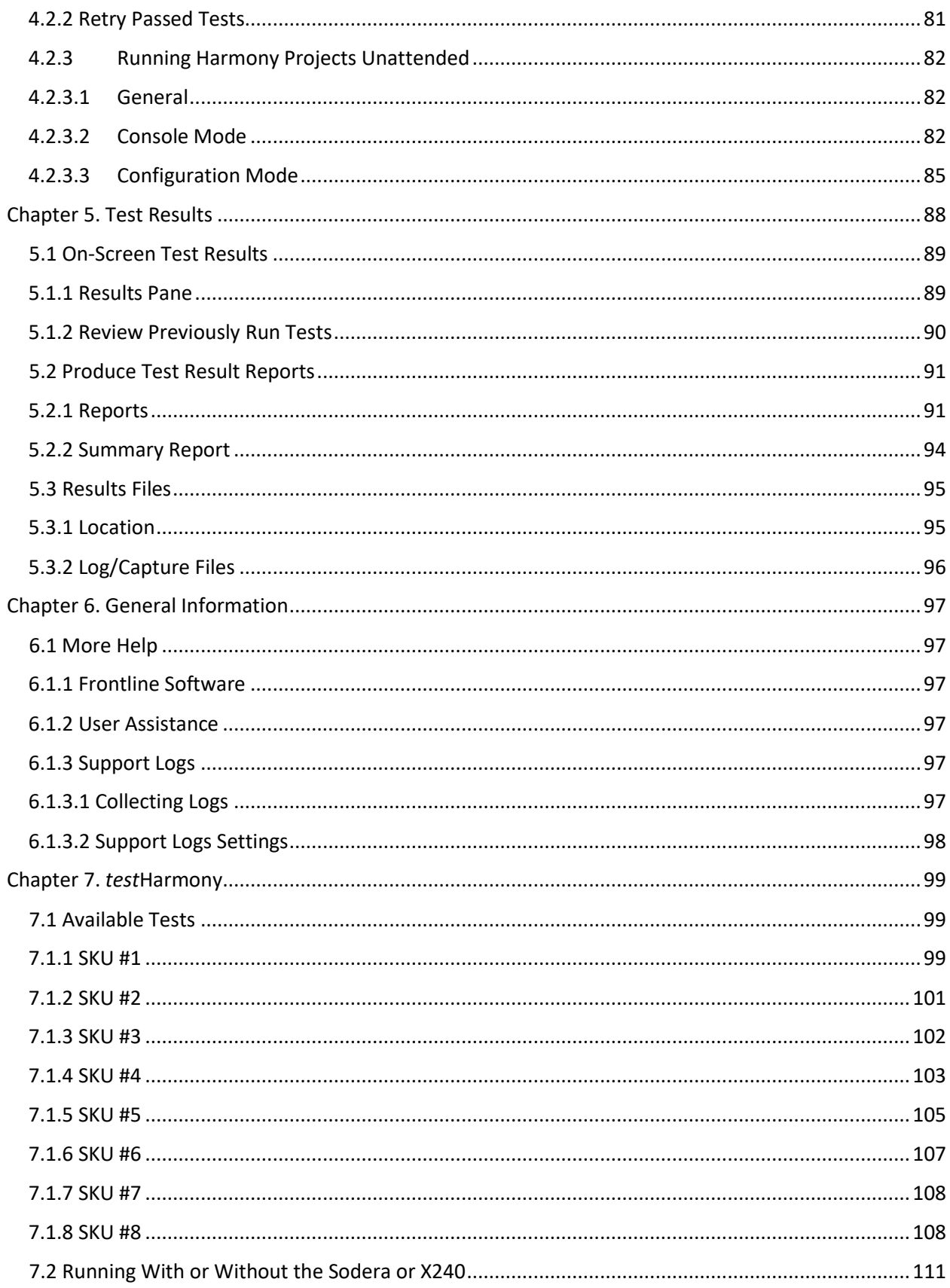

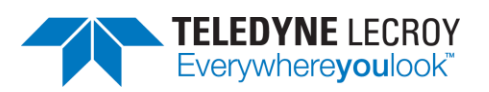

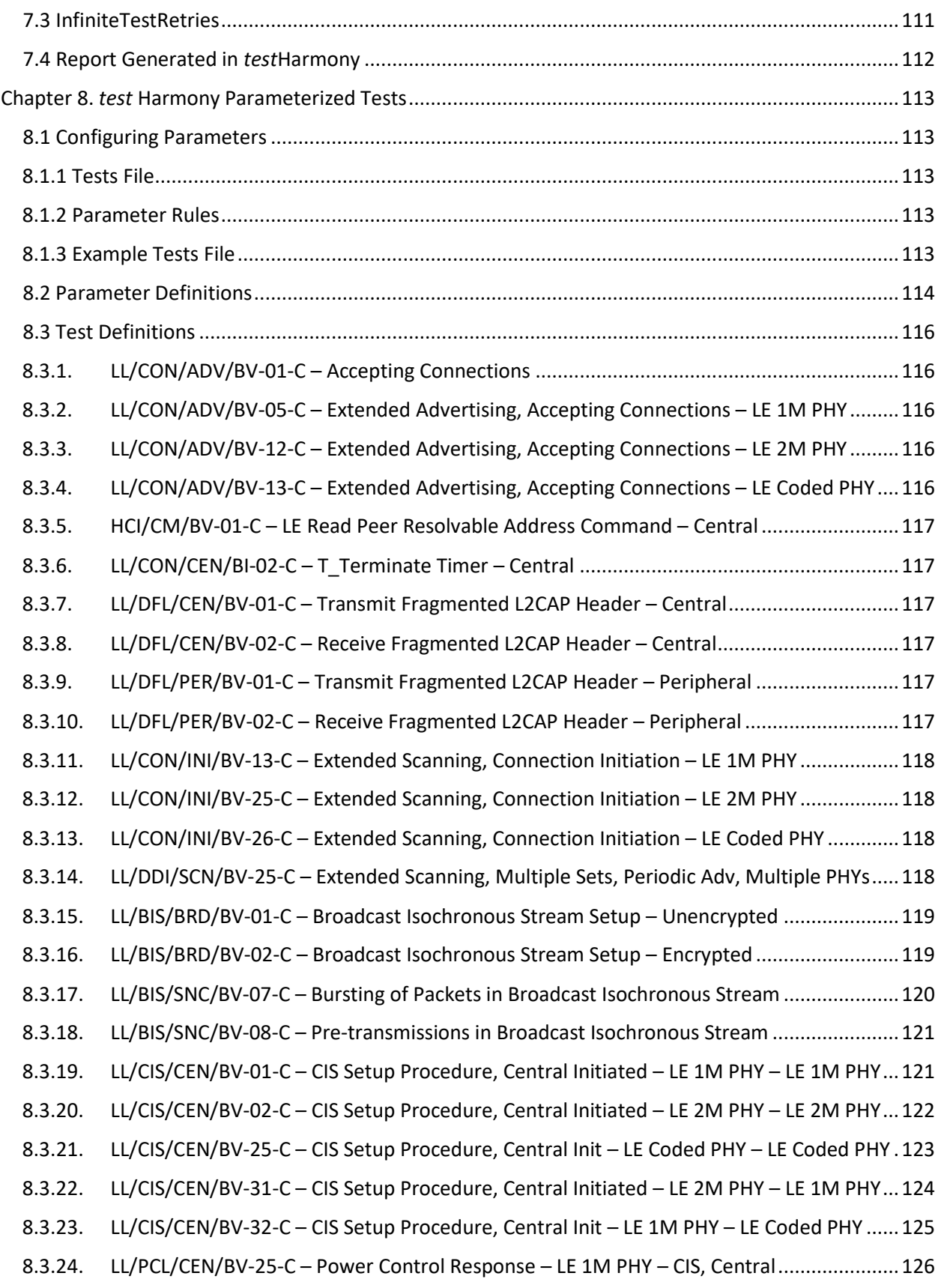

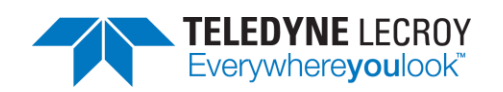

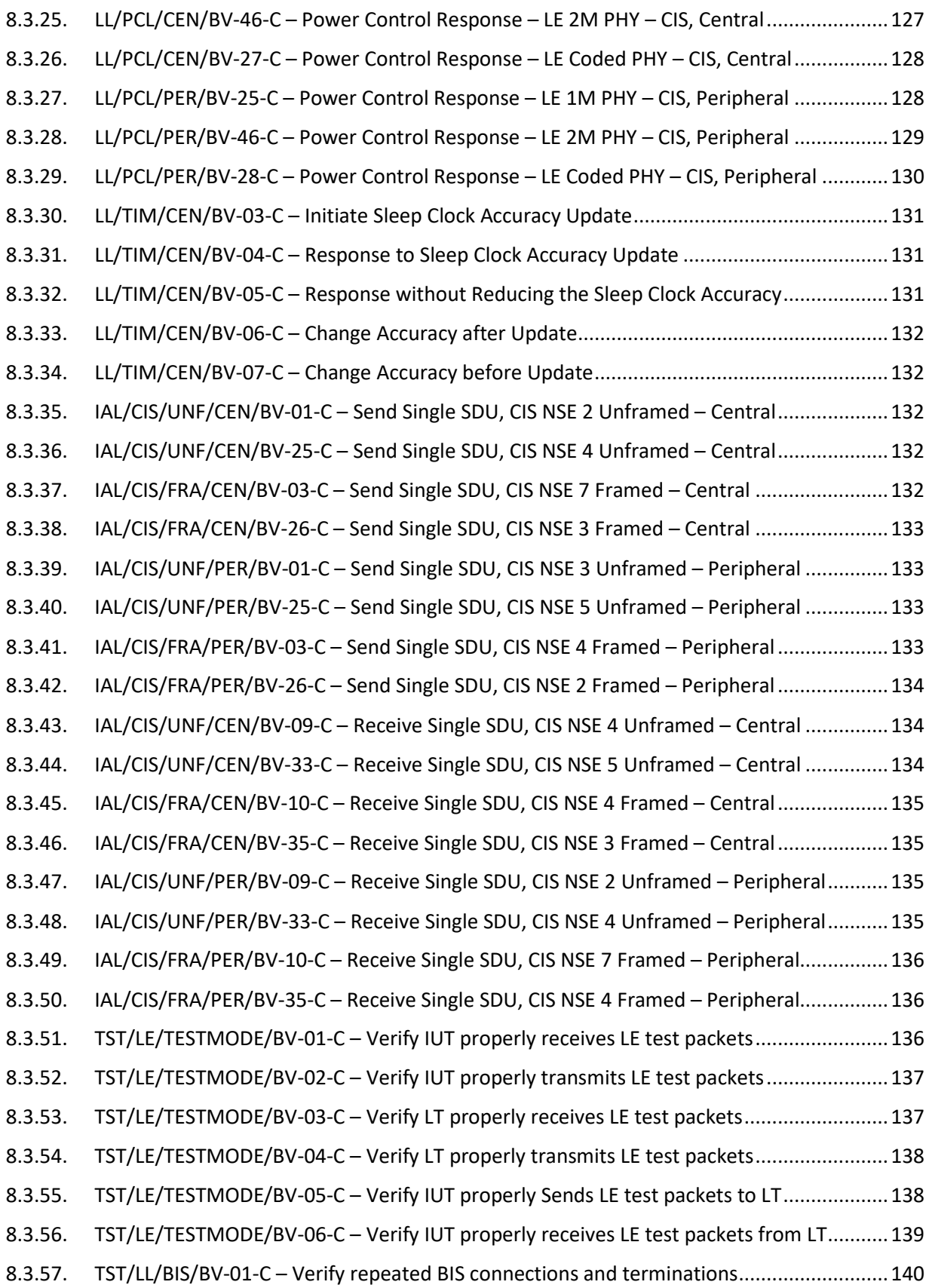

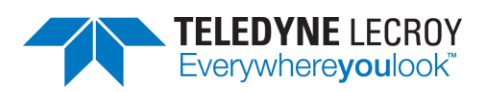

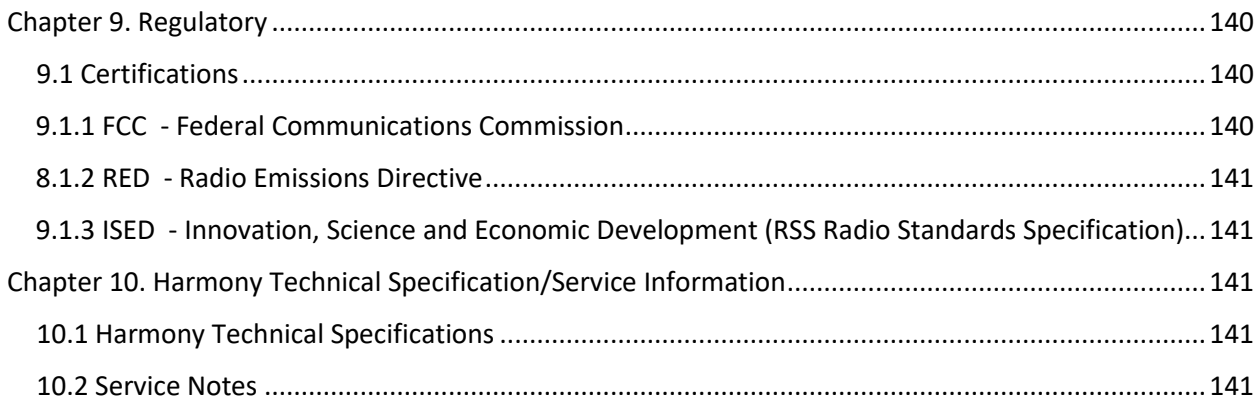

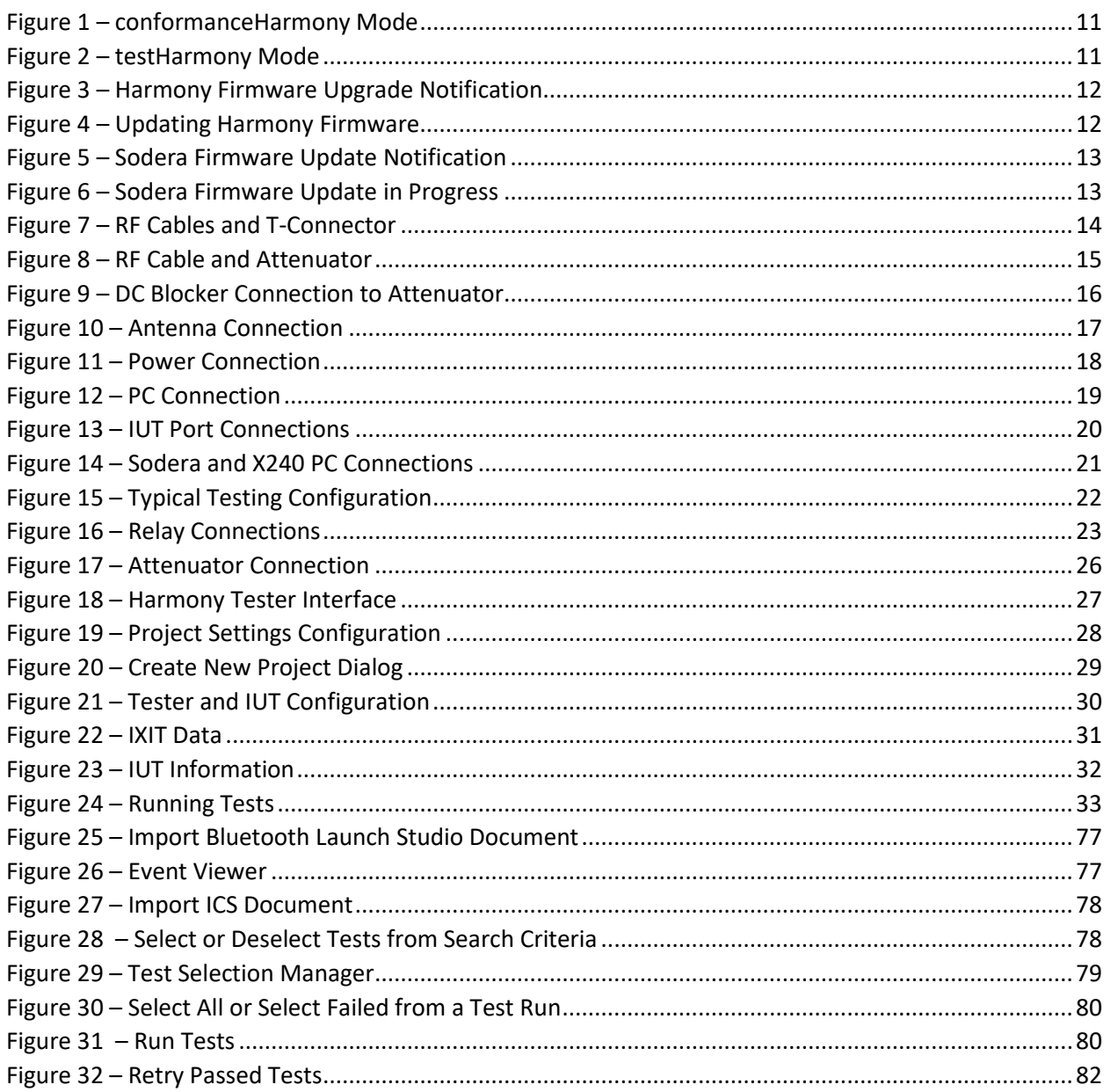

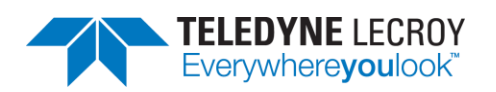

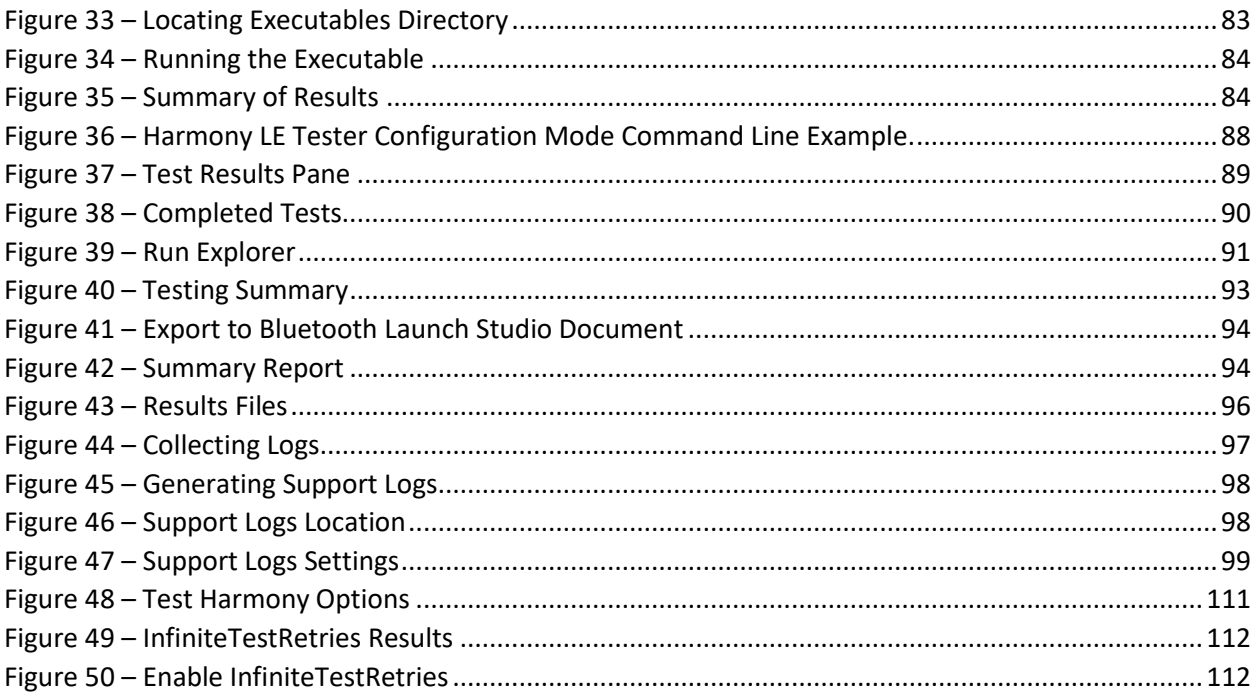

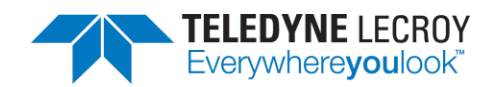

## <span id="page-8-0"></span>**What is in this manual**

The Frontline Harmony Test System User Manual comprises the following chapters, which are organized in the sequence you would normally follow to perform validation testing: set up, configure, test, report. You can read them from beginning to end to gain a complete understanding of how to use the Frontline Harmony hardware and software or you can skip around if you only need a refresher on a topic. Use the Contents, Index, and Glossary to find the location of topics.

- Chapter 1. Frontline Hardware and Software. This chapter will describe the minimum computer requirements, how to install the software and license key, and how firmware updates are provided.
- Chapter 2. Getting Started. Here we describe how to set up and connect the hardware, and how to apply power. This chapter also describes how to start the Frontline Harmony software.
- Chapter 3. Configuration Settings. The software is configured to capture data. Configuration settings may vary depending on the user's pc configuration and the implementation under test (IUT).
- Chapter 4. Running Tests. This chapter describes how to run one or more validation tests.
- Chapter 5. Test Results. Here you will find how to view results, export reports, and use the files stored in the Results folder.
- Chapter 6. General Information. This chapter provides additional information about the troubleshooting failed tests with Frontline Sodera, and provides information on how to contact Frontline's Technical Support team should you need assistance.
- Chapter 7. *test*Harmony. This chapter describes the additional features that are available with a *test*Harmony license.

Important note: The Harmony Test System includes a Frontline Sodera or X240 unit. Other Sodera or X240 units can be used with the Harmony hardware, however the Sodera *must* have either a Dual Mode Advance license or a Single Mode LE Advance license and the X240 must have a LE license to work correctly with the system. For the Sodera please use the "Renew PM" application to check your license type. For the X240 run Wireless Protocol Suite, on the Main Page click the down arrow next to the X240 serial number on the Analyzer bar and click Manage License to check your license type. The Sodera or X240 unit you received with the Harmony Test System is ensured to work correctly when used in tandem with your system's Harmony hardware.

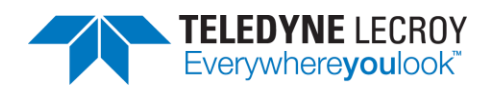

## <span id="page-9-0"></span>**Chapter 1. Hardware and Software**

The Frontline Harmony hardware interfaces with your computer that is running the Harmony software.

Frontline Harmony Test System is an easy to use and powerful tool to perform a wide variety of Bluetooth low energy HCI and link layer validation testing. The Harmony Test System is a set of integrated components, including the Frontline Harmony hardware; the Frontline Sodera Wideband Bluetooth Protocol Analyzer or X240; and the Harmony software.

This manual is a user guide that takes you from connecting and setting up the hardware through all the Frontline Harmony software functions for your Frontline hardware. Should you have any questions contact the Frontline Technical Support Team.

## <span id="page-9-1"></span>**1.1 Computer Minimum System Requirements**

- Frontline supports the following computer systems configurations:
- Operating System: Windows 10
- USB Port: USB 2.0 High-Speed or later
- The Frontline software must operate on a computer with the following minimum characteristics.
- Processor: Core i5 processor at 2.7 GHz
- RAM: 4 GB
- Free Hard Disk Space on C: drive: 20 GB

## <span id="page-9-2"></span>**1.2 Software Installation**

Download the installation software from a link that should have been provided to you. If you did not receive that link, please contact the Frontline Technical Support Team.

The license key should also have been distributed directly to you. The name of the license file will be in the following: "Harmony LE Tester\_xxxxx-xxxxx\_yyyymmmm.lic", where the x's are the serial number of the Harmony and the yyyymmmm is the year and month that the license expires. To install the license, do the following:

Note: The same steps will be used for new installs as well as renewing licenses.

- 1. Save the .lic file to a known location.
- 2. Connect the Harmony unit to the computer.
- 3. Run the Renew PM program from 'Desktop\Frontline Harmony [version number]\'
- 4. From the list of devices, click to select the Harmony device.
- 5. Use the Browse button ("…") in the Premium Maintenance Data section to locate the .lic file you saved.
- 6. Click the 'Use License' button. This will rename the "Harmony LE Tester\_xxxxxxxxxx\_yyyymmmm.lic" file as "licenseKey.py" and put it in the following location:

#### **C:\Users\UserName\AppData\Roaming\Teledyne LeCroy Wireless\LETester\licenseKey.py**

Note: In the past the licenseKey.py file was manually copied into the …\Frontline Test Equipment\LETester folder. The …\Teledyne LeCroy Wireless\LETester folder now has precedence so if

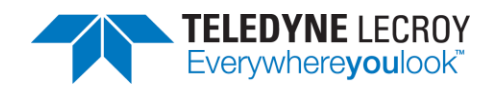

there is a licenseKey.py file in the Teledyne LeCroy Wireless\LETester folder that is the license that will be used.

Depending on the license (there will only be one license file) the Harmony software will operate in *conformance*Harmony mode (which is the standard official testing software mode), *test*Harmony mode, or both. Harmony will only operate in one of the modes at a time and which mode Harmony is in can be seen in the top left corner.

| Harmony LE Tester (TCRL 2019-2) (Alpha) - conformanceHarmony |                                      |  |      |                          |  |  |  |  |  |  |
|--------------------------------------------------------------|--------------------------------------|--|------|--------------------------|--|--|--|--|--|--|
|                                                              | File View Import/Export Options Help |  |      |                          |  |  |  |  |  |  |
| <b>Test Selection</b>                                        |                                      |  |      |                          |  |  |  |  |  |  |
| Run Tests Stop Tests                                         |                                      |  | - 0- | All Tests (0 of 718 sele |  |  |  |  |  |  |

*Figure 1 – conformanceHarmony Mode*

<span id="page-10-1"></span>The *test*Harmony mode has two new features. One feature is the ability to run tests without the Sodera or X240. If this feature is used any test that requires a Sodera or X240 and passes will have a Final Verdict of Manual. The other new feature is the ability to run a test an infinite number of times.

The *test*Harmony license will be tied to features and only tests that are tied to those features will be displayed. For example, if a testHarmony license only has HCI and 2M LE PHY then only HCI and 2M LE PHY test cases will be available in *test*Harmony mode. If the license has both *conformance*Harmony and *test*Harmony then the user will be able to switch between the modes and if the user is in *conformance*Harmony mode all of features and tests will be available.

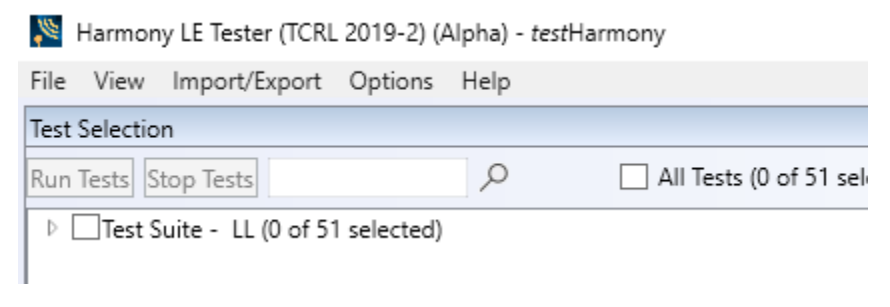

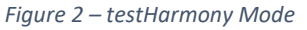

## <span id="page-10-2"></span><span id="page-10-0"></span>**1.3 Harmony Firmware**

The Harmony software will check the version of Harmony hardware firmware and determine if the firmware needs to be upgraded or downgraded. In order to perform the firmware check, the Sodera or X240 must be properly licensed. Please refer to the note above for licensing information. If the firmware needs to be changed a popup window like the one below will appear (Figure 3)

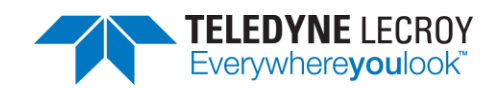

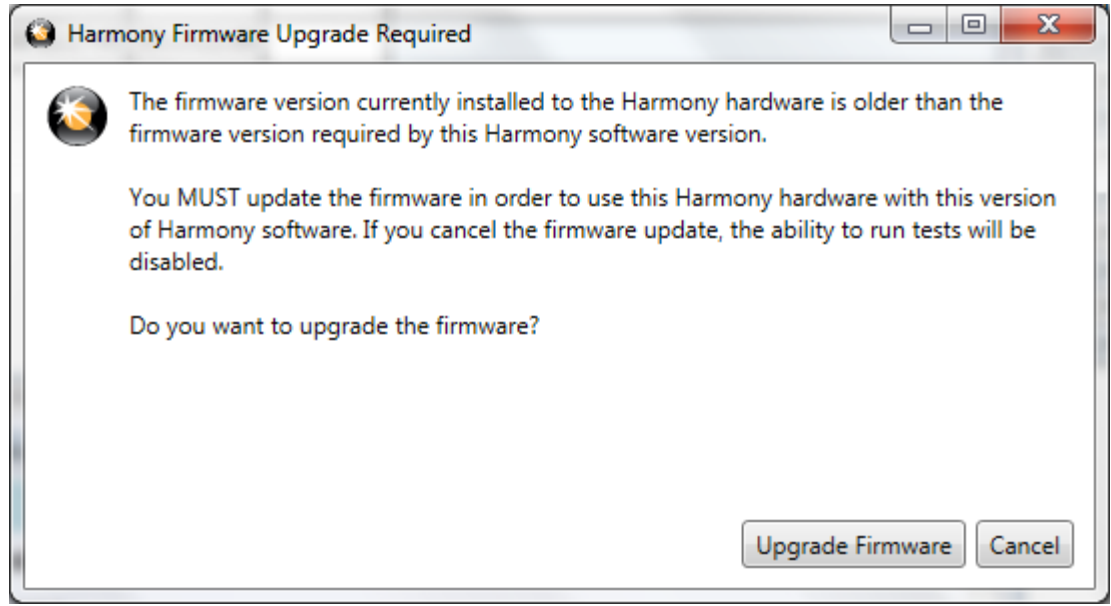

*Figure 3 – Harmony Firmware Upgrade Notification*

<span id="page-11-1"></span>Follow the instructions in the popup window. Note: if the "Cancel" button is selected the firmware will not be changed and the tests will not be run until the firmware is correct. If the firmware was not changed when initially prompted one can change the firmware by going to Help > Update Harmony Firmware…

If the "Upgrade Firmware" button or "Downgrade Firmware" button is clicked, another popup window will open showing the progress of the firmware change (Figure 4). When the firmware change is complete click the "Close" button.

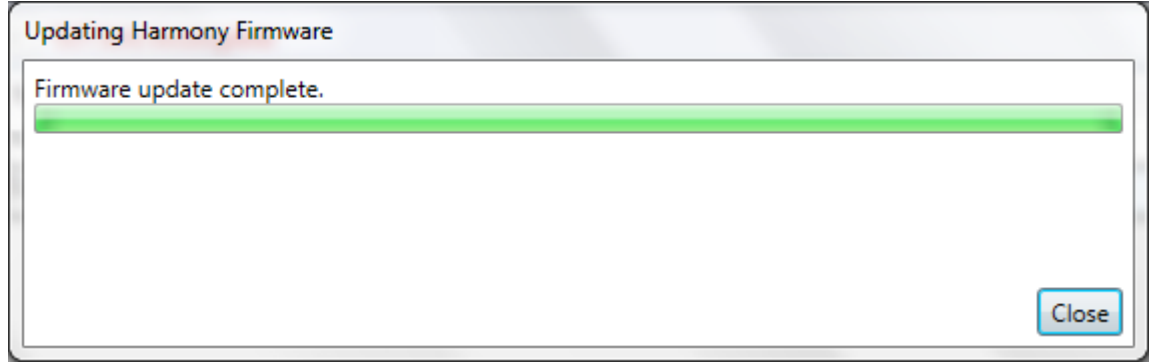

*Figure 4 – Updating Harmony Firmware*

### <span id="page-11-2"></span><span id="page-11-0"></span>**1.4 Sodera or X240 Firmware**

The Harmony software will check the version of Sodera or X240 hardware firmware and determine if the firmware needs to be upgraded or downgraded. If the firmware needs to be updated a popup window like the one below will appear (Figure 5).

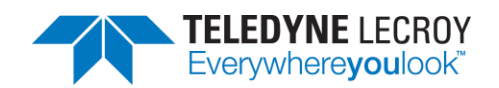

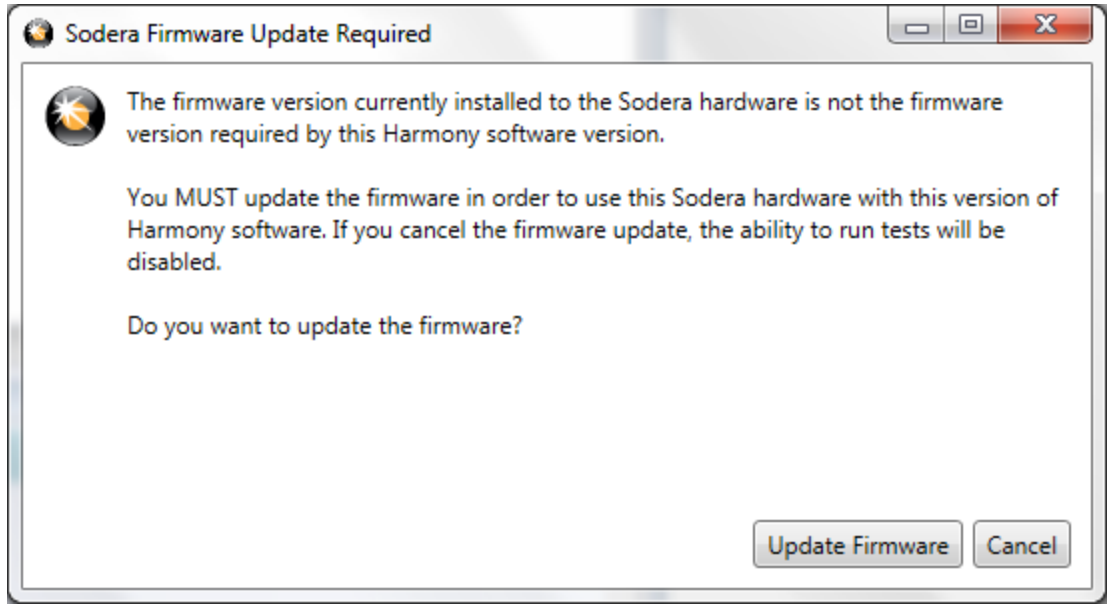

*Figure 5 – Sodera Firmware Update Notification*

<span id="page-12-0"></span>Follow the instructions in the popup window. Note: if the "Cancel" button is selected the firmware will not be changed and the tests will not be run until the firmware is correct. If the firmware was not changed when initially prompted one can change the firmware by going to Help > Update Sodera Firmware… or Help > Update X240 Firmware…

If the "Update Firmware" button is clicked, another popup window will open showing the progress of the firmware change (Figure 6). When the firmware change is complete click the "Close" button.

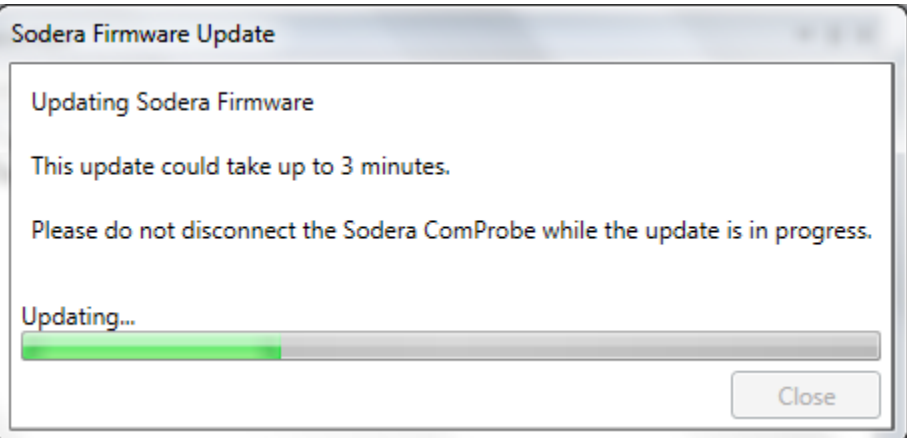

<span id="page-12-1"></span>*Figure 6 – Sodera Firmware Update in Progress*

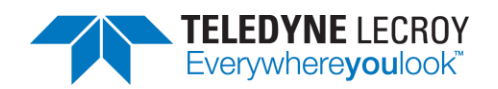

## <span id="page-13-0"></span>**Chapter 2. Getting Started**

In this chapter we introduce you to the Frontline Harmony hardware and show how to start the Frontline Harmony software and explain the basic software controls and features for conducting validation tests.

## <span id="page-13-1"></span>**2.1 Harmony Hardware**

## <span id="page-13-2"></span>2.1.1 Attaching Cables for Conductive Operation

Note: Some tests are more susceptible to over-the-air interference and for those tests it may be necessary to run them with a conductive setup **and in** a controlled RF environment (e.g. a RF shielded room).

Since over-the-air sniffing can be compromised in noisy RF environments, conductive testing is the recommended approach.

1. Attach one end of each of the three provided RF cables to the T-connector, also provided with your Harmony Test System (Figure 7).

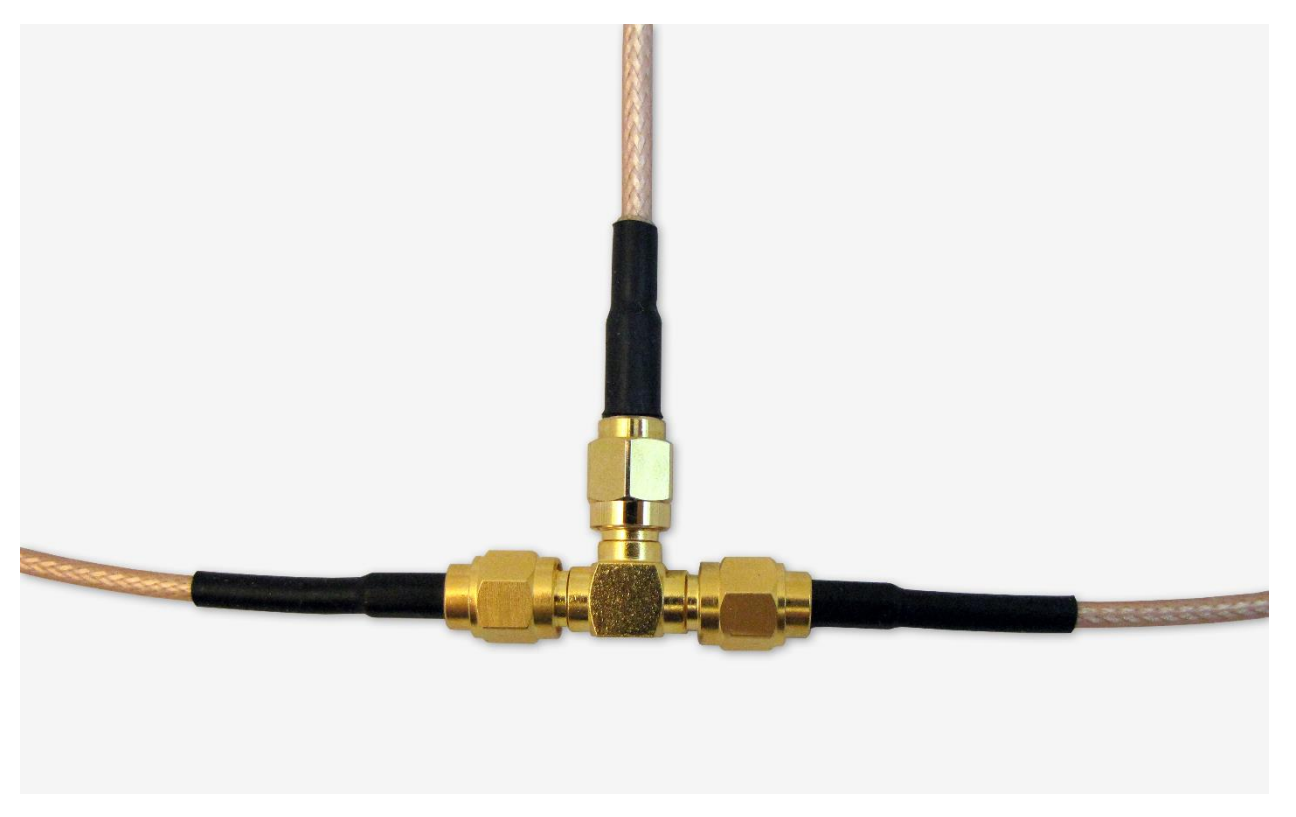

*Figure 7 – RF Cables and T-Connector*

<span id="page-13-3"></span>2. To the other end of each RF cable, connect one of the three provided 20dB attenuators (Figure 8).

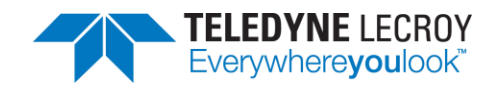

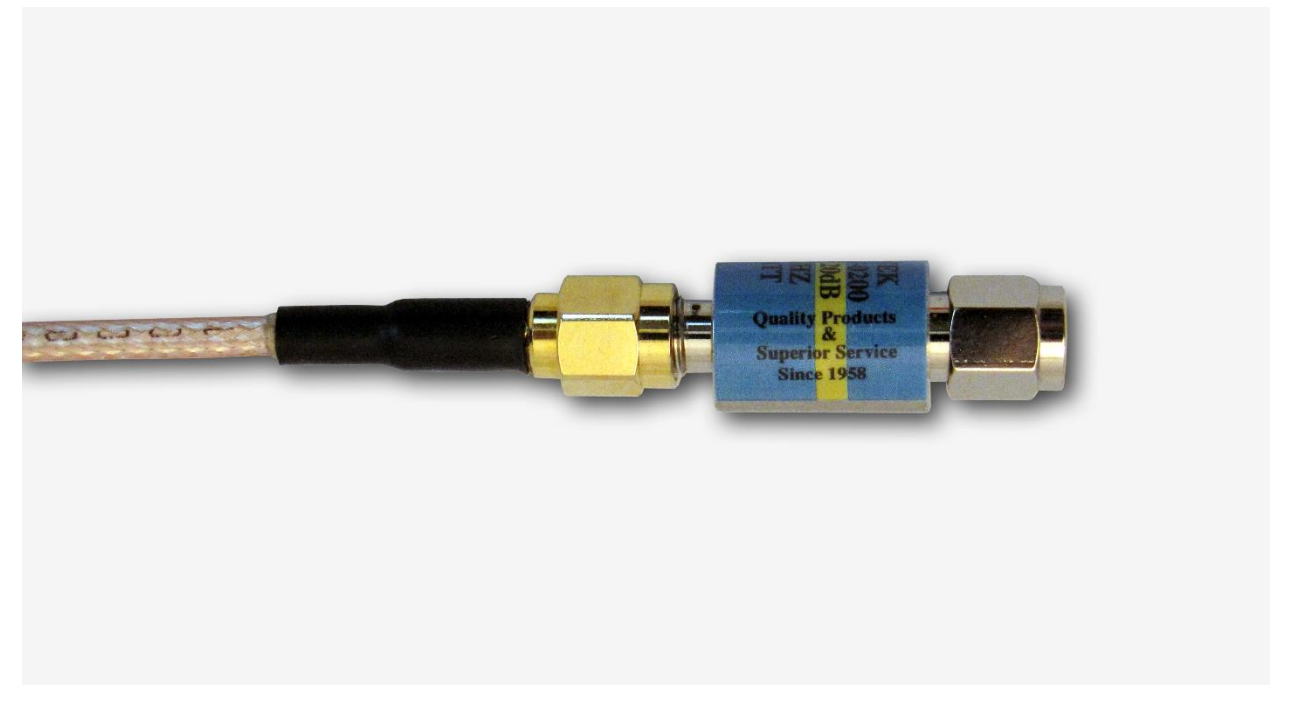

*Figure 8 – RF Cable and Attenuator*

- <span id="page-14-0"></span>3. Attach one cable-connected attenuator to the Antenna port of the Frontline Sodera hardware or the Antenna port (Rx 2) on the X240 hardware.
- 4. Attach one cable-connected attenuator to the Antenna port of the Frontline Harmony hardware. If the PCL test cases that need manual attenuation are going to be run refer to section 2.1.4.
- 5. Attach the last cable-connected attenuator to the RF output of the IUT. Important note: If the IUT's RF output isn't capacitively coupled, attach the provided DC blocker to the attenuator before connecting the attenuator to the RF output of the IUT (Figure 9). If you don't know whether the IUT's RF output is capacitively coupled, use of the DC blocker is recommended.

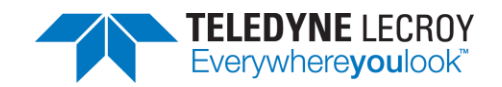

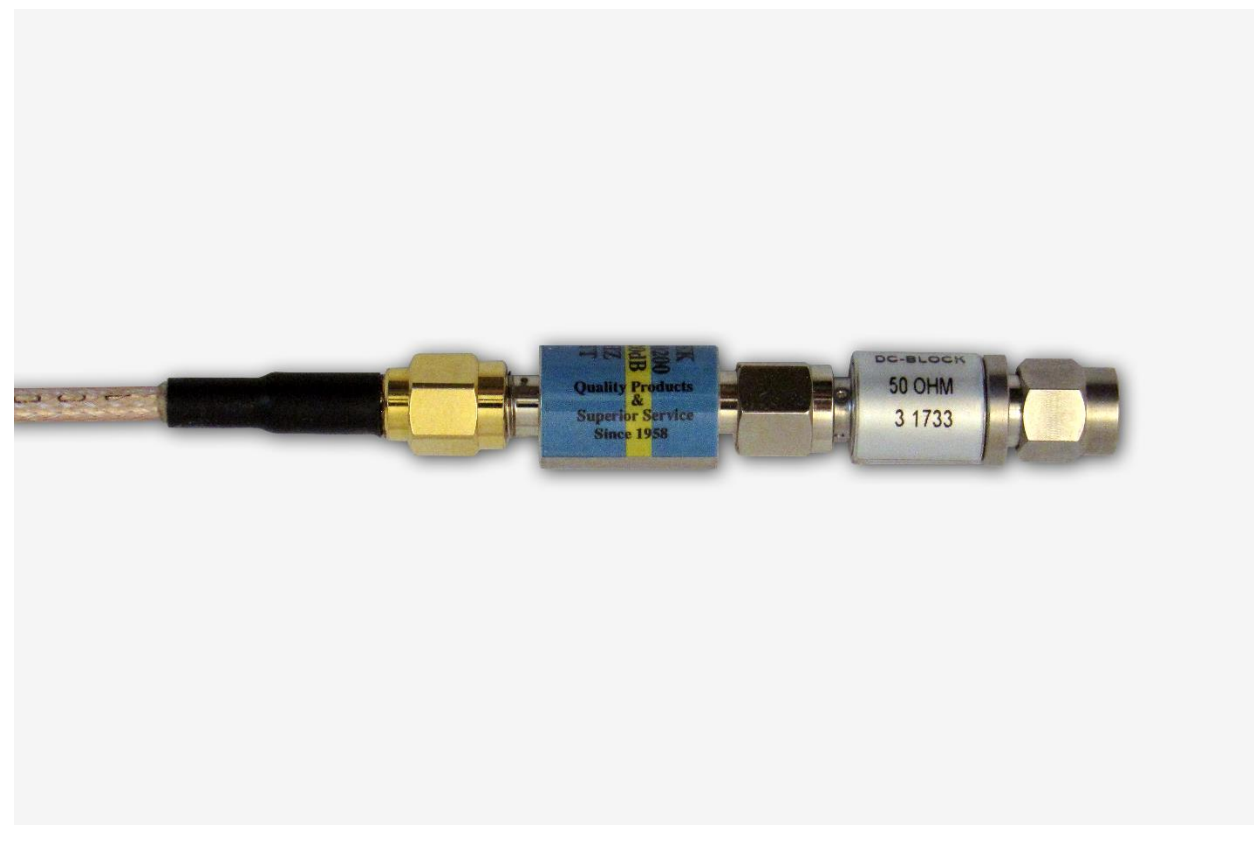

*Figure 9 – DC Blocker Connection to Attenuator*

### <span id="page-15-1"></span><span id="page-15-0"></span>2.1.2 Attaching Antenna for Over-the-Air Operation

Although conductive testing will yield the best results, over-the-air testing can provide good results when the testing is done in a controlled RF environment (e.g. an RF shielded room). If you choose to do over-the-air testing, attach the supplied antenna to the Harmony hardware.

Note: Some tests are more susceptible to over-the-air interference and for those tests it may be necessary to run them with a conductive setup **and in** a controlled RF environment (e.g. a RF shielded room).

1. Attach the antenna to the SMA connector jack under the "ANT" label. (Figure 10)

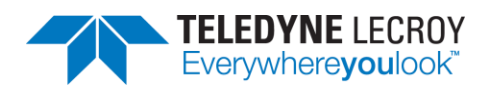

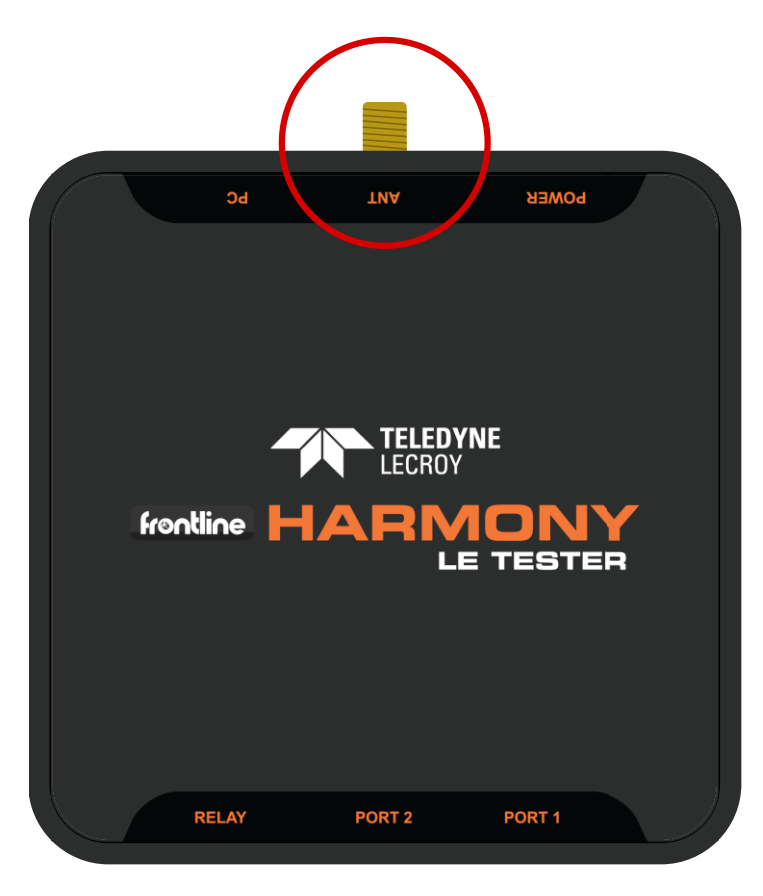

*Figure 10 – Antenna Connection*

### <span id="page-16-1"></span><span id="page-16-0"></span>2.1.3 Connecting/Powering the Frontline Harmony

Once you have readied the Harmony hardware for conductive or over-the-air testing, the next step is to power up and connect the Frontline Harmony to the computer.

1. Connect the provided 5VDC 1.2A adapter to the Power port on the Frontline Harmony back panel (Figure 11).

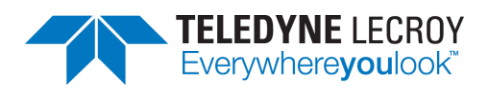

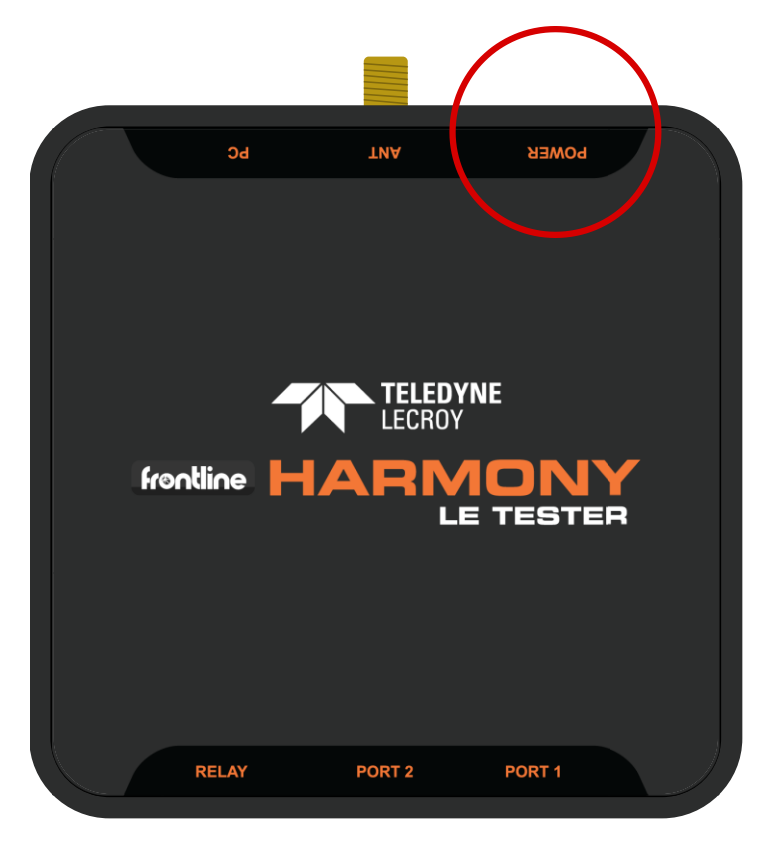

*Figure 11 – Power Connection*

- <span id="page-17-0"></span>2. Plug the adapter into the AC power source. The rear panel Power light will illuminate. Note: The Harmony hardware is designed to operate using only USB power in mobile settings, or when access to a wall outlet is unavailable. Powering your Harmony hardware using a wall outlet will provide more power to the USB ports.
- 3. Insert the supplied USB mini cable into the PC connection on the Frontline Harmony rear panel (Figure 12).

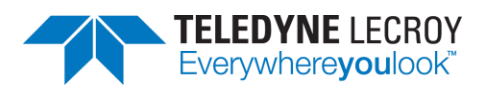

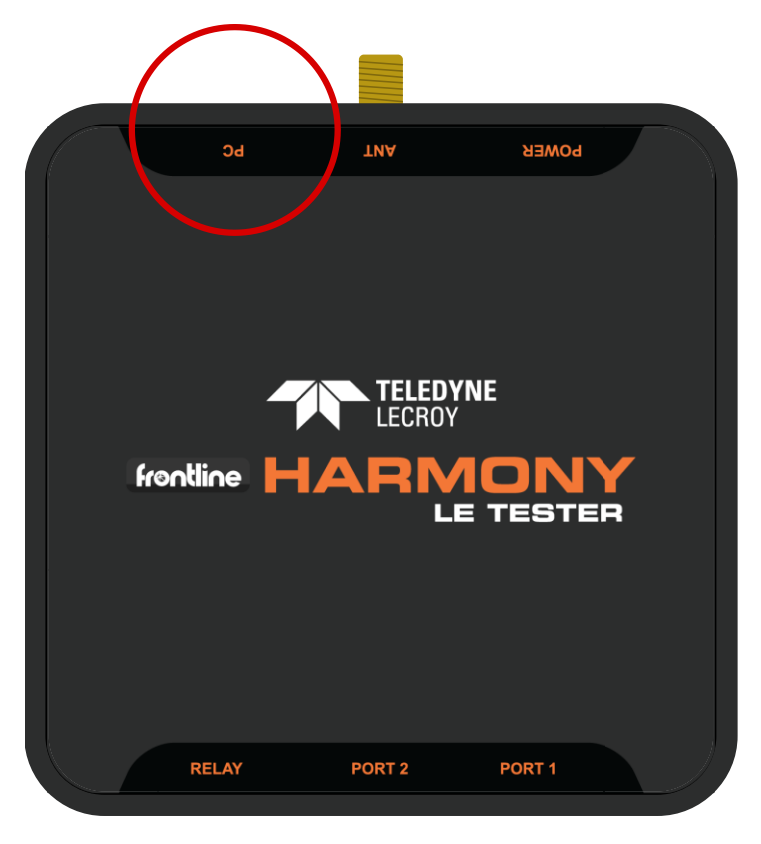

*Figure 12 – PC Connection*

- <span id="page-18-0"></span>4. Insert the other end of the USB cable into the PC.
- 5. Insert the supplied USB mini cable into the Port 1 connection on the Frontline Harmony rear panel (Figure 13). The second port is reserved for future use.

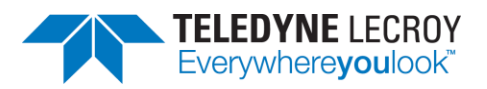

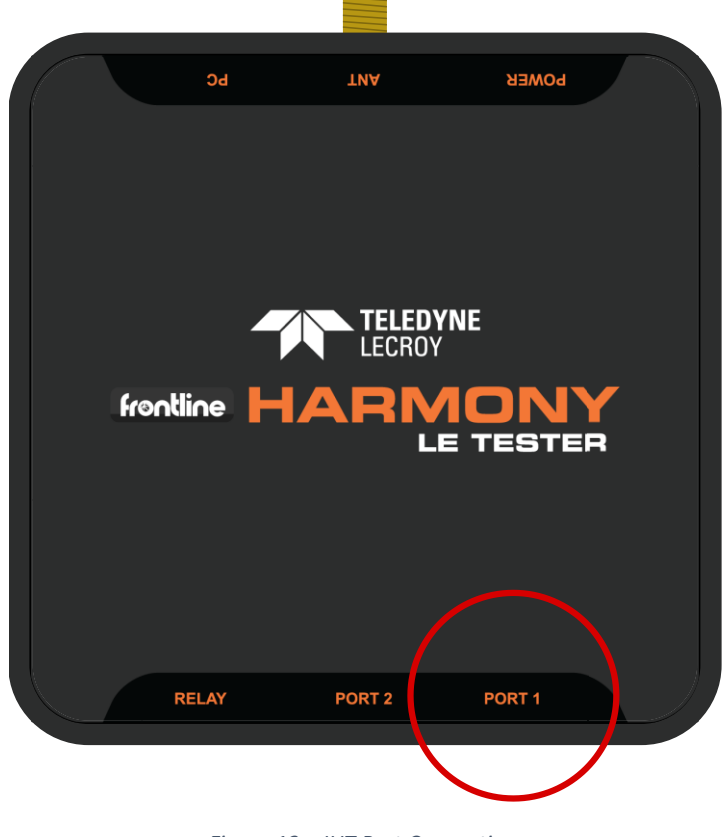

*Figure 13 – IUT Port Connections*

- <span id="page-19-0"></span>6. Plug the other end of the Port USB cable into the IUT.
- 7. Connect the PC Host port on the Frontline Sodera or X240 to PC via USB (Figure 14)

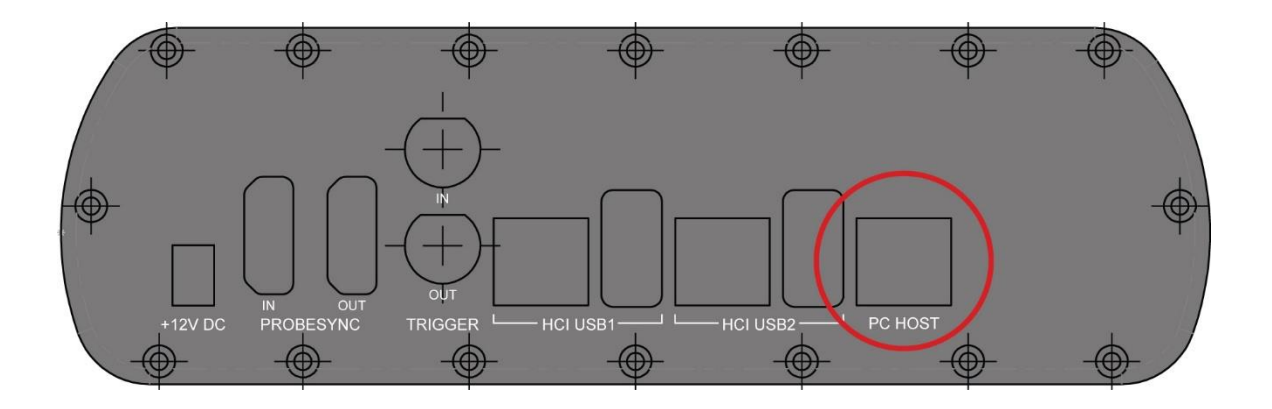

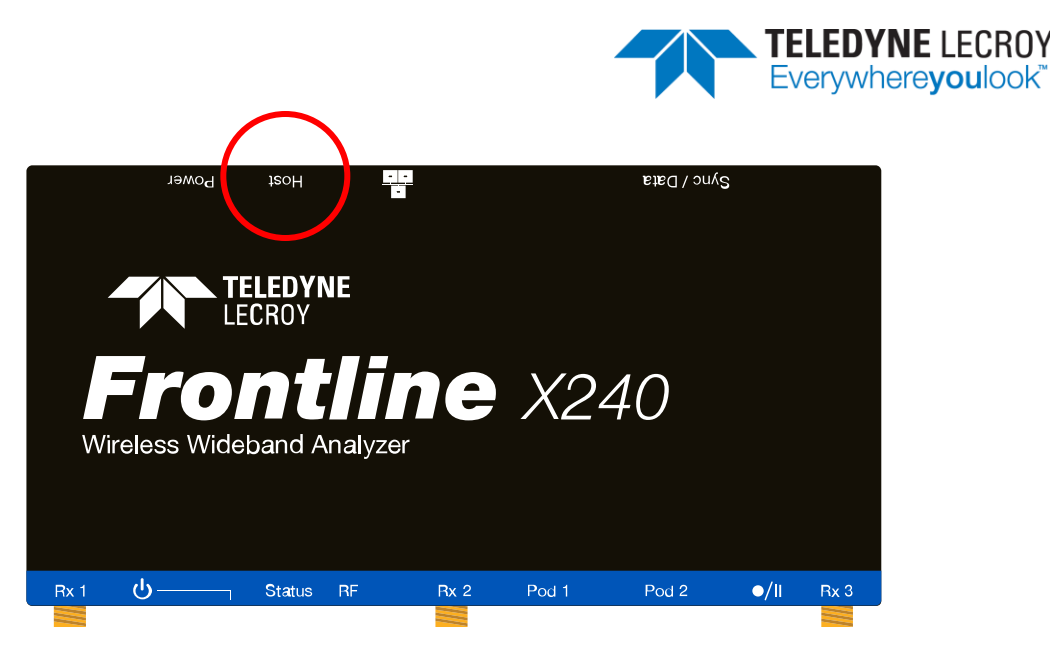

*Figure 14 – Sodera and X240 PC Connections*

<span id="page-20-0"></span>Important note: The Harmony Test System includes a Frontline Sodera or X240 unit. Other Sodera or X240 units can be used with the Harmony hardware, however the Sodera *must* have either a Dual Mode Advance license or a Single Mode LE Advance license and the X240 must have a LE license to work correctly with the system. For the Sodera please use the "Renew PM" application to check your license type. For the X240 run Wireless Protocol Suite, on the Main Page click the down arrow next to the X240 serial number on the Analyzer bar and click Manage License to check your license type. The Sodera or X240 unit you received with the Harmony Test System is ensured to work correctly when used in tandem with your system's Harmony hardware.

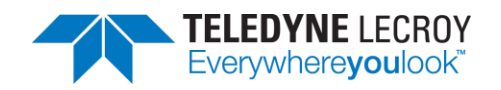

8. After making these connections, your setup should resemble a typical testing configuration (Figure 15)

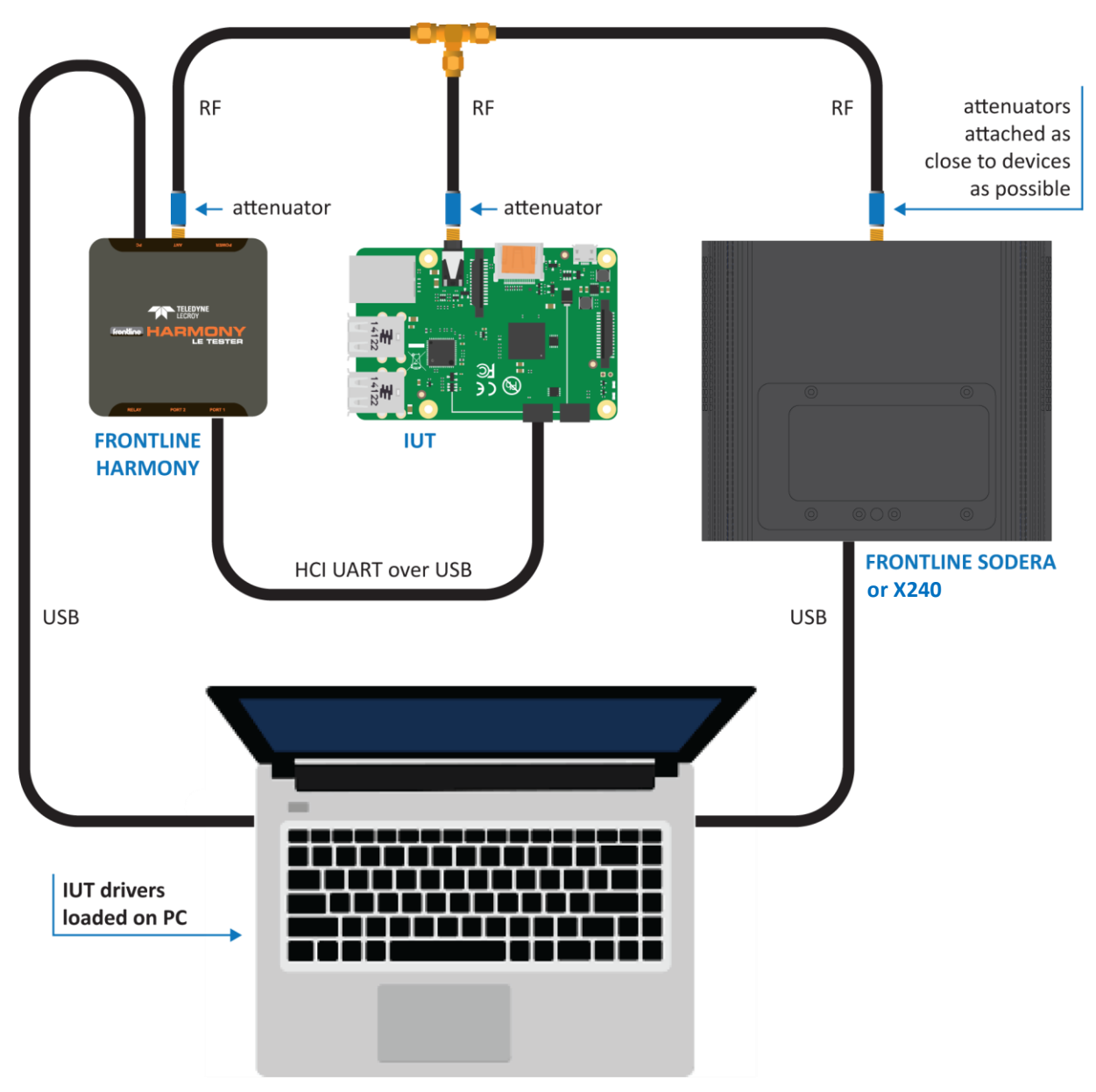

<span id="page-21-0"></span>*Figure 15 – Typical Testing Configuration*

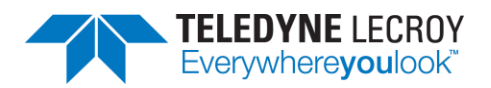

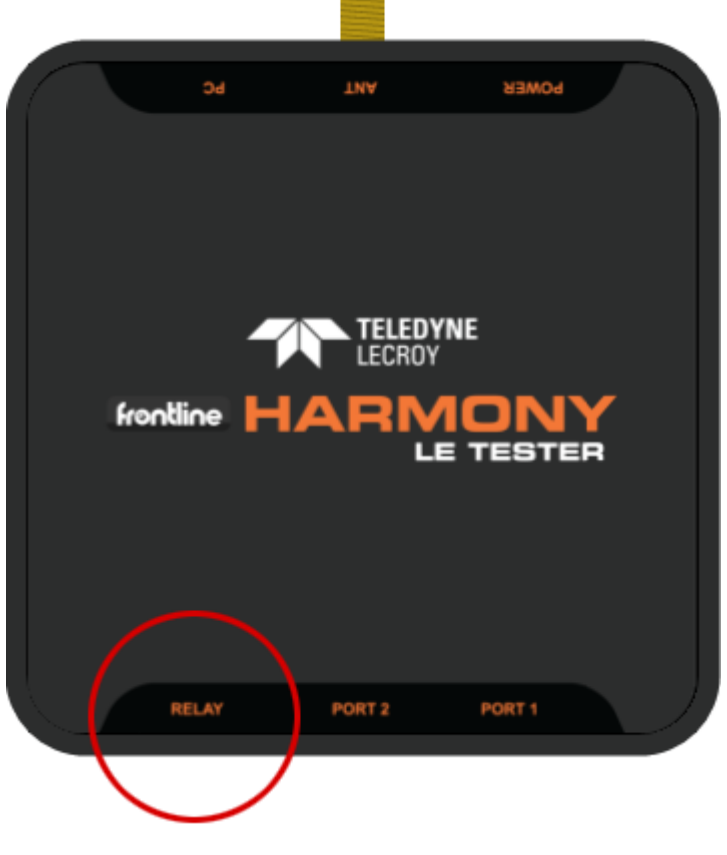

*Figure 16 – Relay Connections*

- <span id="page-22-0"></span>9. The relay (Figure 16) port is a solid-state device used to externally control devices, like switches, triggers, etc.
	- a. The center pin of the connector is Common (COM) and the other two pins are Normally Open (NO) and Normally Closed (NC).
	- b. The relay provides a means by which users can reset their IUT between tests (e.g. by removing and then reapplying power to the IUT, or by asserting & releasing a reset line).

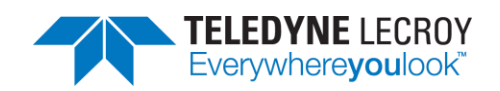

### <span id="page-23-0"></span>2.1.4 PCL Tests that Require Additional Attenuation

The following 30 tests require adding attenuation:

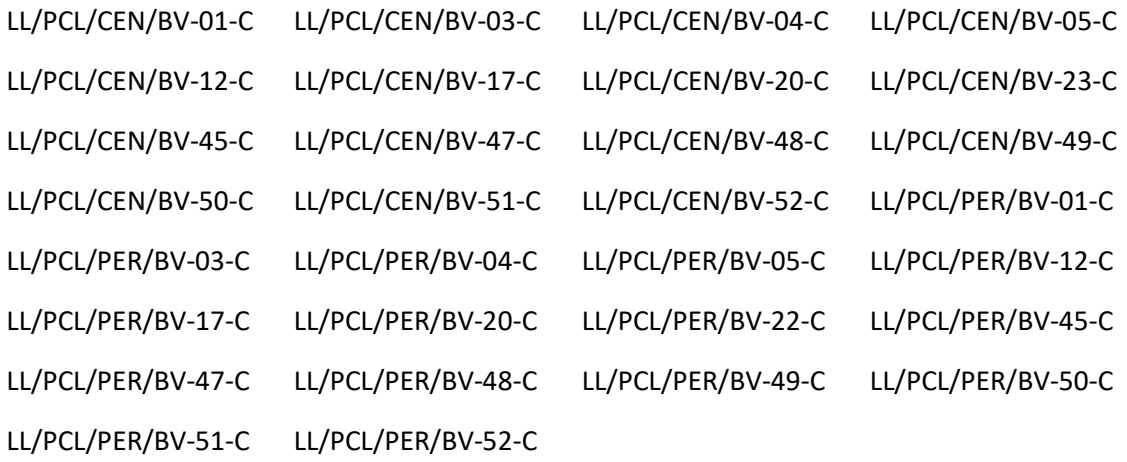

These 30 test cases can be selected by clicking on "Options" > "Test Selection Manager" and scrolling down and selecting the "LE Power Control – Manual Attenuation Required" section.

#### <span id="page-23-1"></span>2.1.4.1 IXIT Values for Power Control Tests that Require Attenuation

The following IXIT values must be set for the tests that require additional attenuation:

1. TSPX\_RF\_Attenuator

The attenuation added to the Lower Tester transmit power to trigger an IUT request or response. Note that this value represents the total amount of attenuation in your setup. See the section titled "Adjusting Attenuator Size" for more information.

- 2. TSPX\_Minimum\_Transmit\_Power\_Level The minimum Lower Tester transmit power plus TSPX\_RF\_Attenuator IXIT value required to trigger an IUT request or response when TX power is decreasing. The test will return an Inconclusive verdict when TX power plus attenuation is less than this IXIT.
- 3. TSPX Maximum Transmit Power Level The maximum Lower Tester transmit power plus TSPX\_RF\_Attenuator IXIT value required to trigger an IUT request or response when TX power is increasing. The test will return an Inconclusive verdict when TX power plus attenuation is greater than this IXIT.

Harmony calculates the RF attenuator IXIT value automatically when the transmit power level IXIT values are correctly set to values required by the IUT. To see the automatic calculation, set the IUT transmit power level IXIT values in the UI and run one of the Power Control tests that require attenuation (e.g., LL/PCL/CEN/BV-03-C.) The resulting script.log from the test will include the RF attenuator IXIT value. Set the IXIT value of TSPX\_RF\_Attenuator in the UI to the value indicated in the script.log and add attenuation so the TSPX\_RF\_Attenuator value matches all attenuation in your setup.

#### <span id="page-23-2"></span>2.1.4.2 Adjusting Attenuator Size

The TSPX\_RF\_Attenuator IXIT value is not equal to the attenuator size. The TSPX\_RF\_Attenuator IXIT value includes all attenuation from cables, connectors and added attenuators in your setup. The cables and connectors can add from 3 to 8 dB attenuation; so, this amount needs to be subtracted from the

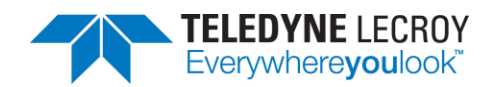

attenuator size. To choose the size of attenuator(s), start by subtracting 5 dB from the TSPX\_RF\_Attenuator value. For example, if TSPX\_RF\_Attenuator is -45 dB, use a -40 dB attenuator in your setup to compensate for the possible -5 dB in the cables and connectors.

If the attenuation tests still return an inconclusive verdict, use the LL/PCL/CEN/BV-03-C test to calibrate the size of the attenuator. It is best if this calibration is done in a quiet or shielded room as additional traffic may cause unpredictable results.

The LL/PCL/CEN/BV-03-C test runs in two parts. In the first part, the Lower Tester increases power until the IUT requests a power decrease. In the second part, the lower tester decreases power until the IUT requests an increase. After the test completes, open the "LL\_PCL\_CEN\_BV\_03.script.log" file and follow the instructions below depending on which message is found:

- 1. **[Inconclusive Verdict] A power decrease LL\_POWER\_CONTROL\_REQ PDU was not received.** The added attenuator size is too large, and attenuation needs to be removed. The value in the last "IUT RSSI:" message may help determine how much attenuation needs to be removed. For example, if the value in the last "IUT RSSI:" message is -45 dB and the IUT IXIT value for TSPX Maximum Transmit Power Level is -40, then about 5 dB of attenuation needs to be removed for a "Pass" verdict.
- 2. **[Inconclusive Verdict] A power increase LL\_POWER\_CONTROL\_REQ PDU was not received.** The added attenuator size is too small, and attenuation needs to be added. The value in the last "IUT RSSI:" message may help determine how much attenuation needs to be added. For example, if the value in the last "IUT RSSI:" message is -65 dB and the IUT IXIT value for TSPX\_Minimum\_Transmit\_Power\_Level is -70, then about 5 dB of attenuation needs to be added for a "Pass" verdict.

#### <span id="page-24-0"></span>2.1.4.3 Attaching Attenuators

In a typical Harmony setup, the analyzer is attached via a conductive cable to a T-connector with the IUT and Harmony attached to the other ends of the T-connector. The attenuator attached to the analyzer is not part of the attenuation calculation and should be the recommended value for the analyzer used. The attenuation value calculated for the PCL tests should be split as equally as possible so that half the attenuation is attached to the IUT, and half the attenuation is attached the "ANT" port on Harmony. This will allow the analyzer to receive maximum RF strength from both the IUT and Harmony at low power values. It is not recommended to use the DC blocker while running these PCL test cases.

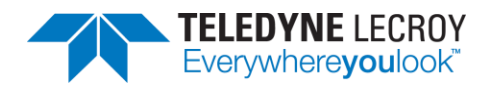

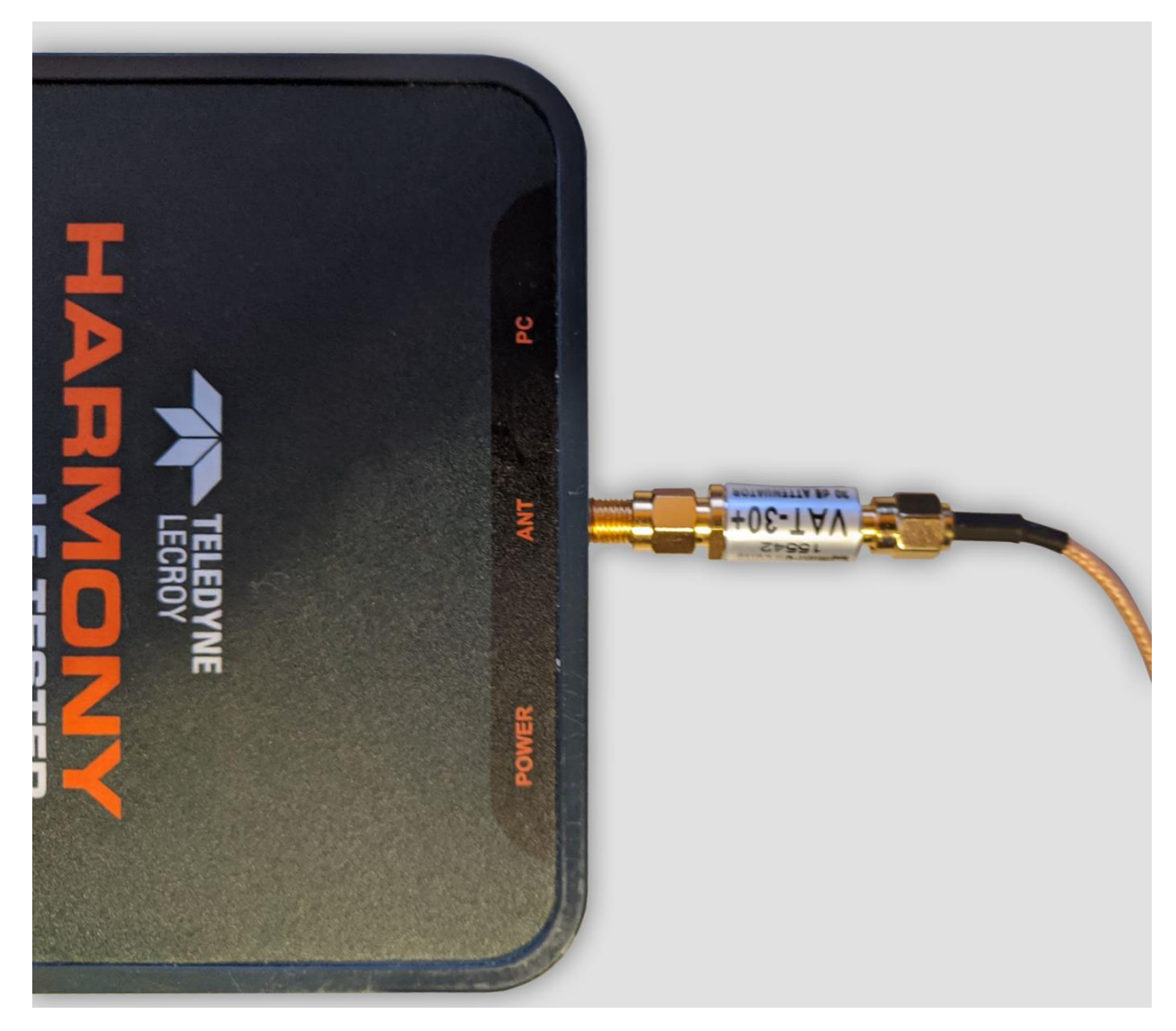

*Figure 17 – Attenuator Connection*

### <span id="page-25-1"></span><span id="page-25-0"></span>2.1.5 Launching the Software

Installing the Frontline Harmony software creates folders necessary for the operation of the software. After you have installed the license using Renew PM per the instructions in section 1.2 you can launch the software using one of two methods.

- 1. Click the Windows Start Menu, then under All Programs find the Frontline Harmony program group and click on "Harmony Tester."
- 2. Open the Frontline Harmony Folder that was added during installation to your desktop and click on "Harmony Tester."
- 3. The Harmony Tester interface is comprised of eight panes (Figure 18)
	- a. Test Selection allows you to select tests to run
	- b. Run Explorer allows you to review tests that have already been completed

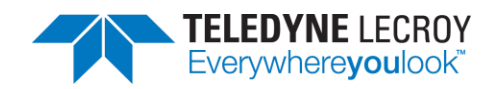

- c. Event Viewer the Event Viewer is a record of significant events that occurred at any time the Harmony LE Tester is running
- d. Project Settings provides test settings
- e. Tester and IUT Configuration provides for configuration of Harmony hardware and IUT hardware
- f. IXIT Data provides for Implementation eXtra Information for Test (Implementationspecific values that further describe the capabilities of the IUT, e.g. the limits of what is supported).
- g. IUT Information provides for customer, manufacturer and product information
- h. Test Results provides pass/fail feedback on tests run

| Harmony LE Tester (TCRL 2019-2) (Alpha) - conformanceHarmony                                                                                                    |                                                                 |         | $\Box$ | $\times$            |          |                     |  |             |
|----------------------------------------------------------------------------------------------------|-----------------------------------------------------------------|---------|--------|---------------------|----------|---------------------|--|-------------|
| File View Import/Export Options Help                                                                                                    |                                                                 |         |        |                     |          |                     |  |             |
| $-1 \times$<br><b>Test Selection</b>                                                                                                    | Test Results $\times$                                           |         |        |                     |          |                     |  | $\equiv$    |
| $\mathcal{Q}$<br>All Tests (0 of 718 selected)<br>Run Tests Stop Tests                                                                                                    | Test Name                                                       | Verdict |        | Attempts Start Time | Duration |                     |  |             |
| D Test Suite - HCI (0 of 74 selected)<br>D Test Suite - LL (0 of 644 selected)<br>Test Selection Run Explorer<br>$-1 \times$<br><b>Project Settings</b><br>Max. Number of Test Retries 2 v<br>Retry Passed Tests: |                                                                 |         |        |                     |          |                     |  |             |
| Results Path No Project Open                                                                                                    | Event Viewer                                                    |         |        |                     |          |                     |  | $-1 \times$ |
| Project Description                                                                                                    | Description                                                     |         |        |                     |          | Time                |  |             |
|                                                                                                    | Sodera firmware is up to date.                                  |         |        |                     |          | 8/6/2020 8:23:51 AM |  |             |
|                                                                                                    | No capture hardware connected.<br>۸                             |         |        |                     |          | 8/6/2020 8:23:51 AM |  |             |
|                                                                                                    | Harmony firmware is up to date.                                 |         |        |                     |          | 8/6/2020 8:24:17 AM |  |             |
|                                                                                                    | Harmony software Premium Maintenance will expire on 11/19/2020. |         |        |                     |          | 8/6/2020 8:24:17 AM |  |             |
| Project Settings   Tester And IUT Configuration   IXIT Data   IUT Information<br>Status: No selected tests                                                                                                    |                                                                 |         |        |                     |          |                     |  |             |

*Figure 18 – Harmony Tester Interface*

## <span id="page-26-3"></span><span id="page-26-0"></span>**Chapter 3. Configuration Settings**

In this chapter we describe the configurations required for the best testing results using the Frontline Harmony.

## <span id="page-26-1"></span>**3.1 Configuring the Software**

### <span id="page-26-2"></span>3.1.1 Project Settings

Click the "Project Settings" tab to configure basic project settings. (Figure 19)

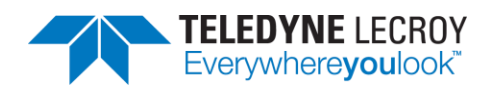

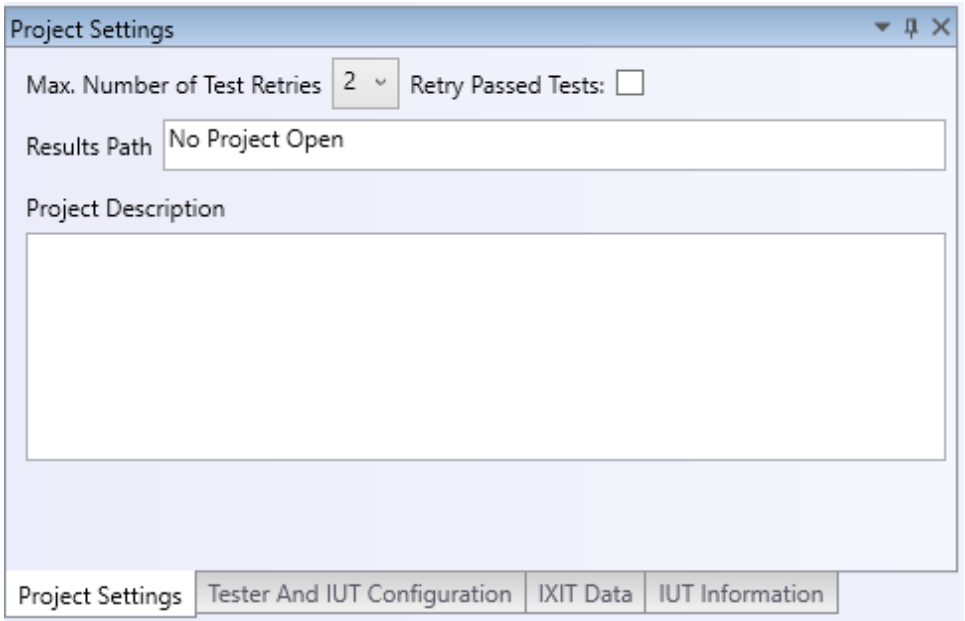

*Figure 19 – Project Settings Configuration*

- <span id="page-27-0"></span>1. Use the drop-down box next to "Max. Number of Test Retries" to the desired number. The Harmony software allows 0-9 automatic test retries to allow for noise interference or other hard to control environmental factors.
- 2. The Results Path will remain unspecified until you save your project, at which time you will name the location of your project files, specify a project name, and add a project description. (Figure 20)

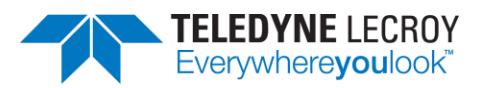

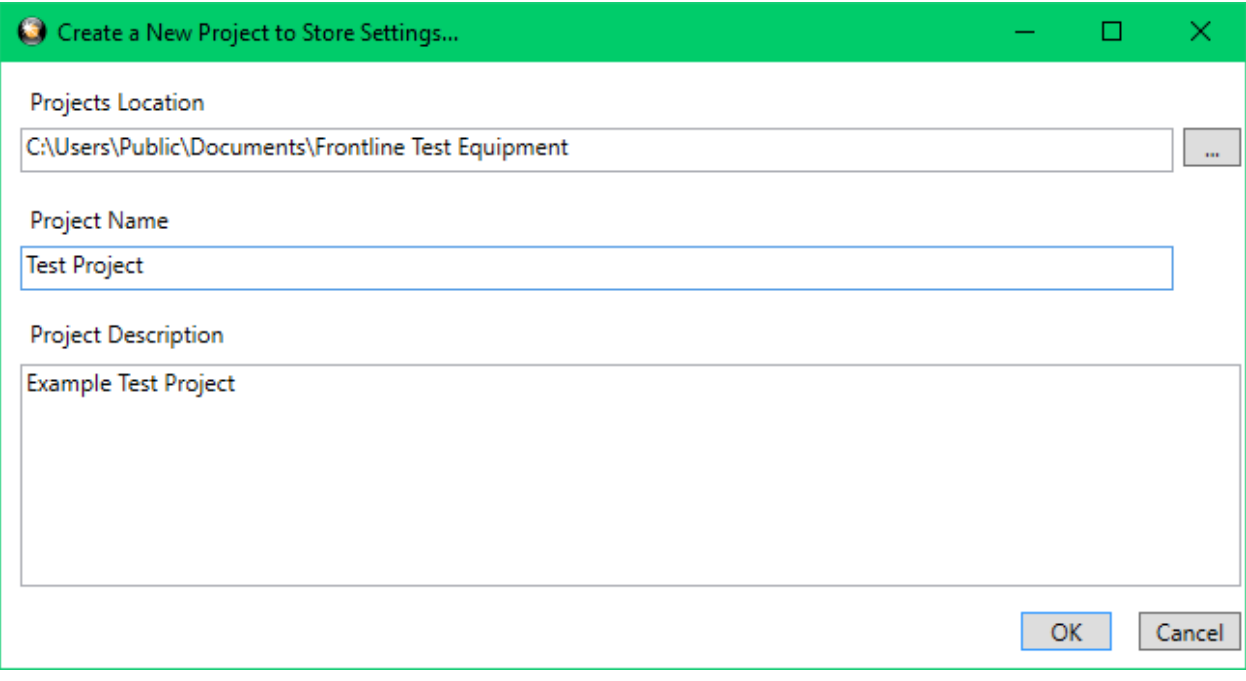

*Figure 20 – Create New Project Dialog*

<span id="page-28-1"></span>3. Clicking "OK" saves the project files into the specified location. If the specified folder does not already exist, the Harmony software creates the folder.

### <span id="page-28-0"></span>3.1.2 Tester and IUT Configuration

Click the "Tester and IUT Configuration" tab to configure settings affecting the Harmony tester, PC connection, and the IUT. (Figure 21)

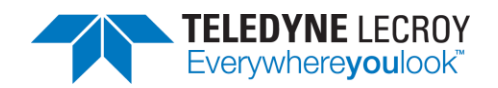

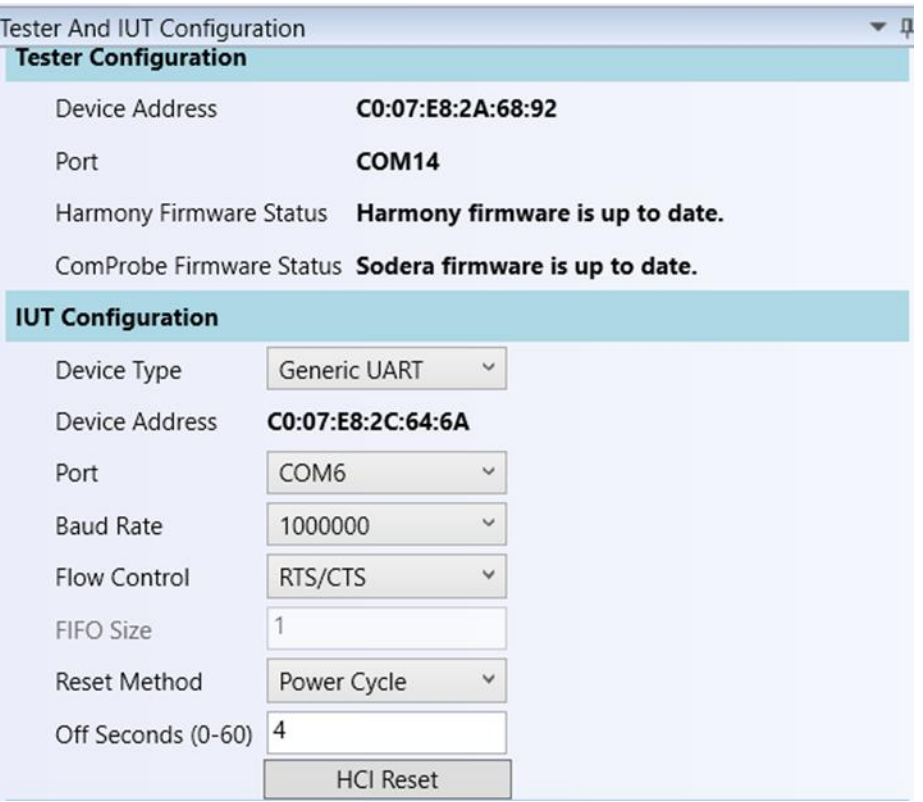

*Figure 21 – Tester and IUT Configuration*

- <span id="page-29-0"></span>1. If the Harmony hardware is connected, the BD ADDR of the Harmony and the port that the Harmony is connected to will be displayed.
- 2. Connect the IUT.
- 3. Under IUT Configuration, set Device Type to Generic UART.
- 4. The BD ADDR of the IUT will remain blank until testing is started. Once testing has started the BD ADDR for the IUT will be filled in automatically.
- 5. Select the correct PORT for the IUT to enable a connection to the IUT.
- 6. Select the correct Baud Rate for the IUT.
- 7. Select the correct Flow Control for the IUT.
	- a. RTS/CTS this setting will allow the Harmony tester to use flow control.
	- b. None if this setting is used then RTS/CTS will not be used and the IUT's FIFO buffer size will have to be entered in the "FIFO Size" field.

Note: If RTS/CTS is used then the "FIFO Size" field will be disabled.

- 8. Select the preferred method for resetting the IUT between test cases:
	- a. HCI Reset this setting will allow the Harmony tester to send an HCI reset command to the IUT
	- b. Power Cycle this setting will allow the Harmony tester to shut off power to the USB port and toggle the relay for a configurable number of seconds. Note: The "Off Seconds" textbox will be enabled when "Power Cycle" is selected.

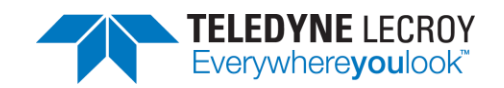

9. Click the "IUT Supported Commands" button to populate the octet fields. Note: It is important to fill in the octet fields otherwise some tests will fail.

### <span id="page-30-0"></span>3.1.3 IXIT Data

Click the "IXIT Data" tab to configure device and advertising information that may be required by certain Bluetooth SIG specified test cases. (Figure 22)

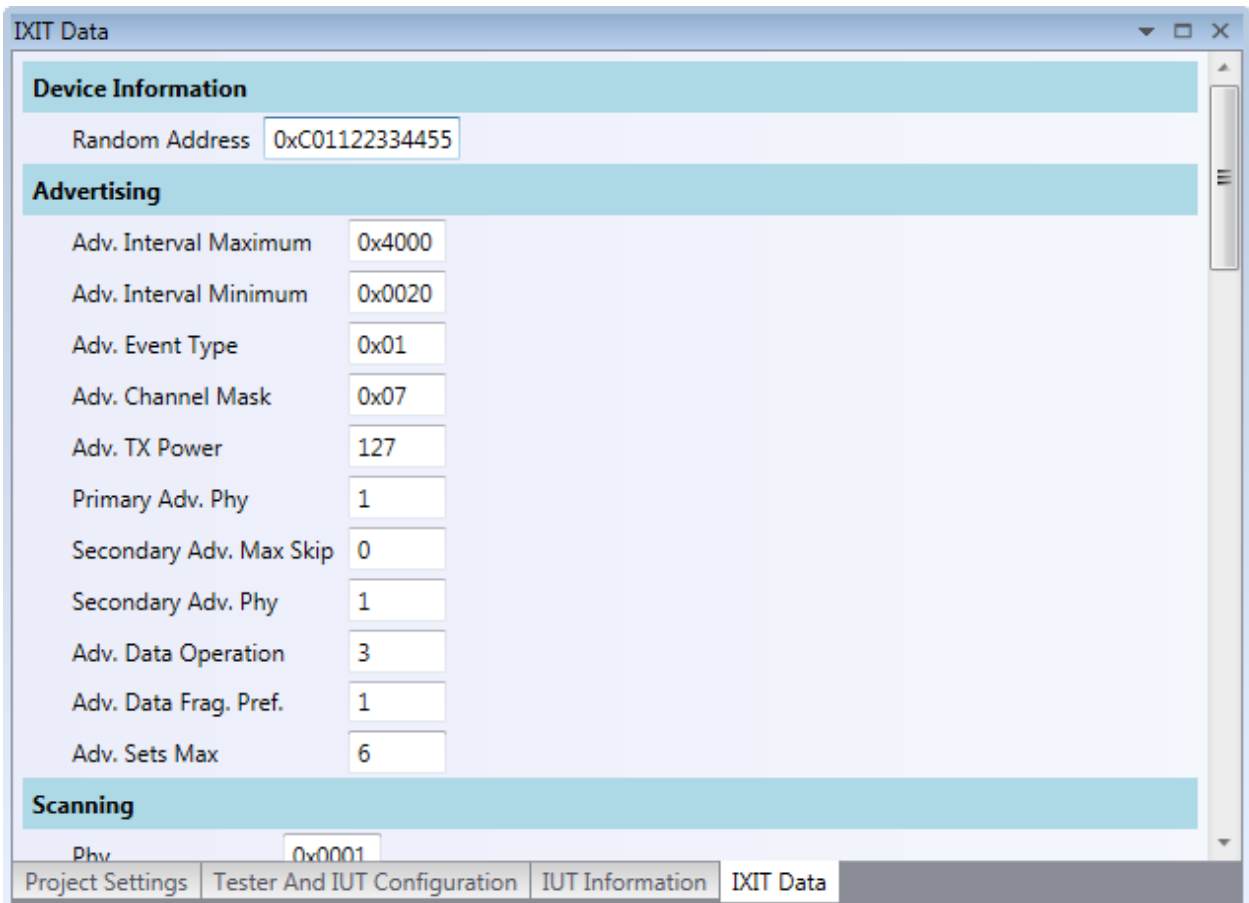

*Figure 22 – IXIT Data*

## <span id="page-30-2"></span><span id="page-30-1"></span>3.1.4 IUT Information

Click the "IUT Information" tab to configure customer, manufacturer, and product meta data. Some fields are required so that any Test Reports produced include the information expected in a Bluetooth validation report. (Figure 23)

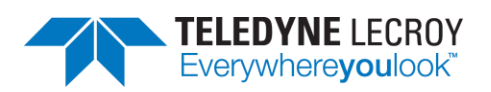

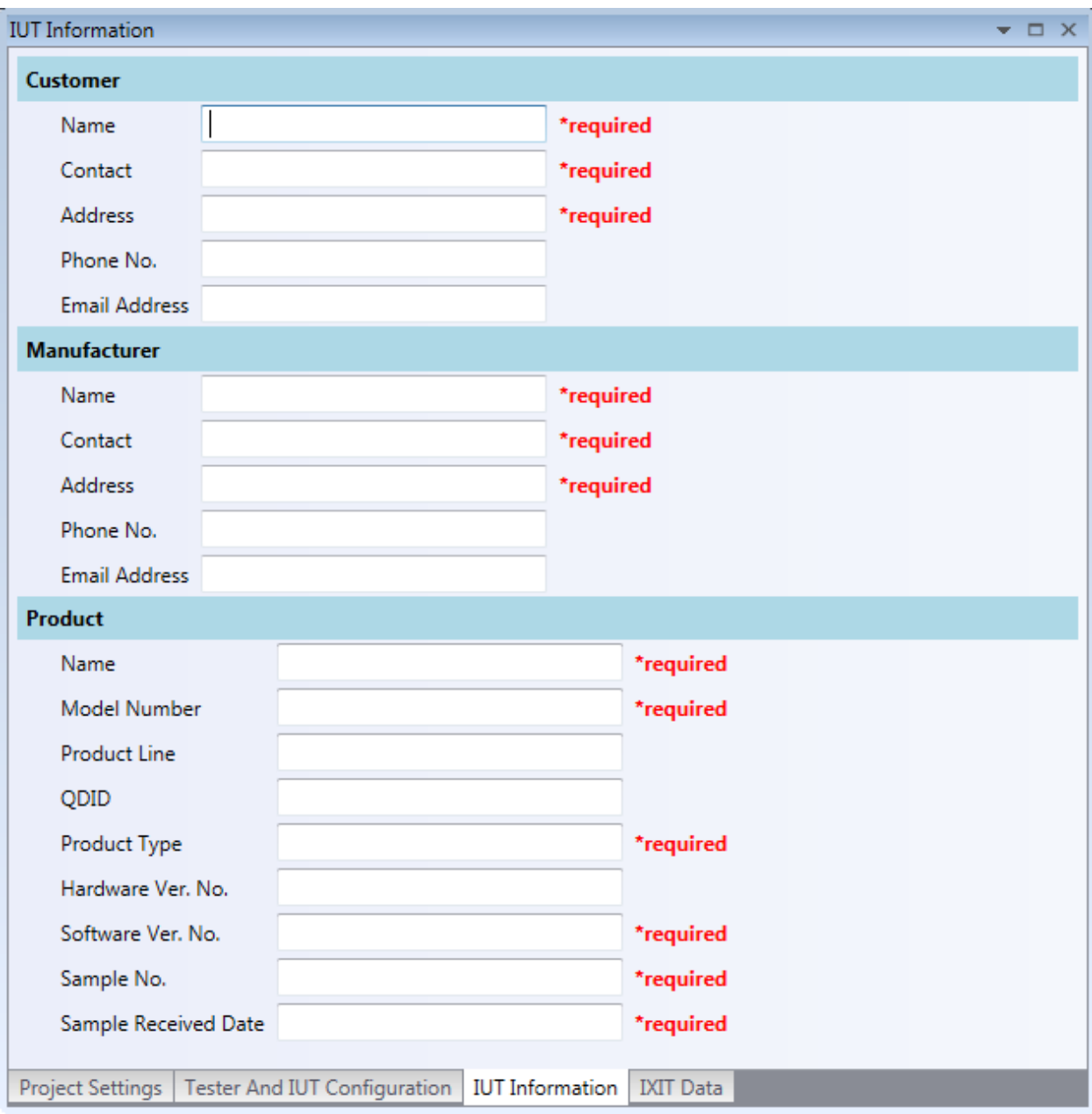

<span id="page-31-0"></span>*Figure 23 – IUT Information*

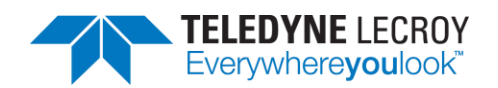

## <span id="page-32-0"></span>**Chapter 4. Running Tests**

Harmony software allows you to run one, multiple or all Link Layer and HCI tests provided. (Figure 24)

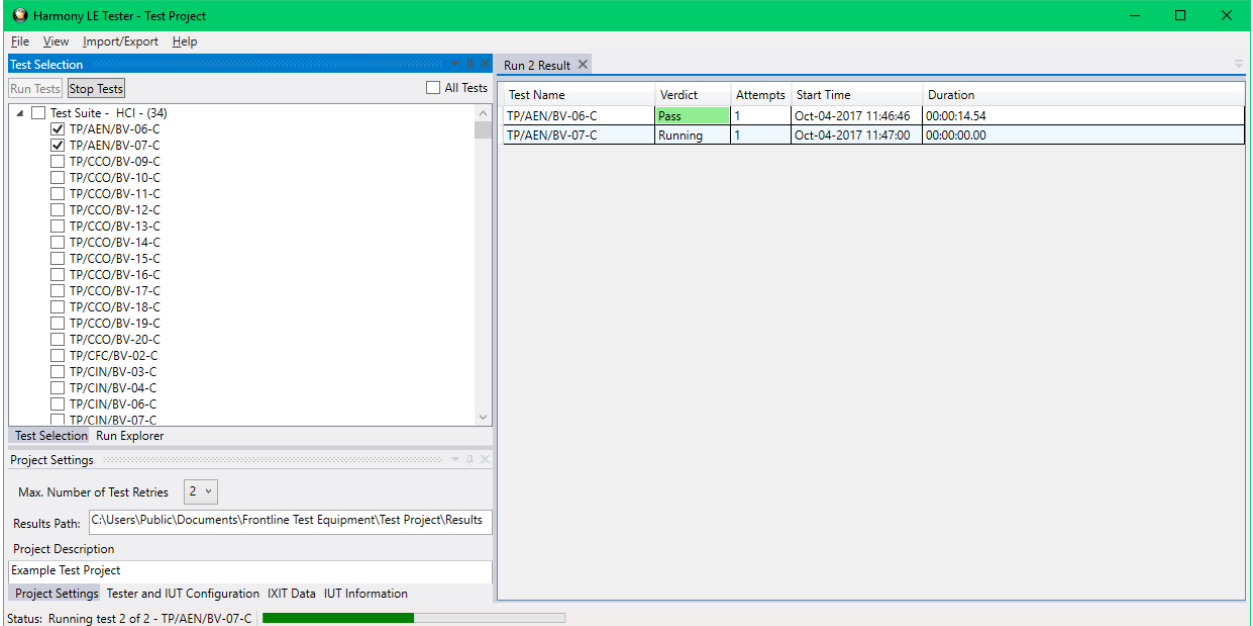

#### *Figure 24 – Running Tests*

## <span id="page-32-3"></span><span id="page-32-1"></span>**4.1 Selecting Tests**

### <span id="page-32-2"></span>4.1.1 HCI

The Harmony software provides 200 HCI tests (Table 4.1). To run HCI tests, expand the HCI Test Suite to select one or more specific tests, or you may select Test Suite – HCI to run all HCI tests.

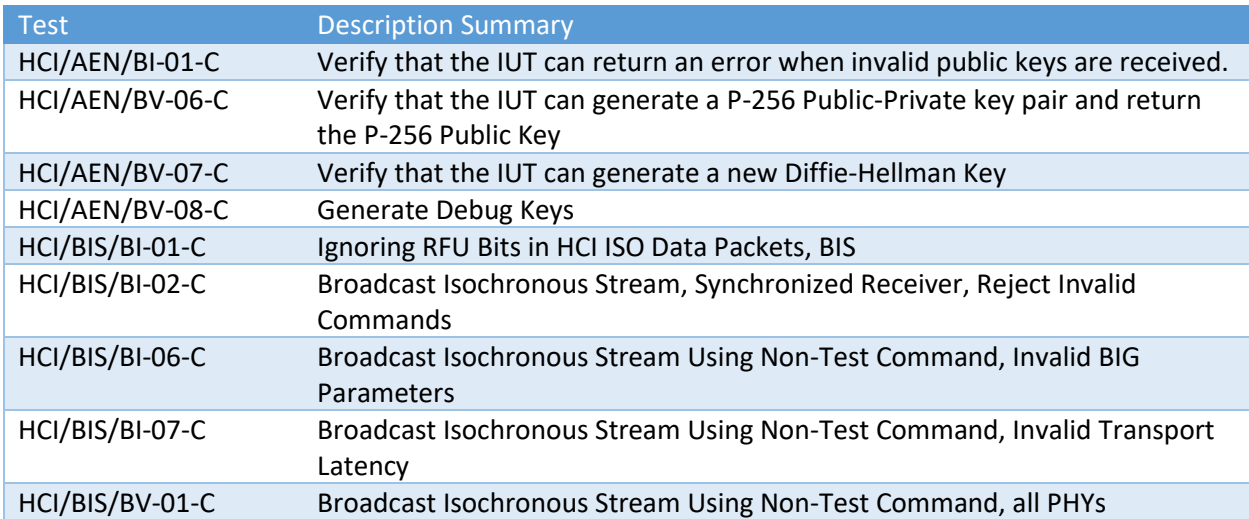

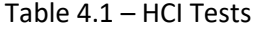

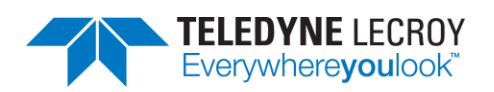

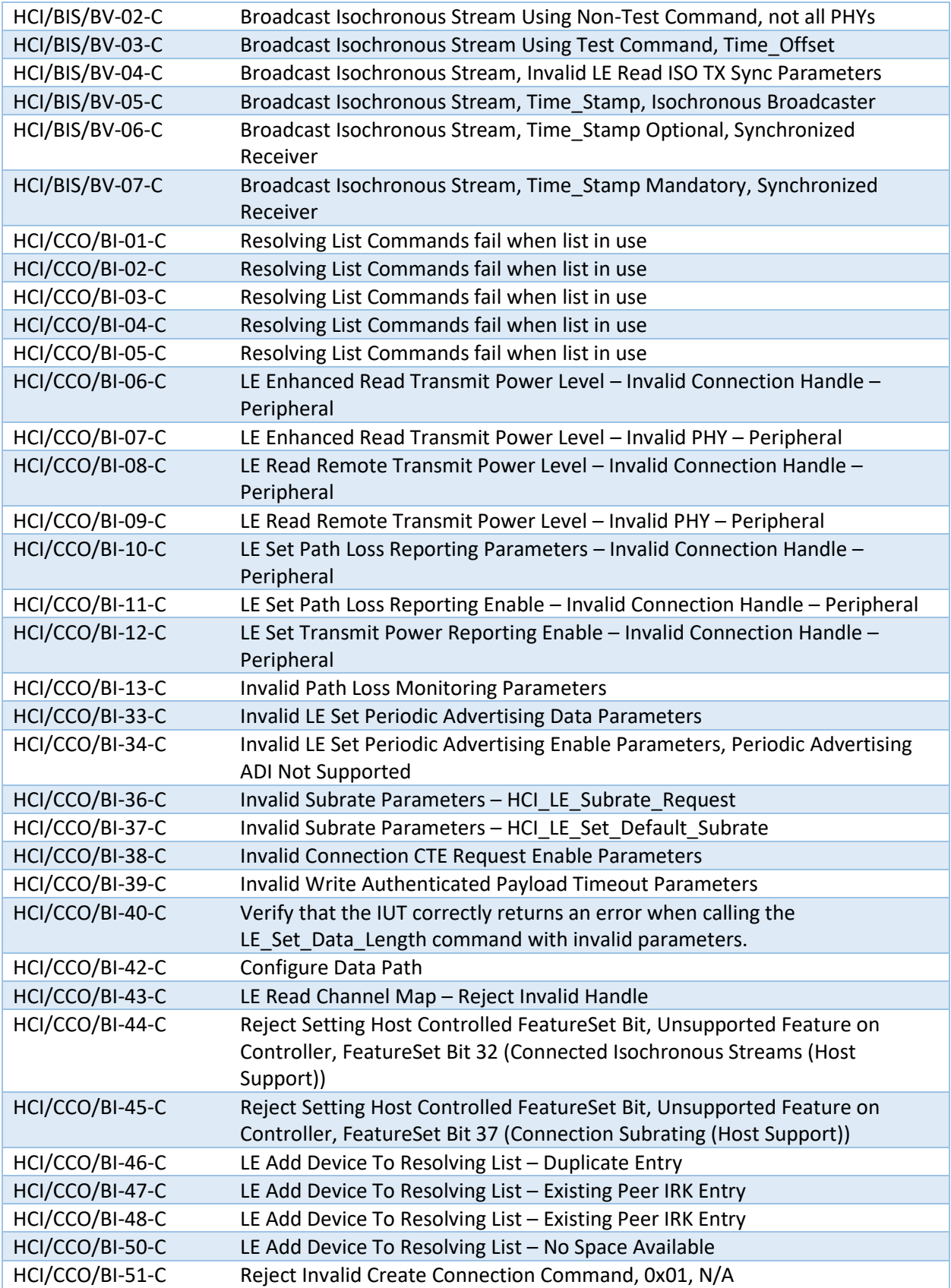

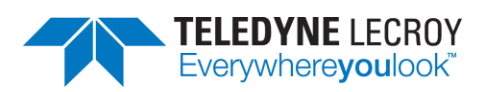

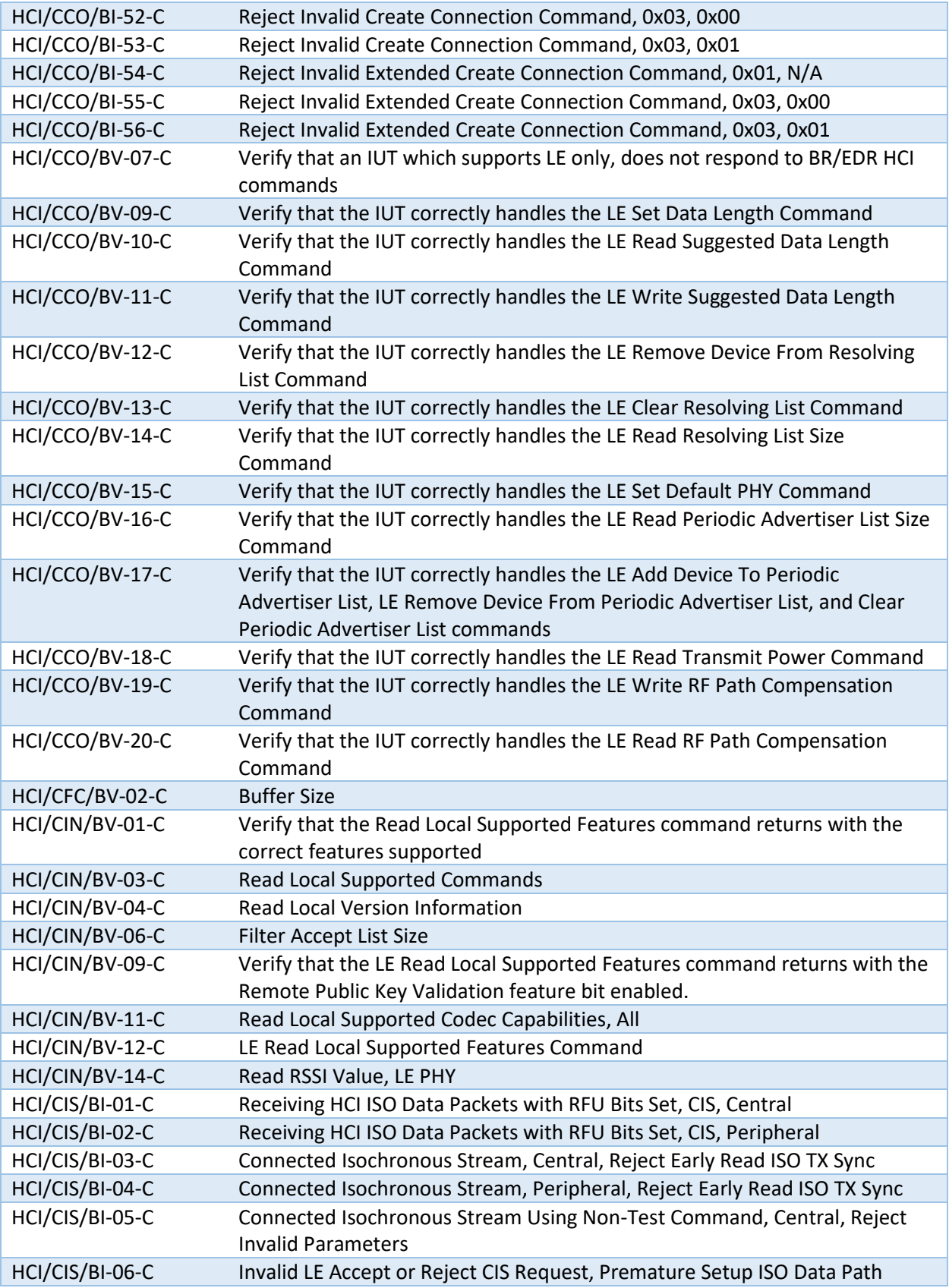

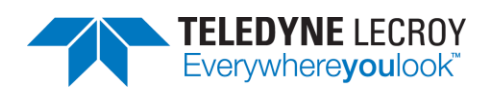

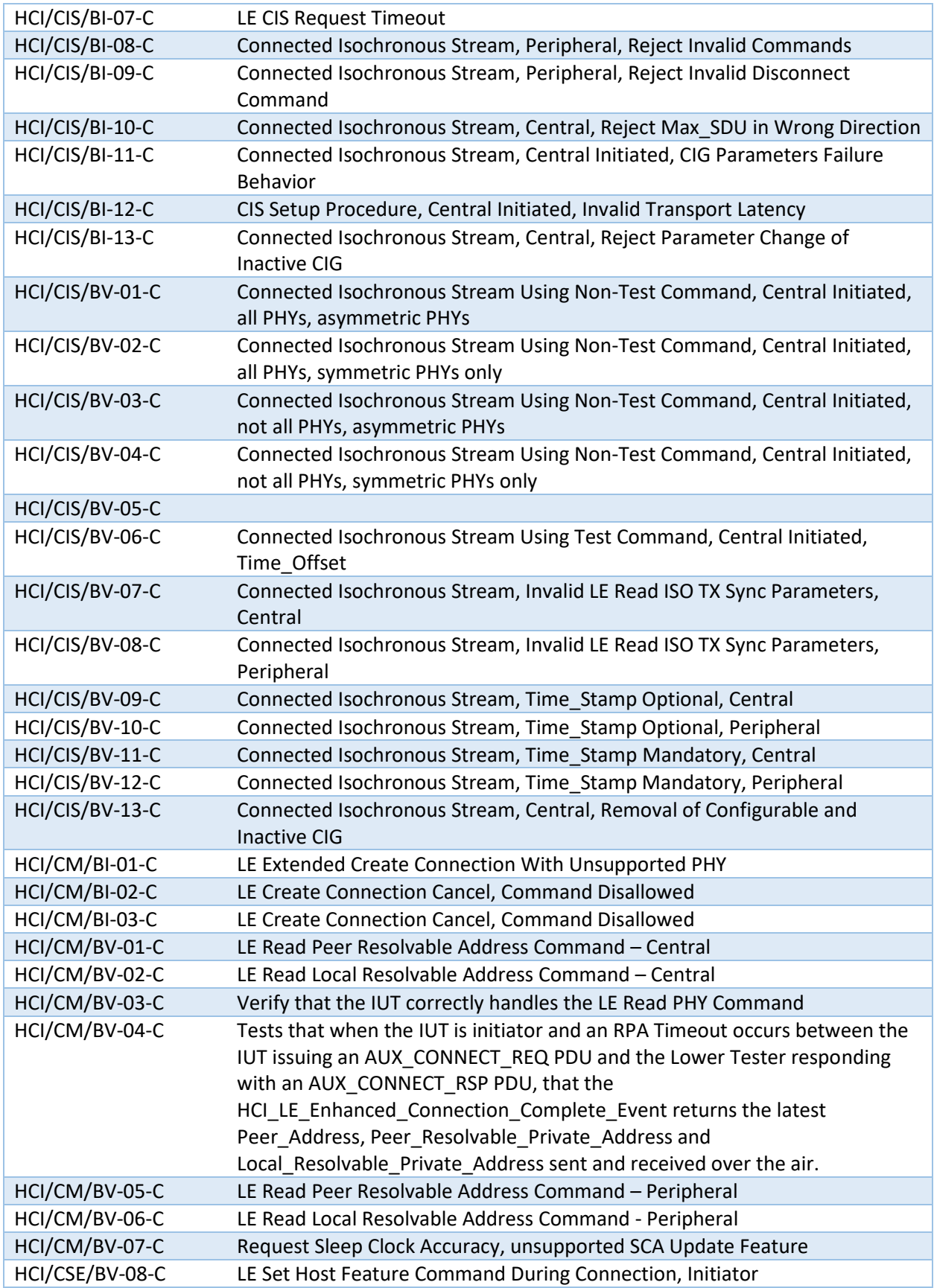
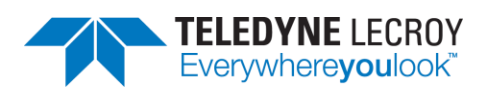

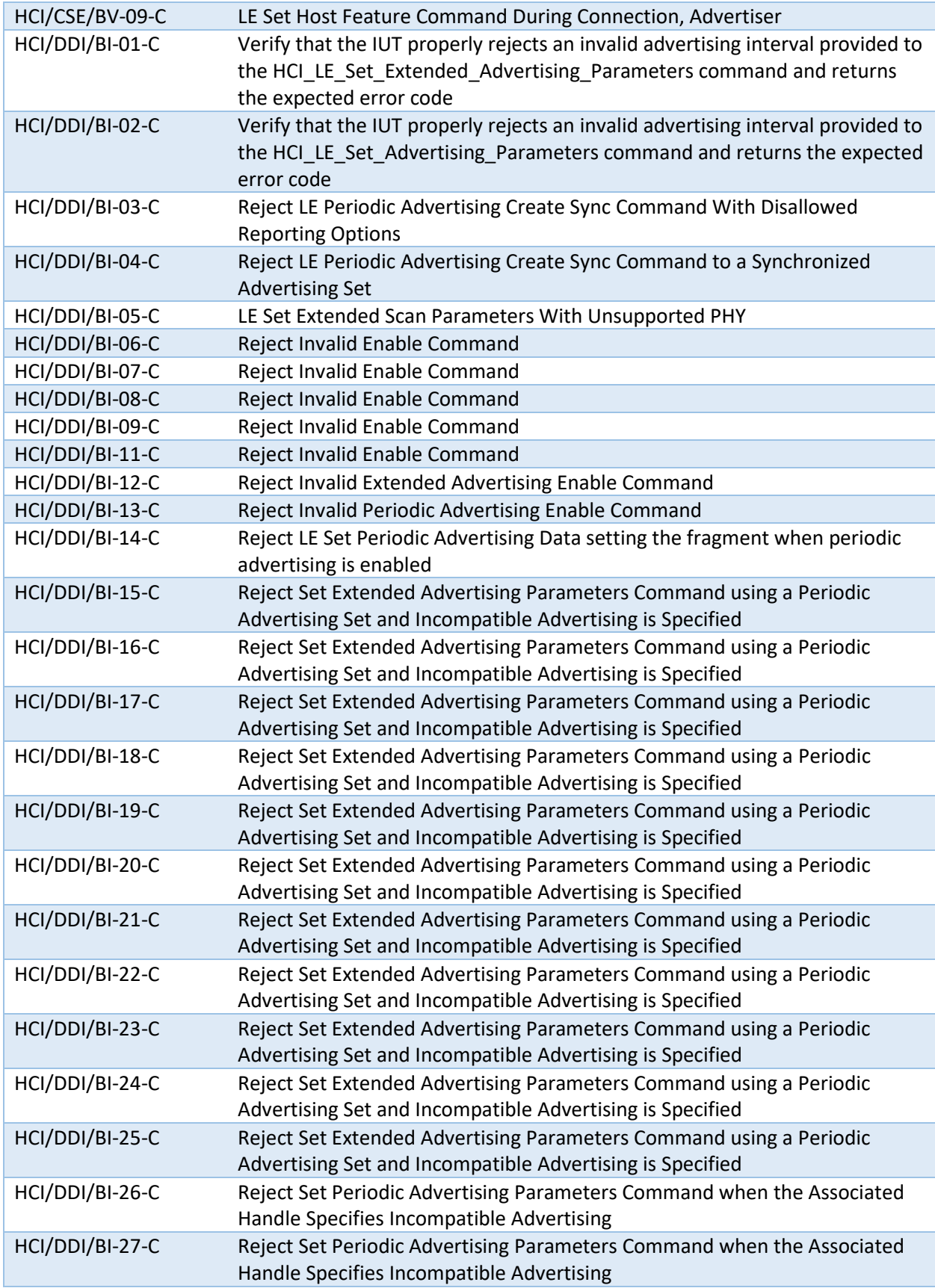

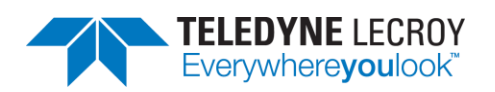

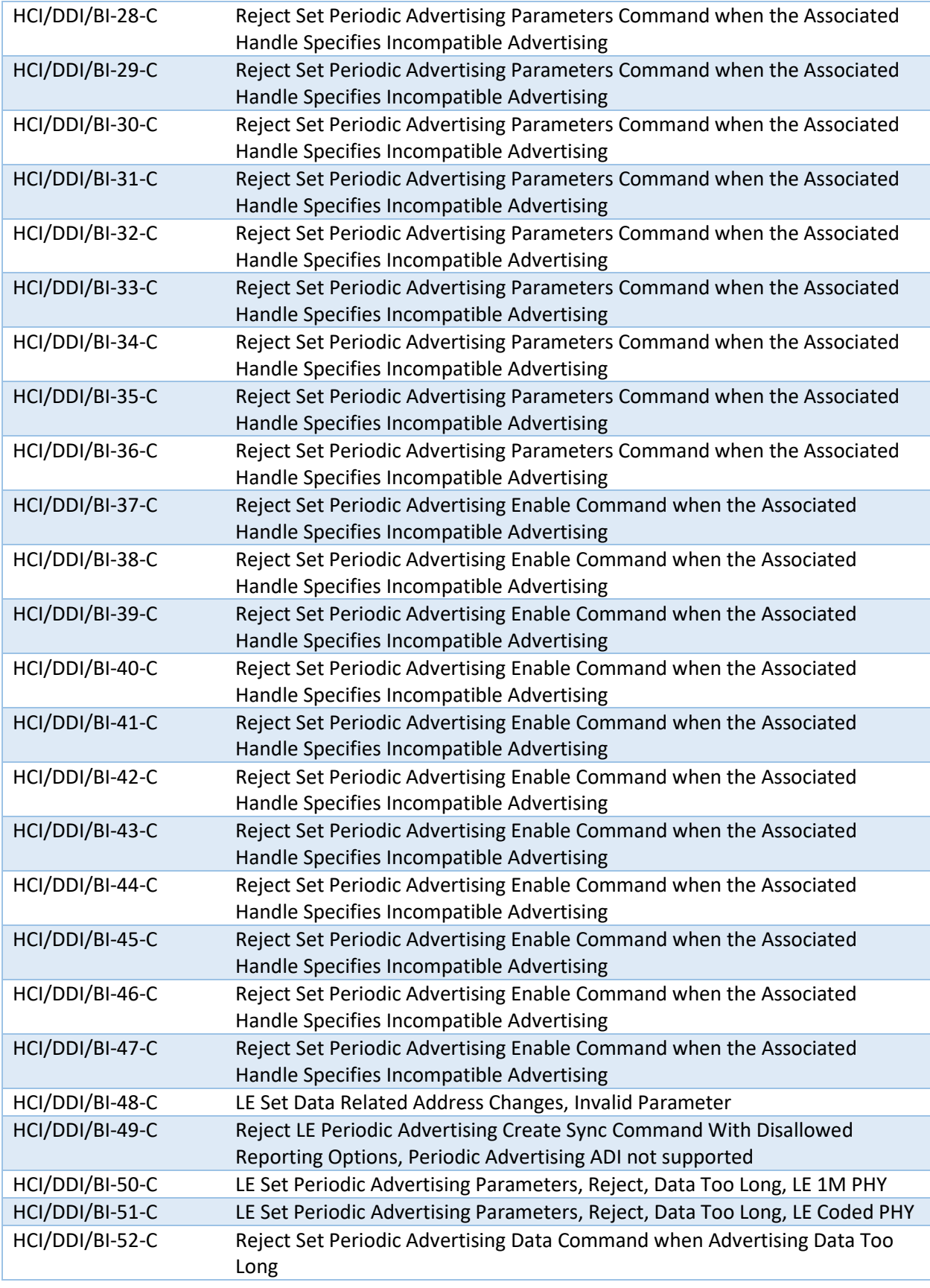

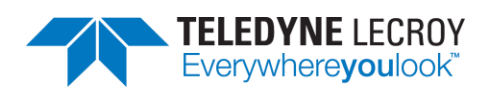

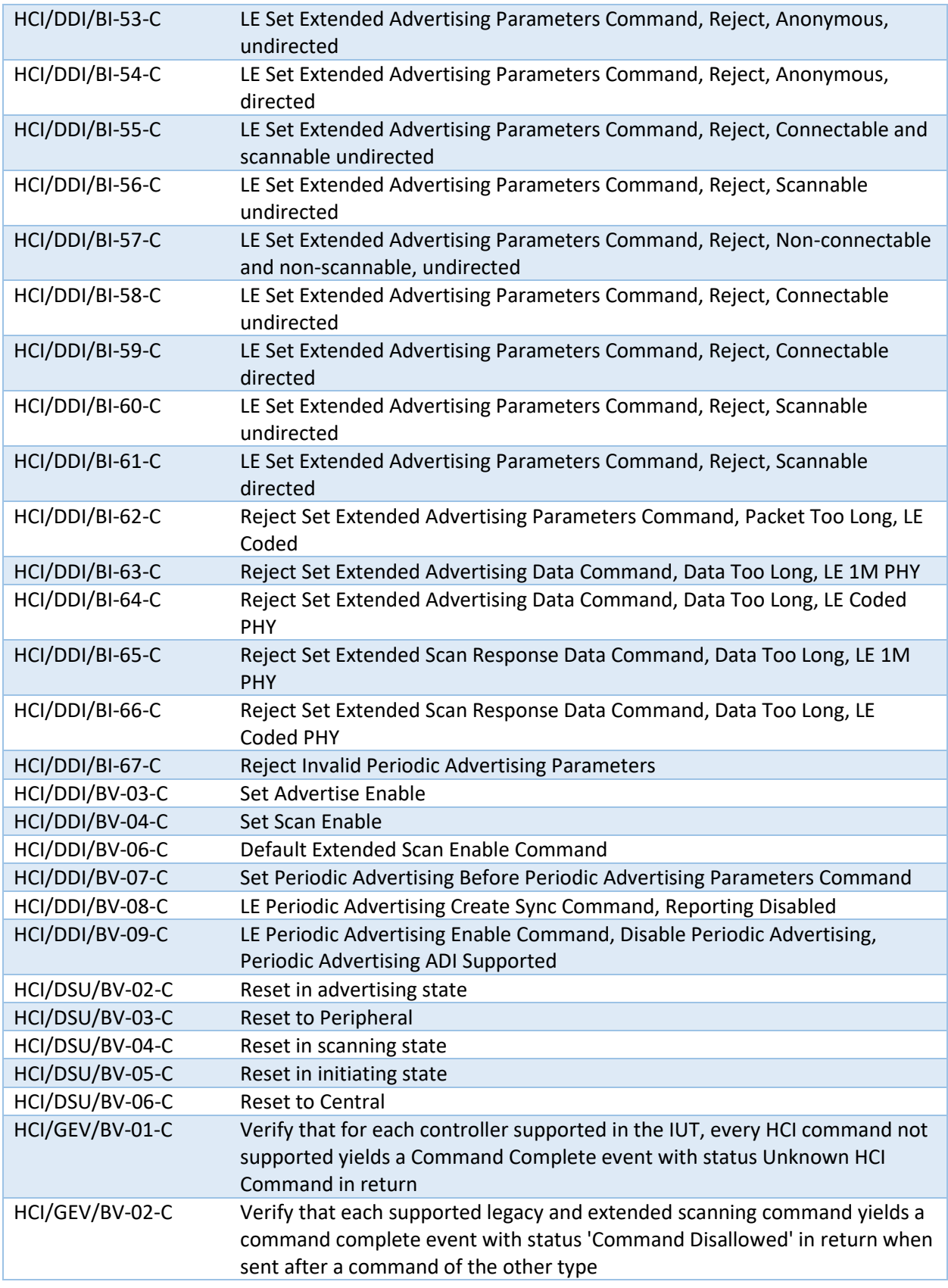

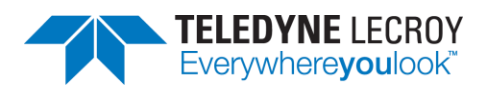

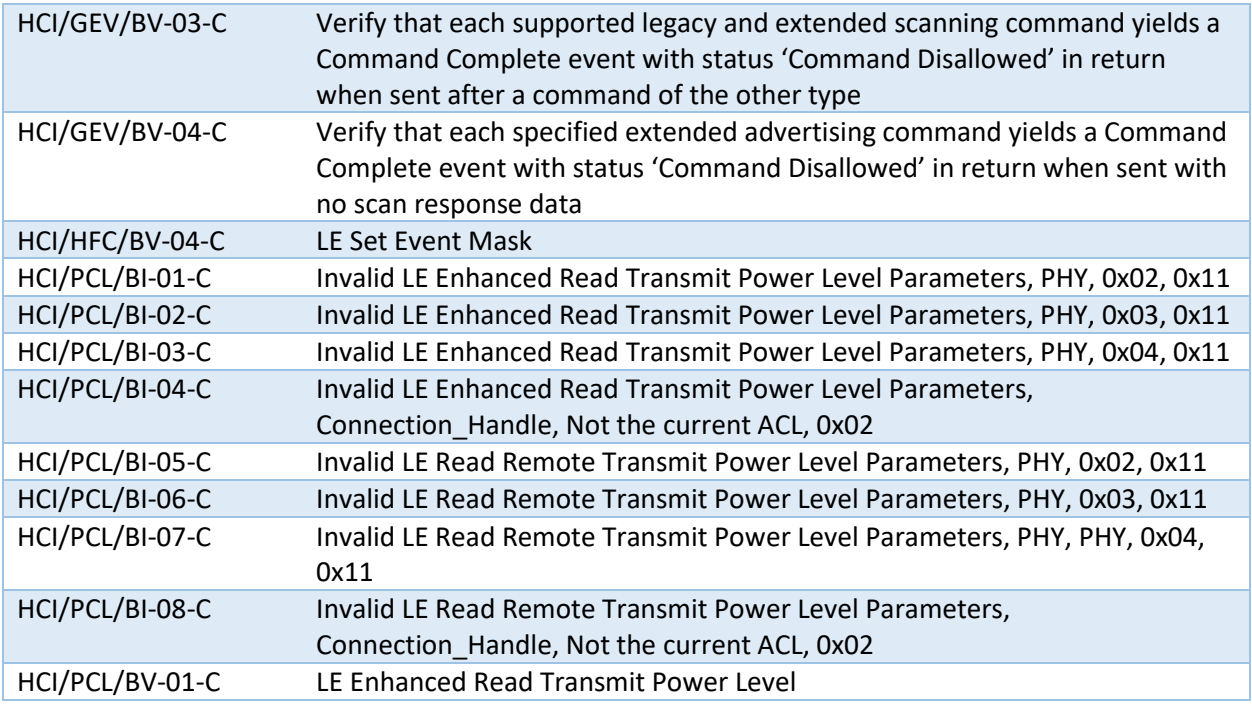

## 4.1.2 IAL

The Harmony software provides 150 IAL tests (Table 4.2). To run IAL tests, expand the IAL Test Suite to select one or more specific tests, or you may select Test Suite – IAL to run all IAL tests.

## Table 4.2 – IAL Tests

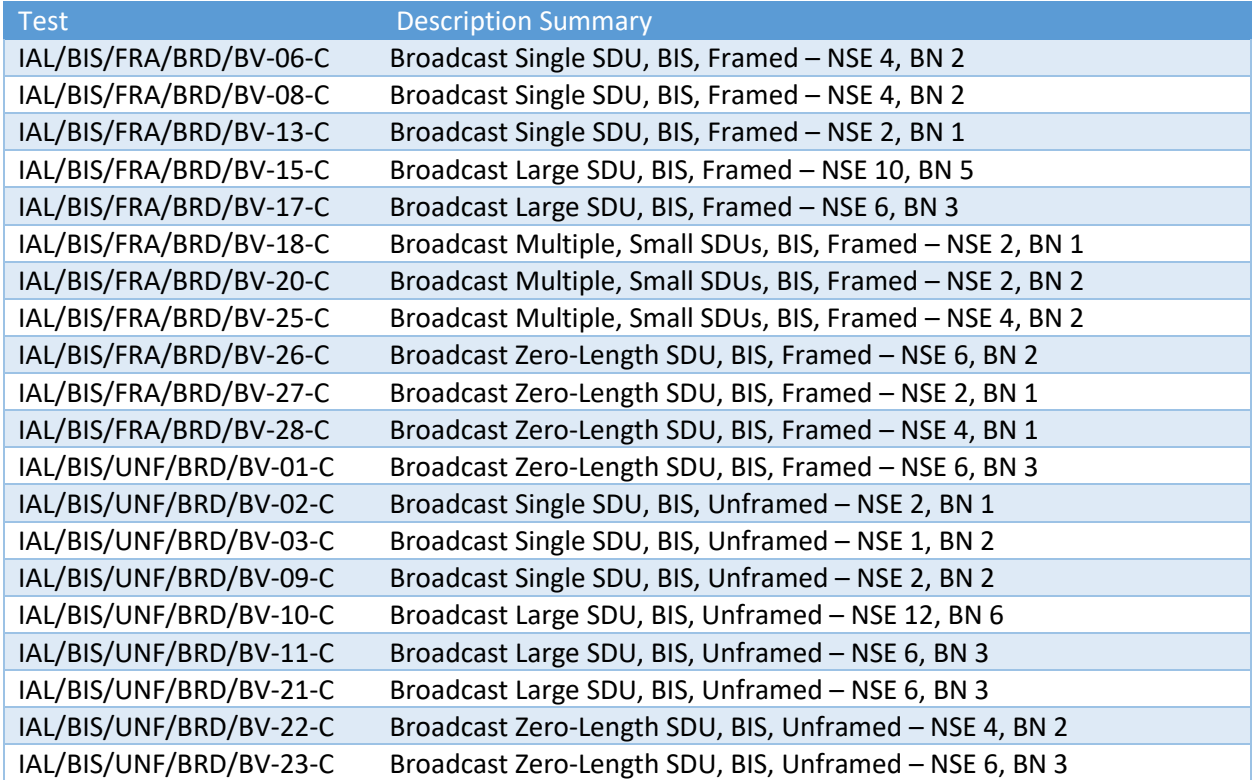

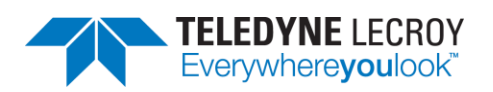

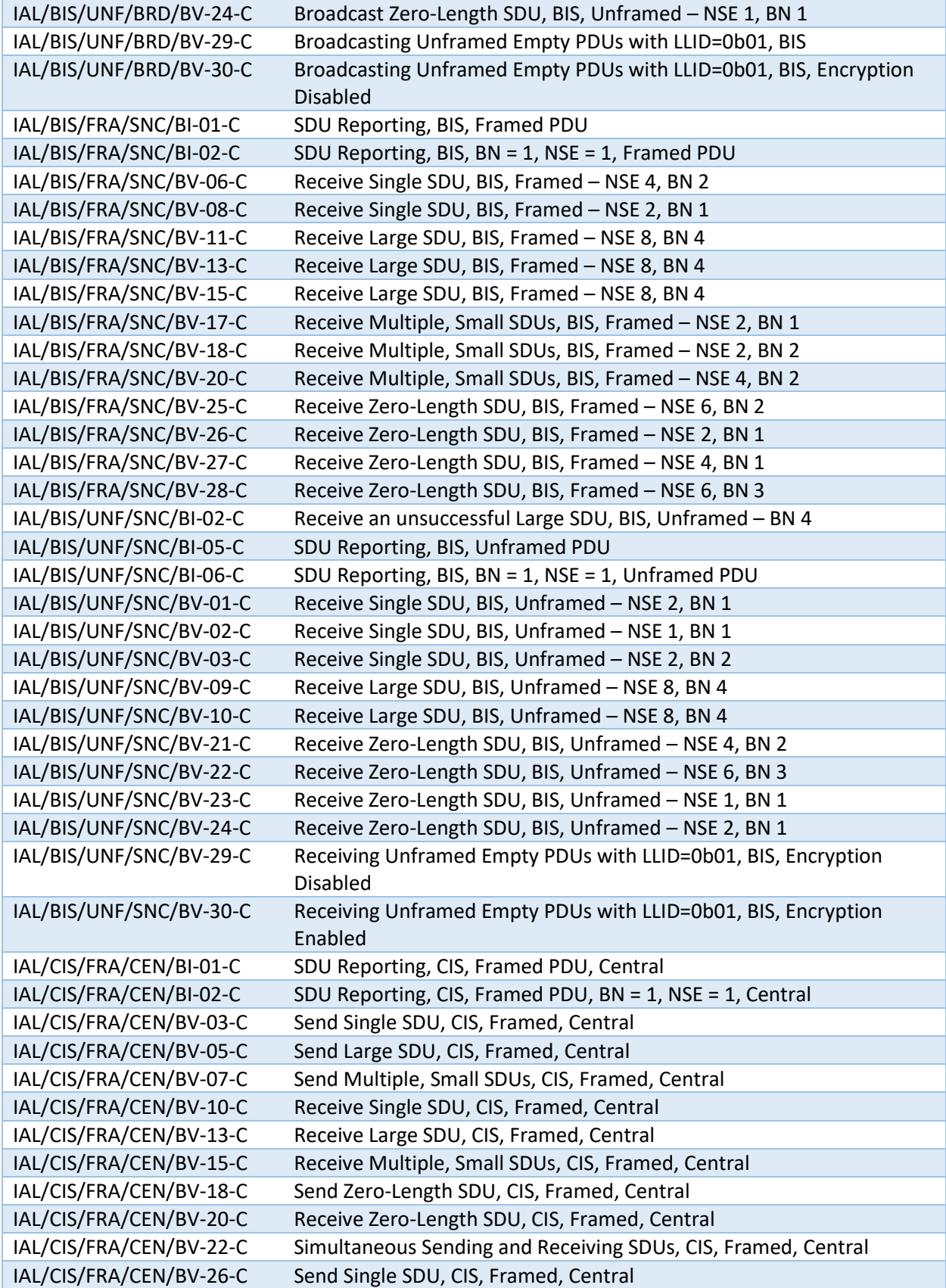

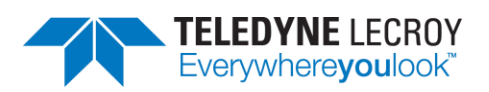

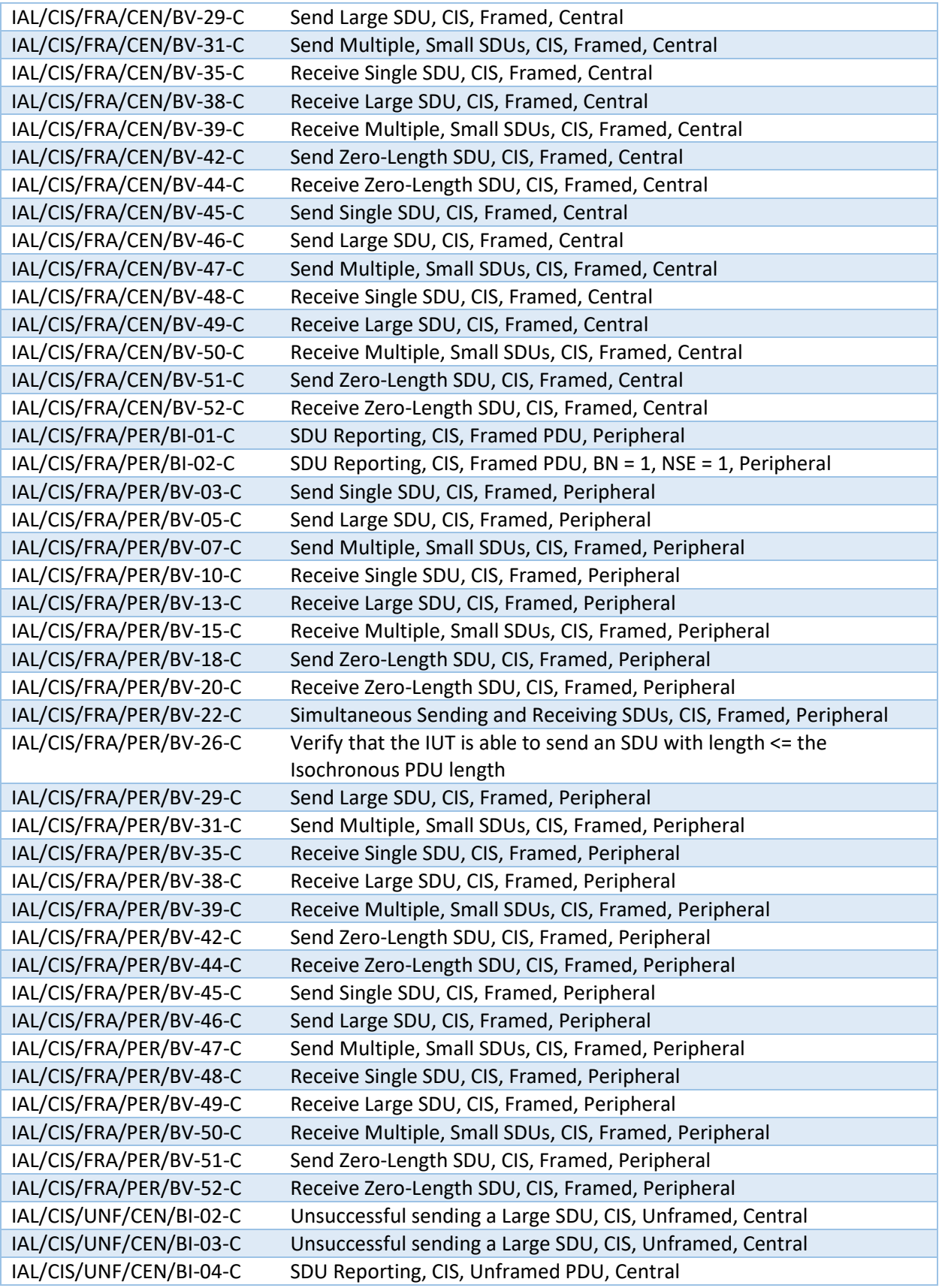

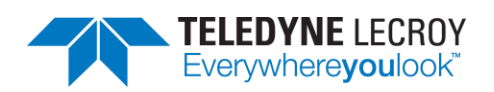

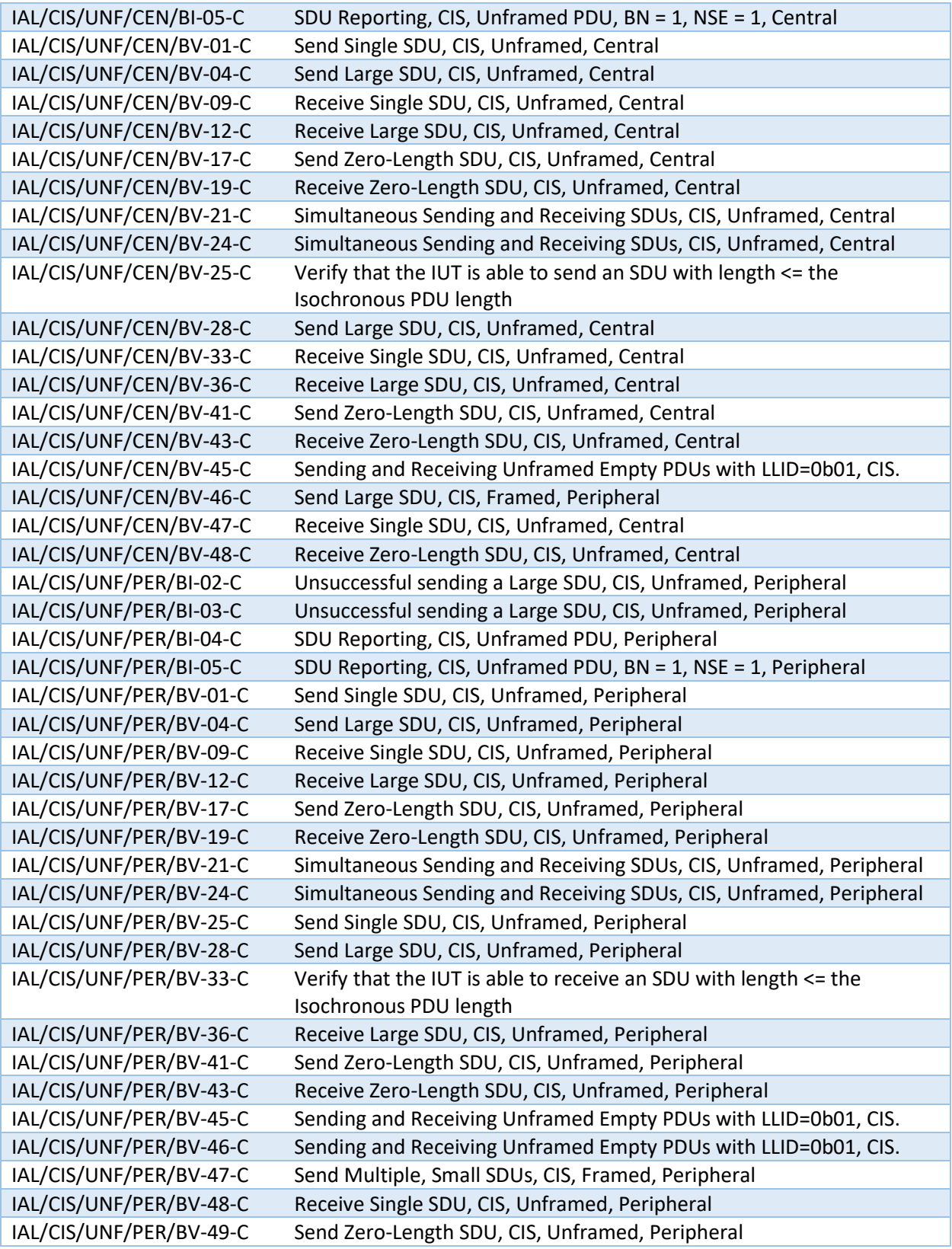

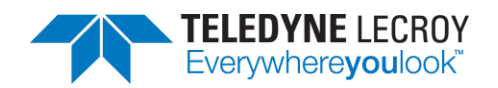

## 4.1.3 Link Layer

The Harmony software provides 912 Link Layer tests (Table 4.3). To run LL tests, expand the LL Test Suite to select one or more specific tests, or you may select Test Suite – LL to run all Link Layer tests.

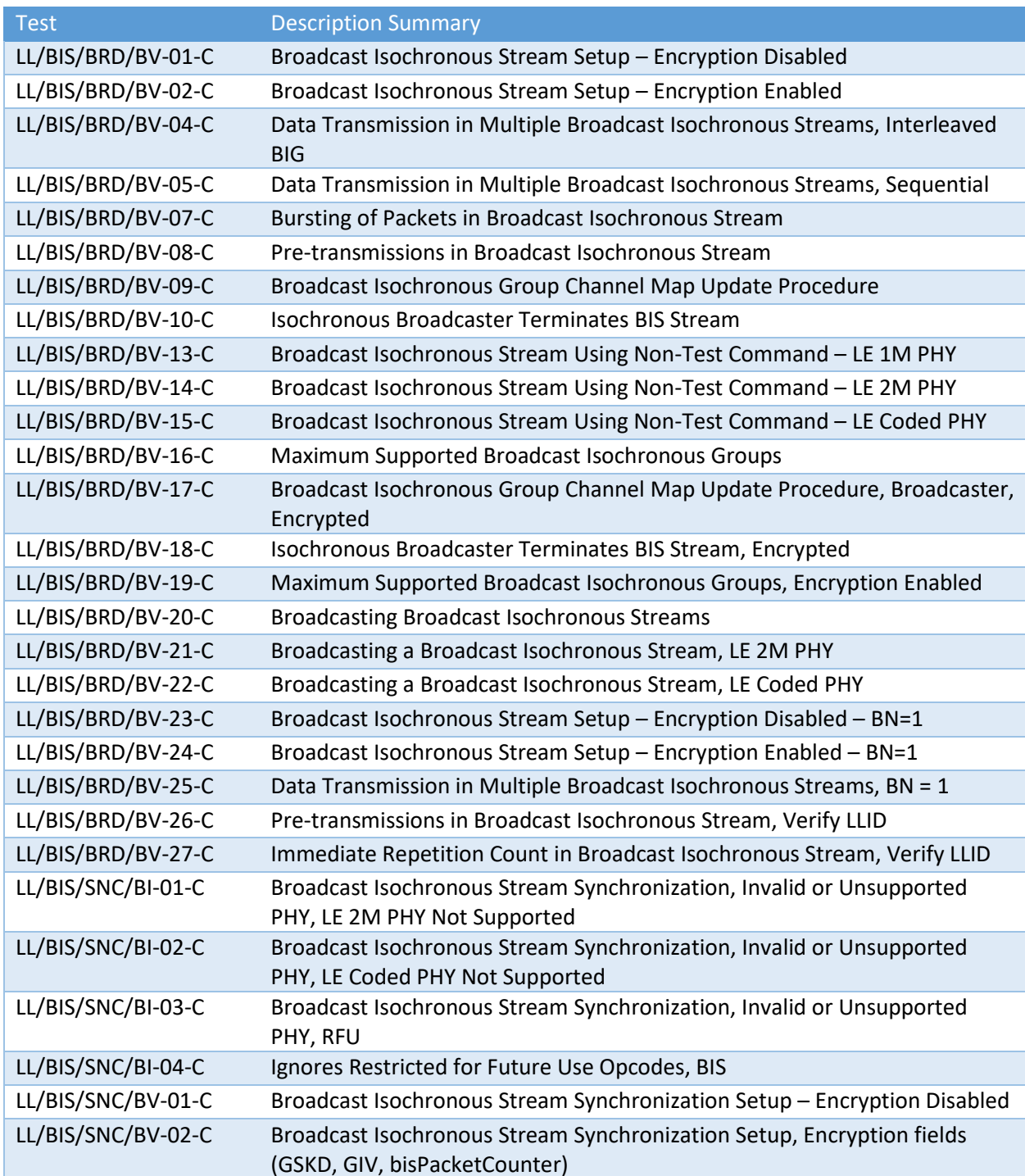

## Table 4.3 – Link Layer Tests

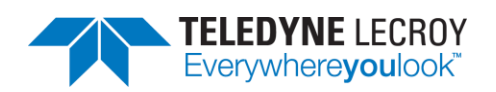

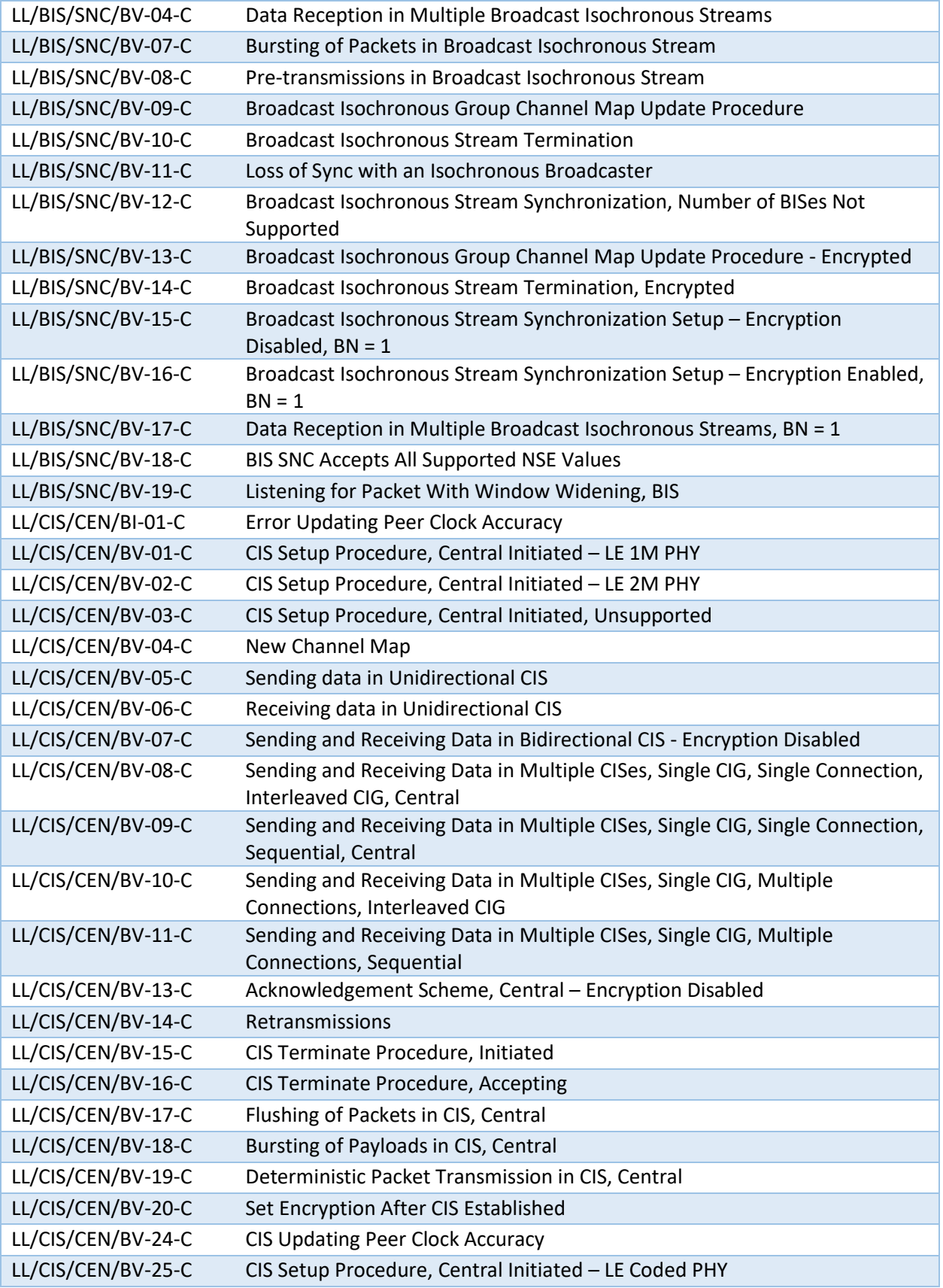

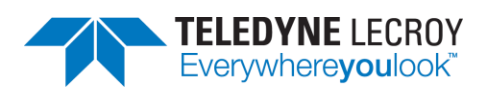

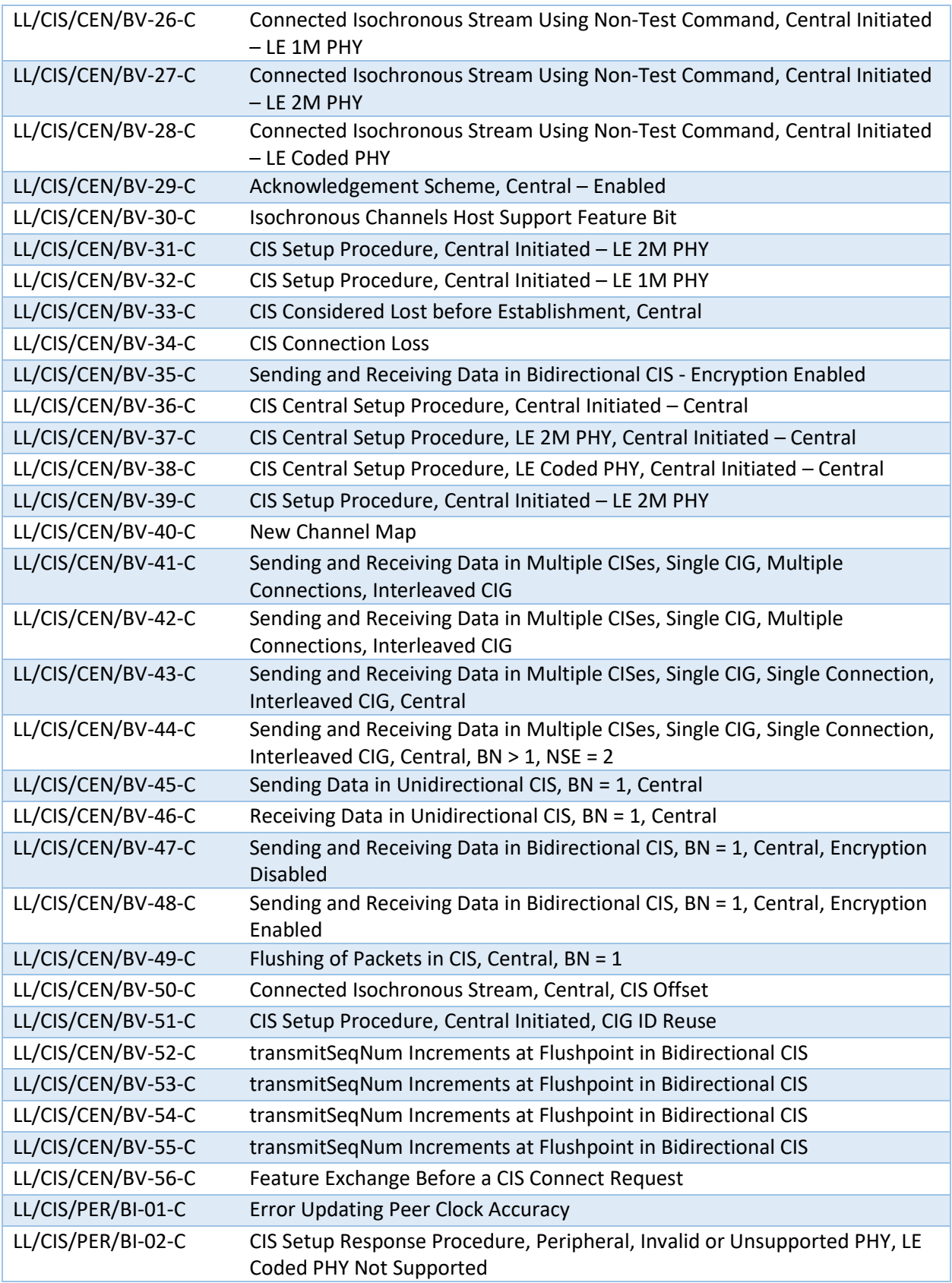

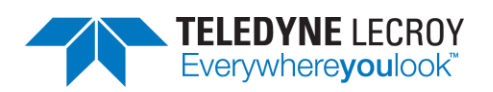

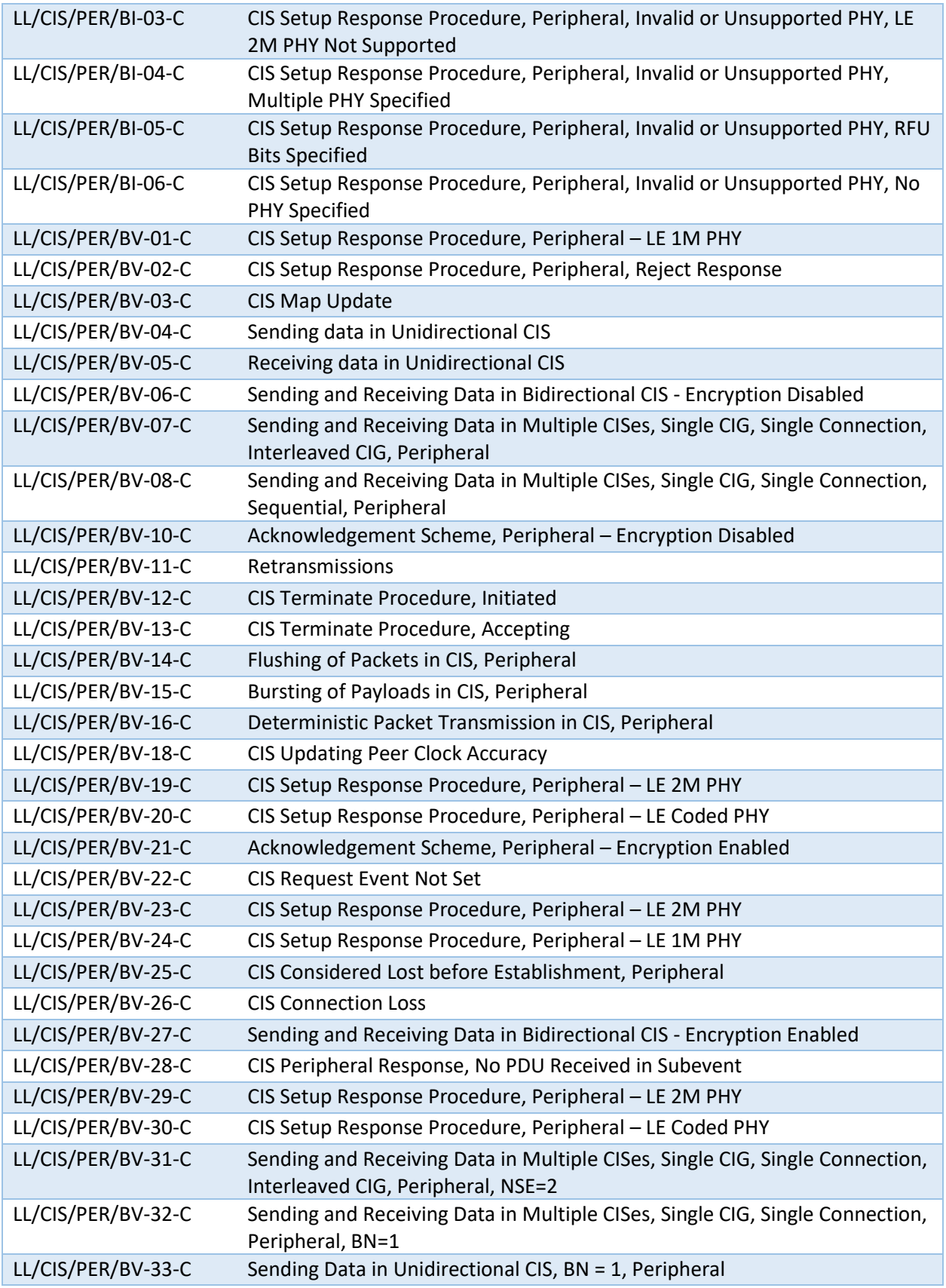

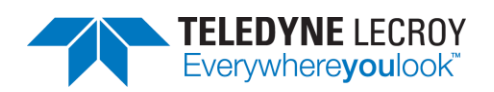

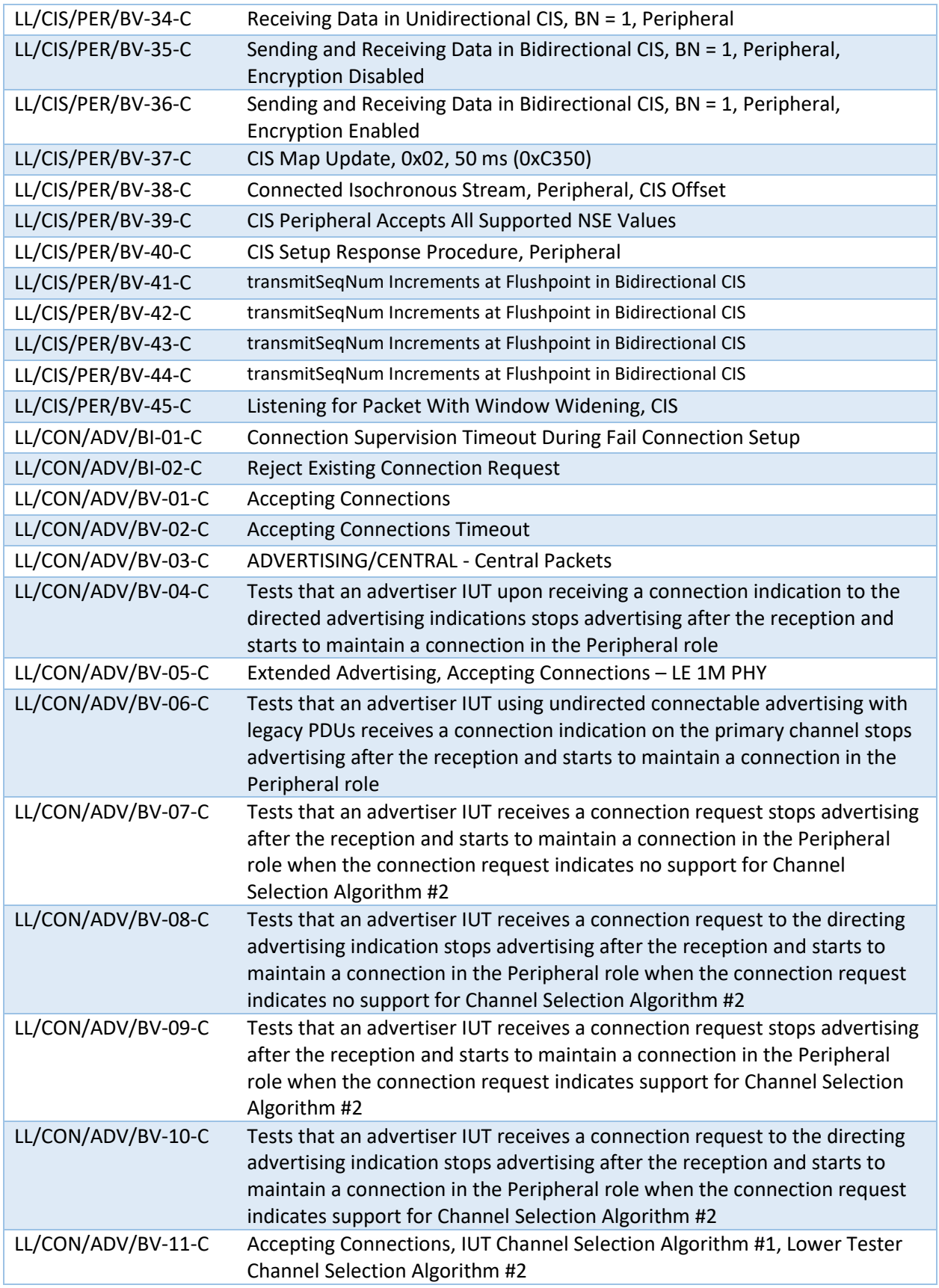

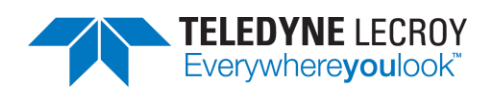

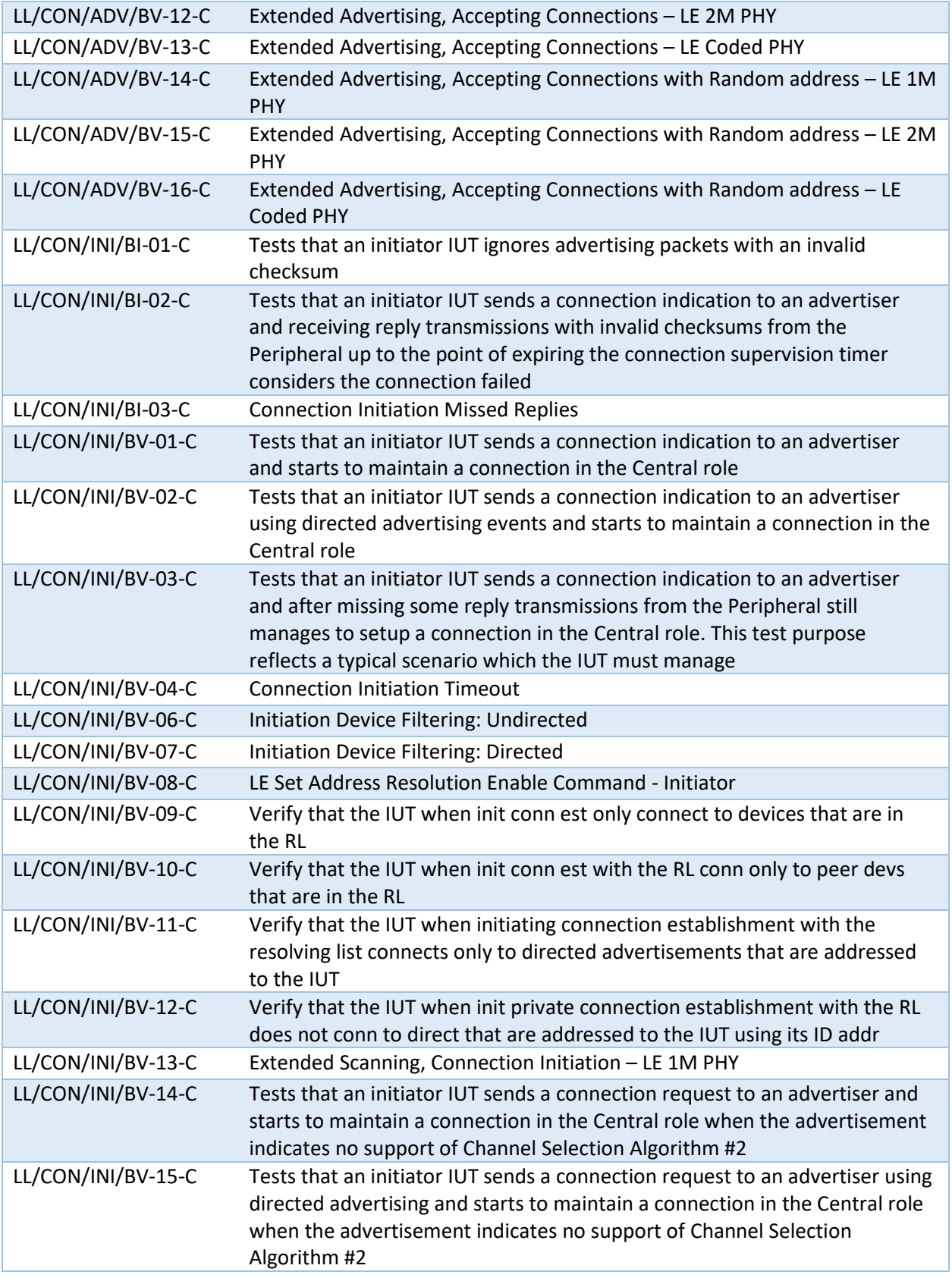

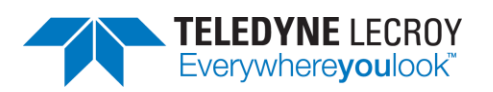

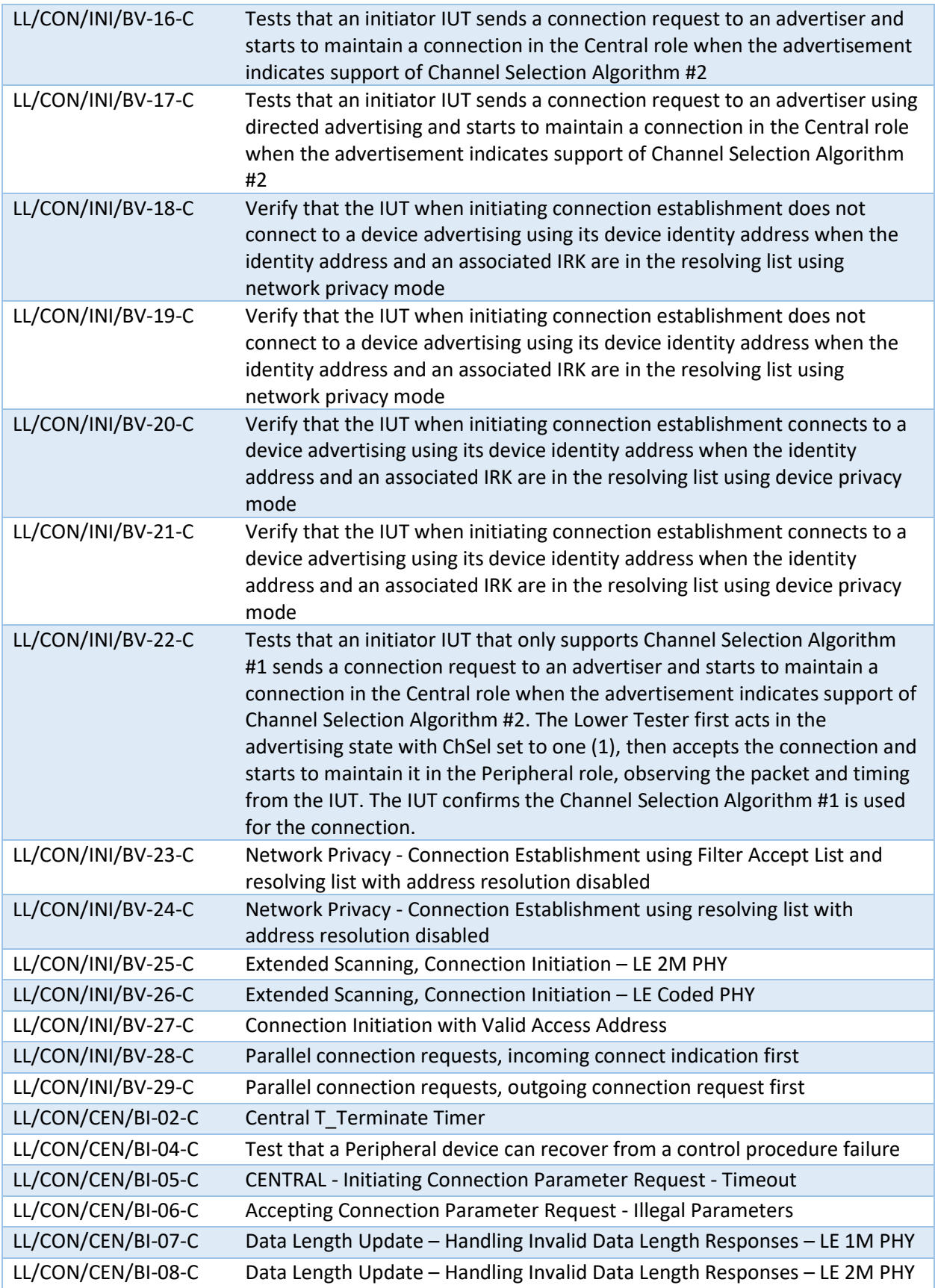

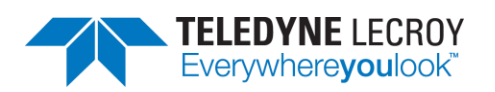

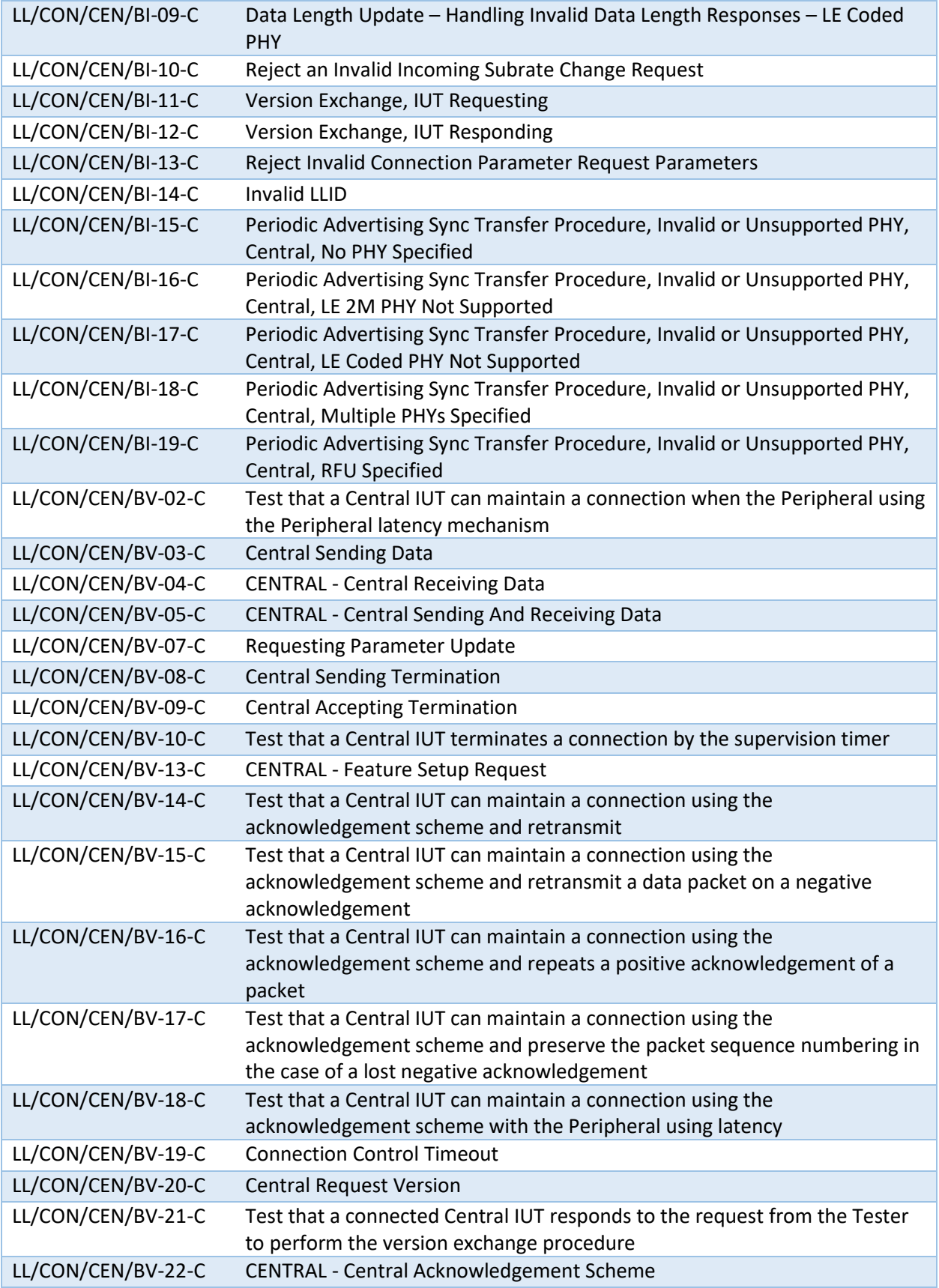

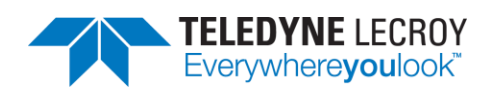

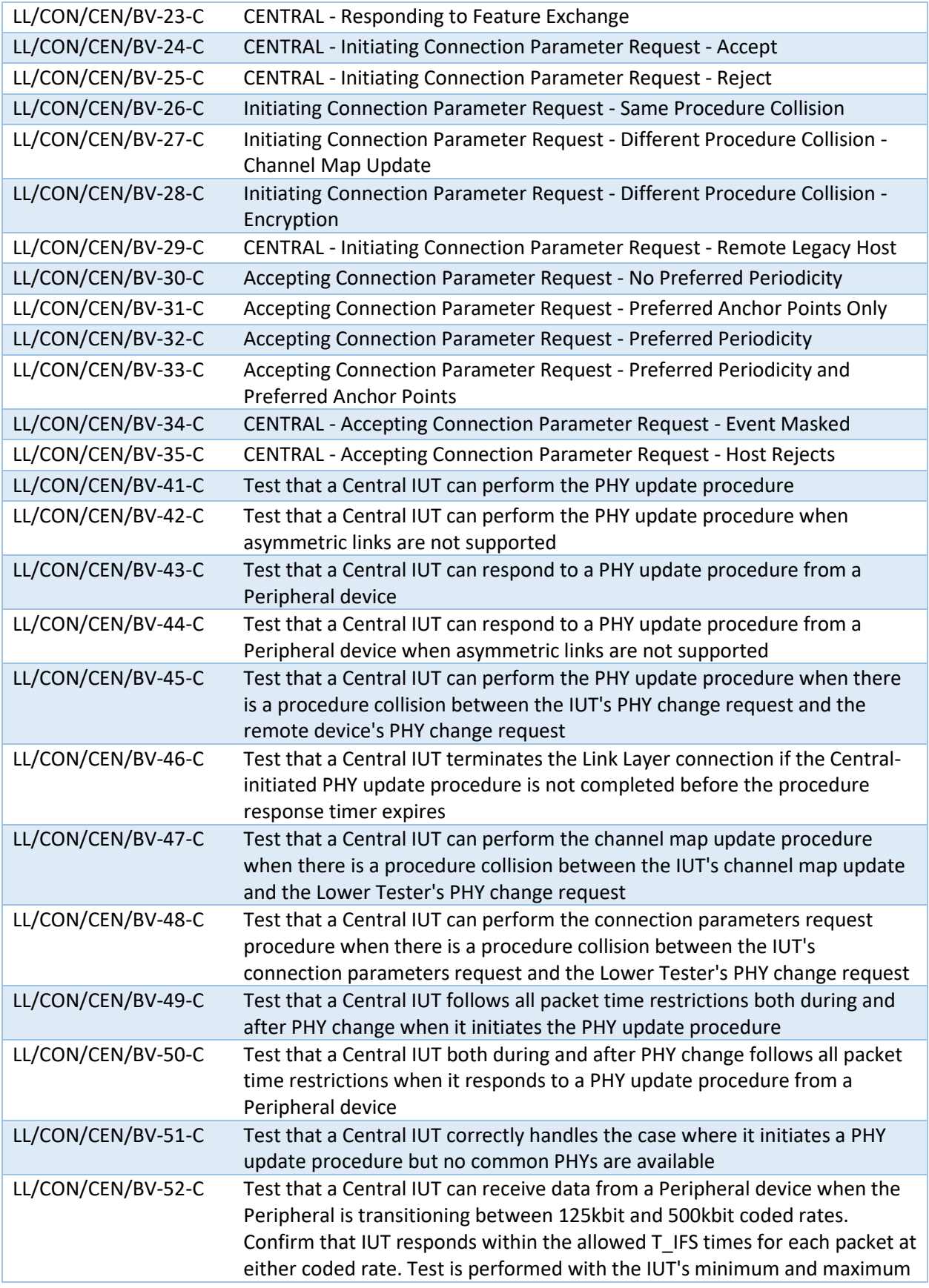

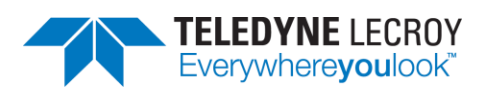

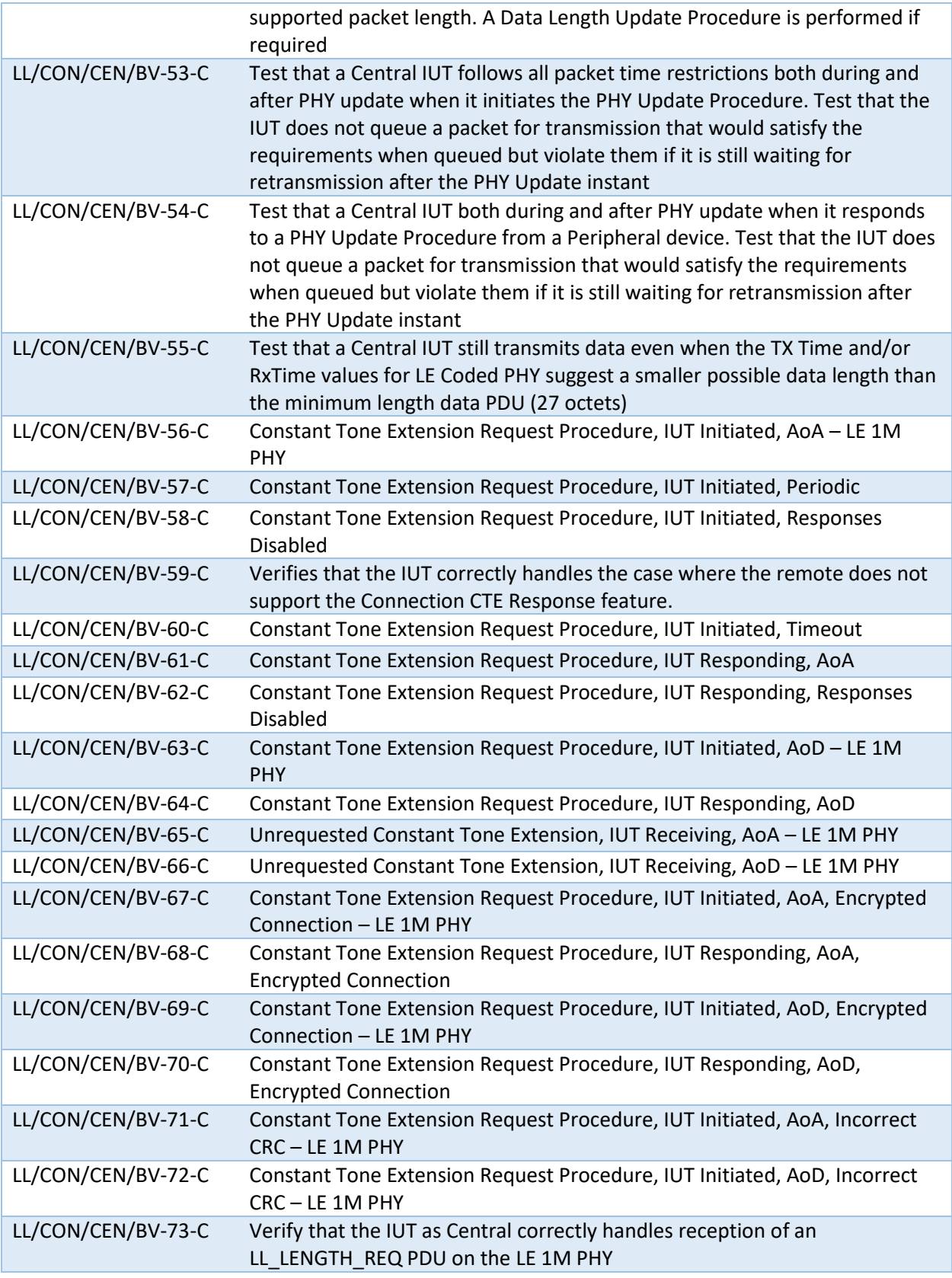

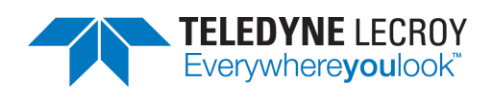

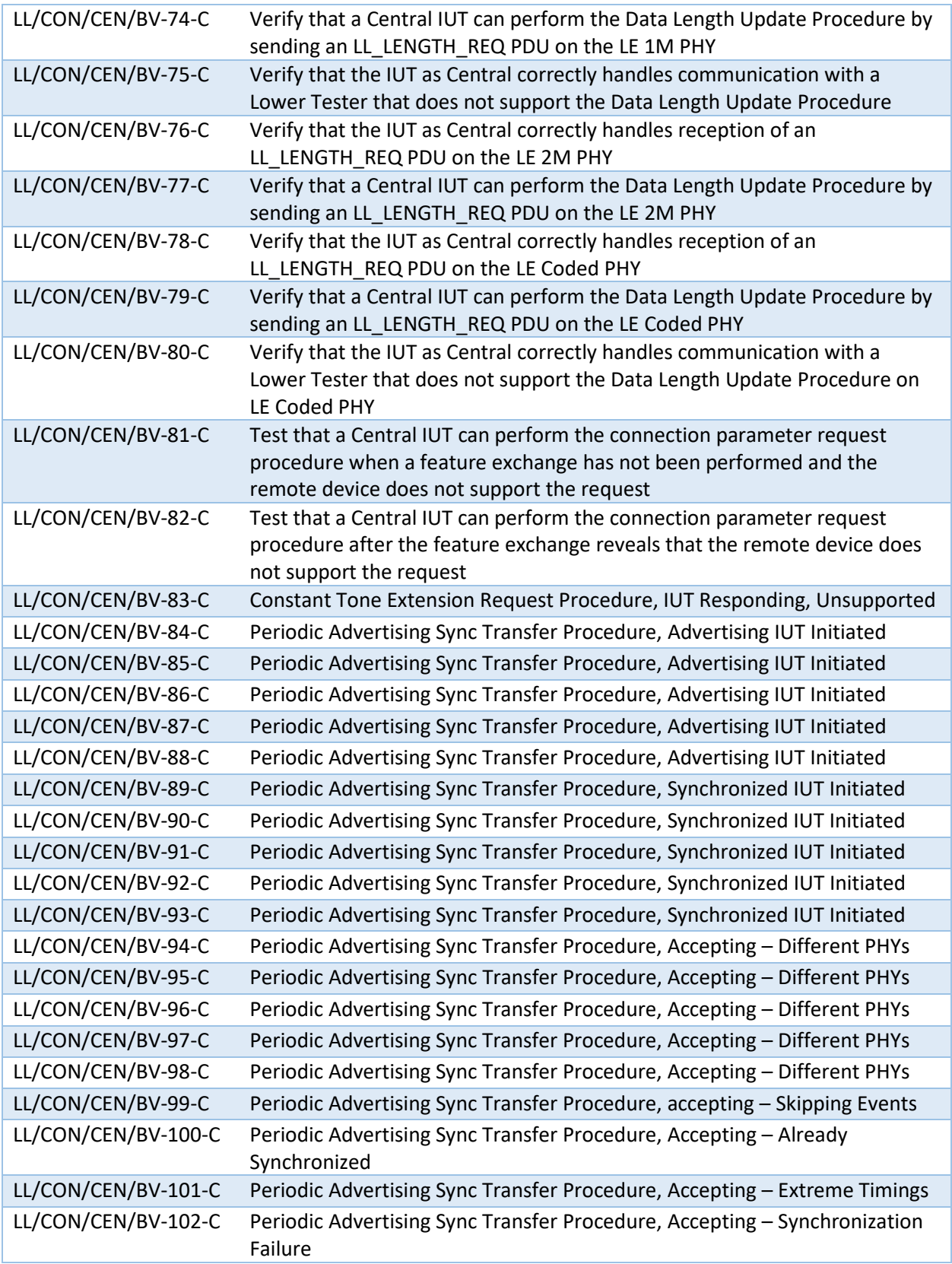

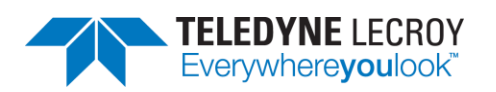

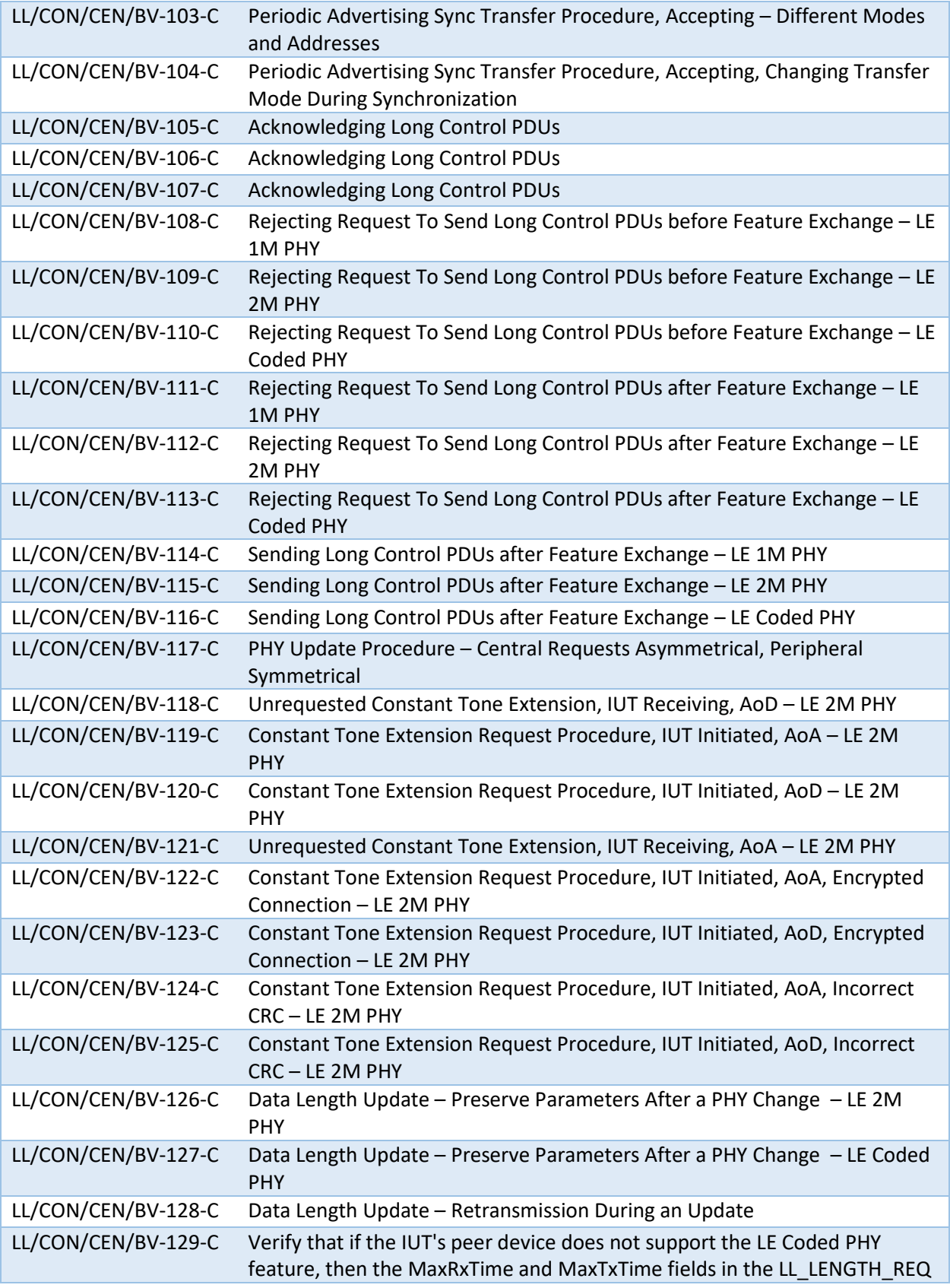

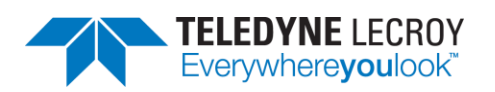

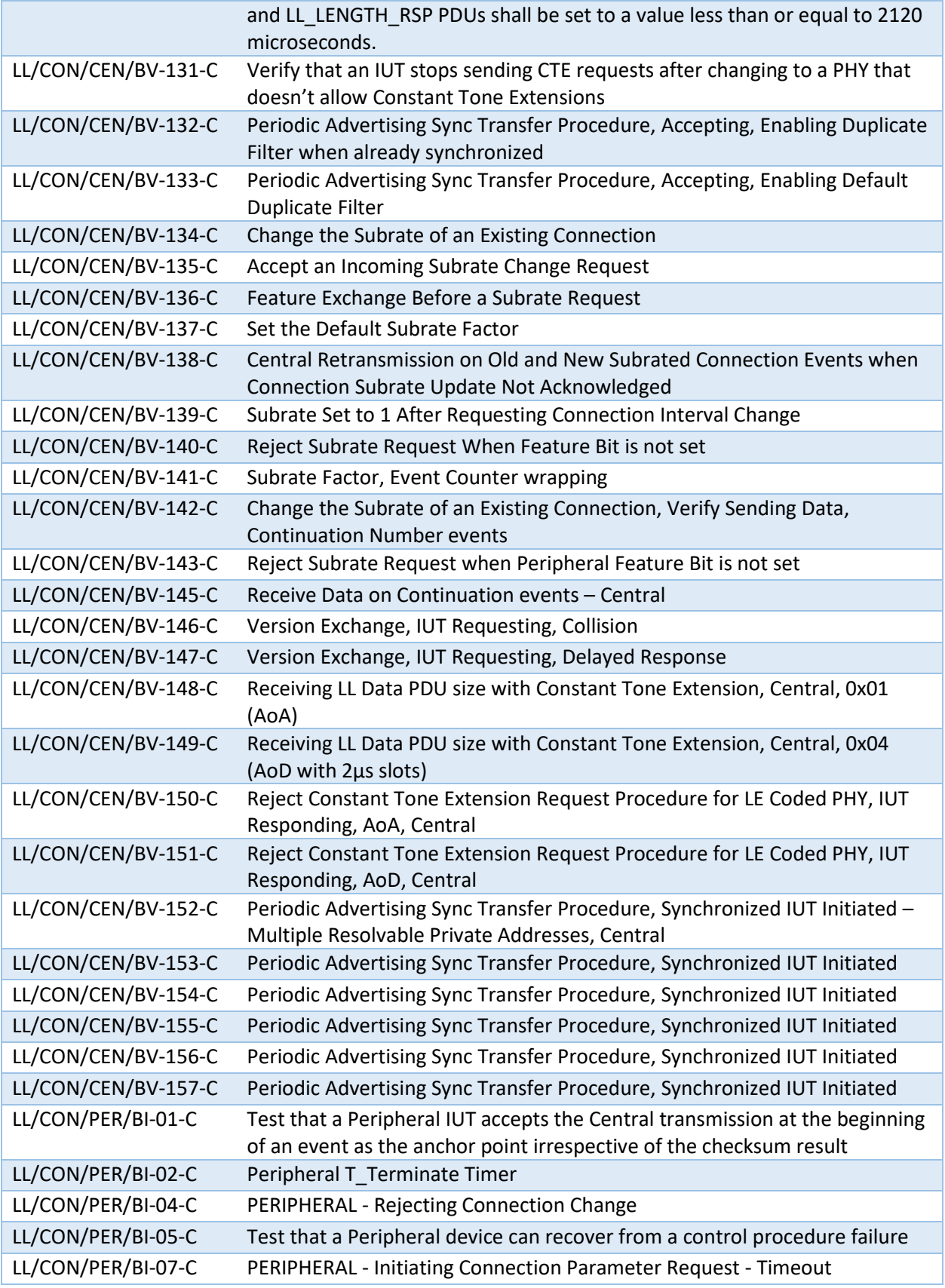

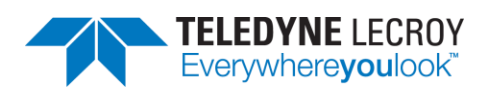

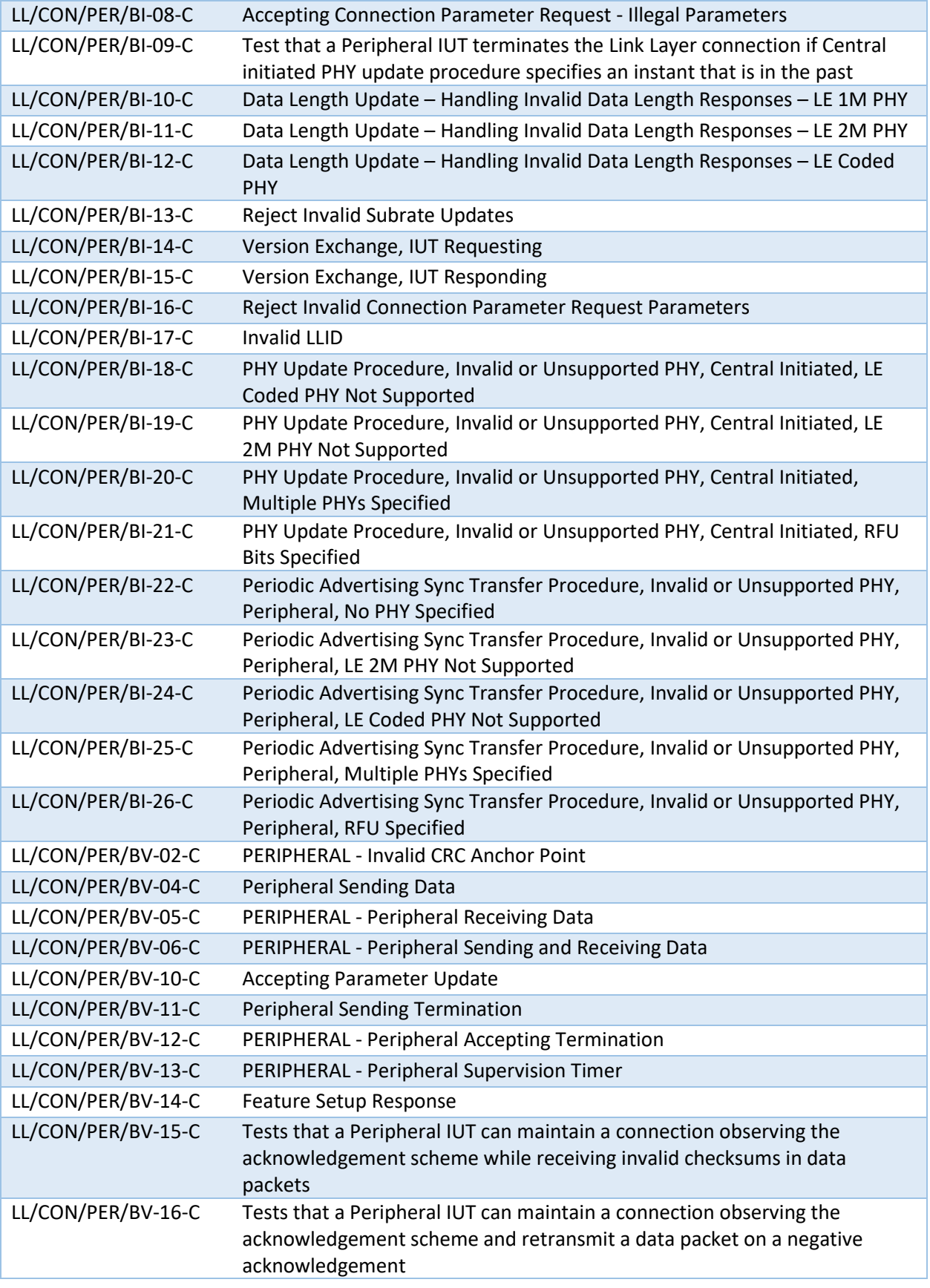

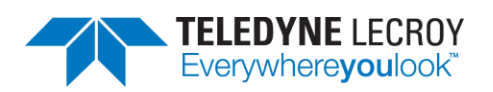

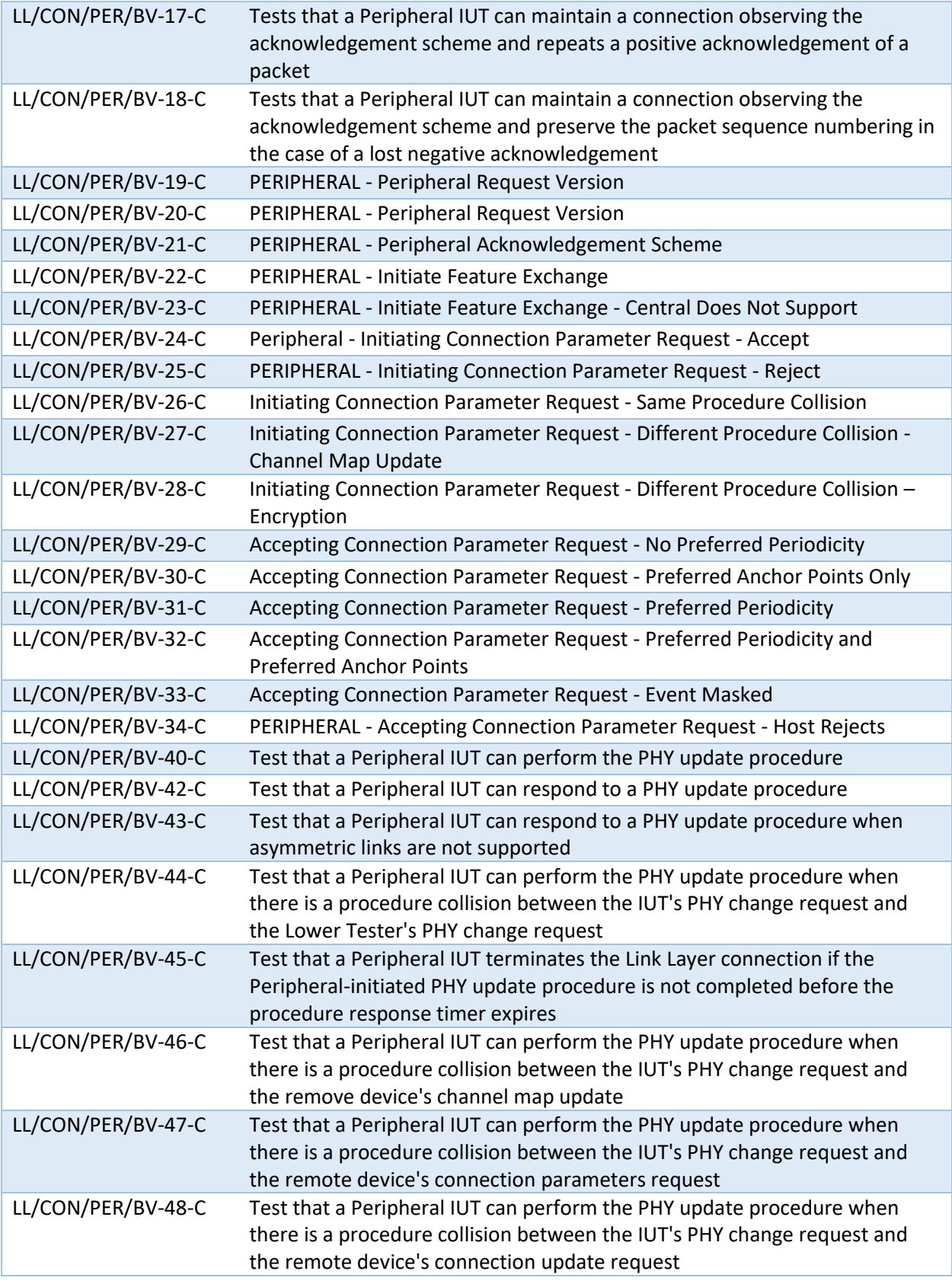

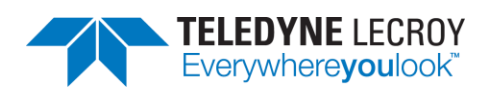

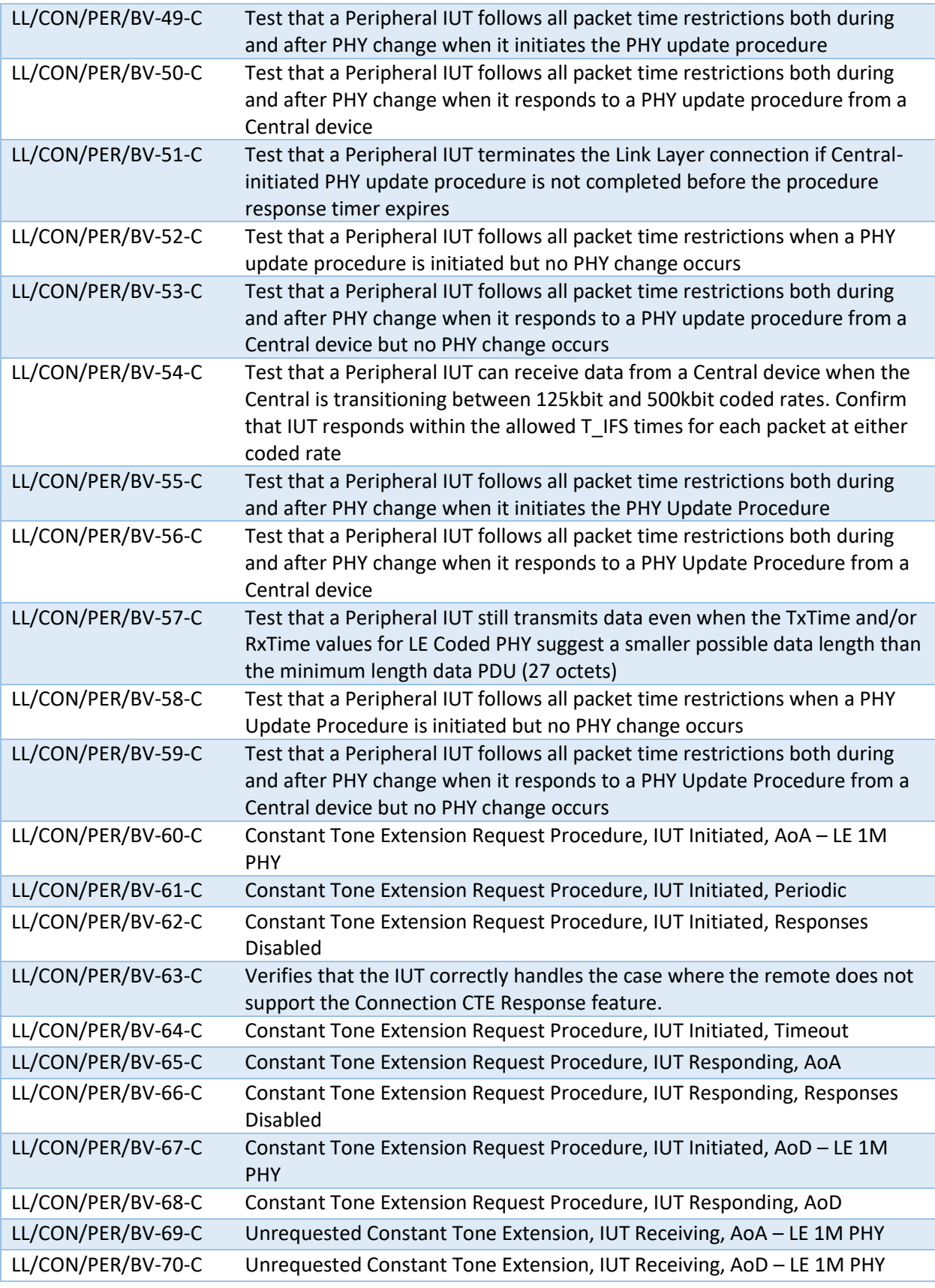

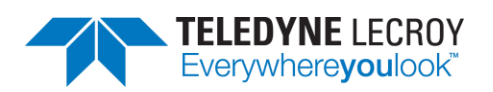

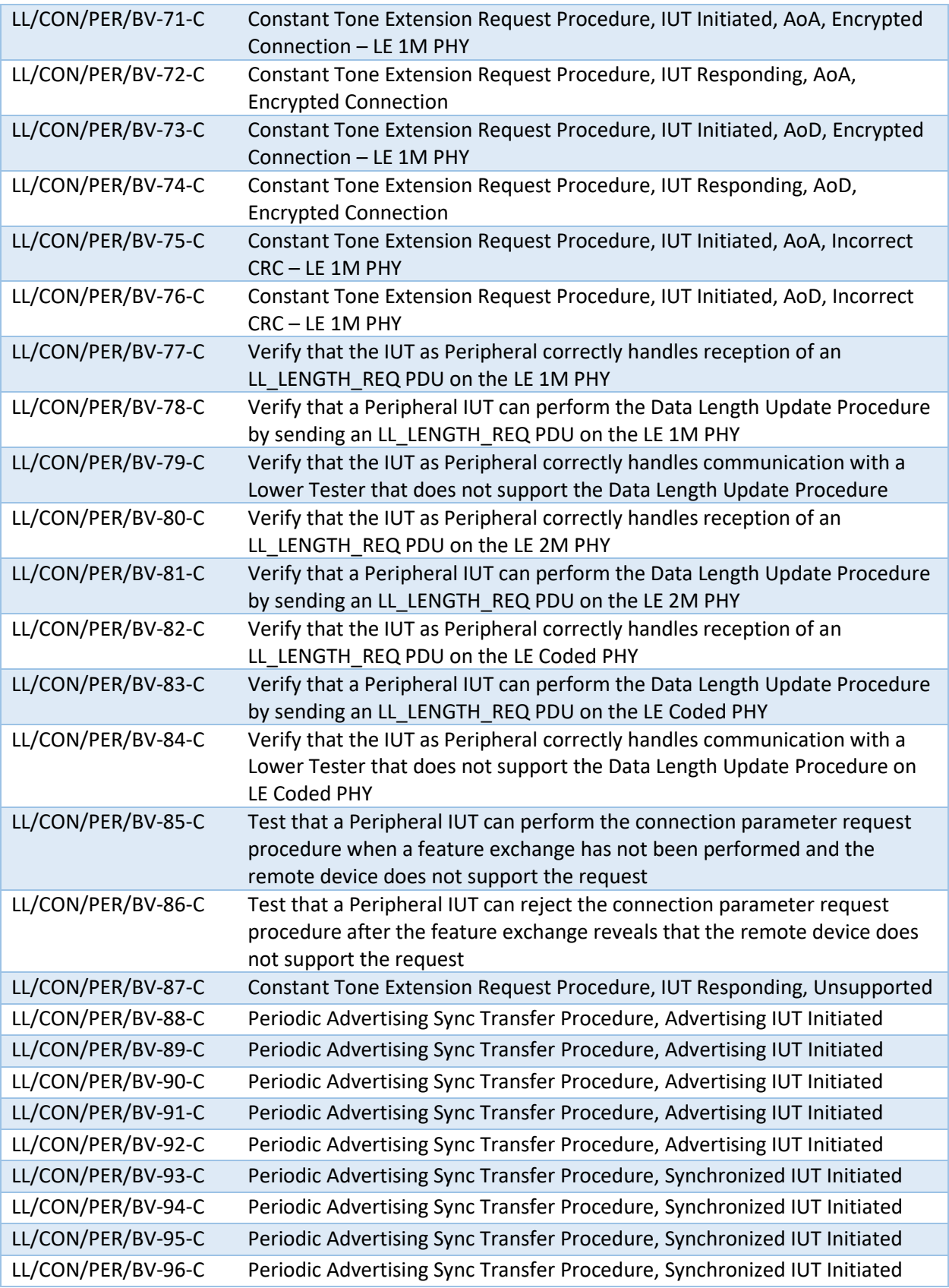

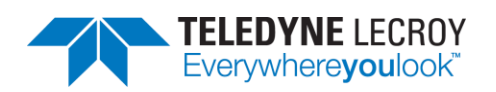

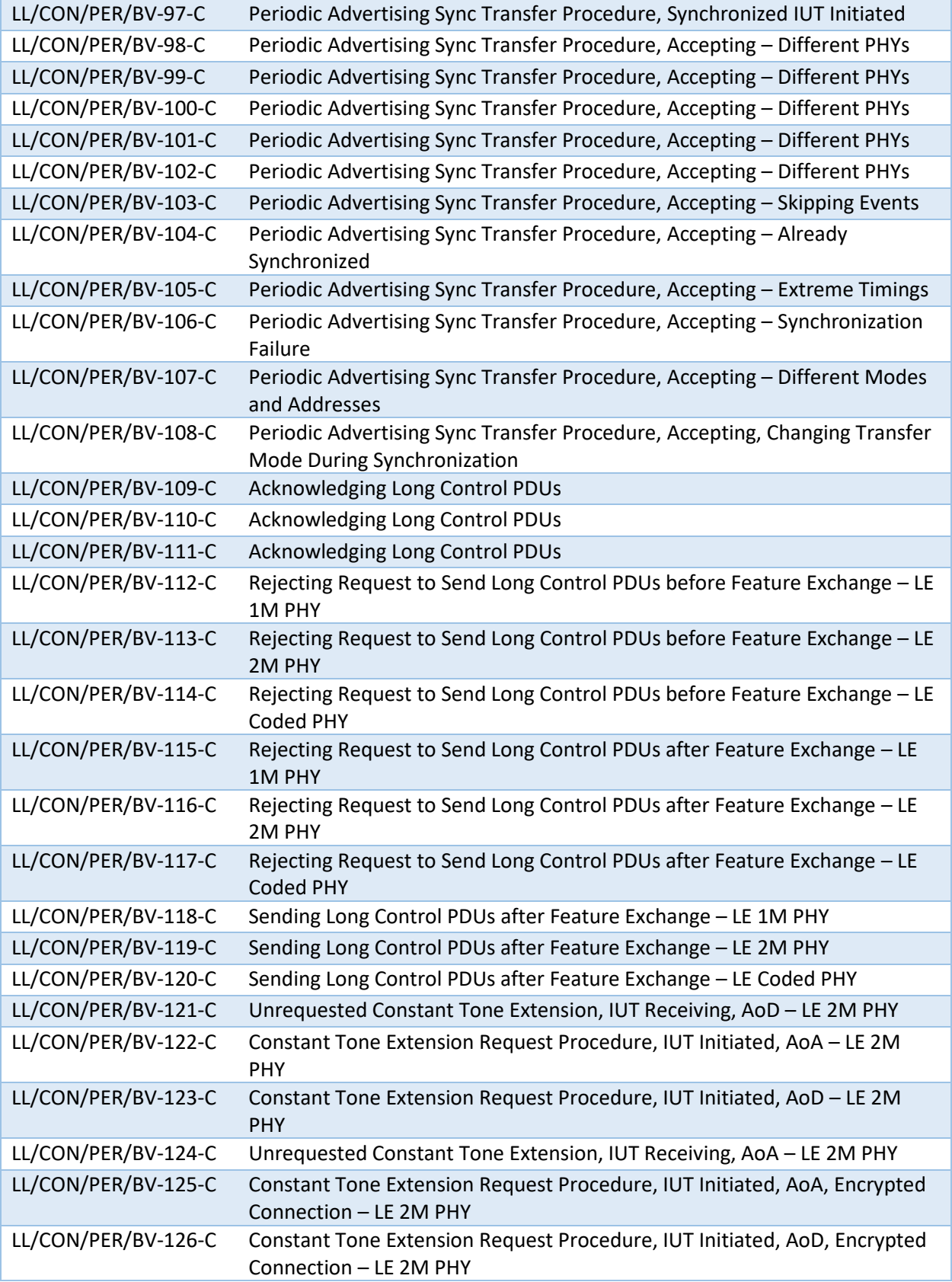

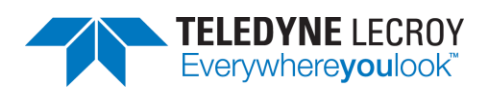

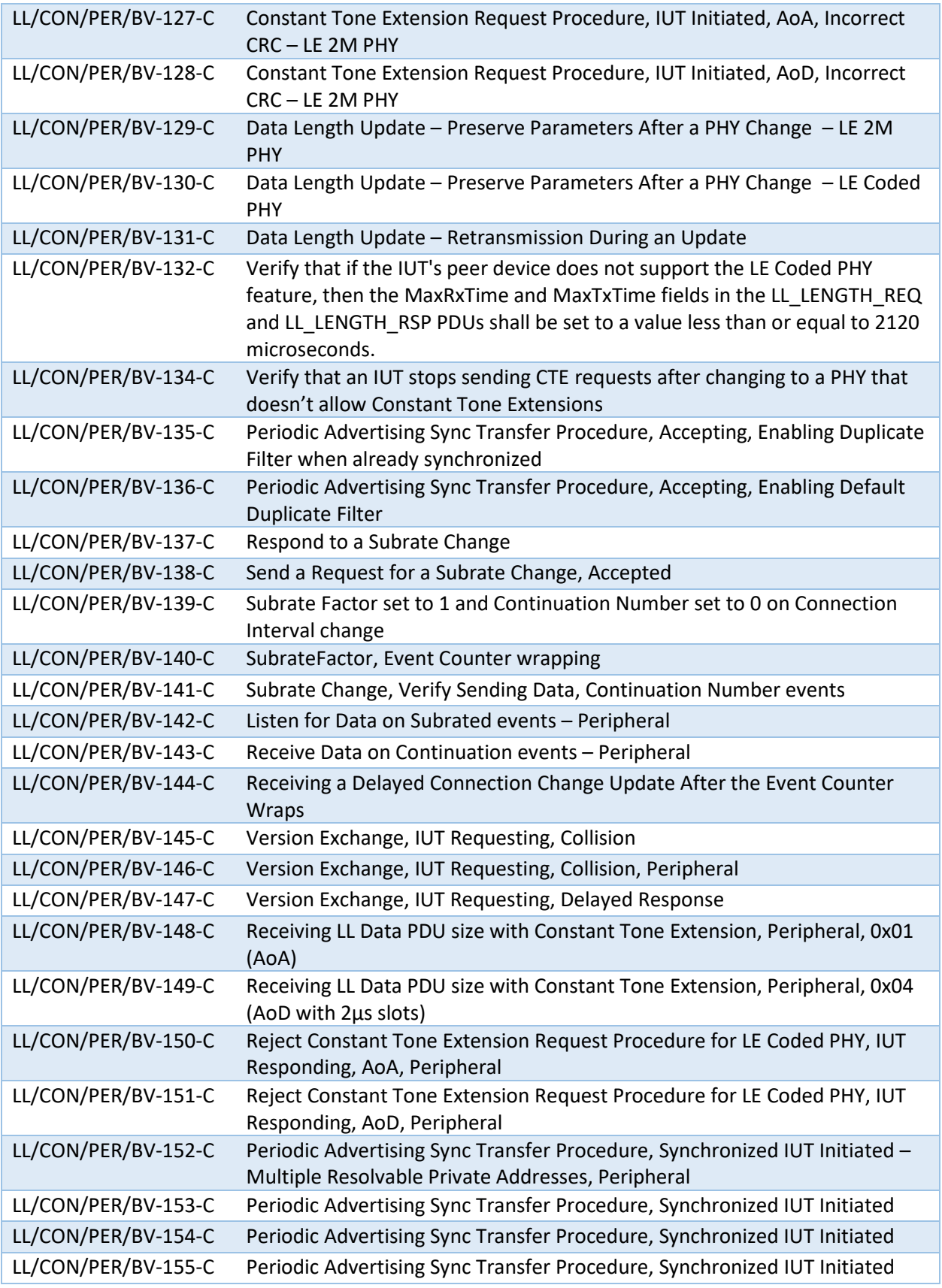

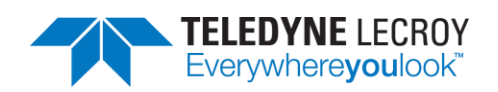

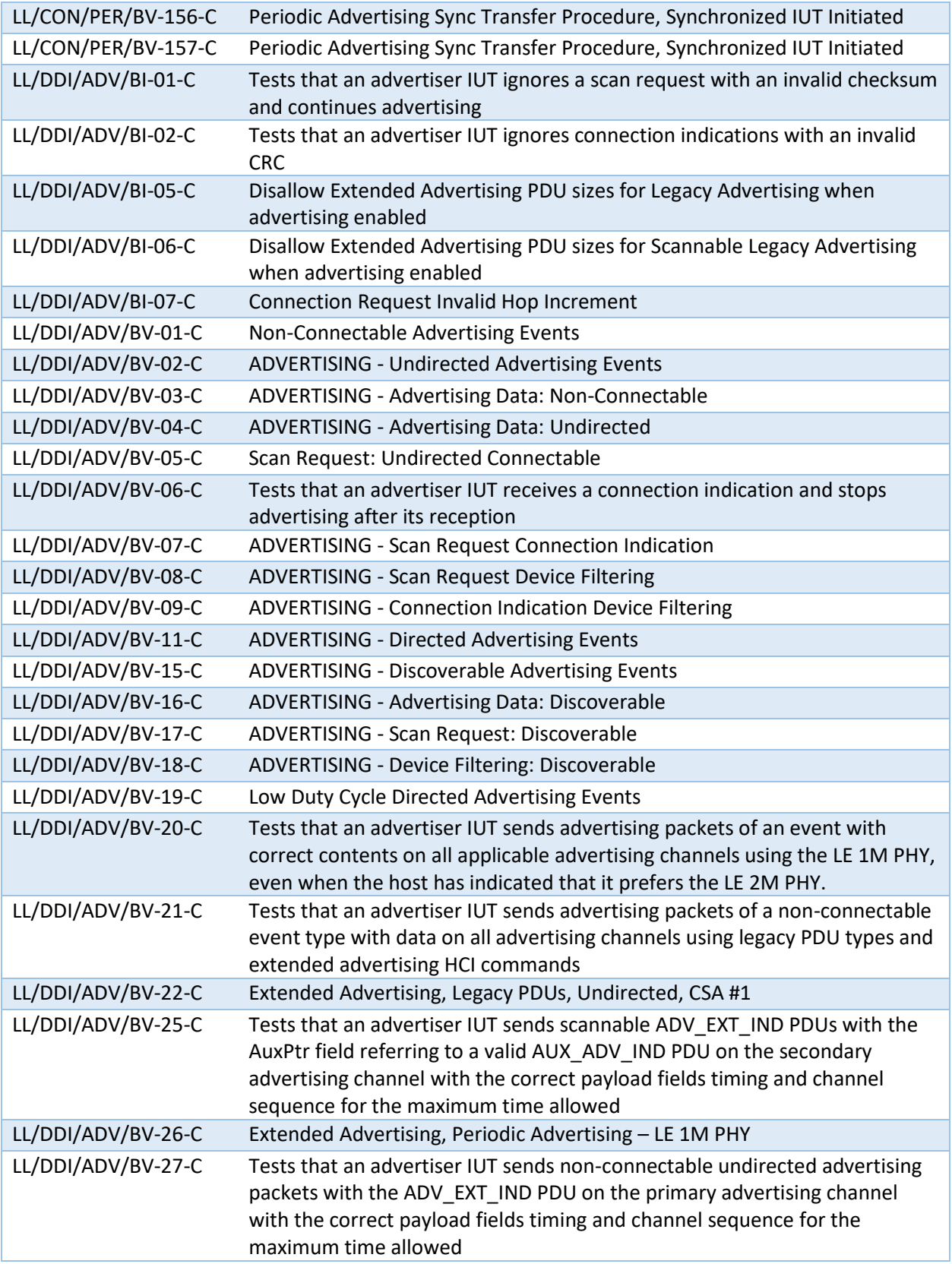

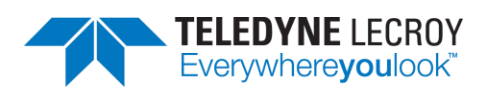

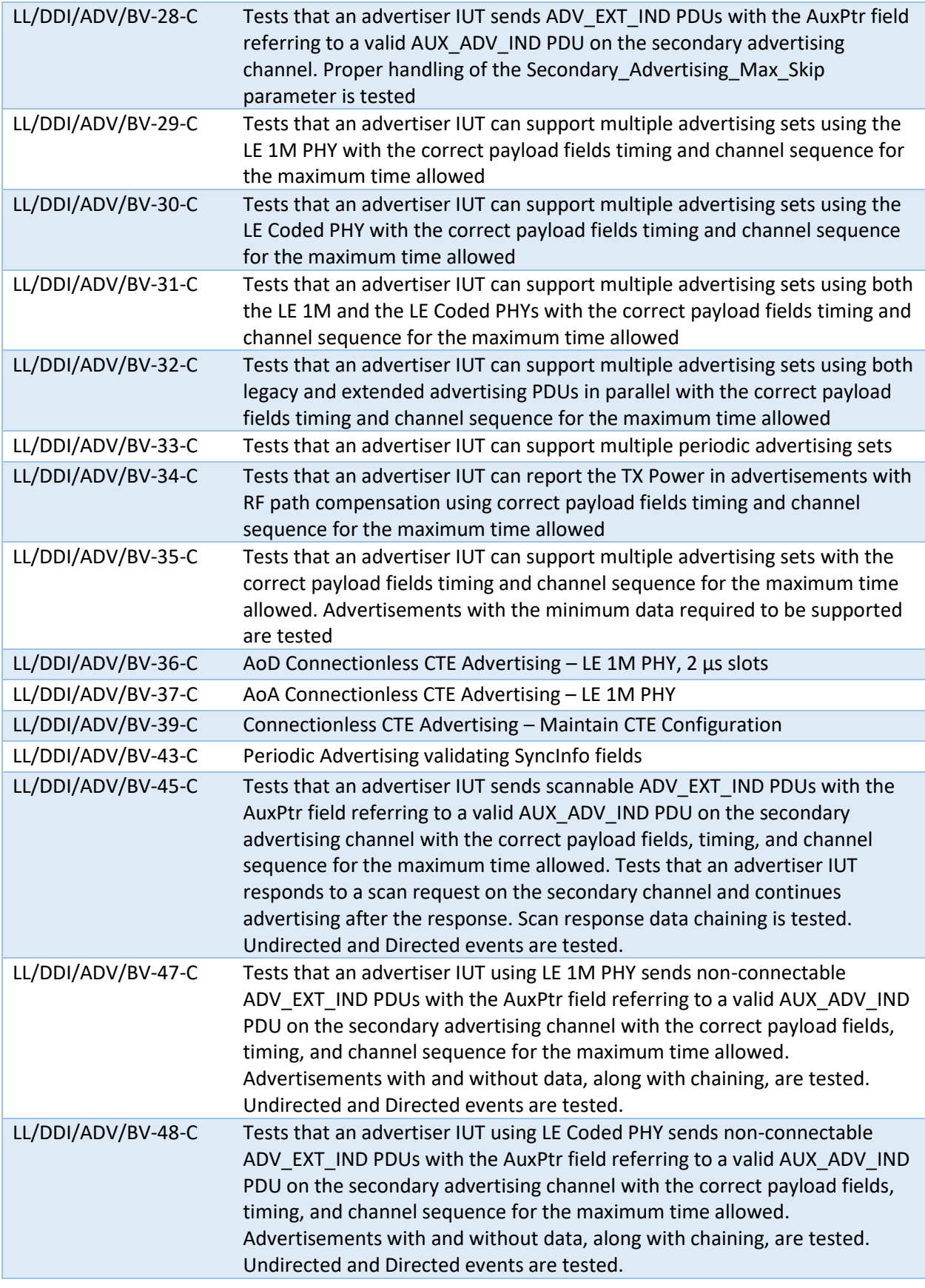

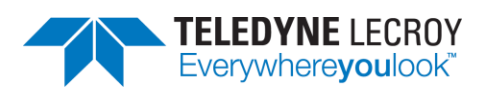

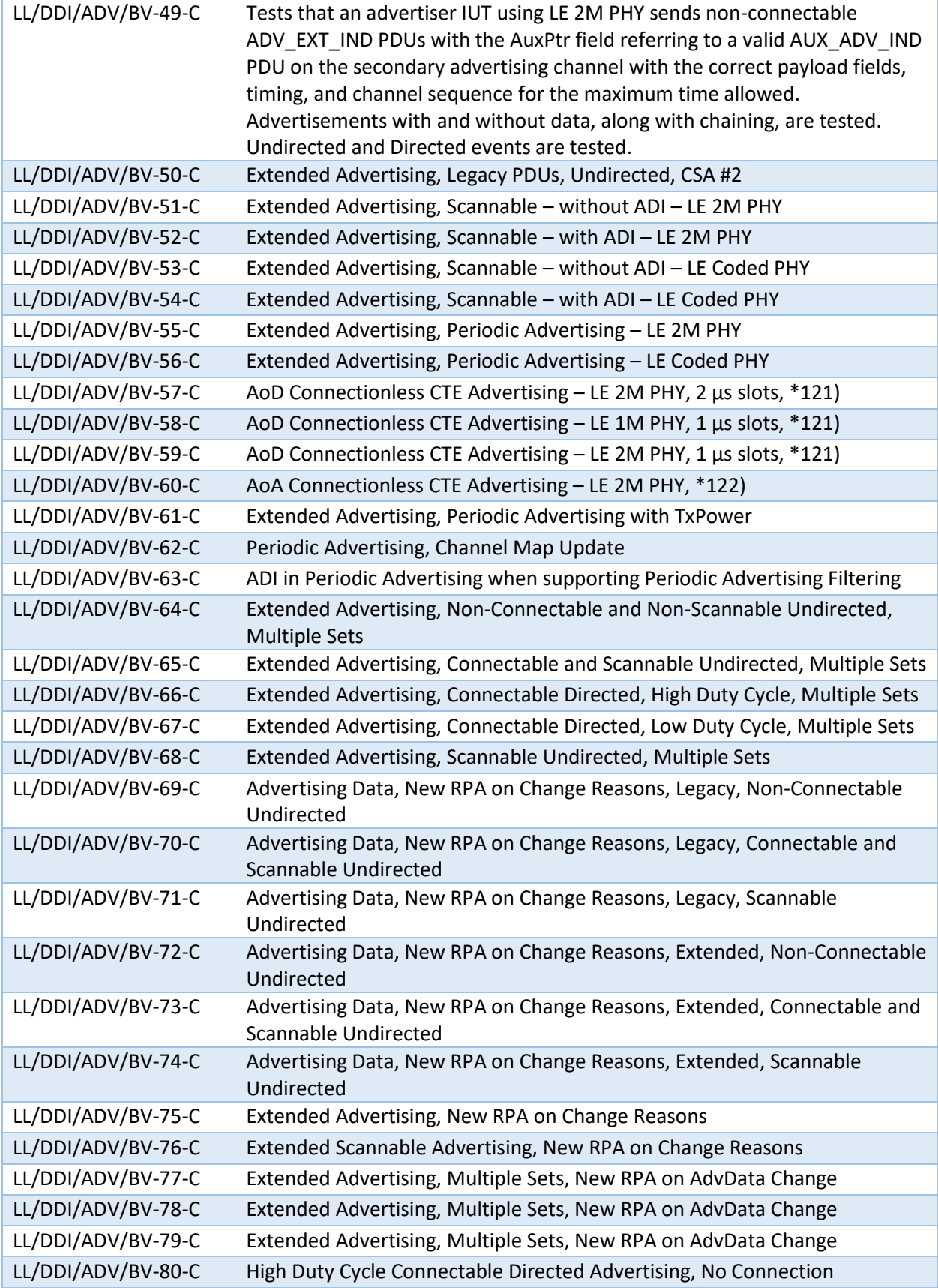

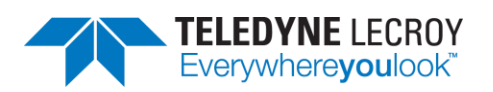

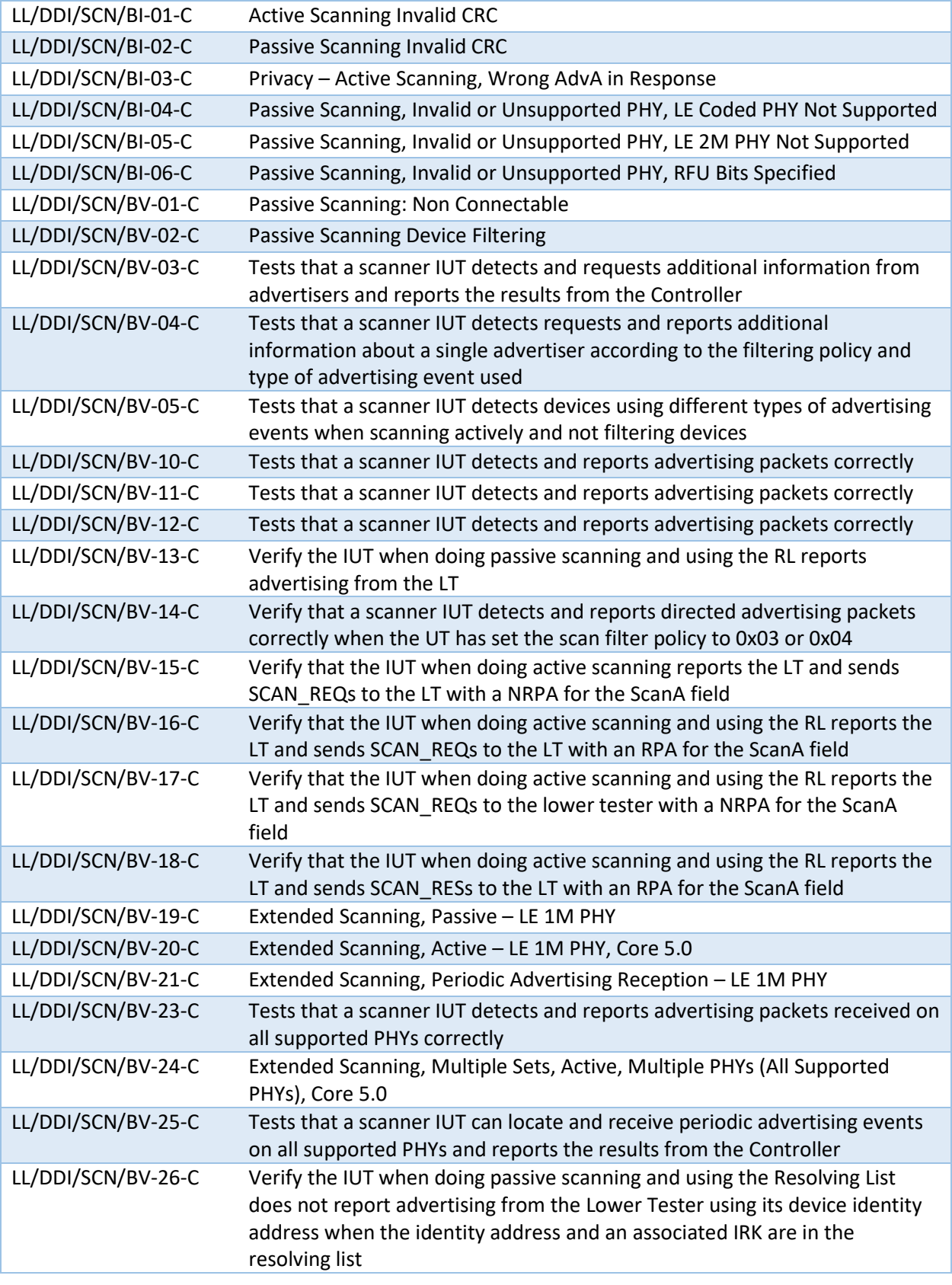

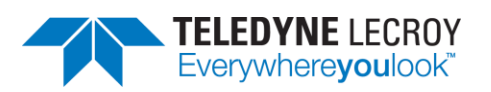

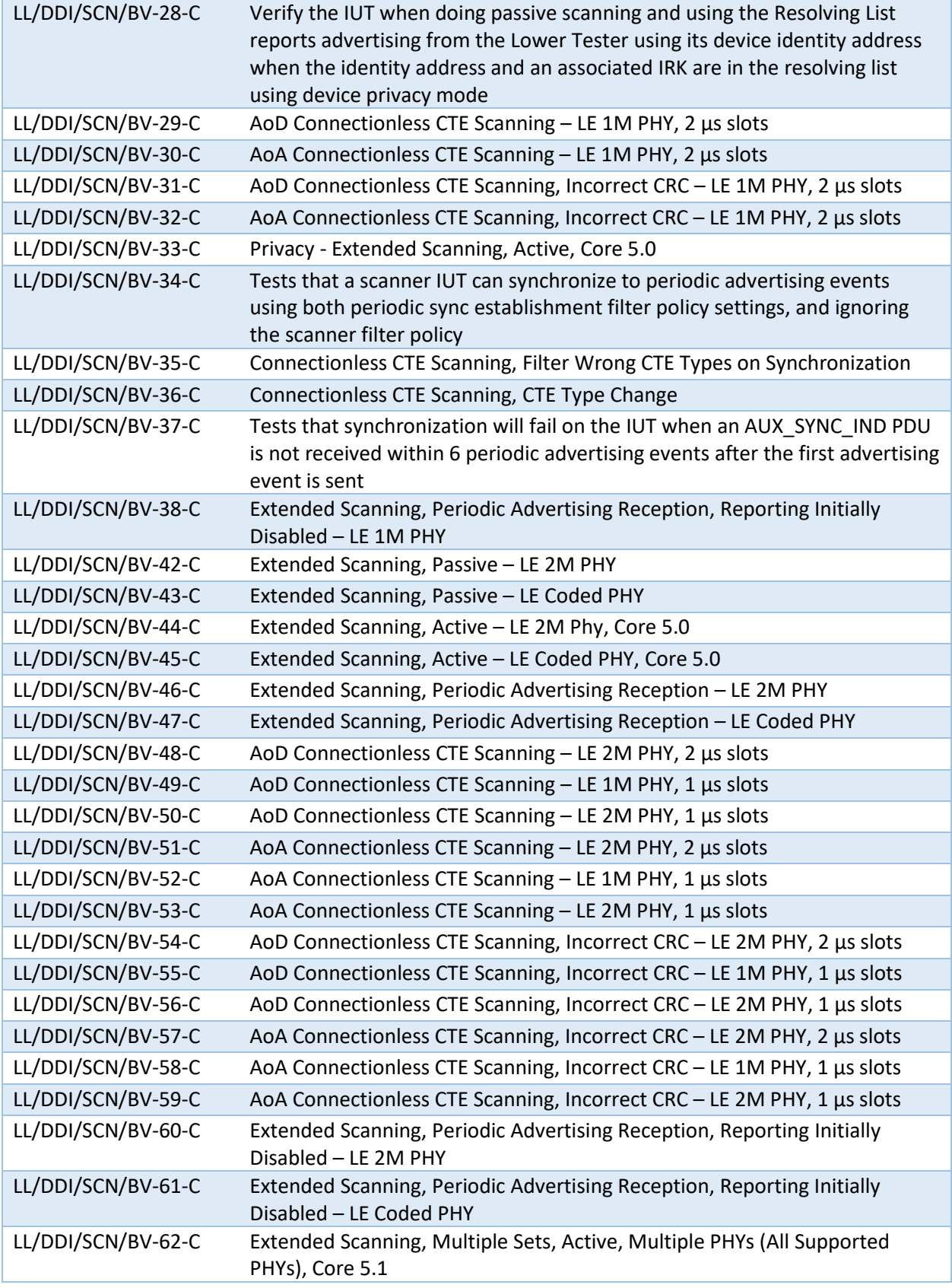

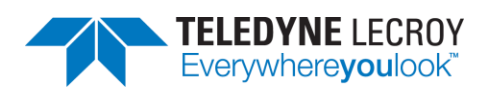

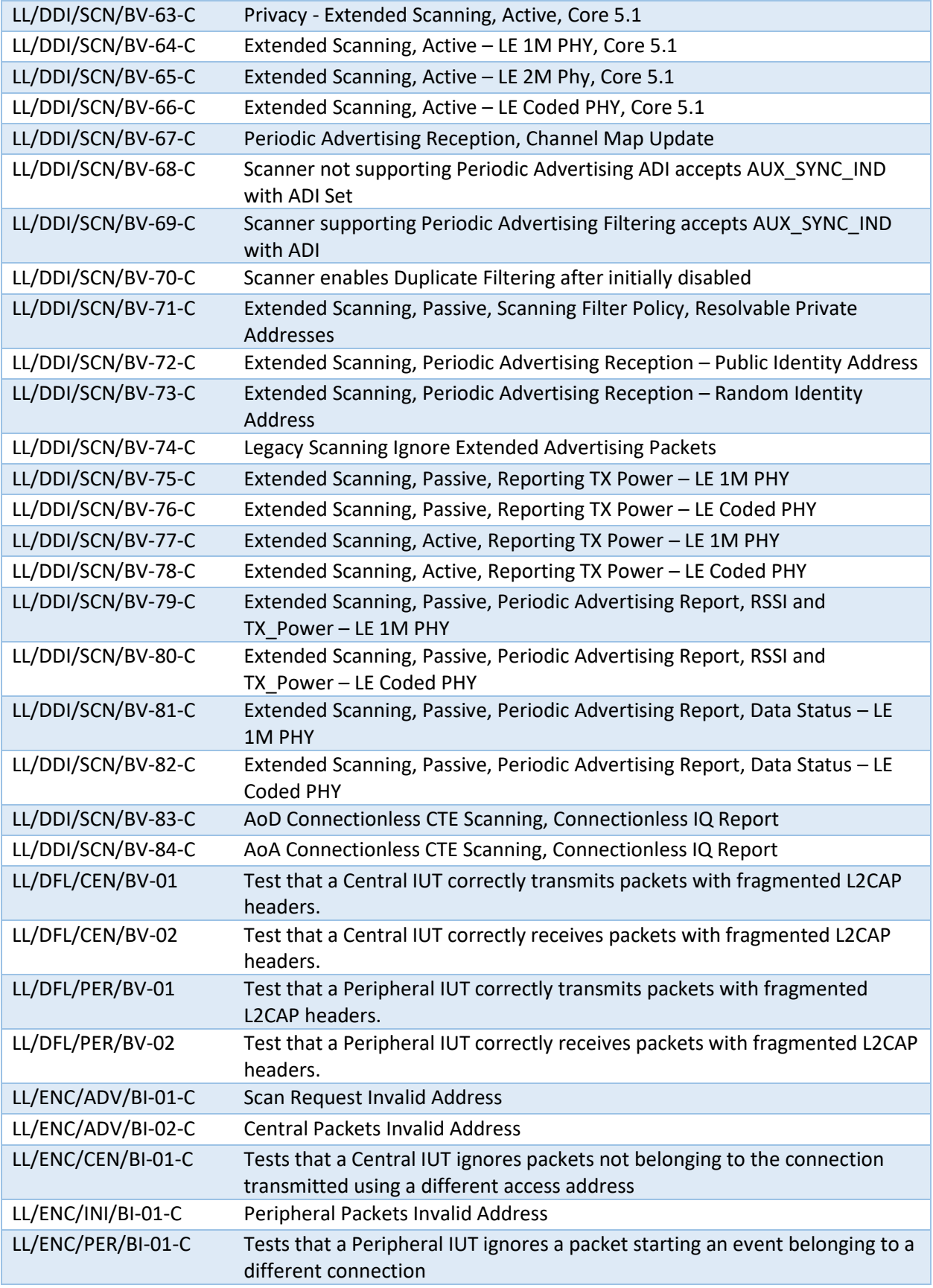

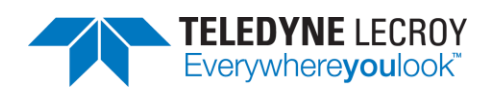

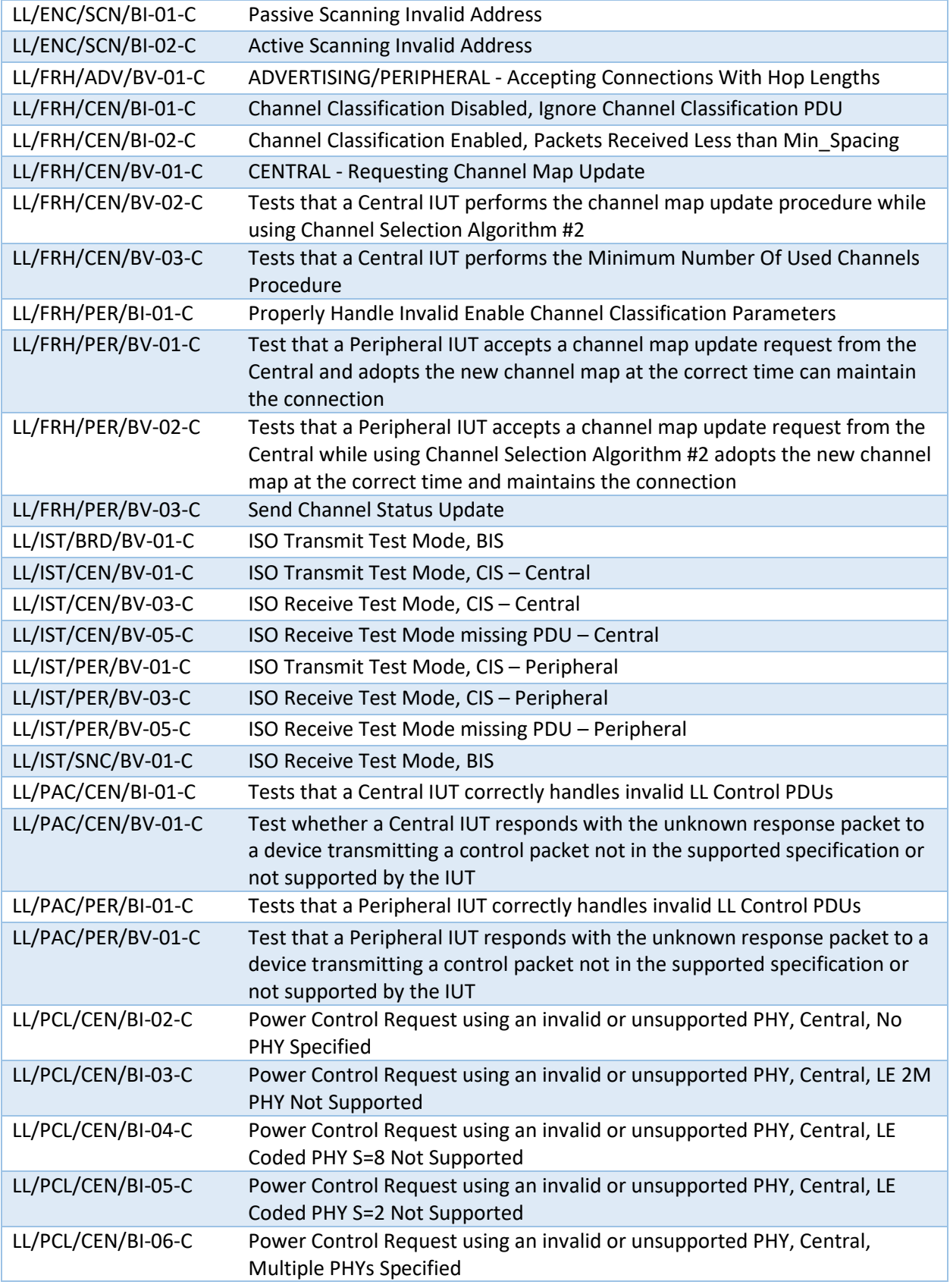

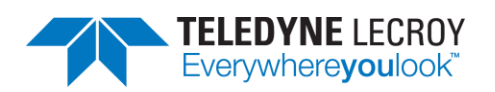

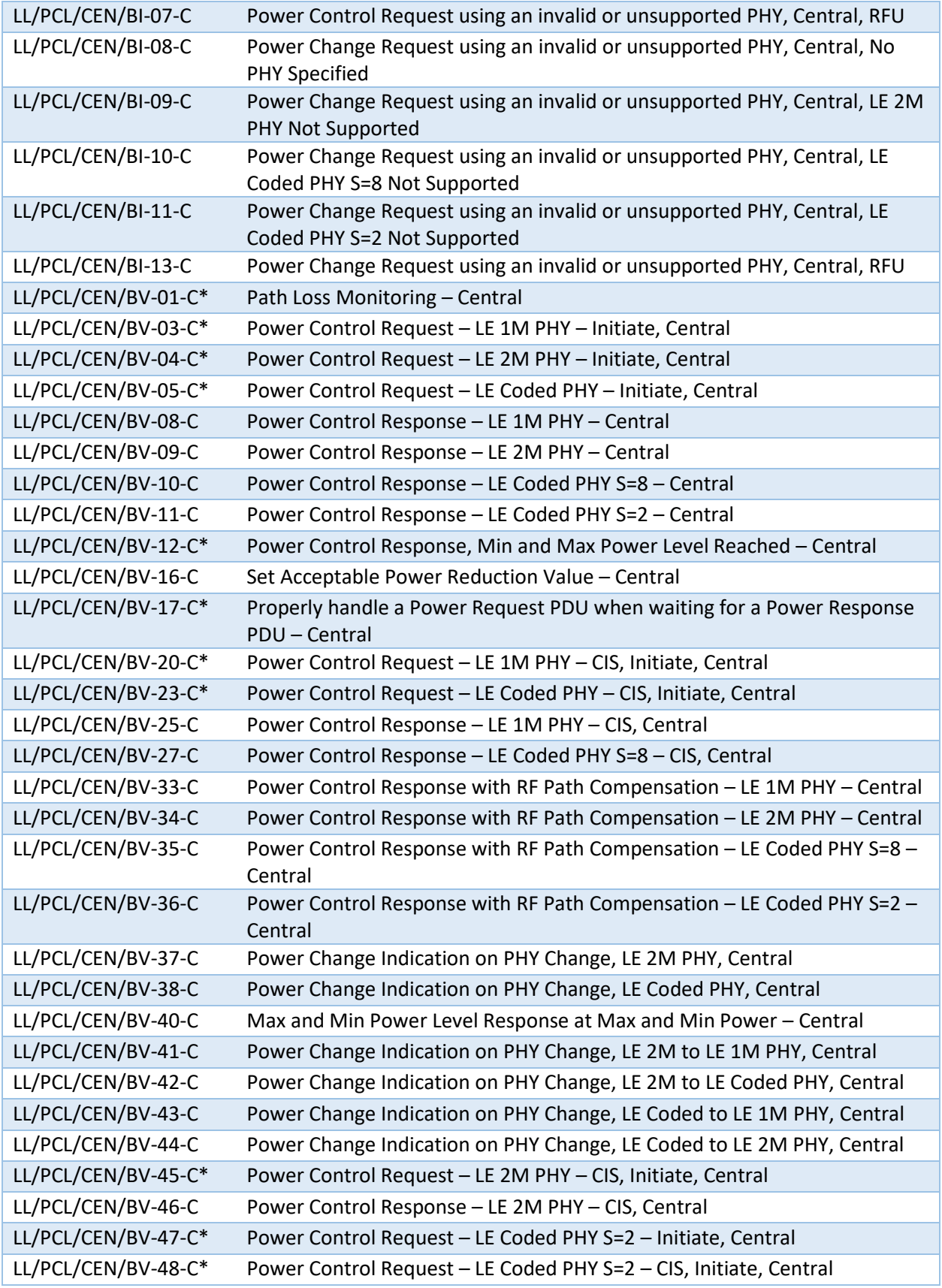

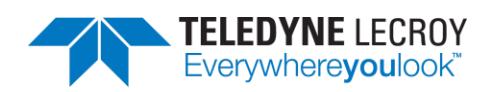

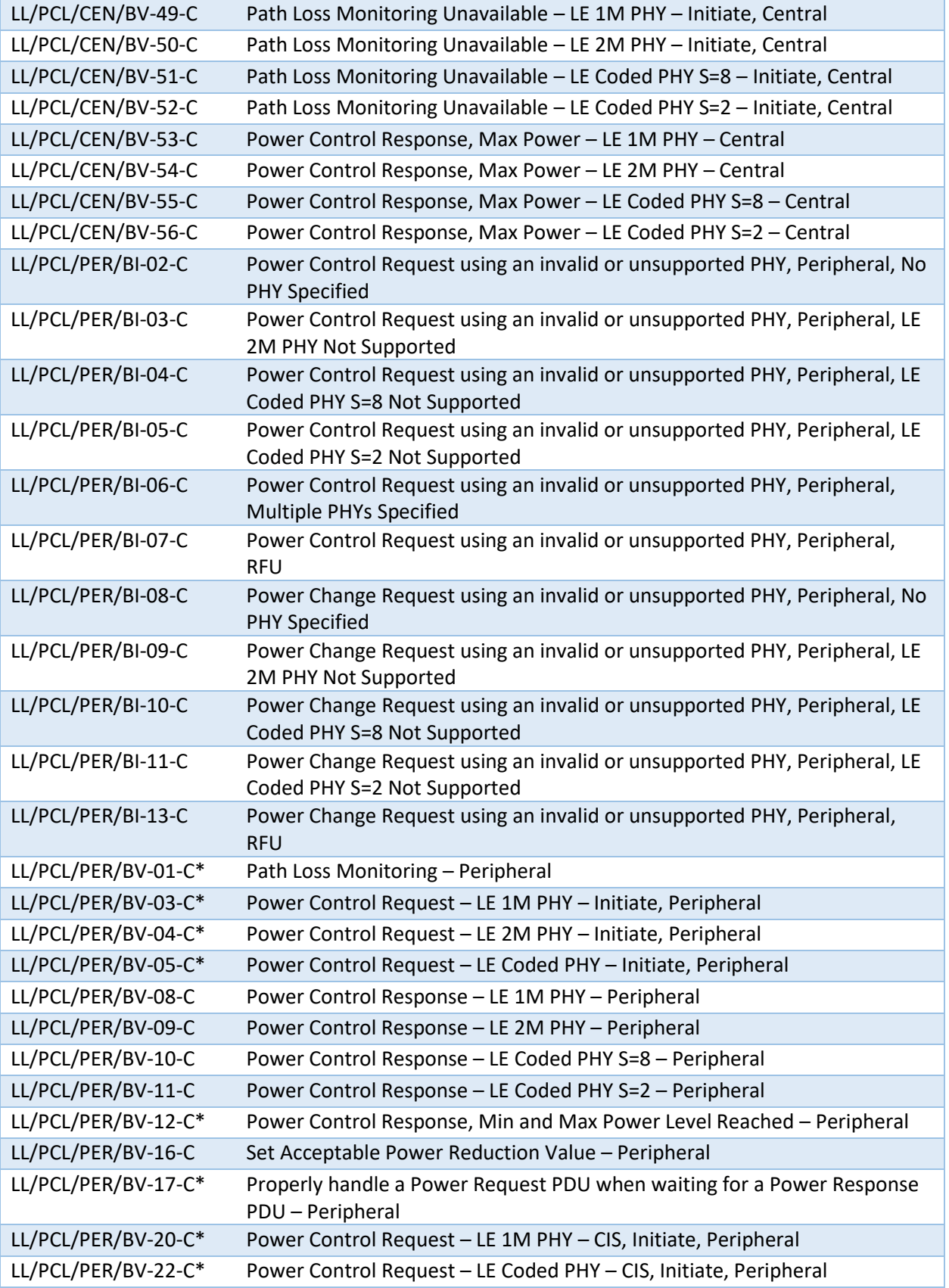

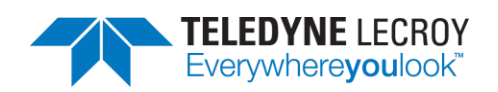

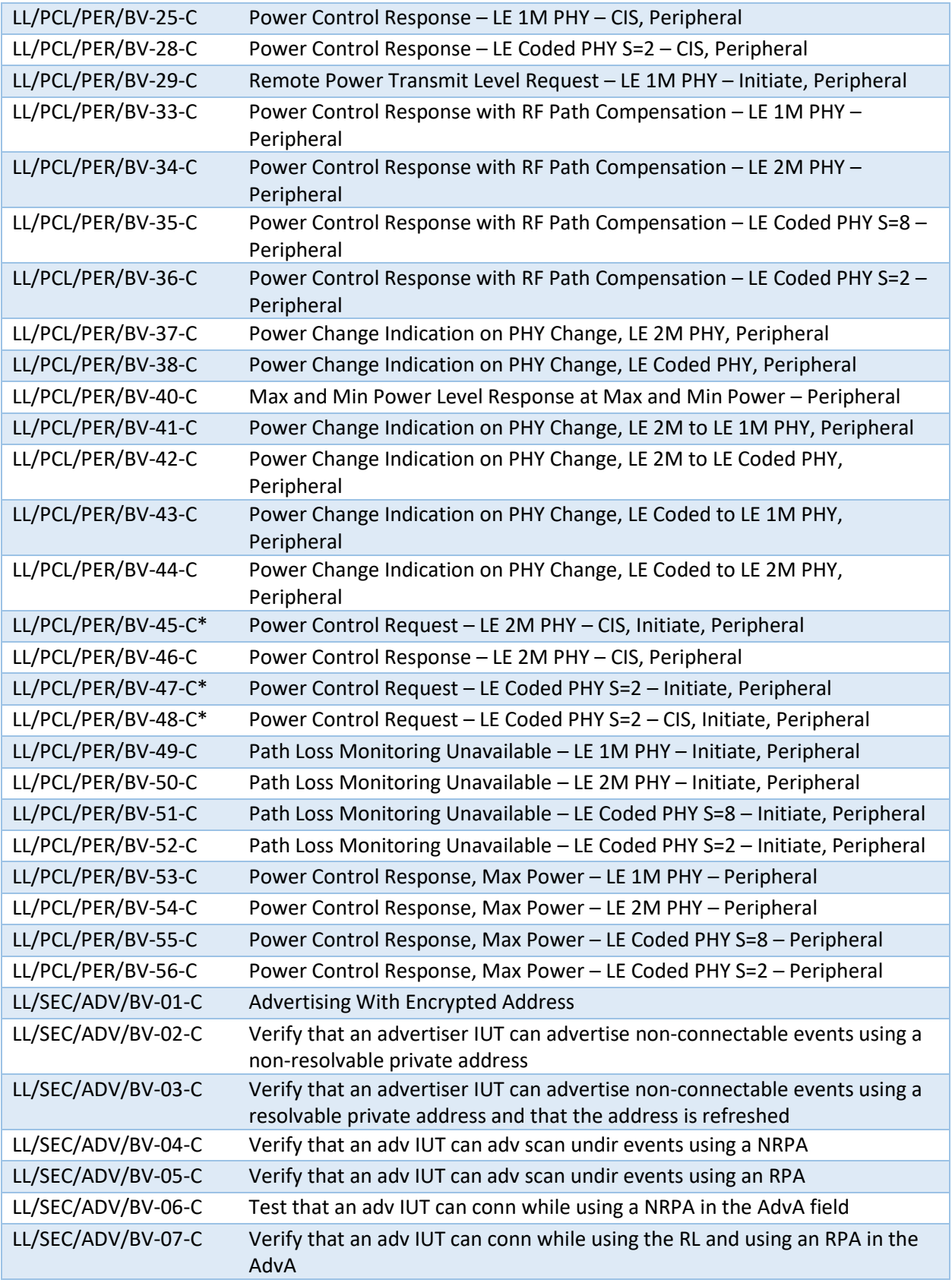
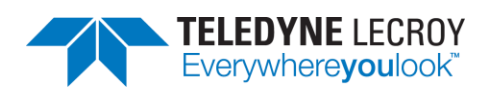

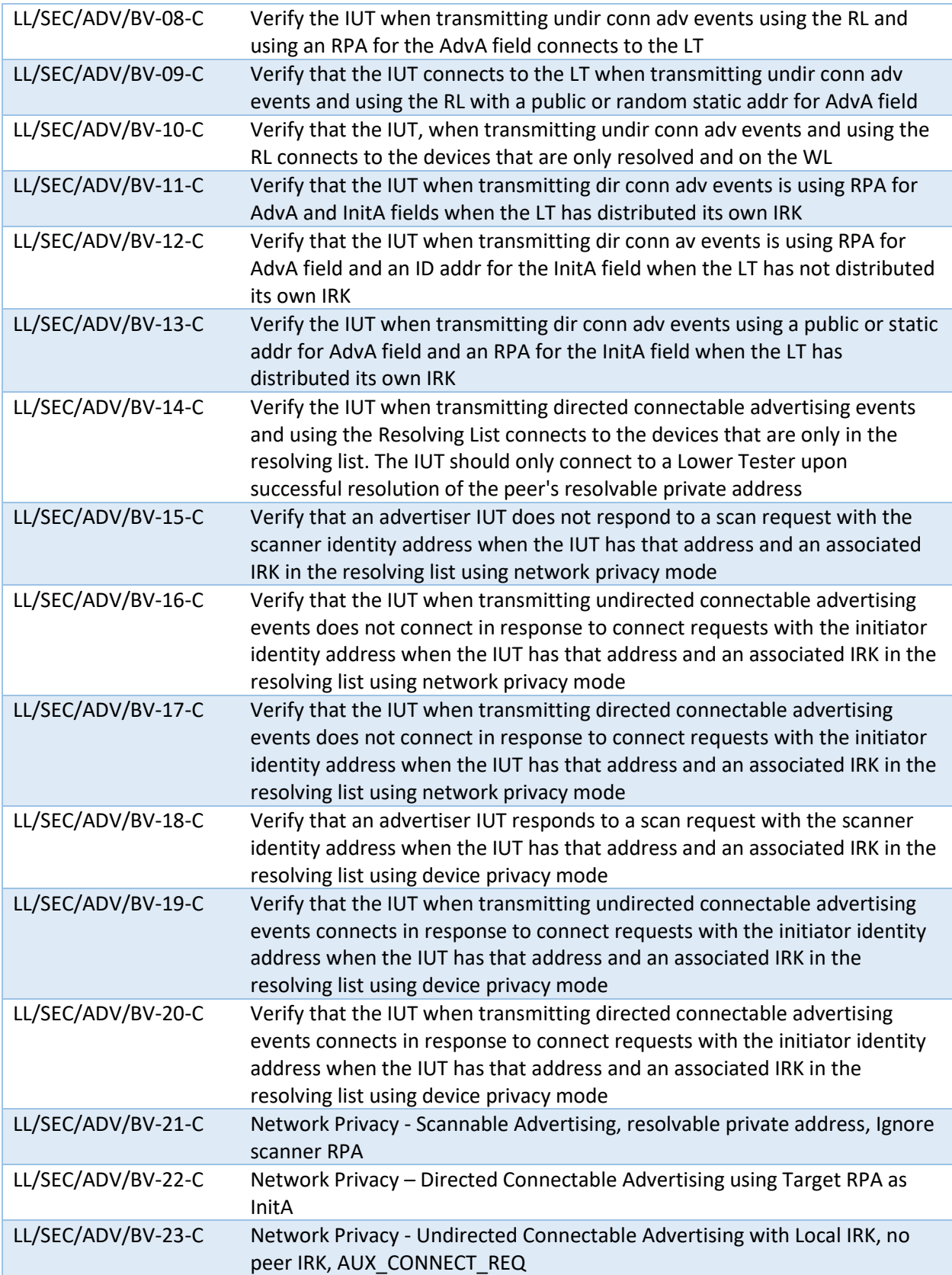

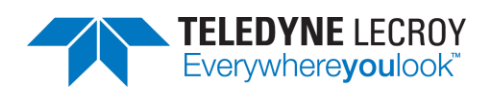

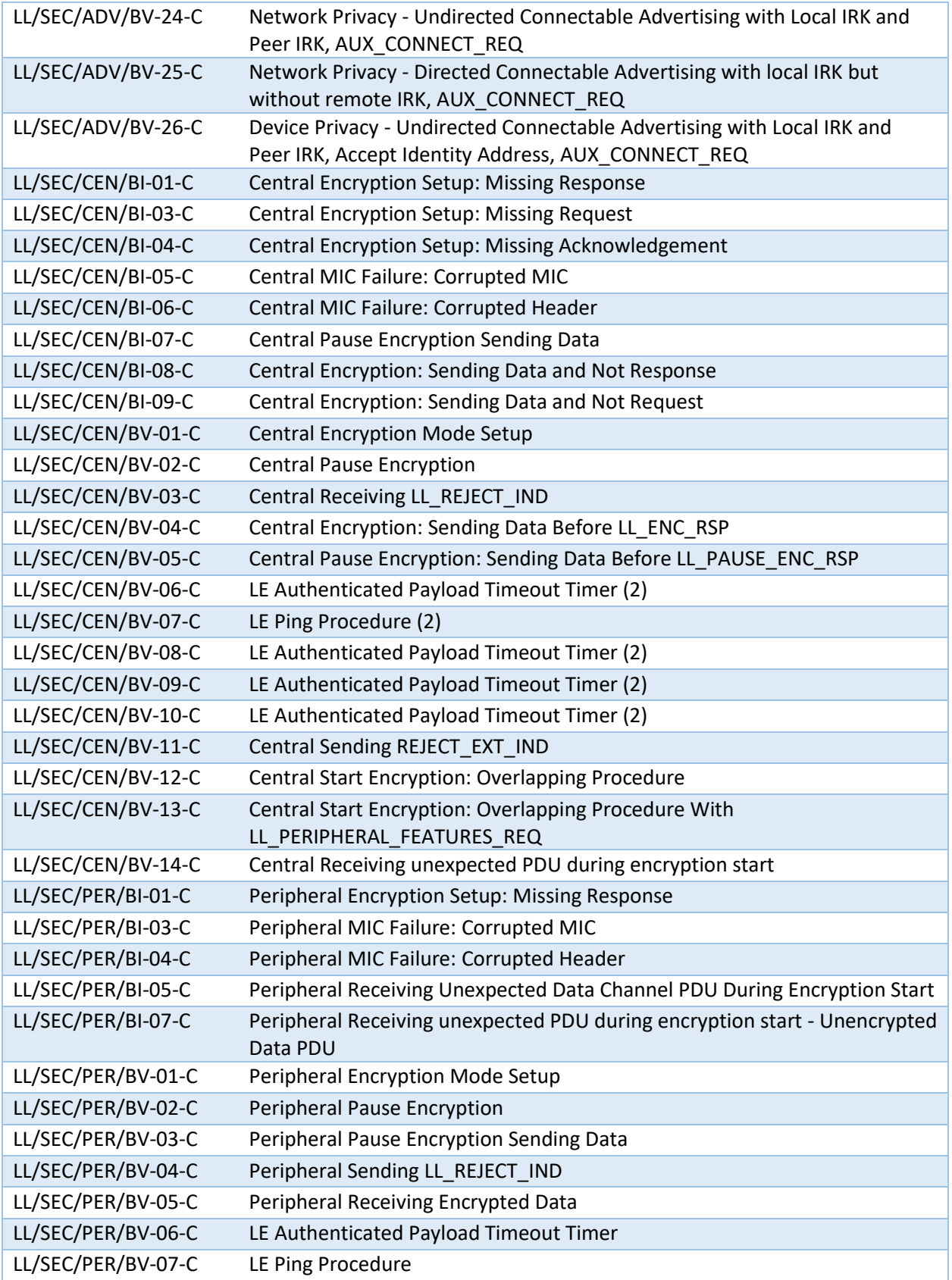

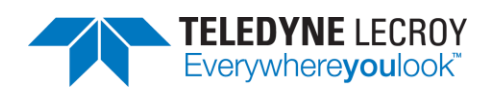

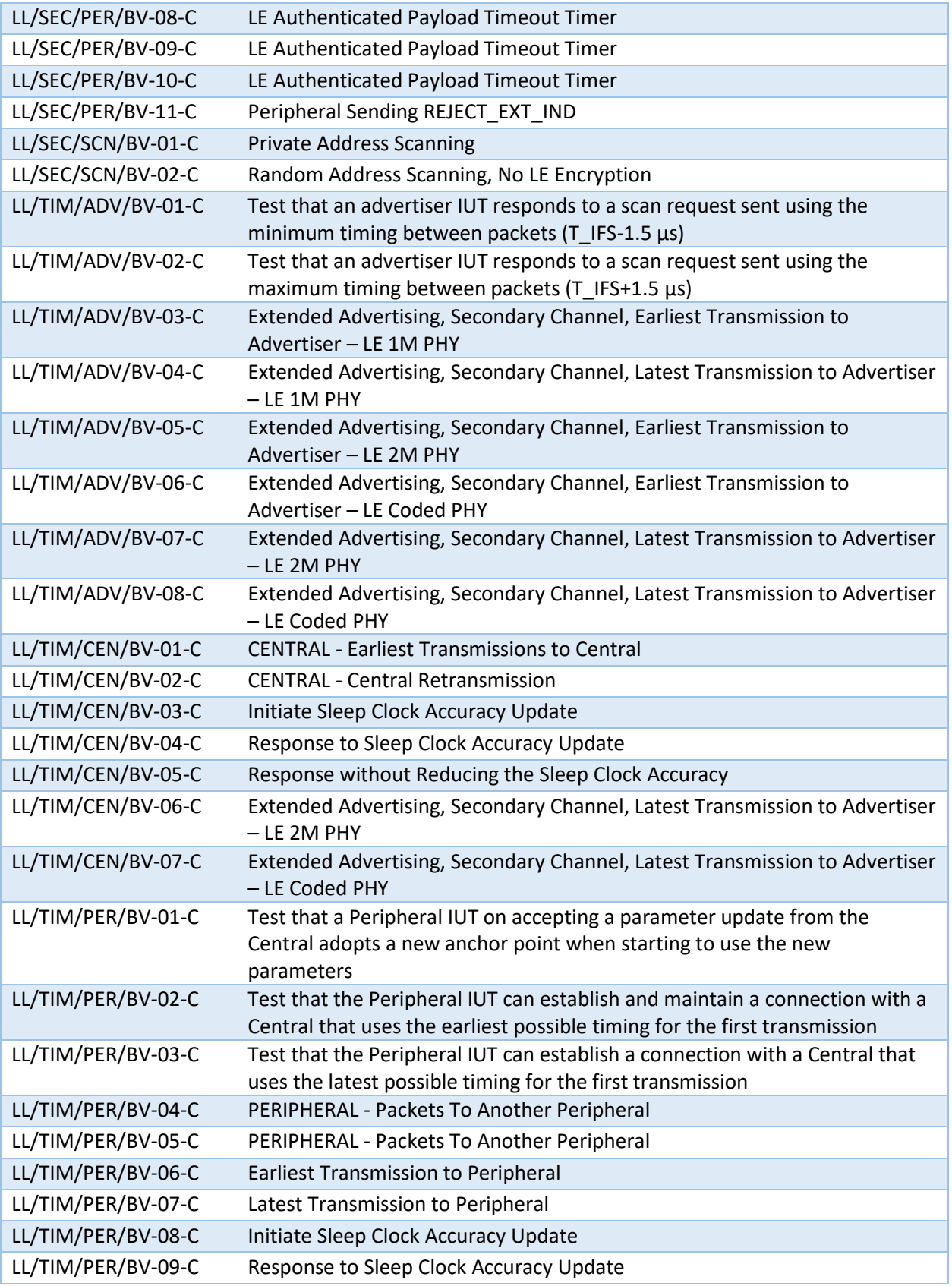

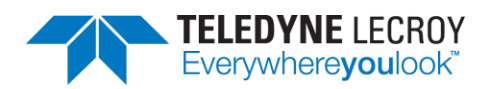

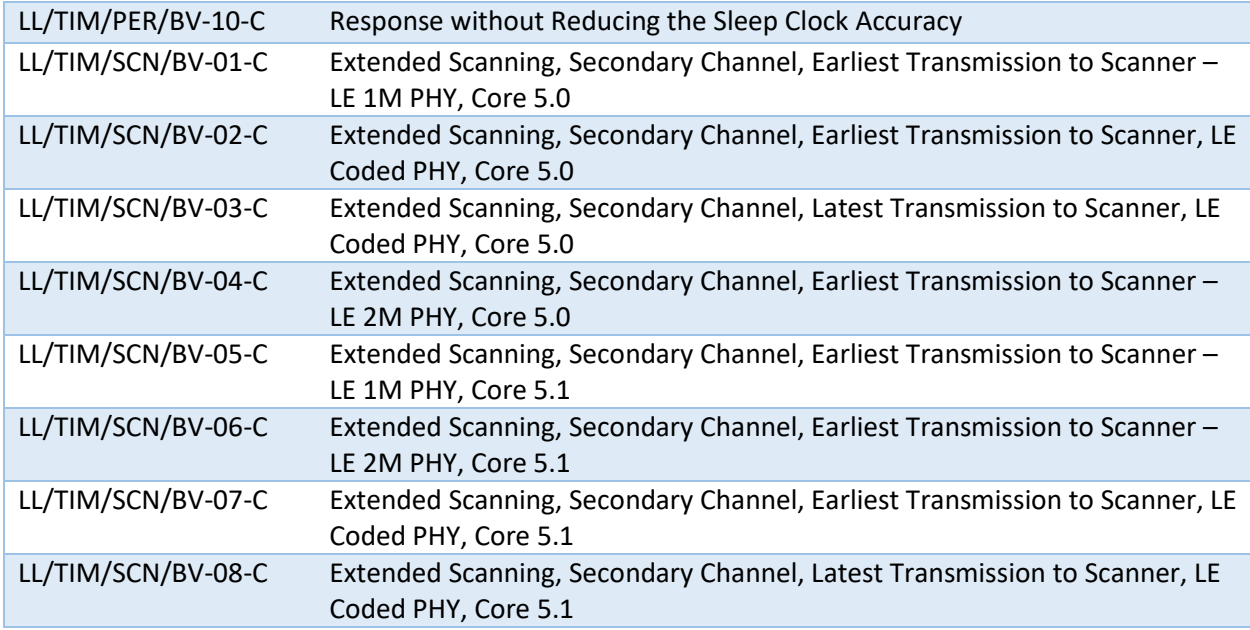

[\\*See 2.1.4 Manual Attenuation of Some PCL Tests](#page-22-0)

#### 4.1.4 Importing Tests

If the SIG's Bluetooth Launch Studio (BLS) was used to generate the BLS document with a list of tests, the BLS document can be imported into Harmony to automatically select the tests.

To import the tests:

- 1. Click "Import/Export"
- 2. Click "Import test selection from Bluetooth Launch Studio document…"
- 3. Point to the location of the file
- 4. Open the file. (Figure 25)

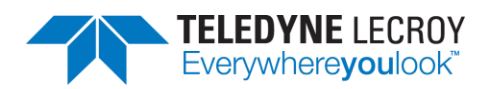

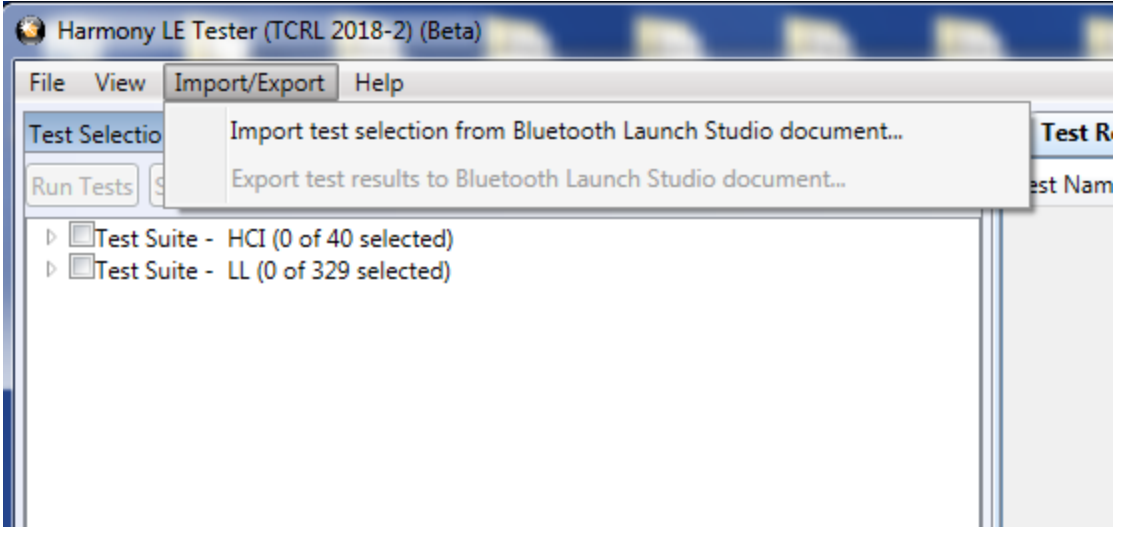

*Figure 25 – Import Bluetooth Launch Studio Document*

The Event Viewer will show how many tests were imported and if there were any problems with some of the tests in the list (for example having a test in the document that had been deleted in the TCRL and no longer supported). (Figure 26)

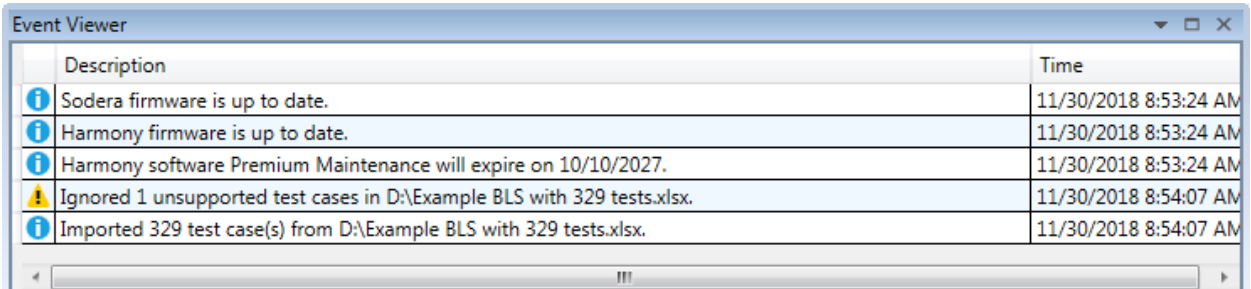

*Figure 26 – Event Viewer*

### 4.1.5 Importing ICS Data Related to Test HCI/CIN/BV-12-C

The HCI/CIN/BV-12-C test requires an ICS document be imported to get a "Pass" verdict. The required ICS document is generated through Bluetooth Launch Studio and will have a .pts extension.

To import the ICS document:

- 1. Run Harmony.
- 2. Create a new project or open an existing project.
- 3. Select the option "Import ICS document from Bluetooth Launch Studio…" under "Import/Export".
- 4. Locate the ICS file and click the "Open" button.

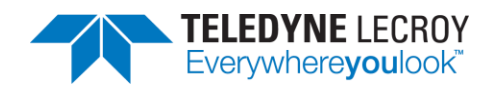

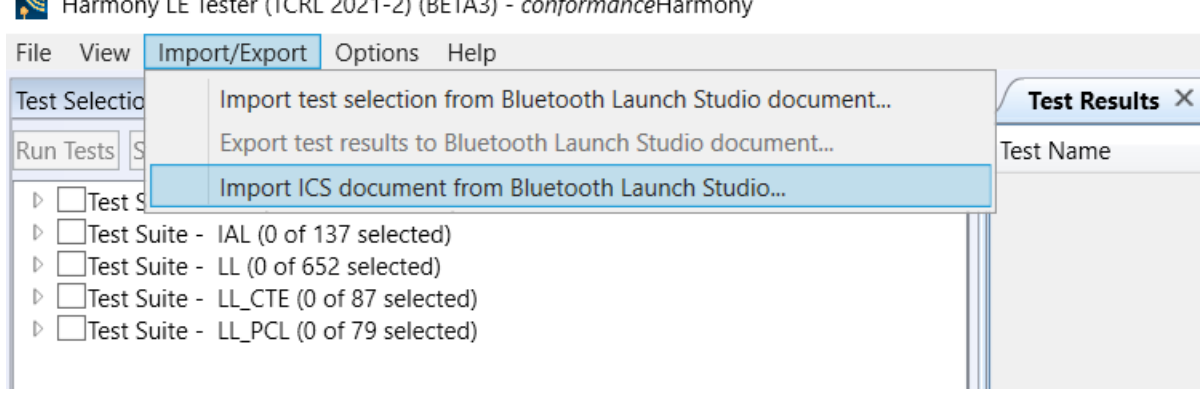

#### $\overline{u}$   $\overline{u}$   $\overline{$  $IET$   $I$   $TCDI$   $2004$   $210TT421$

*Figure 27 – Import ICS Document*

An Event Viewer message will confirm when the ICS document is successfully imported. Once the ICS document has been imported, select the test (if it has not already been selected) and run the project. This step needs to be done once with each project. However, it is recommended to reload the ICS document if a project is going to be run with a new version of Harmony software. A verdict of "Manual" on test HCI/CIN/BV-12-C means that the ICS document was not imported successfully, or something has changed with respect to ICS and the ICS document needs to be imported again. If one still gets a "Manual" verdict, then verify the features with the ICS document manually.

#### 4.1.6 Alternative Ways to Select or Deselect Test Cases

The Search feature can be used to select or deselect individual or groups of tests depending on what is entered in the Search box. For example, entering PCL into the Search box, right clicking the Search icon

, and "Select Test Cases" will select the 1 PCL HCI test case and 51 Link Layer PCL test cases. If LL/PCL had been put into the Search box, then only the 51 Link Layer PCL test cases would be selected. One can select just one test case if enough information is put into the Search box to make it unique to one test. Tests can be deselected in groups as well by choosing the "Deselect Test Cases" option.

| <b>Test Selection</b>                                                        |                                         |
|------------------------------------------------------------------------------|-----------------------------------------|
| Run Tests Stop Tests PCL                                                     | Ctrl+Enter<br><b>Select Test Cases</b>  |
| Test Suite - HCI (0 of 74 selected)<br>D Test Suite - LL (0 of 644 selected) | <b>Deselect Test Cases</b><br>Alt+Fnter |
|                                                                              |                                         |

*Figure 28 – Select or Deselect Tests from Search Criteria*

The "Test Selection Manager" can allow tests to be selected by Feature type. The "Test Selection Manager" can be found under "Options". To select tests based on a feature select one or more features under "Feature Group" and click the  $\sim$  button. The Feature name along with the number of tests

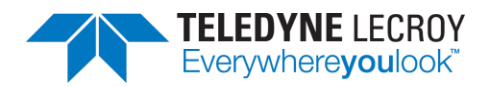

cases in each feature will be displayed in the "Test Groupings" section. There will be a count of the total number of unique tests at the bottom (this may be different then the total number of tests because some tests fall under multiple features). If the selection is correct, then click the Ok button and those

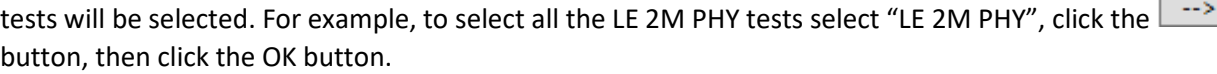

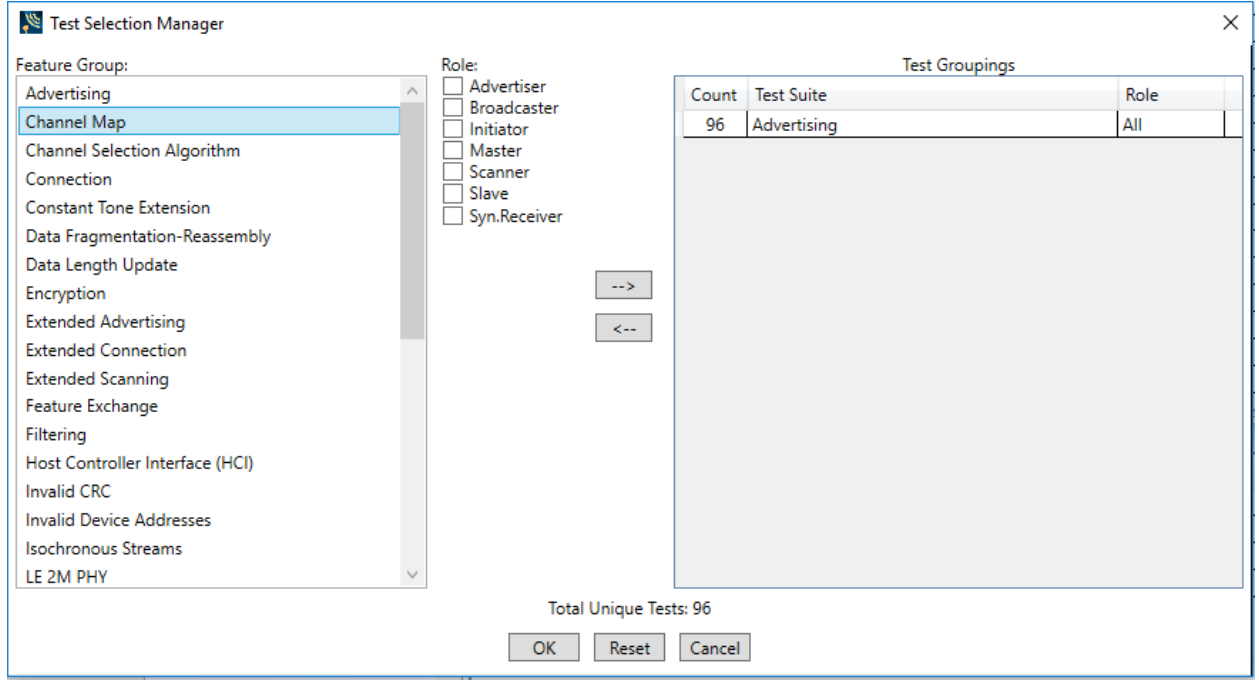

*Figure 29 – Test Selection Manager*

One can also select all the failed test cases from a specific test run or select all the test cases from a specific test run by doing the following:

- 1. Open a project and select the "Run Explorer" tab.
- 2. Right click the test run of interest and click either "Select all test cases from this run…" or "Select failed test cases from this run…"

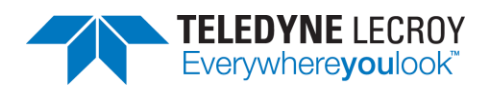

| Run Explorer          |                                                         | $-1 \times$<br>Tes |
|-----------------------|---------------------------------------------------------|--------------------|
| Summary Report        | Detail Report<br>*IUT Info incomplete                   | Test               |
| Run Failed Start Time | Comment<br>Duration                                     | HCI/.              |
| $ 0\rangle$           | 0 of 42 Aug-04-2020 09:00:32 00:16:43 44                | HCI/               |
|                       | Go to Folder                                            |                    |
|                       | Select all test cases from this run                     |                    |
|                       | Select failed test cases from this run                  |                    |
|                       | Export test results to Bluetooth Launch Studio document |                    |

*Figure 30 – Select All or Select Failed from a Test Run*

### **4.2 Initiating Tests**

#### 4.2.1 Run Tests

- 1. Selecting any number of tests makes the "Run Tests" button become available to click.
- 2. Makes sure all connected equipment is powered and running.
- 3. Once the desired tests are selected, click the "Run Tests" button to initiate. (Figure 31)
- 4. Clicking the "Run Tests" button automatically saves the project.

| $\Omega$<br>All Tests (3 of 682 selected)<br>Run Tests Stop ests<br><b>Test Name</b><br>Verdict<br>Attempts Start Time<br>Duration<br>00:00:27.07<br>HCI/AEN/BI-01-C<br>Pass<br>Apr-16-2020 14:14:26<br>▲ ■Test Suite - HCl (3 of 74 selected)<br>00:00:51.66<br>HCI/AEN/BV-06-C<br>Pass-*<br>$\overline{\phantom{a}}$<br>Apr-16-2020 14:14:53<br>V HCAEN/BI-01-C<br>CI/AEN/BV-06-C<br>Apr-16-2020 14:15:45<br>00:00:03<br>HCI/AEN/BV-07-C<br>Running<br>и<br>V HCI/AEN/BV-07-C<br>HCI/AEN/BV-08-C<br>HCI/BIS/BV-01-C<br>HCI/BIS/BV-02-C<br>HCI/CCO/BI-01-C<br>HCI/CCO/BI-02-C<br>HCI/CCO/BI-03-C<br>HCI/CCO/BI-04-C<br>HCI/CCO/BI-05-C<br>HCI/CCO/BI-06-C<br>HCI/CCO/BI-07-C<br>Test Selection Run Explorer<br>$-1 \times$<br><b>Project Settings</b><br>Max. Number of Test Retries 2 v Retry Passed Tests:<br>Results Path C:\Users\Public\Documents\Frontline Test Equipment\sample 1\Results<br><b>Project Description</b> | <b>Test Selection</b> | $-1 \times$ | <b>Test Results <math>\times</math></b> |  |  |                      |
|----------------------------------------------------------------------------------------------------|-----------------------|-------------|-----------------------------------------|--|--|----------------------|
|                                                                                                    |                       |             |                                         |  |  |                      |
|                                                                                                    |                       |             |                                         |  |  |                      |
|                                                                                                    |                       |             |                                         |  |  |                      |
|                                                                                                    |                       |             |                                         |  |  |                      |
|                                                                                                    |                       |             |                                         |  |  |                      |
|                                                                                                    |                       |             |                                         |  |  |                      |
| <b>Event Viewer</b>                                                                                                    |                       |             |                                         |  |  |                      |
| Time<br><b>Description</b>                                                                                                    |                       |             |                                         |  |  |                      |
| Test Run of 2 test(s) started<br>4/16/2020 1:51:06 PM                                                                                                    |                       |             |                                         |  |  |                      |
| Test Run complete<br>4/16/2020 1:52:46 PM                                                                                                    |                       |             |                                         |  |  |                      |
| Test Run of 2 test(s) started<br>4/16/2020 1:54:47 PM                                                                                                    |                       |             | Test Run complete                       |  |  | 4/16/2020 1:58:45 PM |

*Figure 31 – Run Tests*

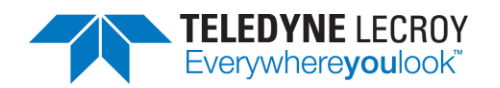

- 5. The Harmony software will run each selected test to completion before moving to the next selected test. If a test is successful it will have one of these three possible verdicts: "Pass", "Inconclusive", or "Manual". If a test fails that test will get the Verdict of "Fail"; the test will then be retried until the specified number of test retries has been achieved, at which time a final verdict of "Fail" will be issued. If a test passes on one of the retries the final verdict will be "Pass" followed by dashes and an asterisk. The number of dashes will represent the number of times the test failed, and the asterisk will indicate that the test passed after at least one retry. The "Inconclusive" verdict can also have dashes and asterisks if the test failed on the first attempt.
- 6. The Status indicator at the bottom of the screen will indicate the progress of all selected tests. If you selected two tests, the Status indicator will go halfway to indicate the completion of the first test, then fill completely, indicating that both tests have been completed.
- 7. Testing stops when all tests have completed, or if the user clicks "Stop Tests."
- 8. If any selected test requires Sodera to complete, the Frontline software will automatically be launched.

#### 4.2.2 Retry Passed Tests

The Harmony Tester under normal conditions will run a test for the set number of retries until a test passes. Once the test passes Harmony moves onto the next test. Sometimes a user may want to have a test or group of tests run multiple times even when the test(s) pass on each attempt. The "Retry Passed Tests" option will allow for multiple runs of the same test(s). To enable this feature, go to the "Project Settings" tab and select the "Retry Passed Tests" checkbox. Then select the number of retries in the "Max. Number of Test Retries" dropdown box. When the test(s) are run they will run one more than the Max. Number of Test Retries. When a test is finished if the test completely passed the verdict will be "Pass" followed by several asterisks representing the number of times the test passed. If a test failed during any of the attempts a dash will represent a failed attempt. For example, if a test is run four times and the test failed on the second attempt the verdict would be: Pass \*-\*\*

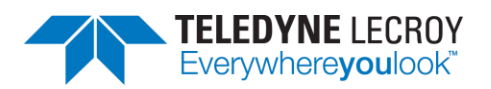

| Harmony LE Tester (TCRL 2019-2) (Alpha) - sample 2                                    |                                                    |          |                        |                      |             | $\Box$                                       | $\times$ |
|---------------------------------------------------------------------------------------|----------------------------------------------------|----------|------------------------|----------------------|-------------|----------------------------------------------|----------|
| File View Import/Export Help                                                          |                                                    |          |                        |                      |             |                                              |          |
| $-4 ×$<br><b>Test Selection</b>                                                       | Test Results $\times$                              |          |                        |                      |             |                                              |          |
| $\alpha$<br>All Tests (2 of 682 selected)<br><b>Run Tests</b> Stop Tests              | <b>Test Name</b>                                   | Verdict  |                        | Attempts Start Time  | Duration    |                                              |          |
| ▲ ■Test Suite - HCl (2 of 74 selected)                                                | HCI/AEN/BI-01-C                                    | Pass**** | 4                      | Apr-16-2020 13:55:08 | 00:01:50.29 |                                              |          |
| HCI/AEN/BI-01-C                                                                       | HCI/AEN/BV-06-C                                    | Pass**** | $\boldsymbol{\Lambda}$ | Apr-16-2020 13:56:59 | 00:01:46.03 |                                              |          |
| HCI/AEN/BV-06-C<br>HCI/AEN/BV-07-C                                                    |                                                    |          |                        |                      |             |                                              |          |
| HCI/AEN/BV-08-C                                                                       |                                                    |          |                        |                      |             |                                              |          |
| HCI/BIS/BV-01-C                                                                       |                                                    |          |                        |                      |             |                                              |          |
| HCI/BIS/BV-02-C<br>HCI/CCO/BI-01-C                                                    |                                                    |          |                        |                      |             |                                              |          |
| HCI/CCO/BI-02-C                                                                       |                                                    |          |                        |                      |             |                                              |          |
| HCI/CCO/BI-03-C<br>HCI/CCO/BI-04-C                                                    |                                                    |          |                        |                      |             |                                              |          |
| HCI/CCO/BI-05-C                                                                       |                                                    |          |                        |                      |             |                                              |          |
| HCI/CCO/BI-06-C                                                                       |                                                    |          |                        |                      |             |                                              |          |
| HCI/CCO/BI-07-C                                                                       |                                                    |          |                        |                      |             |                                              |          |
| Test Selection Run Explorer                                                           |                                                    |          |                        |                      |             |                                              |          |
| $-1 \times$<br><b>Project Settings</b>                                                |                                                    |          |                        |                      |             |                                              |          |
| Max. Number of Test Retries $3 \times$ Retry Passed Tests: $\triangledown$            |                                                    |          |                        |                      |             |                                              |          |
| Results Path C:\Users\Public\Documents\Frontline Test Equipment\sample 2\Results      |                                                    |          |                        |                      |             |                                              |          |
| <b>Project Description</b>                                                            |                                                    |          |                        |                      |             |                                              |          |
|                                                                                       |                                                    |          |                        |                      |             |                                              |          |
|                                                                                       |                                                    |          |                        |                      |             |                                              | $-1 ×$   |
|                                                                                       | <b>Event Viewer</b>                                |          |                        |                      |             |                                              |          |
|                                                                                       | Description                                        |          |                        |                      |             | Time                                         |          |
|                                                                                       | Test Run of 2 test(s) started<br>Test Run complete |          |                        |                      |             | 4/16/2020 1:51:06 PM                         |          |
|                                                                                       | Test Run of 2 test(s) started                      |          |                        |                      |             | 4/16/2020 1:52:46 PM<br>4/16/2020 1:54:47 PM |          |
|                                                                                       | Test Run complete                                  |          |                        |                      |             | 4/16/2020 1:58:45 PM                         |          |
| Tester And IUT Configuration   IXIT Data   IUT Information<br><b>Project Settings</b> | $\,<\,$                                            |          |                        |                      |             |                                              |          |

*Figure 32 – Retry Passed Tests*

### 4.2.3 Running Harmony Projects Unattended

#### 4.2.3.1 General

The Harmony LE Tester can be run from the command line to run tests unattended. In general, the command line options are:

- No Options Run in user interactive mode.
- -help Display usage information; all other options ignored.
- -? Display usage information; all other options ignored.
- -runproject="<path>" Run in Console Mode and use the specified project. Not valid for use with Configuration Mode.
- -fixture="<path>" Specify a fixture configuration path for Configuration Mode.
- -tests="<path>" Specify a tests selection path for Configuration Mode.
- -createproject="<project name>" Specify a project to create for the Configuration Mode session.
- -samplefiles="<directory>" Write a sample fixture configuration file, "SampleFixture.txt", and a sample test selection file, "SampleTests.txt", to the specified directory and exit.

There are two modes of operation for unattended testing – Console Mode and Configuration Mode.

#### 4.2.3.2 Console Mode

Console Mode allows Harmony Tester to be run from the command line with a command line parameter specifying a Harmony project file to be opened and run. After all the tests have run, the Harmony Tester software closes and a final result is returned to the console.

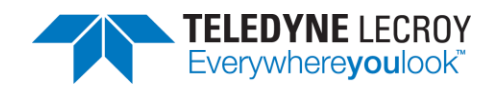

- 1. To use this feature, preliminary setup steps must be completed in the primary Harmony Windows application (HarmonyLeTester.exe):
	- a. The project file must be completely set up (see section  $3.1.1$ ).
	- b. The appropriate test cases must be selected and then saved (see sections [4.1.1](#page-32-0) for HCI tests and [4.1.2](#page-43-0) for Link Layer tests).
	- c. The Harmony Tester and Sodera firmware must be up to date and the licenses for Harmony Tester and Sodera cannot be expired (see [Chapter 1](#page-9-0) for information about hardware and software updates)
	- d. The IUT and testing hardware must be properly configured (see sectio[n 3.1.2\)](#page-28-0).
- 2. Save the project file and close the Harmony Tester software (HarmonyLeTester.exe).
- 3. Open the command prompt and change the directory to where the Harmony Tester executables are installed. (Figure 33)

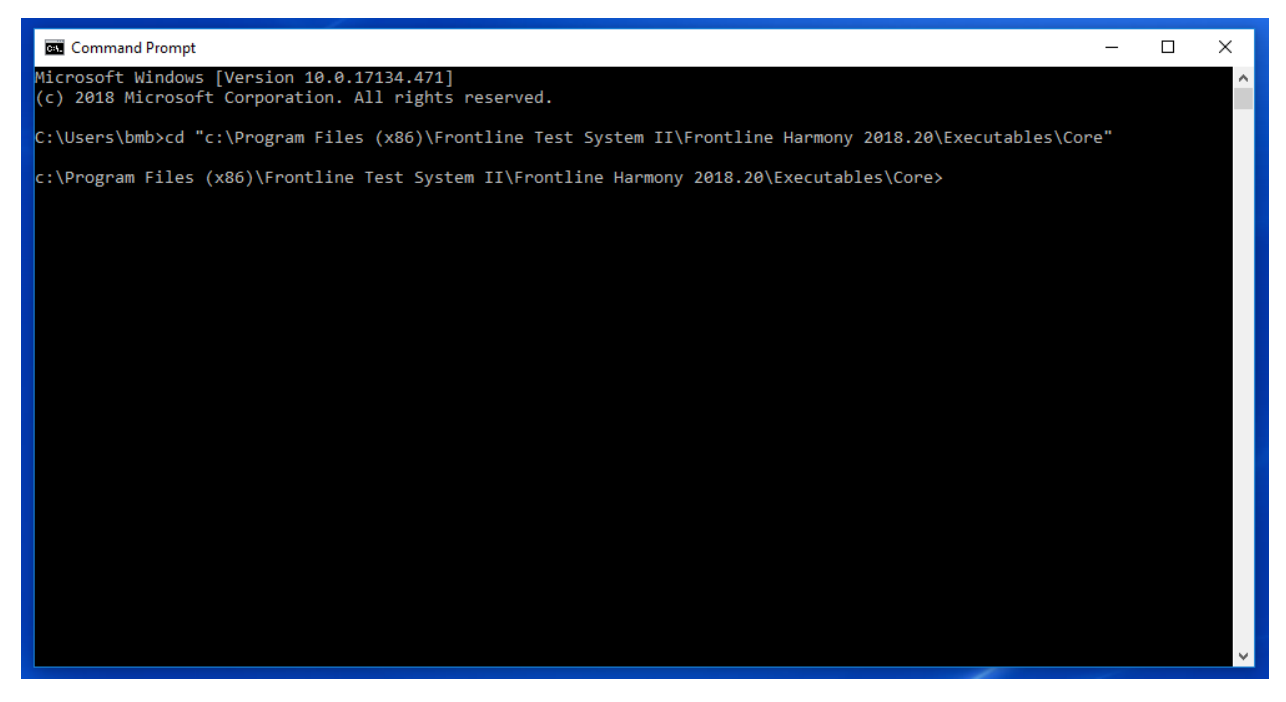

*Figure 33 – Locating Executables Directory*

4. Run the HarmonyAppConsole.exe with the command line parameter "–runProject=<path\_and\_filename.hprj>". **Note:** the executable for running from command prompt is **HarmonyAppConsole.exe**, NOT HarmonyLeTester.exe. Example (Figure 34): HarmonyAppConsole "-runProject=C:\Users\Public\Documents\Frontline Test Equipment\CI\_Example\CI\_Example.hprj"

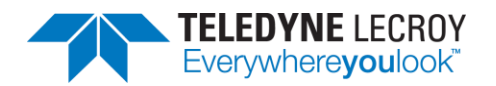

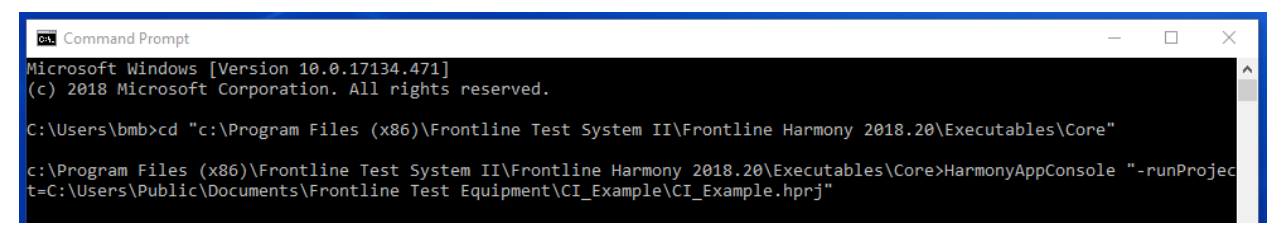

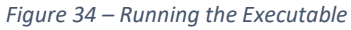

- 5. The HarmonyLeTester.exe should start, the CI Example.hprj project opened, and the selected Test Cases run.
- 6. After the Test Cases are all run and the HarmonyLeTester windows application closes, a summary of the results will be written to the console output. (Figure 35)

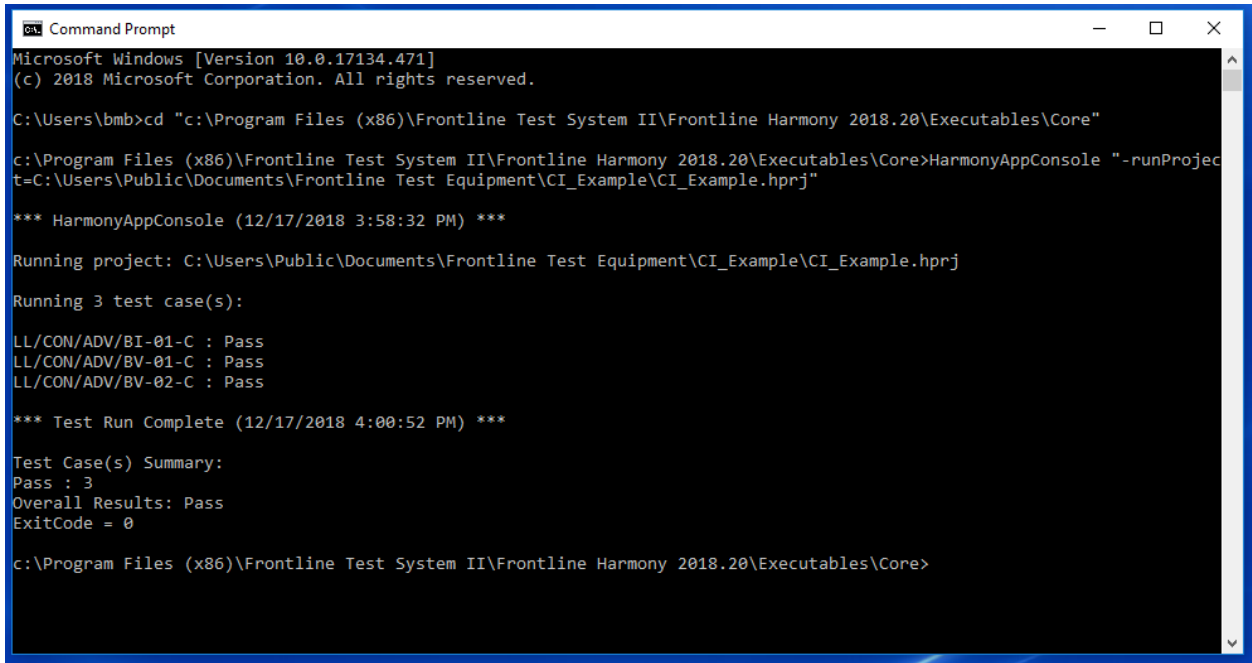

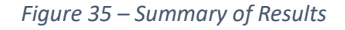

- 7. If the Harmony project file specified is an invalid file OR is not completely setup, then the ExitCode will be 1.
- 8. If all the Test Case verdicts are either "Pass" or "Inconclusive", then the Overall Results will be "Pass" and the ExitCode will be 0.
- 9. If any Test Case verdict is either "Fail" or "Not Applicable", then the Overall Results will be "Fail" and the ExitCode will be 1.

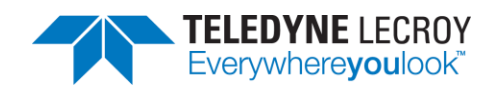

### 4.2.3.3 Configuration Mode

Configuration Mode is like Console Mode in that execution of the tester is initiated from a command prompt and may be combined with automation tools. However, instead of running an existing project, it allows for creation of a project with the specified, limited, fixture settings, test selections and optionally IXIT settings. The executable that is run for Configuration Mode is HarmonyLETester.exe. The required command line arguments are:

- -fixture="fixture configuration path" File that contains the fixture configuration settings.
- -tests="tests selection path" File that contains the list of tests to run.
- -createproject="project to create" Name of the resulting project to create in the default projects directory.

The optional command line arguments if *test*Harmony mode is being used are:

- -disableanalyzer Add this argument if a Sodera or X240 is not being used.
- -testHarmony Add this argument to put Harmony into *test*Harmony mode if Harmony has a dual *conformance/test*Harmony license.

The optional command line argument for specification of IXIT settings is:

• -ixit="ixit path" – File that contains the set of IXIT configuration parameters.

The optional command line argument for specification of lower tester bdAddr settings is:

• -testeraddr="C0:07:E8:A4:BE:61" – The bdaddr that the lower tester will use when testing. When specified the lower tester will NOT be reset when harmony s/w is started in Configuration Mode. See discussion in the following paragraph for more information.

The lower tester has a default bdaddr from the factory. When the lower tester is power cycled the default bdaddr is what the lower tester will use when creating a new project and running test cases. Once the project is created, that bdaddr will be set in the lower tester at the start of each test case. However, some test cases require the lower tester to use a different bdaddr and under certain circumstances may result in that bdaddr getting used during a subsequent session of Configuration Mode (i.e. when a new project is created). When running in Configuration Mode the lower tester is reset when the harmony s/w (i.e. HarmonyLETester.exe) first starts. This adds an additional 5 seconds to the startup time of harmony s/w. It is necessary to do this to assure that the harmony s/w reads the lower tester's default bdaddr and not a left over bdaddr from the last test case run on the previous session of Configuration Mode. If this additional 5 seconds of time that it takes to reset the lower tester when harmony s/w is started in Configuration Mode is undesirable, then use the -testeraddr command line parameter to specify the lower tester address and the reset of the lower tester will NOT be done. The lower tester's default bdaddr can be found by power cycling harmony h/w and running harmony s/w in UI mode and observing the Tester Configuration Device Address. Note, most users will not need to use this optional command line parameter unless they are running harmony s/w many consecutive times such that the additive time of each 5 seconds when starting harmony s/w adds significantly to the overall testing time.

The available fixture settings for configuration are:

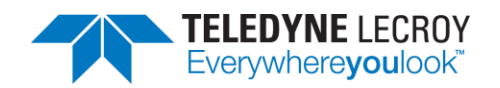

- Maximum number of test retries "BLE\_MAX\_NUMBER\_OF\_TEST\_RETRIES=n" where n must be in the range  $0 - 9$ .
- IUT HCI transport configuration "IUT\_HCI\_TRANSPORT\_CFG = baud=n, flow\_ctrl=state" where n must be a valid rate configuration and state must be either "true" or "false"
	- $\circ$  If flow ctrl is false then the additional parameter fifo=n will be added to the end of the statement where n represents the IUT's FIFO buffer size. For example,

IUT\_HCI\_TRANSPORT\_CFG = baud = n, flow\_ctrl=false, fifo=64

- IUT reset off time  $-$  "IUT\_RESET\_METHOD = off=n" where n must be in the range  $0 60$ . If this parameter is included, the IUT reset method will be set to "Power Cycle" and the specified offtime will be used. If this parameter is omitted, the default reset "HCI Reset" will be used.
- IUT local supported commands "IUT\_LOCAL\_SUPPORTED\_COMMANDS = bitset" where the bitset is 64 hexadecimal characters that represent the commands.

Note: If test HCI/CIN/BV-03 is going to be run then the "IUT\_LOCAL\_SUPPORTED\_COMMANDS" line will need to be included.

- IUT COM port "IUT\_COM\_PORT = COMn" where n is a valid port number that represents a port connected to an IUT on the host PC.
- Autogen Support Logs "AUTO GEN SUPPORT LOGS=state" where state is either "true" or "false". This will change the configuration parameter setting for menu item under Help- >Support Logs->Settings-> Auto Gen Support Logs in Config Mode.

Note: If AUTO GEN SUPPORT LOGS is being set true an additional comma separated list of test cases can be included with this parameter. The test cases specified will automatically have their results included in the resulting support logs. The test case(s) included here must be ones that were also specified in the file of test cases to run (i.e. as specified by the -tests parameter) using the same syntax. Following is an example of specifying two test cases to be included in the resulting support logs:

```
AUTO_GEN_SUPPORT_LOGS=true, LL/CON/ADV/BV-01-C, LL/CON/ADV/BV-02-C
```
The fixture configuration file shall contain one parameter per line and must contain at least the IUT\_COM\_PORT parameter and may contain any or all the remaining parameters.

The tests selection file shall contain one test name per line.

The IXIT file shall contain IXIT parameters already defined by the Bluetooth SIG. The file may contain from one parameter up to a full set of parameters. Supported parameters and example values are:

- random address  $= 0xC01122334455$
- adv interval max  $= 0x0100$
- adv interval min  $= 0x0020$
- adv event type  $= 0x01$
- adv channel mask  $= 0x07$
- $adv_t x_power = 127$
- $primary\_adv\_phy = 1$

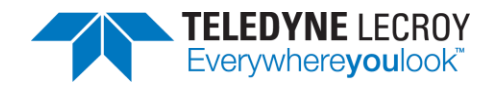

- secondary\_adv\_max\_skip = 0
- secondary adv  $phy = 1$
- $\bullet$  adv\_data\_operation = 3
- $\bullet$  adv\_data\_frag\_pref = 1
- $\bullet$  adv\_sets\_max = 3
- per interval max  $= 0x0100$
- per interval min  $= 0x0006$
- cte len max  $= 20$
- number of antennae  $= 2$
- max cte count  $= 0x02$
- $scan\_phy$  =  $0x0001$
- $scan$  interval  $= 0x0010$
- scan window  $= 0x0010$
- $\bullet$  scan\_filter = 0x00
- $scan_duration = 0x0000$
- scan period  $= 0x0000$
- scan max data  $= 256$
- scan max coded range  $= 1$
- $max_{c}$ conn = 4
- conn interval max  $= 0x0C80$
- conn\_interval\_min = 0x0006
- $\bullet$  conn\_timeout = 1000
- $\bullet$  conn\_latency = 0
- ce $length\_min$  = 0
- ce $length_max = 0$
- tx octets default =  $27$
- $tx_time_default = 328$
- $rx\_octets\_max$  = 251
- $rx$  time max  $= 17040$
- $\bullet$  tx\_octets\_max = 251
- $tx_time_max$  = 17040
- $\bullet$  data\_frag\_align = 0
- hc\_acl\_data\_packet\_len = 256
- $\bullet$  enc\_ltk\_msw = 0x4C68384139F574D8
- enc\_ltk\_lsw = 0x36BCF34E9DFB01BF
- enc\_random\_number = 0xABCDEF1234567890
- enc diversifier  $= 0x2474$
- auth\_payload\_timeout = 4000
- $peer\_irk\_msw = 0x534A3934352D5242$
- peer irk lsw =  $0x217761482D656548$
- local irk msw = 0x73394d5b54169056
- $\bullet$  local\_irk\_lsw = 0x5755ad35ea02b4cf
- rpa\_timeout  $= 15$

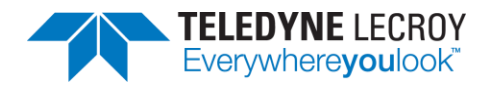

- phy\_support\_asymm  $= 1$
- aa tolerance mask =  $0x00000000$
- $\bullet$  max\_sdu\_length = 512
- max $tx_b$  bises  $= 6$
- max  $rx$  bises  $= 6$
- max tx bigs  $= 2$
- oob broadcast code msw = 0x000000006573756f
- oob broadcast code lsw = 0x4820656e72b8c342
- iso data packet length  $= 512$
- max tx pto  $= 0$
- $max_{x}px_{y}$  = 0
- $max_{x}$  tx payload = 251
- max tx nse  $= 1$
- $max_{t}$  tx bn = 1
- $max_{t}$  tx\_irc = 1
- max cig  $= 2$
- $rf$  attenuator = -35
- path loss lower boundary= 25
- path\_loss\_upper\_boundary= 50
- min tx power level = -67
- max tx power level = -28
- supported\_power\_levels\_0db =-40, -20, -16, -12, -8, -4, 0, 2, 3, 4, 5, 6, 7, 8, 9
- supported power levels  $5db = -40, -20, -16, -12, -8, -4, 0, 2, 3, 4, 5, 6, 7, 8, 9$
- supported\_power\_levels\_minus\_5db =-40, -20, -16, -12, -8, -4, 0, 2, 3, 4, 5, 6, 7, 8, 9
- max supported power level =9

If the input files are valid, the specified tests shall be run, and results shall be written to the specified newly created project in the same way tests are run in Console Mode. Before running any tests in Configuration Mode it is important to run the Harmony software normally and make sure that the Harmony Tester and Sodera or X240 firmware is up to date and the licenses for Harmony Tester and Sodera or X240 have not expired (se[e Chapter 1](#page-9-0) for information about hardware and software updates).

An example command line for Configuration Mode would look like:

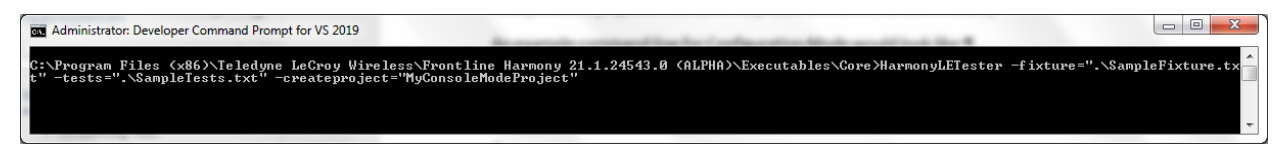

*Figure 36 – Harmony LE Tester Configuration Mode Command Line Example.*

### **Chapter 5. Test Results**

In this chapter, we describe on-screen test results, review previously run tests, produce reports for submission to the Bluetooth SIG, and describe how to access results files.

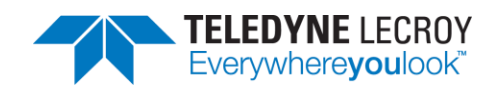

### **5.1 On-Screen Test Results**

#### 5.1.1 Results Pane

The Results pane can give you a very quick visual sense of the status of your tests.

- 1. The battery of selected tests will be displayed in the Results pane, with the tab indicating the number of selected tests. (Figure 37)
- 2. The Test Results pane displays the test name, the verdict/status of the test, the number of attempts made, the start time of the test, and the duration of the test.

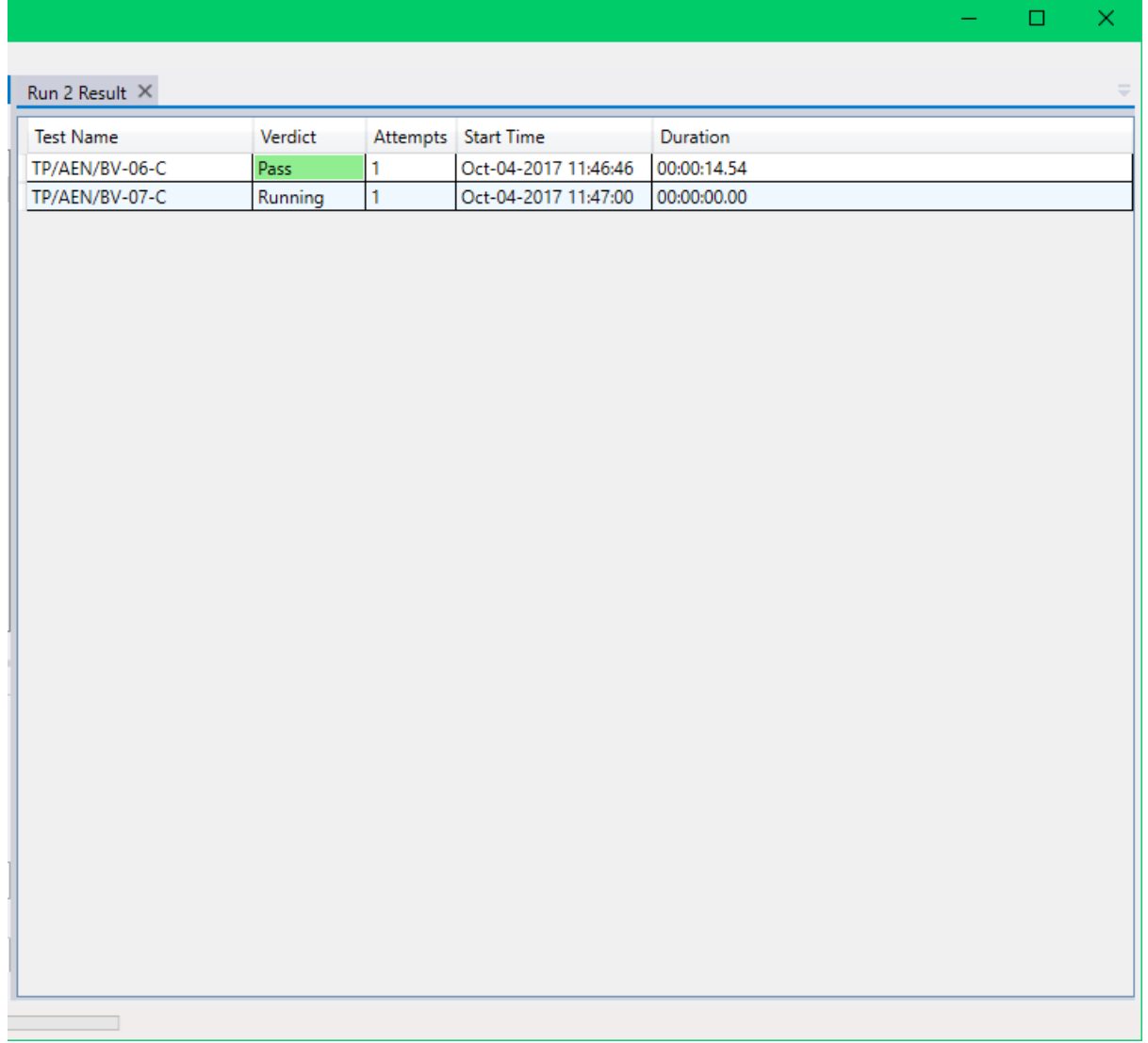

*Figure 37 – Test Results Pane*

3. Tests that are still running will indicate that status in the "Verdict" column. Tests that have completed will be indicated by either a "Pass", "Fail", "Inconclusive", "N/A", or "Manual" in the "Verdict" column. (Figure 38) The verdict of "Pass" or "Inconclusive"

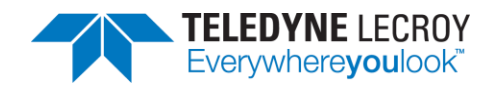

may be followed by a series of dashes and an asterisk if the test failed on the first attempt.

| Harmony LE Tester (TCRL 2019-2) (Alpha) - sample 1                                                                                                    |               |                                                                                  |                                                               |         |                |                      |             |                      | $\Box$ | $\times$                 |
|----------------------------------------------------------------------------------------------------|---------------|----------------------------------------------------------------------------------|---------------------------------------------------------------|---------|----------------|----------------------|-------------|----------------------|--------|--------------------------|
| File View Import/Export Help                                                                                                    |               |                                                                                  |                                                               |         |                |                      |             |                      |        |                          |
| <b>Test Selection</b>                                                                                                    |               | $-1 \times$                                                                      | <b>Test Results <math>\times</math></b>                       |         |                |                      |             |                      |        | $\overline{\phantom{a}}$ |
| <b>Run Tests</b> Stop Tests                                                                                                    | $\mathcal{Q}$ | All Tests (2 of 682 selected)                                                    | <b>Test Name</b>                                              | Verdict |                | Attempts Start Time  | Duration    |                      |        |                          |
| ▲ ■Test Suite - HCI (2 of 74 selected)                                                                                                    |               |                                                                                  | HCI/AEN/BI-01-C                                               | Pass    |                | Apr-16-2020 13:51:27 | 00:00:26.97 |                      |        |                          |
| $\overline{\mathsf{M}}$ HCI/AEN/BI-01-C                                                                                                    |               |                                                                                  | HCI/AEN/BV-06-C                                               | Pass-*  | $\overline{a}$ | Apr-16-2020 13:51:54 | 00:00:51.50 |                      |        |                          |
| HCI/AEN/BV-06-C<br>HCI/AEN/BV-07-C<br>HCI/AEN/BV-08-C<br>HCI/BIS/BV-01-C<br>HCI/BIS/BV-02-C<br>HCI/CCO/BI-01-C<br>HCI/CCO/BI-02-C<br>HCI/CCO/BI-03-C<br>HCI/CCO/BI-04-C<br>HCI/CCO/BI-05-C<br>HCI/CCO/BI-06-C<br>HCI/CCO/BI-07-C |               |                                                                                  |                                                               |         |                |                      |             |                      |        |                          |
| Test Selection Run Explorer                                                                                                    |               |                                                                                  |                                                               |         |                |                      |             |                      |        |                          |
| <b>Project Settings</b>                                                                                                    |               | $-1 \times$                                                                      |                                                               |         |                |                      |             |                      |        |                          |
| Max. Number of Test Retries 2 v Retry Passed Tests:                                                                                                    |               |                                                                                  |                                                               |         |                |                      |             |                      |        |                          |
|                                                                                                    |               | Results Path C:\Users\Public\Documents\Frontline Test Equipment\sample 1\Results |                                                               |         |                |                      |             |                      |        |                          |
| <b>Project Description</b>                                                                                                    |               |                                                                                  |                                                               |         |                |                      |             |                      |        |                          |
|                                                                                                    |               |                                                                                  |                                                               |         |                |                      |             |                      |        |                          |
|                                                                                                    |               |                                                                                  | <b>Event Viewer</b>                                           |         |                |                      |             |                      |        | $-1 \times$              |
|                                                                                                    |               |                                                                                  | <b>Description</b>                                            |         |                |                      |             | Time                 |        |                          |
|                                                                                                    |               |                                                                                  | Sodera firmware is up to date.                                |         |                |                      |             | 4/16/2020 1:50:21 PM |        |                          |
|                                                                                                    |               |                                                                                  | Harmony firmware is up to date.                               |         |                |                      |             | 4/16/2020 1:50:21 PM |        |                          |
|                                                                                                    |               |                                                                                  | Harmony software Premium Maintenance will expire on 1/3/2030. |         |                |                      |             | 4/16/2020 1:50:22 PM |        |                          |
|                                                                                                    |               |                                                                                  | Test Run of 2 test(s) started                                 |         |                |                      |             | 4/16/2020 1:51:06 PM |        |                          |
| <b>Project Settings</b>                                                                                                    |               | Tester And IUT Configuration   IXIT Data   IUT Information                       | Test Run complete                                             |         |                |                      |             | 4/16/2020 1:52:46 PM |        |                          |

*Figure 38 – Completed Tests*

### 5.1.2 Review Previously Run Tests

Previously run tests can be called up and reviewed at any time.

1. Click the "Run Explorer" tab to access previously completed tests. (Figure 39)

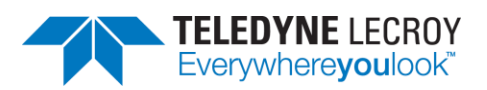

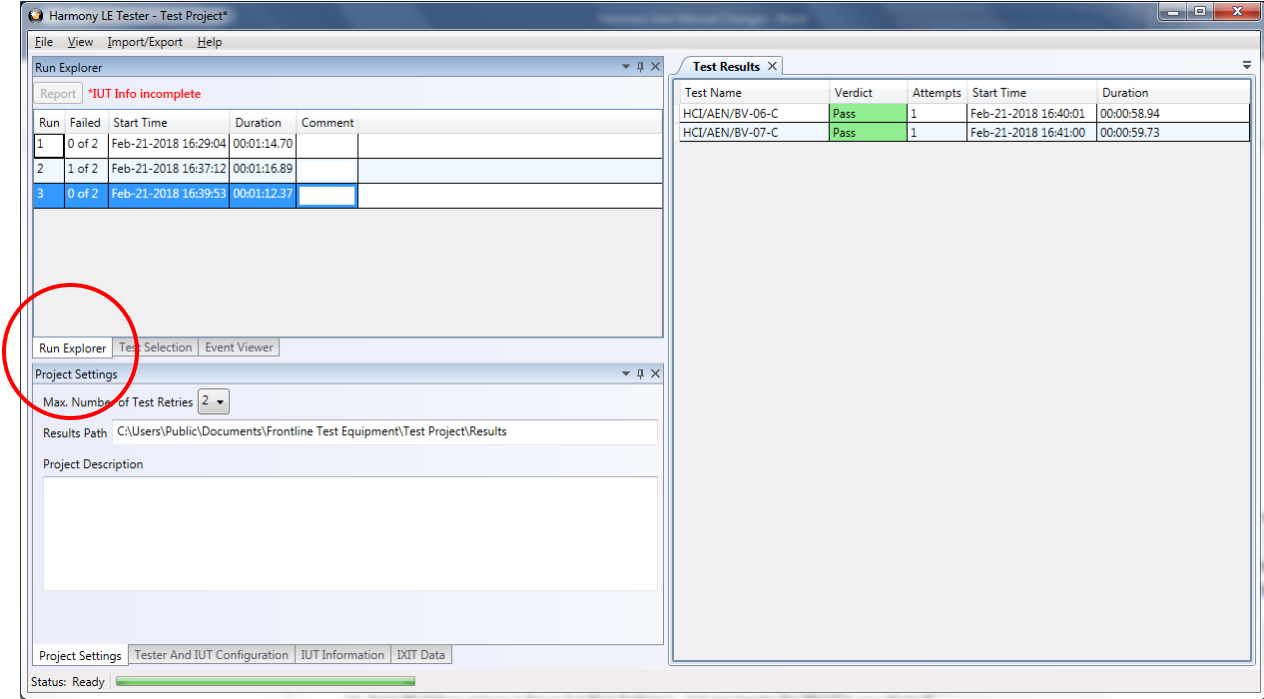

*Figure 39 – Run Explorer*

2. Click to select a specific test run for review. That test's results will appear in the "Test Results" pane.

### **5.2 Produce Test Result Reports**

#### 5.2.1 Reports

Note: The more tests that are included in a report the longer it takes to generate the report. If 829 tests are in the report it can take about 30 minutes to generate the report.

You can generate results reports right from the Run Explorer screen.

- 1. To generate a pdf report of the results of any completed test run, go to the Run Explorer, select the desired report for printing, and click the "Detail Report" button.
- 2. Upon clicking the "Detail Report" button, a test report pdf file is generated that includes all the test results, meta information and fields required by the Bluetooth SIG to for validation. This file is acceptable for submission to the Bluetooth SIG of any test case for which Harmony has been recognized as a Validated Test System.
	- a. Declaration of Results this is a statement to be signed by the tester certifying that the results are accurate and have been checked for integrity.
	- b. Test Engineer Information this section reports the test engineer and the test engineer's contact information
	- c. Customer Details this section reports the customer and the customer's contact information

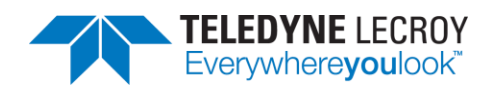

- d. Manufacturer Details this section reports the manufacturer and the manufacturer's contact information
- e. Product Details This section provides details about the product including model and serial information, hardware and software versions, product name, and other identifiers
- f. IXIT this section reports the information provided by the user in the "IXIT Data" table
- g. Harmony Version Information this section reports the version details about the Harmony hardware and software
- h. Test Results Summary this section provides a very high-level overview of the tests run, the "Pass" or "Fail" outcomes of those tests, and a brief statistical analysis of the total testing run
- i. Test Summary a detailed testing summary will be reported for each test run and will show each step taken by the test in order to complete (Figure 40).
- j. Result Signature a cryptographically signed value that can prove the authenticity of this test result
- k. If the test selection was done by importing a Bluetooth Launch Studio (BLS) document once the tests have been run the results can be exported back to the BLS document. To export the test results, click "Import/Export", click "Export test results to Bluetooth Launch Studio document…", select the file, and click the "Export" button (Figure 41).

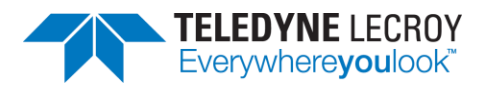

#### TP/AEN/BV-06

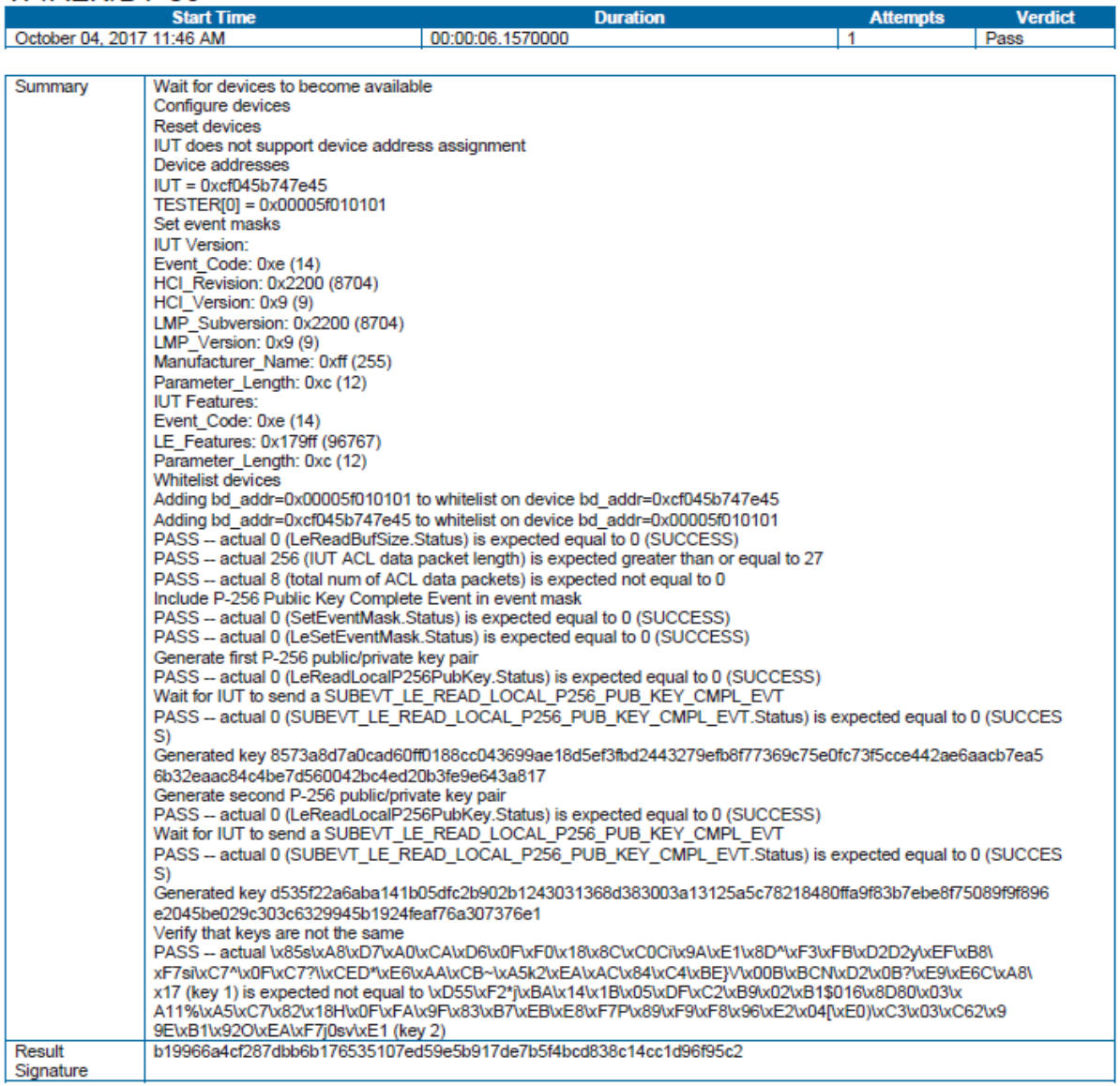

*Figure 40 – Testing Summary*

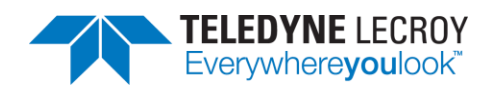

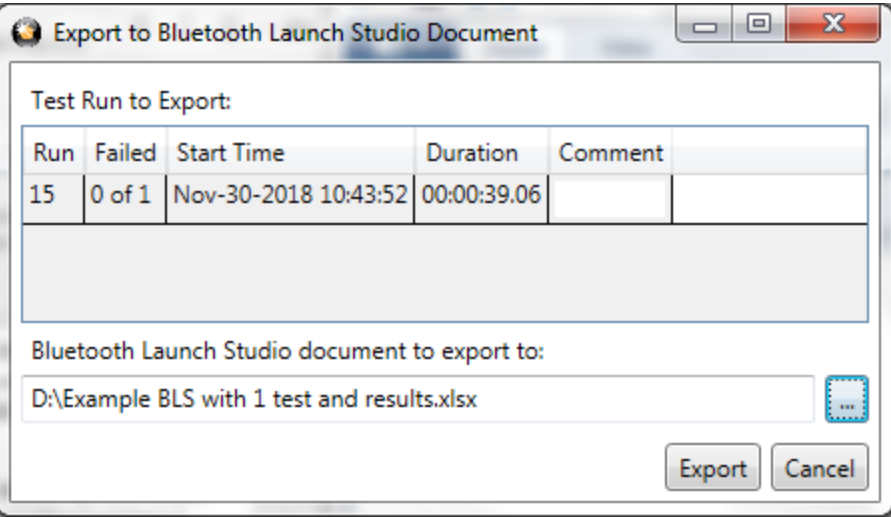

*Figure 41 – Export to Bluetooth Launch Studio Document*

#### 5.2.2 Summary Report

A Summary Report can be generated using one or more test runs. The report will be in Excel format and show the total number of failures per Test Run column as well as Attempts Failure Ratio for each test case over all the test runs. To generate a Summary Report, go to the "Run Explorer" tab, select the checkbox for each of the Test Runs to include, and click the "Summary Report" button.

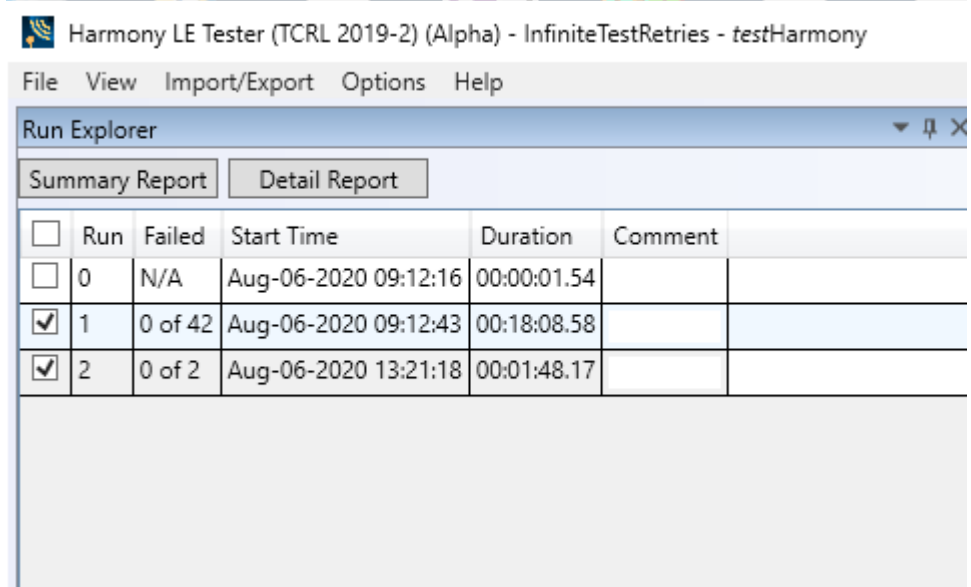

*Figure 42 – Summary Report*

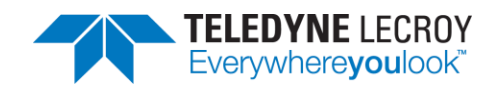

### **5.3 Results Files**

This is where to go to find more information on test case failures, as well as HCI and RF captures that can be used as evidence on test cases for which Harmony is not a Validated Test System.

#### 5.3.1 Location

Your test results data files are stored in a "Results" folder in the location you specified (see Section 3.1.1) when you initially saved the project. The "Results" folder is automatically created when you save the project, and the log and capture files created by the testing process are automatically saved there. (Figure 43)

Shortcuts are also available to access Test Results and Test Runs:

Shortcut to Specific Test Results

- 1. Select the Test Results tab.
- 2. Right click the test.
- 3. Click the "Go to Folder…"

Or

To Open a Specific File

- 1. Select the Test Results tab.
- 2. Right click the test.
- 3. Click "Test Cases Files".
- 4. Click "Attempt" where x is the attempt number.
- 5. Click the specific file to open.

Shortcut to the Folder the Test Runs

- 1. Select the Run Explorer tab.
- 2. Right click the set of test runs of interest.
- 3. Click the "Go to Folder…"

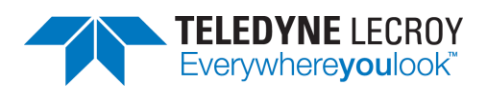

| $\overline{\mathbf{v}}$   Attempt 1-PASS                                          |                         |                                                                                 |                                                       |            |                                              |                                                                      |                       | п<br>$\times$     |
|-----------------------------------------------------------------------------------|-------------------------|---------------------------------------------------------------------------------|-------------------------------------------------------|------------|----------------------------------------------|----------------------------------------------------------------------|-----------------------|-------------------|
| File<br>Home<br>Share<br>View                                                     |                         |                                                                                 |                                                       |            |                                              |                                                                      |                       | $\land$ $\bullet$ |
| $\chi$ Cut<br>W <sub>"</sub> Copy path<br>Pin to Quick<br>Paste<br>Copy<br>access | <b>F</b> Paste shortcut | oh<br>Delete Rename<br>Move<br>Copy<br>$to -$<br>$to -$                         | The New item $\tau$<br>F Easy access<br>New<br>folder | Properties | Dopen *<br><b>Z</b> Edit<br><b>A</b> History | Select all<br>$\frac{1}{2}$ Select none<br><b>A</b> Invert selection |                       |                   |
| Clipboard                                                                         |                         | Organize                                                                        | New                                                   |            | Open                                         | Select                                                               |                       |                   |
| $\ll$                                                                             |                         | Test Project > Results > Run 20171004 114634516 > TP AEN BV 06 > Attempt 1-PASS |                                                       |            |                                              | ৺ ি                                                                  | Search Attempt_1-PASS | مر                |
| josmith                                                                           | $\pi$ ^                 | $\hat{\phantom{a}}$<br>Name                                                     | Date modified                                         |            | Type                                         | Size                                                                 |                       |                   |
| $\Box$ Desktop                                                                    | À                       | TP AEN BV 06.bes                                                                | 10/4/2017 11:46 AM                                    |            | <b>BES File</b>                              |                                                                      | 2 KB                  |                   |
| Pictures                                                                          | À                       | TP_AEN_BV_06.cfa                                                                | 10/4/2017 11:46 AM                                    |            | Protocol Analyzer                            |                                                                      | <b>89 KB</b>          |                   |
| Downloads                                                                         | À                       | TP AEN BV 06.frm                                                                | 10/4/2017 11:46 AM                                    |            | Protocol Analyzer                            |                                                                      | <b>20 KB</b>          |                   |
| projects                                                                          | ×                       | TP_AEN_BV_06.fsc                                                                | 10/4/2017 11:46 AM                                    |            | Protocol Analyzer                            |                                                                      | <b>79 KB</b>          |                   |
| 奎<br>Documents                                                                    | À                       | TP_AEN_BV_06.hci.log                                                            | 10/4/2017 11:46 AM                                    |            | <b>Text Document</b>                         |                                                                      | <b>18 KB</b>          |                   |
| <b>Google Drive</b>                                                               | À                       | TP_AEN_BV_06.hci.raw.log                                                        | 10/4/2017 11:46 AM                                    |            | <b>Text Document</b>                         |                                                                      | 4 KB                  |                   |
| Frontline Test System II                                                          | À                       | TP_AEN_BV_06.htm                                                                | 10/4/2017 11:46 AM                                    |            | Chrome HTML Do                               |                                                                      | 0 KB                  |                   |
|                                                                                   |                         | TP_AEN_BV_06.IUT.snoop.log                                                      | 10/4/2017 11:46 AM                                    |            | <b>Text Document</b>                         |                                                                      | 2 KB                  |                   |
| <b>Frontline Test Equipment</b>                                                   | ×.                      | <sup>Q</sup> TP_AEN_BV_06.scap                                                  | 10/4/2017 11:46 AM                                    |            | Sodera Capture File                          |                                                                      | 6 KB                  |                   |
| <b>Frontline Test Equipment</b>                                                   | À.                      | TP AEN BV 06.script.log<br>Ħ                                                    | 10/4/2017 11:46 AM                                    |            | <b>Text Document</b>                         |                                                                      | <b>6 KB</b>           |                   |
| Teledyne_LeCroy                                                                   | À.                      | TP_AEN_BV_06.stderr.log                                                         | 10/4/2017 11:46 AM                                    |            | <b>Text Document</b>                         |                                                                      | 1 KB                  |                   |
| <b>ManVal</b>                                                                     |                         | TP_AEN_BV_06.stdout.log                                                         | 10/4/2017 11:46 AM                                    |            | <b>Text Document</b>                         |                                                                      | 0 <sub>KB</sub>       |                   |
| My Capture Files                                                                  |                         | TP AEN BV 06.swsd                                                               | 10/4/2017 11:46 AM                                    |            | Sodera Wireless S                            | 4,249 KB                                                             |                       |                   |
| nocpas                                                                            |                         | TP AEN BV 06.TESTER0.snoop.log                                                  | 10/4/2017 11:46 AM                                    |            | <b>Text Document</b>                         |                                                                      | 2 KB                  |                   |
| <b>Story Acceptance</b>                                                           | v                       |                                                                                 |                                                       |            |                                              |                                                                      |                       |                   |
| 14 items                                                                          |                         |                                                                                 |                                                       |            |                                              |                                                                      |                       |                   |

*Figure 43 – Results Files*

#### 5.3.2 Log/Capture Files

- 1. The log files stored in the "Results" folder contain the detail of each test and are therefore critical files. They are accessed by the reporting function of the Harmony software. Important files include:
	- a. \*.script.log **–** records the detail of the test case
	- b. \*.IUT.snoop.log snoop capture of the HCI traffic to & from the IUT
	- c. \*.cfa Sodera capture file
	- d. \*.scap, \*.bes, \*.frm, \*.fsc, \*.swsd, \*.htm Sodera capture-related files

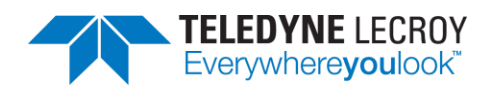

# **Chapter 6. General Information**

In this chapter we advise how to resolve issues uncovered by the testing process.

## **6.1 More Help**

#### 6.1.1 Frontline Software

- 1. Frontline software was designed to help you find and resolve Bluetooth-related issues. The \*.cfa and \*.IUT.snoop.log files created by the testing process can be loaded into the Frontline Software, where you can view the Bluetooth timeline, check for 802.11 coexistence interference, and view the decode level of any error uncovered by the process.
- 2. To open a capture file, right click the test verdict in the "Test Results" tab for the test to open. Use "Test Case Files" to navigate to the particular "Attempt" folder (if there is more than one attempt) and left click the file with the .cfa extension.

#### 6.1.2 User Assistance

For more information about how to best use the Frontline software or to report a problem, please contact us via the web at<http://fte.com/company/contactus.aspx> or email tech support at [frontline\\_techsupport@teledyne.com.](mailto:frontline_techsupport@teledyne.com)

#### 6.1.3 Support Logs

There may be times where Technical Support may ask for files to help trouble shoot a problem. The Support Logs option will collect all the pertinent files and put them in a folder labeled SessionLogger with the time and date that the folder is created. The SessionLogger folder and a zipped copy of the folder will be created in the Results folder for the project.

#### 6.1.3.1 Collecting Logs

To collect logs for a specific test, do the following:

- 1. In the Test Results tab mouse over the row with the test name and right click the mouse.
- 2. Select "Add to Support Logs". (Figure 44)
- 3. If logs for other tests are needed, then repeat steps 1 and 2 for the other tests.

| Test Results $\times$ |         |  |          |                        |    |
|-----------------------|---------|--|----------|------------------------|----|
| Test Name             | Verdict |  | Attempts | Start Time             | Dı |
| HCI/AEN/BI-01-C       | Pass    |  |          | Sep-08-2022 13:49:47   | 00 |
| HCI/AEN/BV-06-C       | Pass    |  |          | Sep-08-2022 13:50:18   | 00 |
| HCI/AEN/BV-07-C       | Pass    |  |          | Sep-08-2022 13:50:49   | 00 |
| HCI/BIS/BV-01-C       | Fail    |  |          | Sen-08-2022 13:51:19   | 00 |
|                       |         |  |          | <b>Test Case Files</b> |    |
|                       |         |  |          | Go to Folder           |    |
|                       |         |  |          | Add to Support Logs    |    |

*Figure 44 – Collecting Logs*

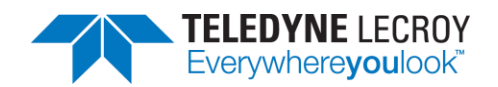

To create the Session Log folder, do the following:

- 1. Click Help in the Tool Bar.
- 2. Mouse over Support Logs and then click on "Generate Support Logs..."

| View<br>Import/Export<br>Options<br>File | Help |                                |  |                       |         |      |
|------------------------------------------|------|--------------------------------|--|-----------------------|---------|------|
| <b>Test Selection</b>                    |      | About                          |  | <b>Test Results X</b> |         |      |
| Run Tests Stop Tests II/con/per/bv-13    |      | F1<br>Harmony Documentation    |  | <b>Test Name</b>      | Verdict | Atte |
| ▲ Test Suite - HCI (4 of 200 selecte     |      | Update Harmony Firmware Status |  | HCI/AEN/BI-01-C       | Pass    |      |
| $\blacktriangledown$ HCI/AEN/BI-01-C     |      | Update Sodera Firmware Status  |  | HCI/AEN/BV-06-C       | Pass    |      |
| $\blacktriangledown$ HCI/AEN/BV-06-C     |      |                                |  | HCI/AEN/BV-07-C       | Pass    |      |
| ✔ HCI/AEN/BV-07-C                        |      | Update X240 Firmware Status    |  | HCL/RIS/RV-01-C       | Fail    |      |
| HCI/AEN/BV-08-C<br>HCI/BIS/BI-01-C       |      | Support Logs                   |  | Generate Support Logs |         |      |
| HCI/BIS/BI-02-C<br>HCI/BIS/BI-06-C       |      |                                |  | Settings              | ▸       |      |

*Figure 45 – Generating Support Logs*

While Harmony is generating the folder a pop up will appear stating what is being created. When the process has finished go to the Results folder for the particular project and locate the zipped version of the Support Logs folder and send the zipped file to Tech Support.

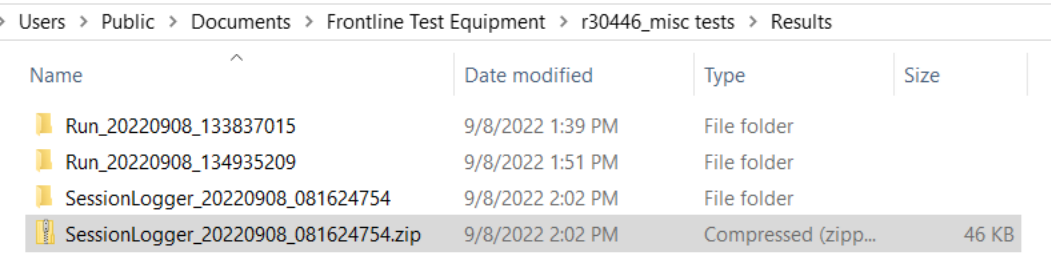

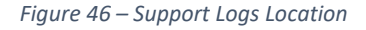

#### 6.1.3.2 Support Logs Settings

By default, Support Logs will automatically be collected when running Harmony in Configuration Mode and will not be automatically collected when Harmony is run in standard UI mode or Console Mode. To change this behavior, go to Help > Support Logs > Settings and enable or disable whichever selection is to be changed to get the expected behavior the next time Harmony is run.

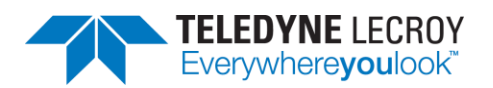

Harmony LE Tester (TCRL 2022-1) (ALPHA) - r30446 misc tests - conformanceHarmony

| <b>Test Selection</b>                                   | About                          |  | Test Results X              |             |                               |  |                                      |             |
|---------------------------------------------------------|--------------------------------|--|-----------------------------|-------------|-------------------------------|--|--------------------------------------|-------------|
| hci/cco/bi-43<br><b>Run Tests</b> Stop Tests            | F1<br>Harmony Documentation    |  | Verdict<br><b>Test Name</b> |             |                               |  | Attempts Start Time                  | Duration    |
| HCI/CCO/BI-43-C                                         | Update Harmony Firmware Status |  | HCI/AEN/BI-01-C             | Pass        |                               |  | Sep-08-2022 13:49:47                 | 00:00:31.01 |
| HCI/CCO/BI-44-C<br>HCI/CCO/BI-45-C                      | Update Sodera Firmware Status  |  | HCI/AEN/BV-06-C             | <b>Pass</b> |                               |  | Sep-08-2022 13:50:18                 | 00:00:30.51 |
|                                                         | Update X240 Firmware Status    |  | HCI/AEN/BV-07-C             | <b>Pass</b> |                               |  | Sep-08-2022 13:50:49                 | 00:00:30.56 |
| HCI/CCO/BI-46-C                                         |                                |  | $HCl/RIC/RU_1C1_1C$         | Eail        |                               |  | Sep-08-2022 13:51:19                 | 00:00:34.33 |
| HCI/CCO/BI-47-C<br>HCI/CCO/BI-48-C                      | Support Logs                   |  | Generate Support Logs       |             |                               |  |                                      |             |
| HCI/CCO/BI-50-C                                         |                                |  | <b>Settings</b>             |             | $\overline{\mathcal{L}}$<br>н |  | Auto Gen Support Logs in Config Mode |             |
| HCI/CCO/BI-51-C<br>HCI/CCO/BI-52-C<br>$HCI/CCO/RI-53-C$ |                                |  |                             |             |                               |  | Auto Gen Support Logs in UI Mode     |             |

*Figure 47 – Support Logs Settings*

# **Chapter 7.** *test***Harmony**

### **7.1 Available Tests**

In *test*Harmony the number and types of tests available are based on which features were bought with the *test*Harmony license. For example, if a testHarmony license only has HCI and 2M LE PHY then only HCI and 2M LE PHY test cases will be available in *test*Harmony mode. In addition, the "Test Selection Manager" will only show the available features. If the license has both *conformance*Harmony and *test*Harmony then the user will be able to switch between the modes and if the user is in *conformance*Harmony mode all of the features and tests will be available.

The available features and the associated tests are based on which SKU # has been purchased. The following sections will list the features associate with each SKU as well as the particular tests that are connected to the features.

#### 7.1.1 SKU #1

SKU #1 contains tests from the following feature groups:

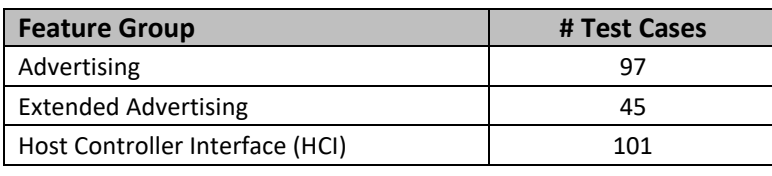

**Total 243**

The 243 tests in SKU #1 are:

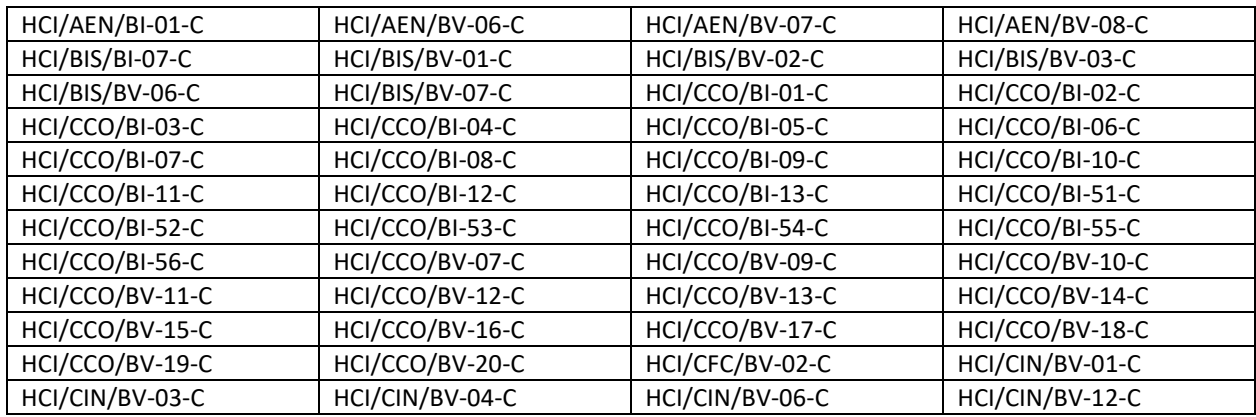

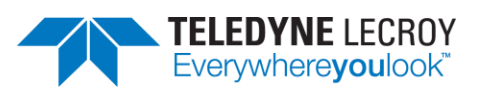

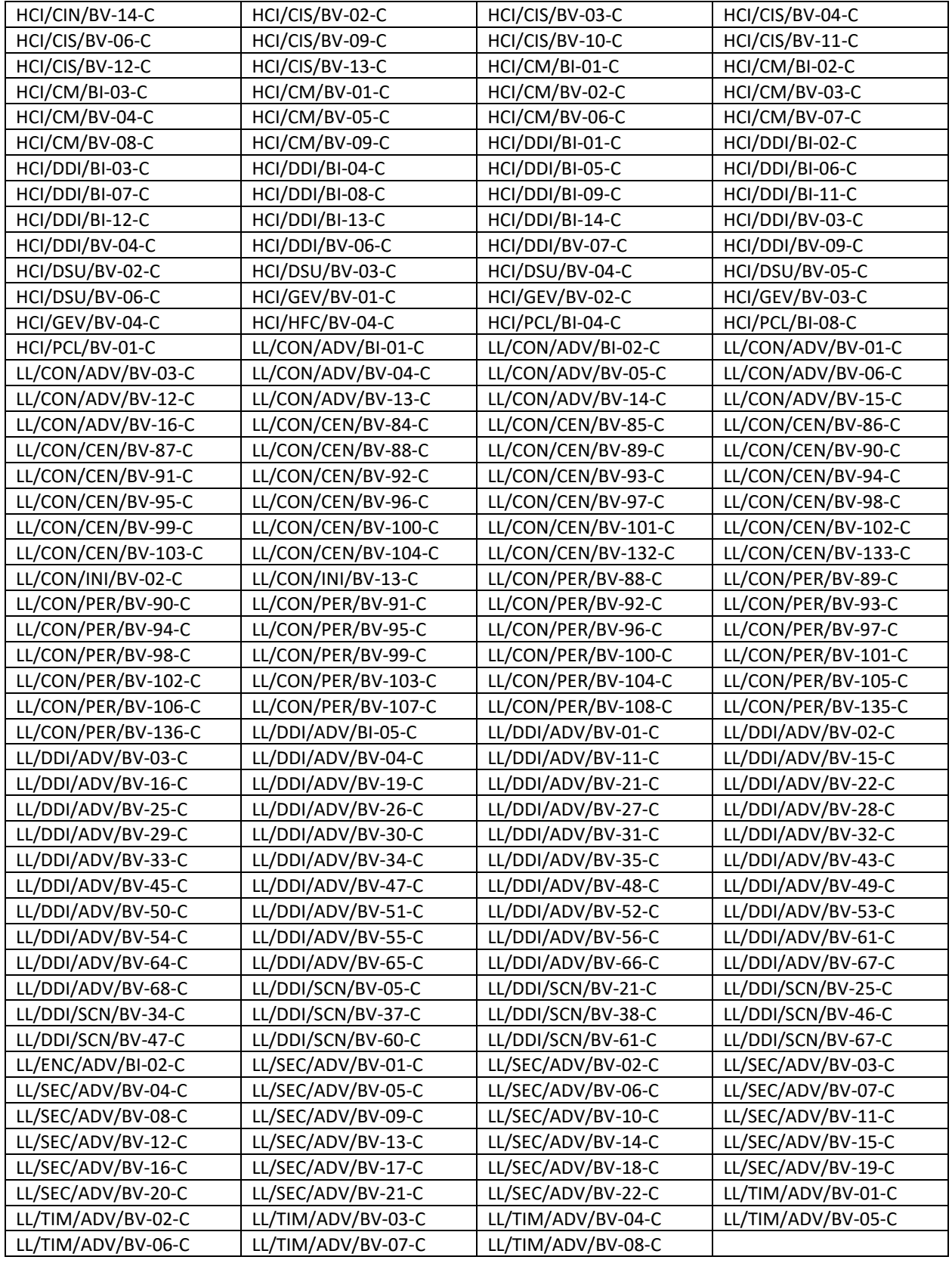

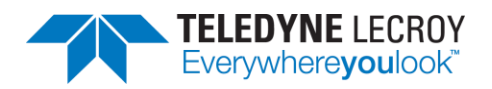

#### 7.1.2 SKU #2

SKU #2 contains tests from the following feature groups:

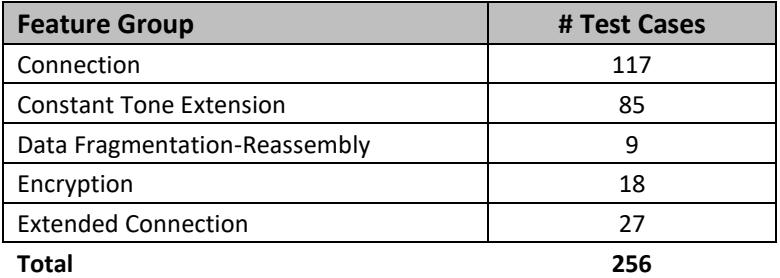

Due to some tests appearing in more than one feature group there are a total of 256 tests; however, there are only 217 unique test cases. The 217 unique tests in SKU #2 are:

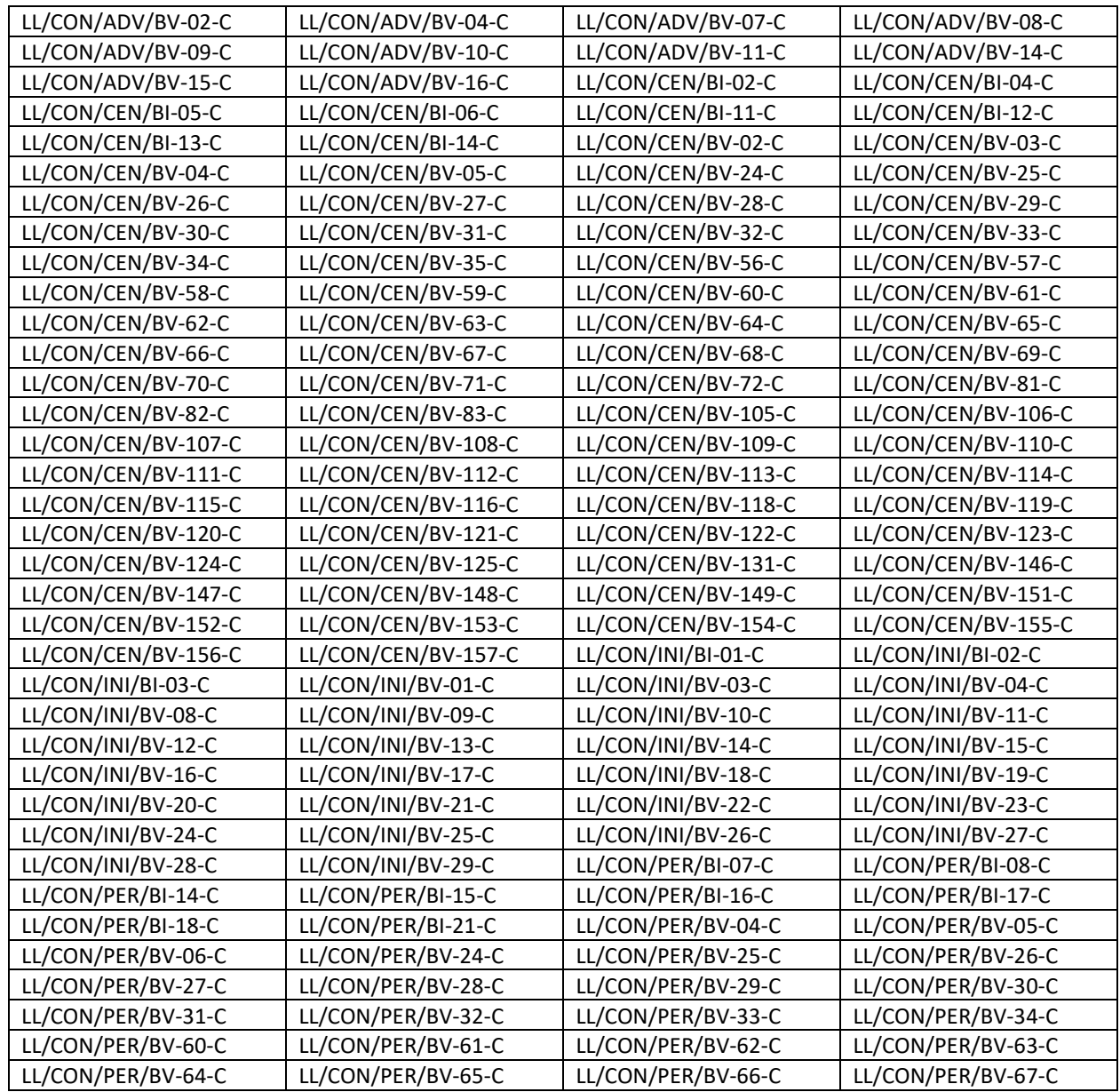

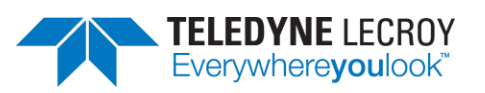

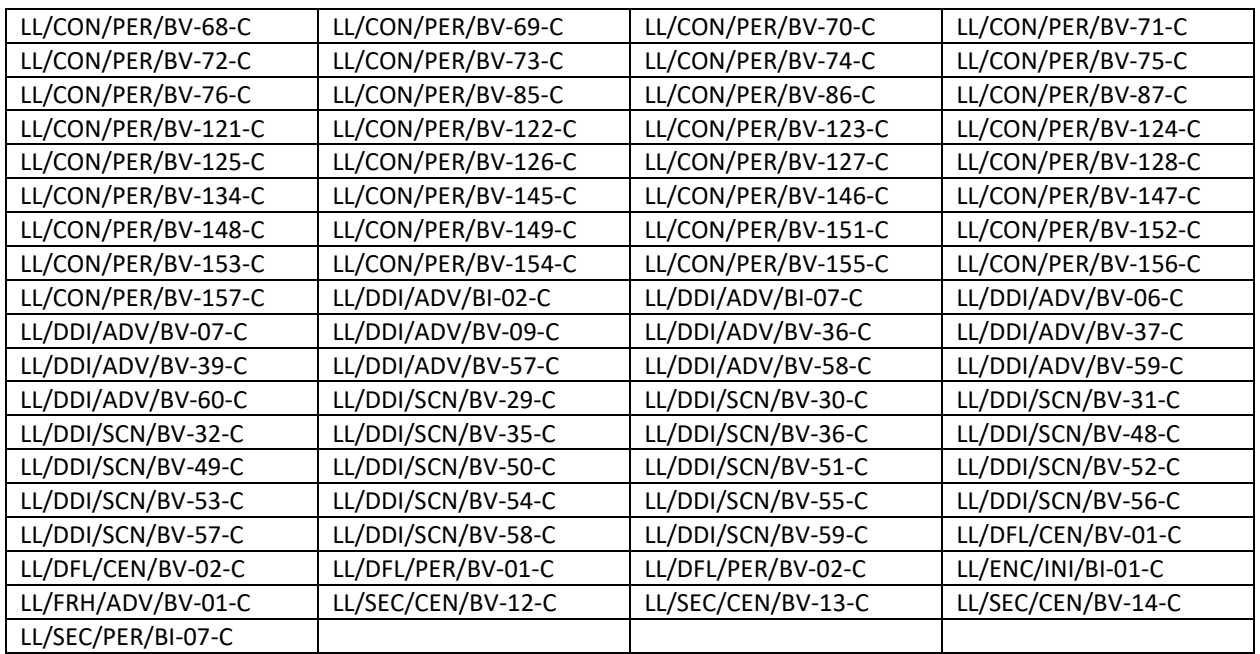

#### 7.1.3 SKU #3

SKU #3 contains tests from the following feature groups:

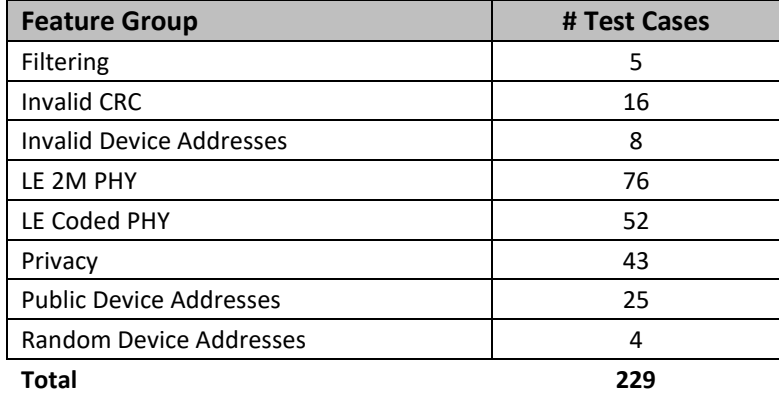

Due to some tests appearing in more than one feature group there are a total of 229 tests; however, there are only 210 unique test cases. The 210 unique tests in SKU #3 are:

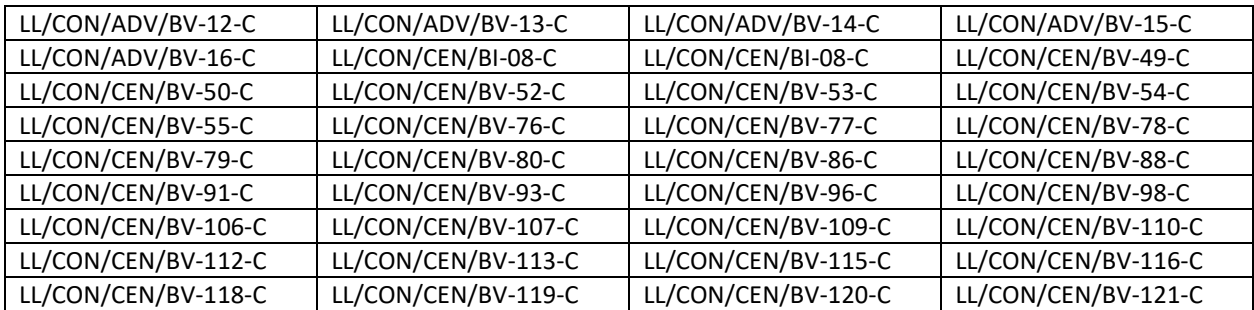

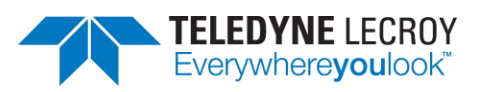

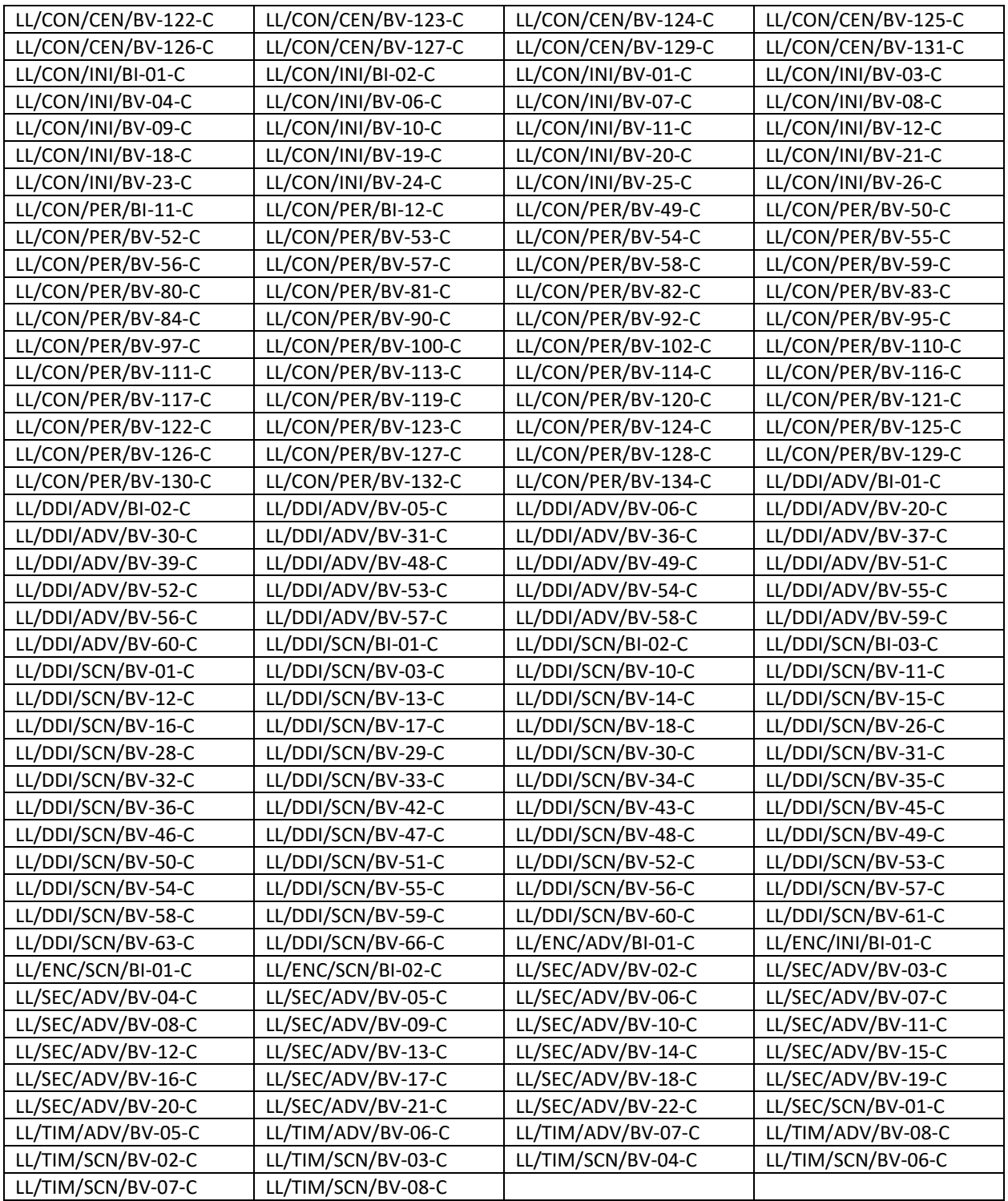

#### 7.1.4 SKU #4

SKU #4 contains tests from the following feature groups:

**Feature Group # Test Cases** 

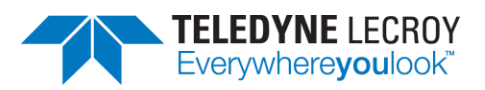

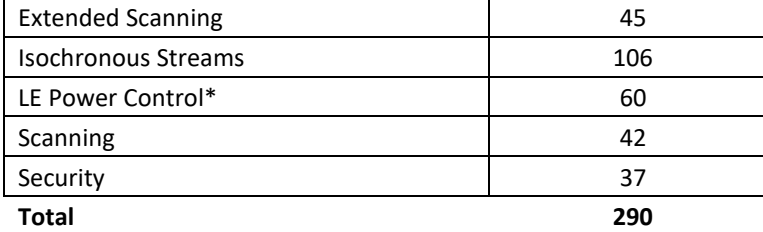

\* Includes tests that require manual attenuation

The 290 tests in SKU #4 are:

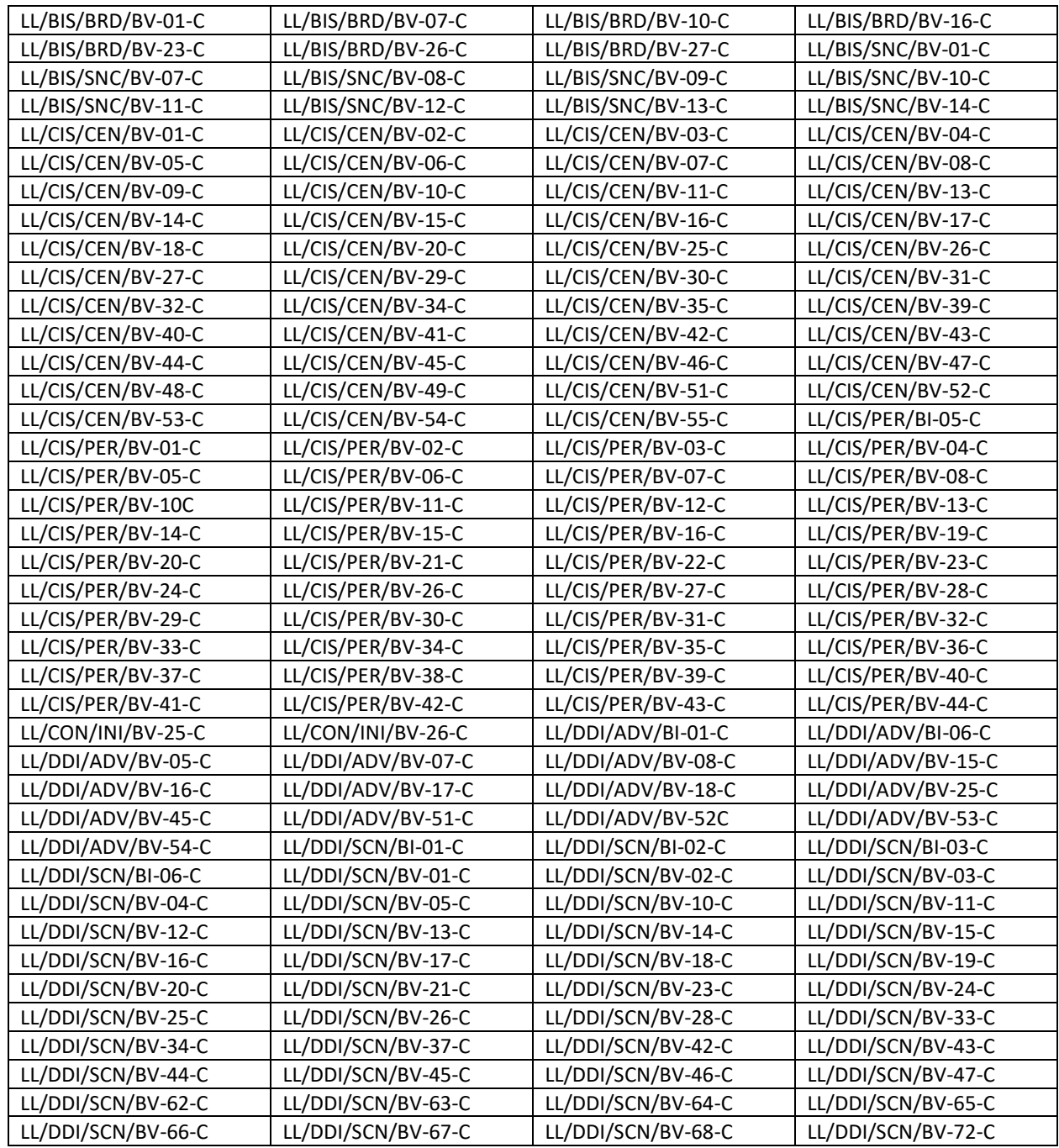

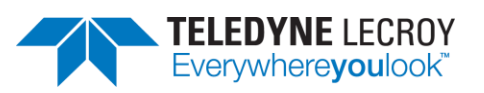

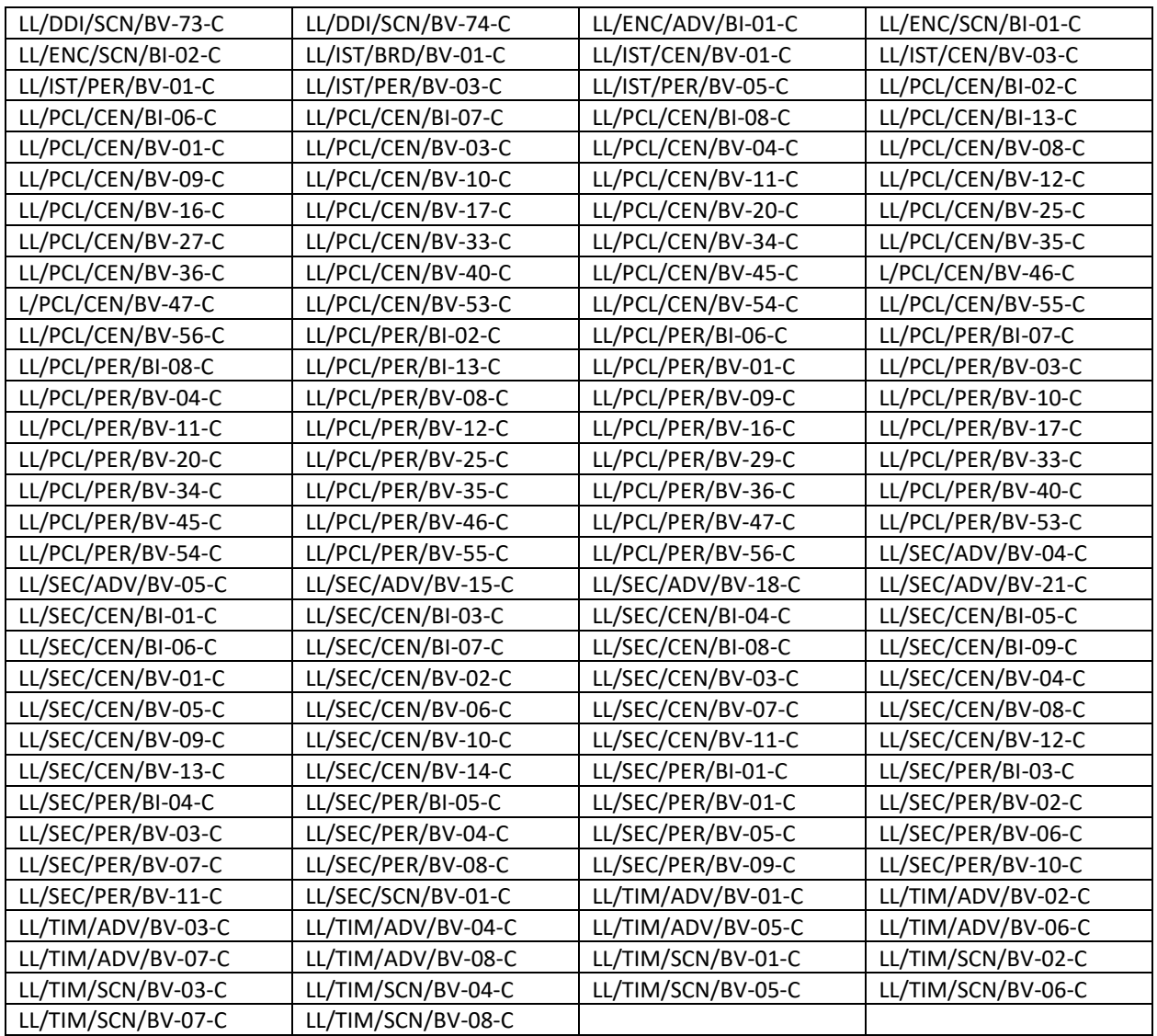

#### 7.1.5 SKU #5

SKU #5 contains tests from the following feature groups:

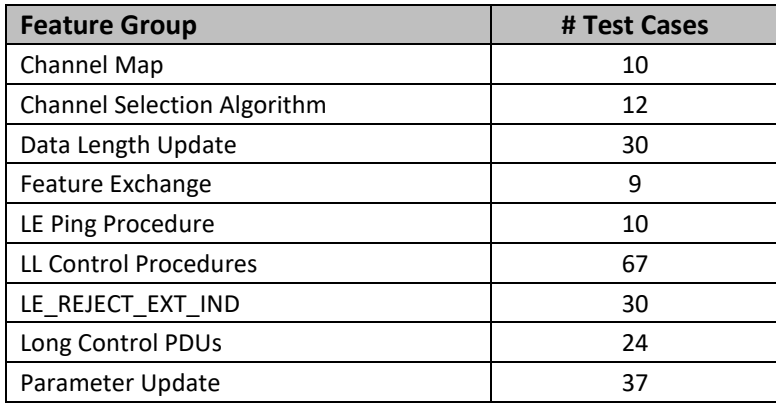

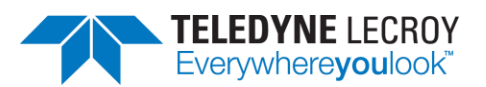

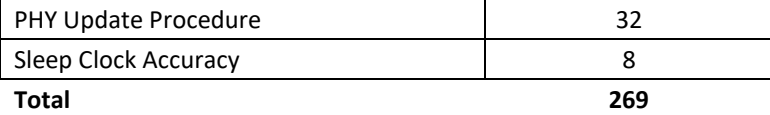

Due to some tests appearing in more than one feature group there are a total of 269 tests; however, there are only 242 unique test cases. The 242 unique tests in SKU #5 are:

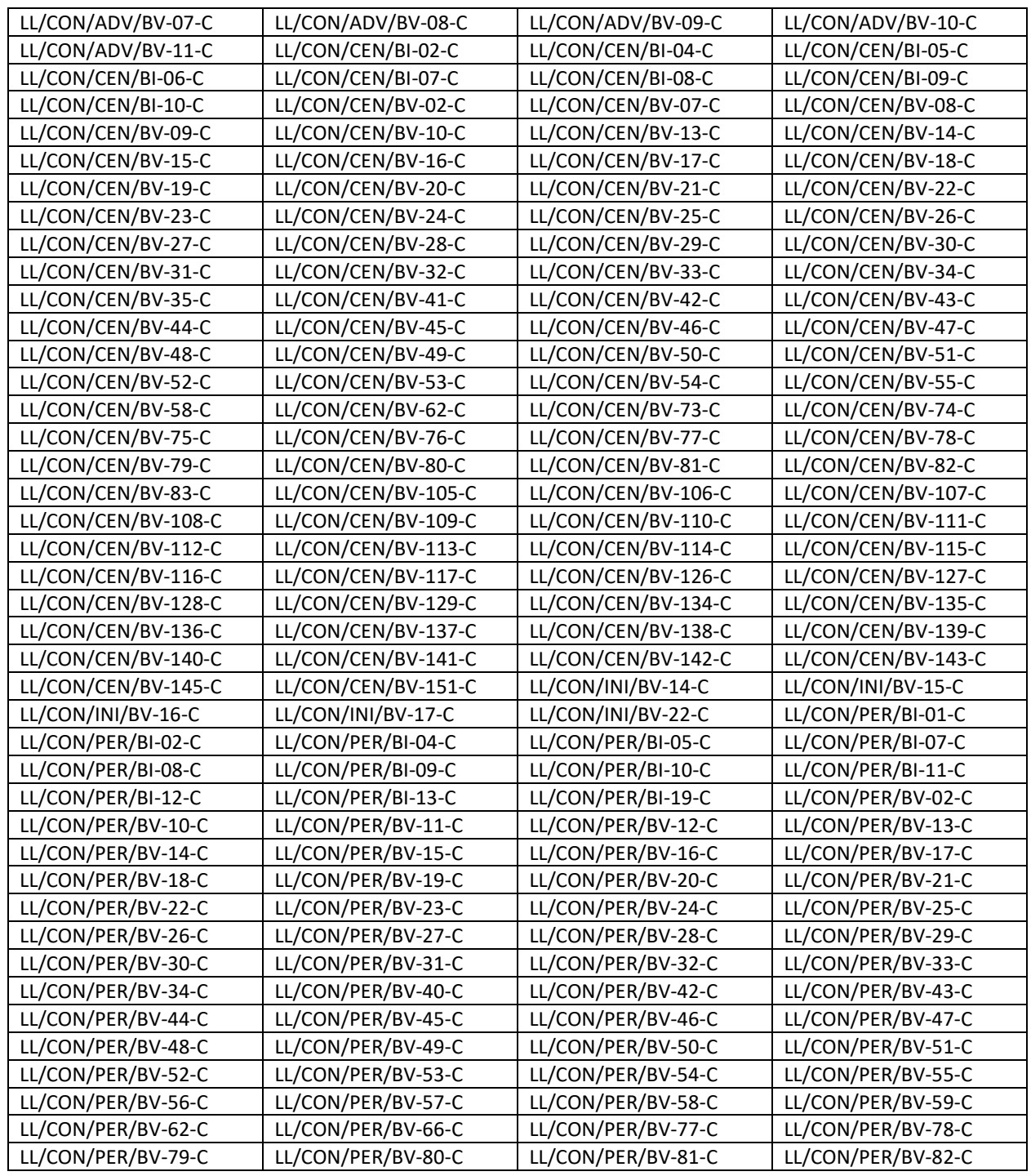

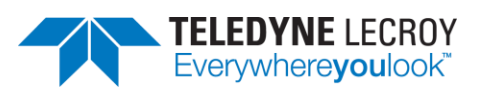

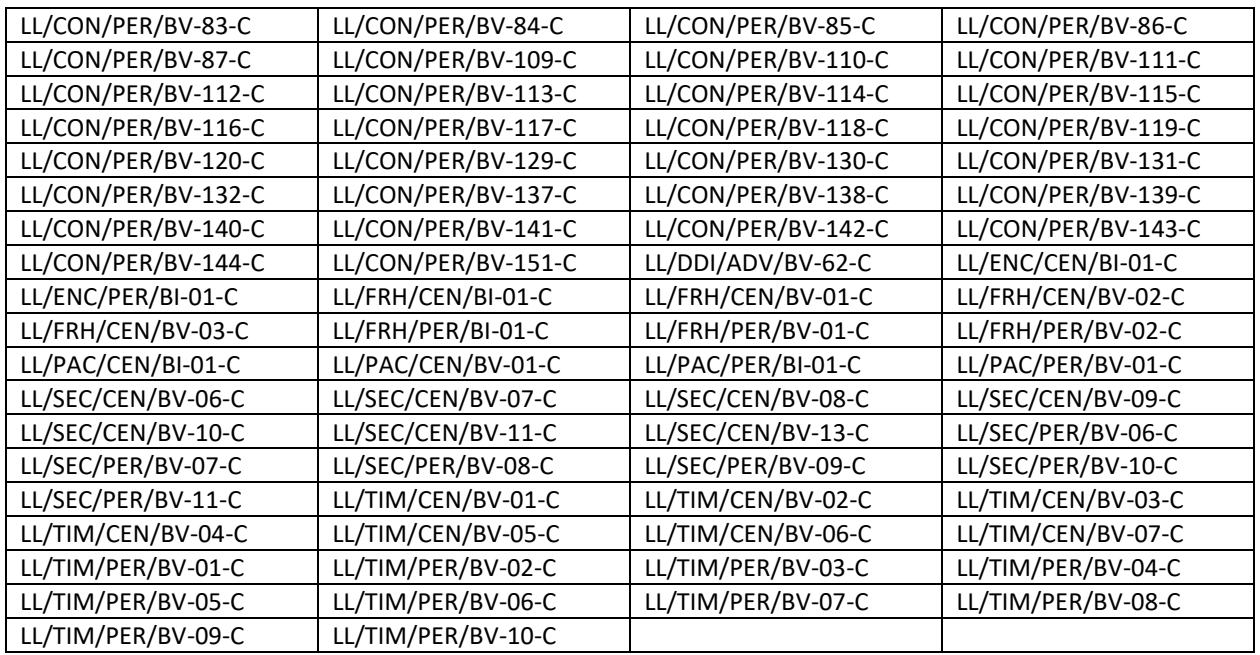

#### 7.1.6 SKU #6

SKU #6 contains tests from the following feature group:

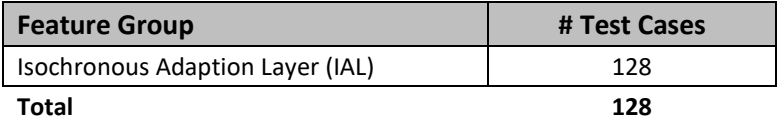

The 128 tests in SKU #6 are:

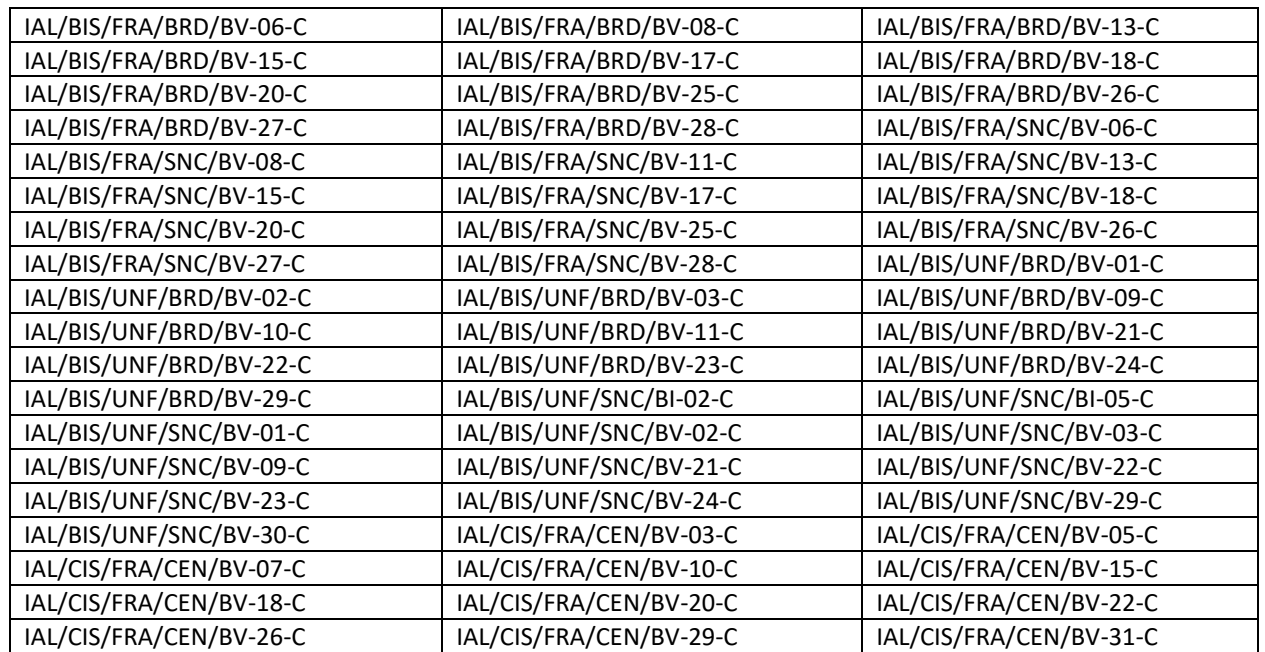

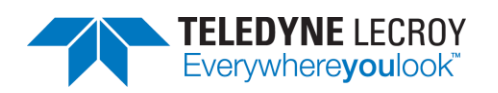

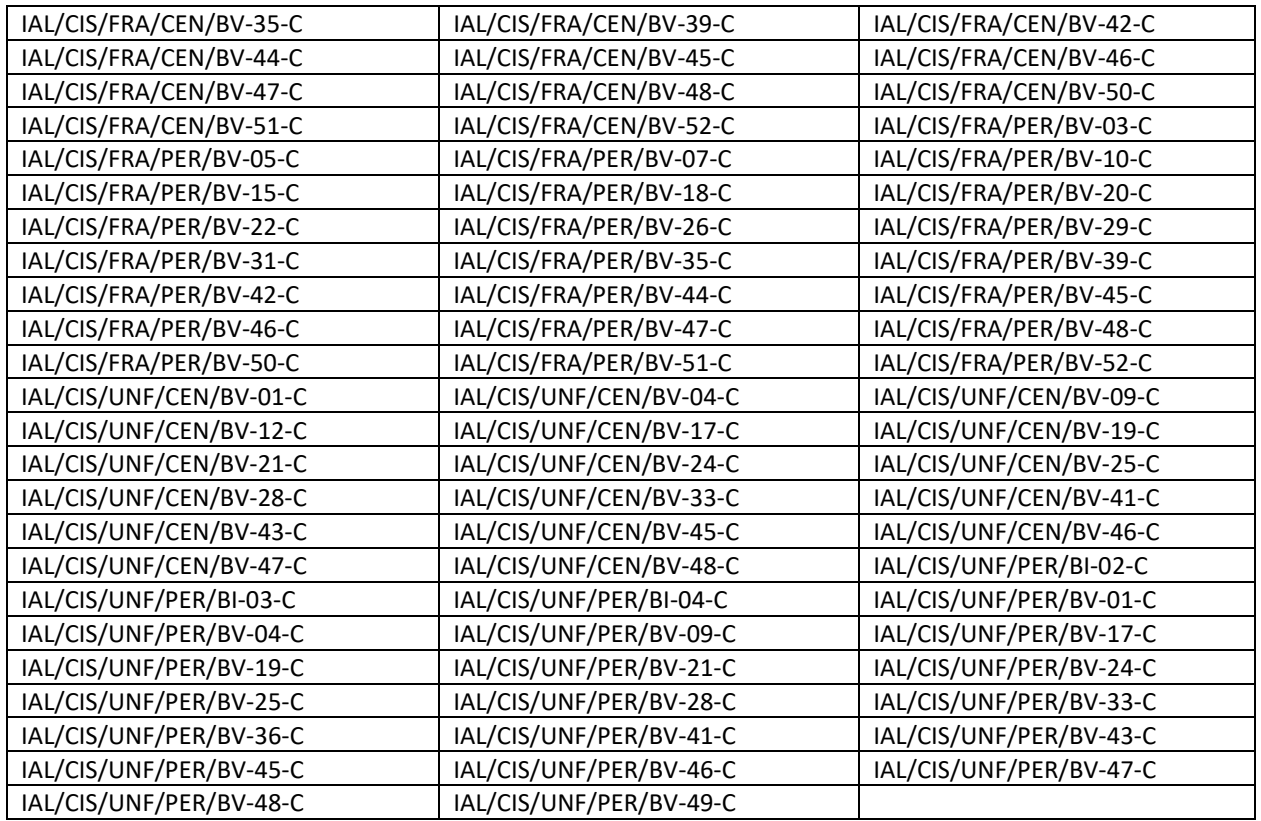

#### 7.1.7 SKU #7

SKU #7 contains tests from the following feature group:

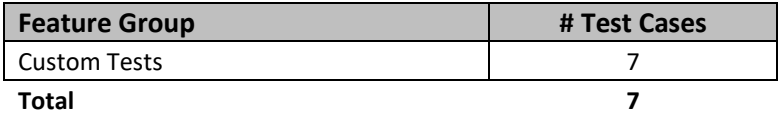

These tests have been designed to aid in debugging and testing. These tests are not part of any TCRL and are not official Bluetooth SIG tests. The 7 tests in SKU #7 are:

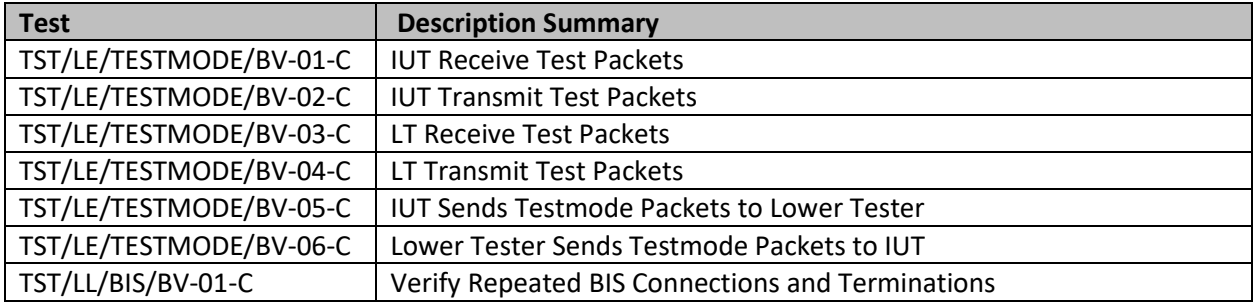

#### 7.1.8 SKU #8

SKU #8 contains tests from the following feature groups:
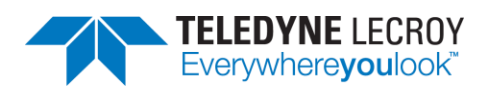

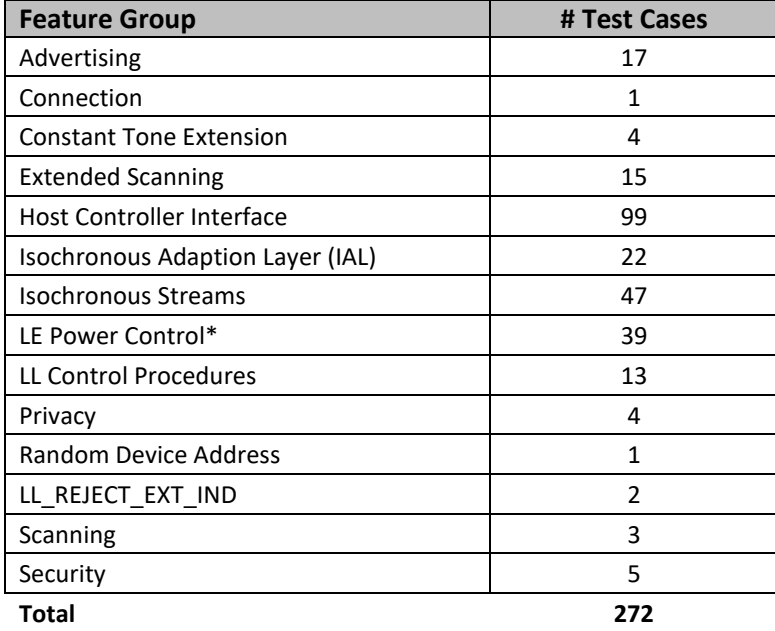

#### \*Includes tests that require manual attenuation

Due to some tests appearing in more than one feature group there are a total of 272 tests; however, there are only 256 unique test cases. The 256 unique test cases in SKU #8 are the following:

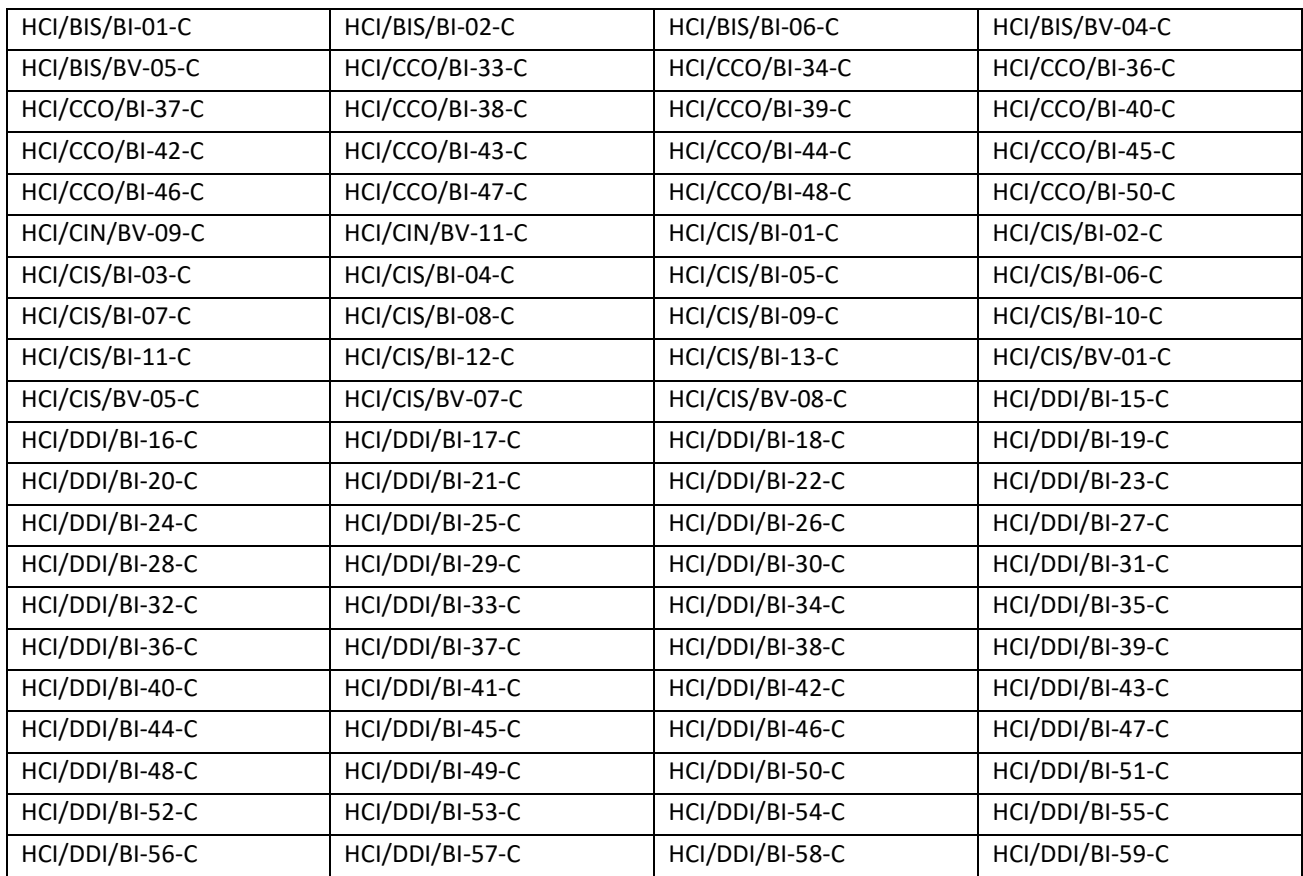

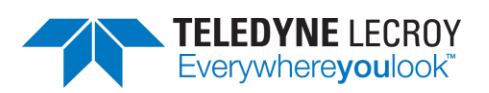

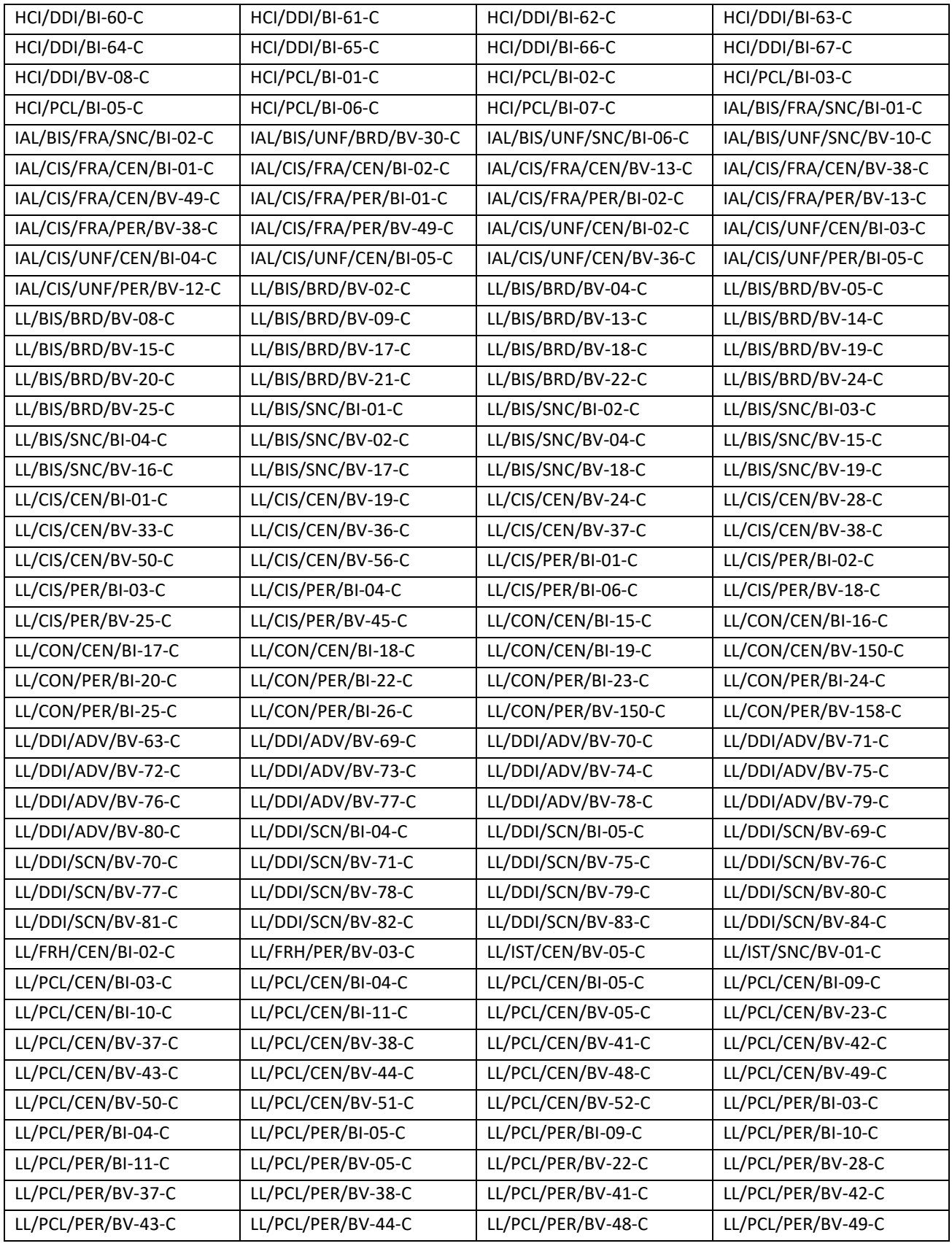

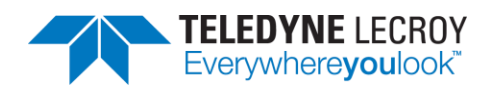

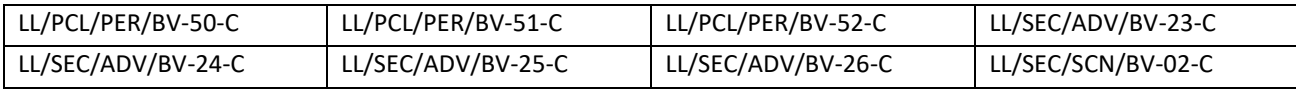

### **7.2 Running With or Without the Sodera or X240**

In *test*Harmony one can run the tests normally with the Sodera or X240 connected. There is also an option to run tests without having the Sodera or X240 connected.

|                      | Harmony LE Tester (TCRL 2019-2) (Alpha) - testHarmony |      |                                                                        |                               |                 |                            |  |      |
|----------------------|-------------------------------------------------------|------|------------------------------------------------------------------------|-------------------------------|-----------------|----------------------------|--|------|
|                      | File                                                  | View | Import/Export                                                          |                               | Options<br>Help |                            |  |      |
| Test Selection       |                                                       |      |                                                                        |                               |                 | Capture Hardware           |  | - 01 |
| Run Tests Stop Tests |                                                       |      |                                                                        | <b>Test Selection Manager</b> |                 | bf 51 selected)            |  |      |
|                      |                                                       |      | $\triangleright$ $\Box$ Test Suite - LL (0 of 51 $\blacktriangleright$ |                               |                 | Run Analyzer               |  |      |
|                      |                                                       |      |                                                                        |                               |                 | Enable InfiniteTestRetries |  |      |
|                      |                                                       |      |                                                                        |                               |                 |                            |  |      |

*Figure 48 – Test Harmony Options*

If the "Run Analyzer" option is enabled, the Sodera or X240 must be connected and the tests will run just like they do in *conformance*Harmony mode. If "Run Analyzer" is disabled, the Sodera or X240 do not have to be connected and even if they are connected, they will not be used. If "Run Analyzer" is disabled any test that requires a Sodera or X240 and passes will have a Final Verdict of Manual.

## **7.3 InfiniteTestRetries**

InfininiteTestRetries allows one to run a test repeatedly and after the test has been stopped the Pass/Failure count (\* is a pass and – is failure) will be displayed in the Verdict column for the test.

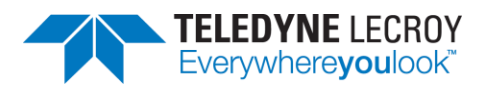

|                                                                                                    | Harmony LE Tester (TCRL 2019-2) (Alpha) - InfiniteTestRetries - testHarmony |                               |   |                                                             |                                            |    |                      |             |                                            | п | $\times$    |
|----------------------------------------------------------------------------------------------------|-----------------------------------------------------------------------------|-------------------------------|---|-------------------------------------------------------------|--------------------------------------------|----|----------------------|-------------|--------------------------------------------|---|-------------|
| File View Import/Export Options Help                                                                                                    |                                                                             |                               |   |                                                             |                                            |    |                      |             |                                            |   |             |
| <b>Test Selection</b>                                                                                                    |                                                                             | $-1 \times$                   |   | Test Results X                                              |                                            |    |                      |             |                                            |   |             |
| <b>Run Tests</b> Stop Tests                                                                                                    | $\mathcal{Q}$                                                               | All Tests (2 of 718 selected) |   | Test Name                                                   | Verdict                                    |    | Attempts Start Time  | Duration    |                                            |   |             |
| ▲ ■Test Suite - HCI (2 of 74 selected)                                                                                                    |                                                                             |                               |   | HCI/AEN/BI-01-C                                             | <b>Pass<sup>**********</sup></b>           | 9  | Aug-06-2020 13:21:18 | 00:00:51.56 |                                            |   |             |
| HCI/AEN/BI-01-C<br>HCI/AEN/BV-06-C<br>HCI/AEN/BV-07-C<br>HCI/AEN/BV-08-C<br>HCI/BIS/BV-01-C<br>HCI/BIS/BV-02-C<br>HCI/CCO/BI-01-C<br>HCI/CCO/BI-02-C<br>HCI/CCO/BI-03-C<br>HCI/CCO/BI-04-C<br>HCI/CCO/BI-05-C<br>HCI/CCO/BI-06-C<br>HCI/CCO/BI-07-C<br>Test Selection   Run Explorer<br>$-1 \times$<br>Tester And IUT Configuration<br><b>Tester Configuration</b> |                                                                             |                               |   | HCI/AEN/BV-06-C                                             | Pass <sup>******</sup> ---- <sup>***</sup> | 13 | Aug-06-2020 13:22:09 | 00:00:56.53 |                                            |   |             |
| Device Address                                                                                                    | EF:6D:88:2A:68:92                                                           |                               |   |                                                             |                                            |    |                      |             |                                            |   |             |
| Port                                                                                                    | COM9                                                                        |                               |   | Event Viewer                                                |                                            |    |                      |             |                                            |   | $-1 \times$ |
|                                                                                                    | Harmony Firmware Status Harmony firmware is up to date.                     |                               |   | Description                                                 |                                            |    |                      |             | Time                                       |   |             |
|                                                                                                    | ComProbe Firmware Status Sodera firmware is up to date.                     |                               |   | Sodera firmware is up to date.                              |                                            |    |                      |             | 8/6/2020 11:40:56 AM                       |   |             |
|                                                                                                    |                                                                             |                               |   | Harmony firmware is up to date.                             |                                            |    |                      |             | 8/6/2020 11:40:56 AM                       |   |             |
| <b>IUT Configuration</b>                                                                                                    |                                                                             |                               | A |                                                             |                                            |    |                      |             | 8/6/2020 11:40:56 AM                       |   |             |
| Device Type                                                                                                    | Generic UART<br>$\vee$                                                      |                               |   | Test Run of 2 test(s) started<br><b>O</b> Test Run complete |                                            |    |                      |             | 8/6/2020 1:21:18 PM<br>8/6/2020 1:23:06 PM |   |             |
| Device Address                                                                                                    | EF:EC:3E:16:24:12                                                           |                               |   |                                                             |                                            |    |                      |             |                                            |   |             |
| Port                                                                                                    | COM8                                                                        |                               |   |                                                             |                                            |    |                      |             |                                            |   |             |
| <b>Baud Rate</b>                                                                                                    | 1000000                                                                     |                               |   |                                                             |                                            |    |                      |             |                                            |   |             |
| Project Settings                                                                                                    | Tester And IUT Configuration   IXIT Data   IUT Information                  |                               |   |                                                             |                                            |    |                      |             |                                            |   |             |
| Status: Ready                                                                                                    |                                                                             |                               |   |                                                             |                                            |    |                      |             |                                            |   |             |

*Figure 49 – InfiniteTestRetries Results*

To stop an Infinite test run, disable the "Enable InfiniteTestRetries" and the test will end after the currently run test stops. If multiple tests are to be run infinitely once the first test has finished and the second test starts, go back to the "Option" menu and enable "Enable InfiniteTestRetries" so the second test will repeatedly be tested.

Harmony LE Tester (TCRL 2019-2) (Alpha) - testHarmony

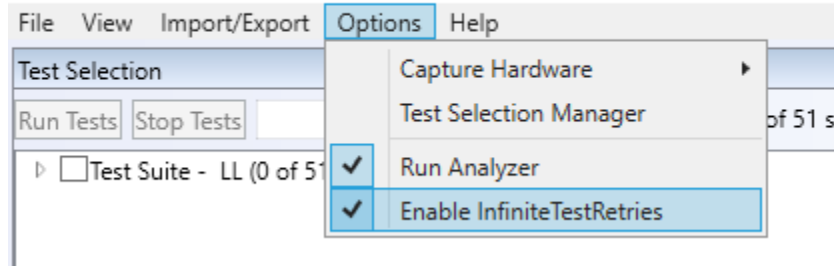

*Figure 50 – Enable InfiniteTestRetries*

### **7.4 Report Generated in** *test***Harmony**

A Detailed Report can be generated in testHarmony mode. However, the report will not be a report that can be submitted to the SIG. A report generated in testHarmony mode will not include the Result Declaration, the Test Engineering Info, Product Info, Test Script Logs, or the Conformance Signature. The report will have a watermark stating: "Invalid for Conformance".

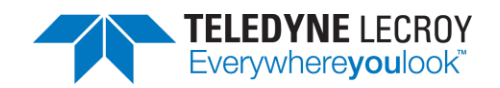

## **Chapter 8.** *test* **Harmony Parameterized Tests**

Tests may be run with variable parameters using testHarmony in configuration mode (see section 4.2.3.3 Configuration Mode.)

## **8.1 Configuring Parameters**

### 8.1.1 Tests File

The parameters for tests are configured in the file that contains the list of tests to run in configuration mode. This file is specified with the "–tests" parameter on the configuration mode command line. Each test in the file is followed by one or more sets of parameters.

### 8.1.2 Parameter Rules

The parameters are defined by the following rules:

- 1. Each test may be followed by zero or more sets of parameters.
- 2. Tests without parameters are run with the default test parameters.
- 3. A set of parameters is a text string with each parameter separated by a colon.
- 4. If a test has more than one set of parameters, each set is separated by white space.
- 5. If any parameter contains white space, the entire set must be enclosed in quotes.
- 6. The key word "Default" may be used in the place of a set of parameters to cause the test attempt to be run with default parameters.
- 7. If a test has more than one set of parameters, the test will be attempted once for each set regardless of whether the test passes or fails.
- 8. If BLE\_MAX\_NUMBER\_OF\_TEST\_RETRIES is greater than zero, any test attempts beyond the number of parameter sets will use the first set of parameters associated with the test.
- 9. A double slash "//" at the beginning of a line causes the line to be ignored in the tests file.

### 8.1.3 Example Tests File

LL/CON/INI/BV-13-C default 50:50:40:40:3

LL/CON/INI/BV-25-C default 50:50:40:40:3

LL/CON/INI/BV-26-C default 50:50:40:40:3

//LL/DDI/SCN/BV-25-C default 300:400:7:1:32:16:600:600:0

LL/BIS/BRD/BV-01-C default "The quick brown fox jumps over the lazy dog:32:1:20000:20:4:43:43:1:0:0:2:2:0" LL/BIS/BRD/BV-02-C default "The five boxing wizards jump quickly:32:2:20000:20:4:36:36:1:0:0:2:2:0"

The above example tests file contains six tests. The tests will run with at least two attempts, though the fourth test will be ignored since it is prefixed with a double slash. The first set of parameters for each test is set to the "default" key word and will cause the first attempt to use the default parameters. The second attempt will use the second set of parameters associated with each test.

Note: If n in the "BLE\_MAX\_NUMBER\_OF\_TEST\_RETRIES=n" setting in the fixture file is set to 1 or less, then execution of each of the above tests will stop after the second set of parameters is attempted. If n is set to 2 or greater, then attempts three to n+1 will use the default parameters associated with each test.

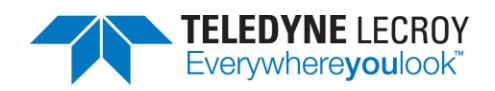

## **8.2 Parameter Definitions**

<span id="page-113-40"></span><span id="page-113-39"></span><span id="page-113-38"></span><span id="page-113-37"></span><span id="page-113-36"></span><span id="page-113-35"></span><span id="page-113-34"></span><span id="page-113-33"></span><span id="page-113-32"></span><span id="page-113-31"></span><span id="page-113-30"></span><span id="page-113-29"></span><span id="page-113-28"></span><span id="page-113-27"></span><span id="page-113-26"></span><span id="page-113-25"></span><span id="page-113-24"></span><span id="page-113-23"></span><span id="page-113-22"></span><span id="page-113-21"></span><span id="page-113-20"></span><span id="page-113-19"></span><span id="page-113-18"></span><span id="page-113-17"></span><span id="page-113-16"></span><span id="page-113-15"></span><span id="page-113-14"></span><span id="page-113-13"></span><span id="page-113-12"></span><span id="page-113-11"></span><span id="page-113-10"></span><span id="page-113-9"></span><span id="page-113-8"></span><span id="page-113-7"></span><span id="page-113-6"></span><span id="page-113-5"></span><span id="page-113-4"></span><span id="page-113-3"></span><span id="page-113-2"></span><span id="page-113-1"></span><span id="page-113-0"></span>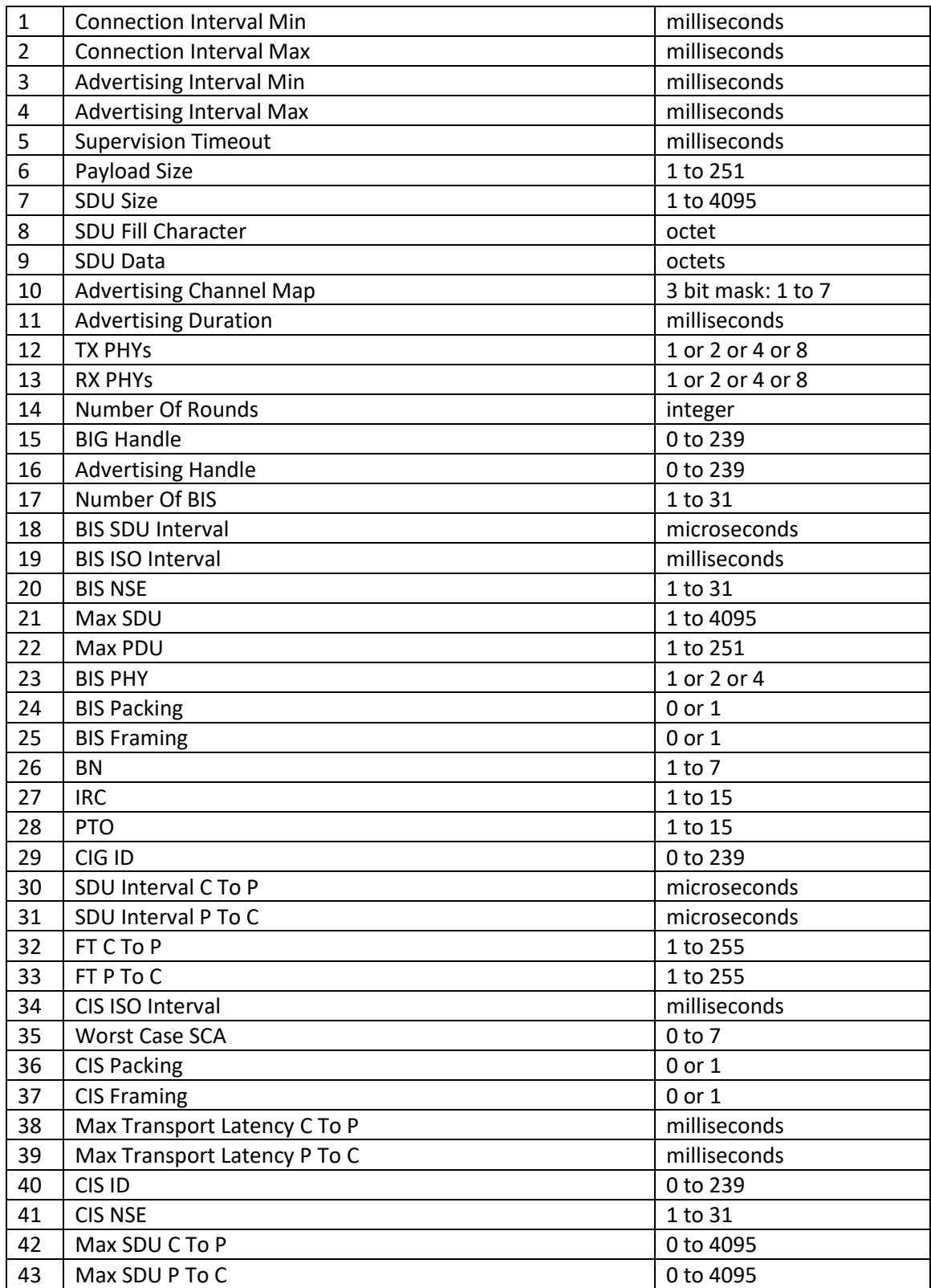

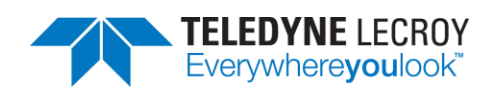

<span id="page-114-26"></span><span id="page-114-25"></span><span id="page-114-24"></span><span id="page-114-23"></span><span id="page-114-22"></span><span id="page-114-21"></span><span id="page-114-20"></span><span id="page-114-19"></span><span id="page-114-18"></span><span id="page-114-17"></span><span id="page-114-16"></span><span id="page-114-15"></span><span id="page-114-14"></span><span id="page-114-13"></span><span id="page-114-12"></span><span id="page-114-11"></span><span id="page-114-10"></span><span id="page-114-9"></span><span id="page-114-8"></span><span id="page-114-7"></span><span id="page-114-6"></span><span id="page-114-5"></span><span id="page-114-4"></span><span id="page-114-3"></span><span id="page-114-2"></span><span id="page-114-1"></span><span id="page-114-0"></span>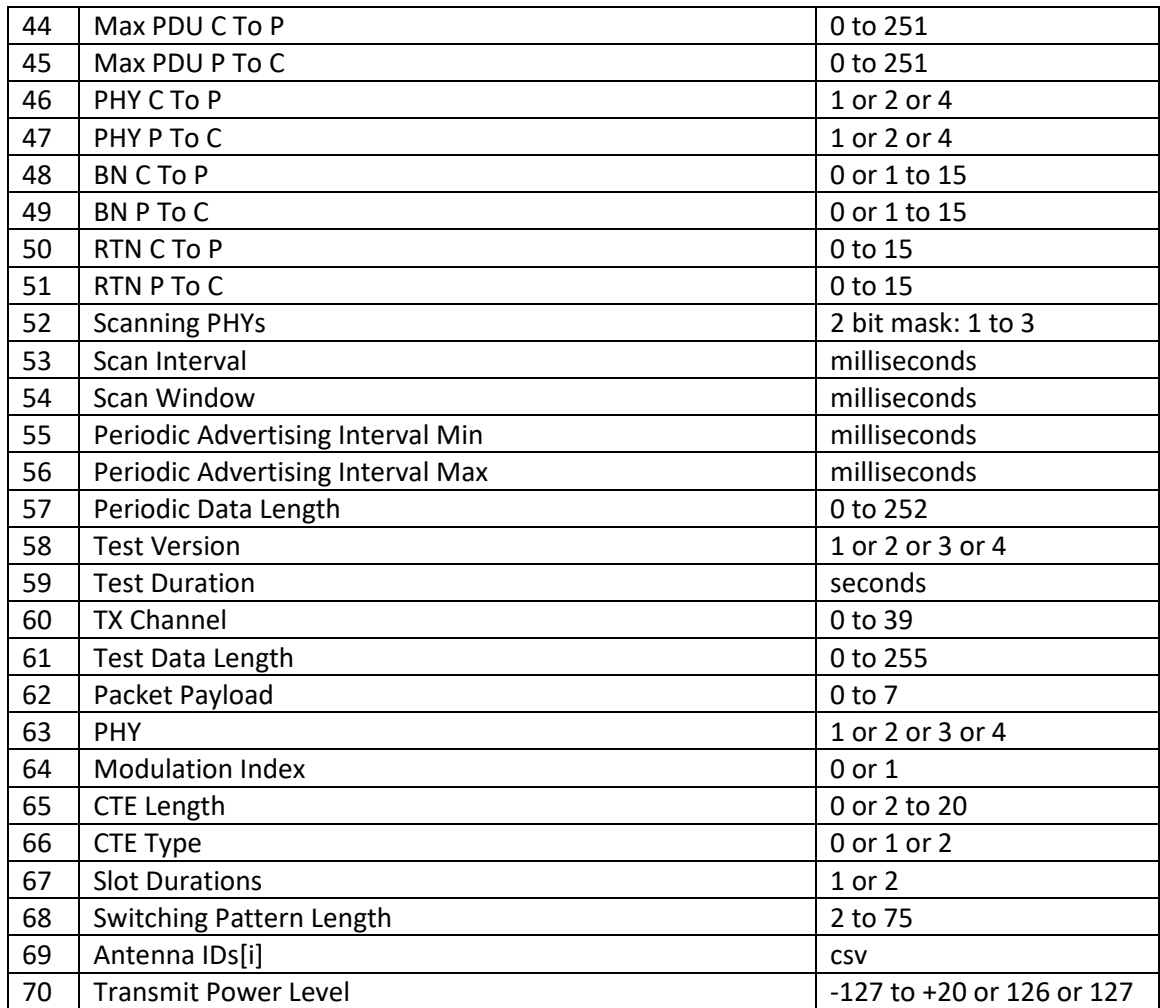

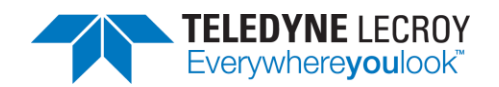

## **8.3 Test Definitions**

This section describes the tests with associated parameters. Each parameter is described with its default value in the order it must be specified for each test.

- 8.3.1. LL/CON/ADV/BV-01-C Accepting Connections
	- 8.3.1.1. [Connection Interval Min](#page-113-0) 10 milliseconds
	- 8.3.1.2. [Connection Interval Max](#page-113-1) 10 milliseconds
	- 8.3.1.3. [Advertising Interval Min](#page-113-2) IXIT
	- 8.3.1.4. [Advertising Interval Max](#page-113-3) IXIT
- 8.3.2. LL/CON/ADV/BV-05-C Extended Advertising, Accepting Connections LE 1M PHY
	- 8.3.2.1. [Connection Interval Min](#page-113-0) 40 milliseconds
	- 8.3.2.2. [Connection Interval Max](#page-113-1) 40 milliseconds
	- 8.3.2.3. [Advertising Interval Min](#page-113-2) Variable based on IXIT and PHY
	- 8.3.2.4. [Advertising Interval Max](#page-113-3) Variable based on IXIT and PHY
	- 8.3.2.5. [Advertising Channel Map](#page-113-4) 7
- 8.3.3. LL/CON/ADV/BV-12-C Extended Advertising, Accepting Connections LE 2M PHY
	- 8.3.3.1. [Connection Interval Min](#page-113-0) 40 milliseconds
	- 8.3.3.2. [Connection Interval Max](#page-113-1) 40 milliseconds
	- 8.3.3.3. [Advertising Interval Min](#page-113-2) Variable based on IXIT and PHY
	- 8.3.3.4. [Advertising Interval Max](#page-113-3) Variable based on IXIT and PHY
	- 8.3.3.5. [Advertising Channel Map](#page-113-4) 7
- 8.3.4. LL/CON/ADV/BV-13-C Extended Advertising, Accepting Connections LE Coded PHY
	- 8.3.4.1. [Connection Interval Min](#page-113-0) 40 milliseconds
	- 8.3.4.2. [Connection Interval Max](#page-113-1) 40 milliseconds
	- 8.3.4.3. [Advertising Interval Min](#page-113-2) Variable based on IXIT and PHY

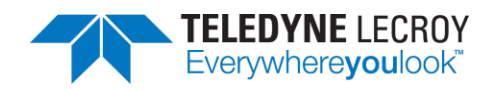

- 8.3.4.4. [Advertising Interval Max](#page-113-3) Variable based on IXIT and PHY
- 8.3.4.5. [Advertising Channel Map](#page-113-4) 7
- 8.3.5. HCI/CM/BV-01-C LE Read Peer Resolvable Address Command Central
	- 8.3.5.1. [Connection Interval Min](#page-113-0) 60 milliseconds
	- 8.3.5.2. [Connection Interval Max](#page-113-1) 60 milliseconds
	- 8.3.5.3. [Advertising Interval Min](#page-113-2) IXIT
	- 8.3.5.4. [Advertising Interval Max](#page-113-3) IXIT
- 8.3.6. LL/CON/CEN/BI-02-C T\_Terminate Timer Central
	- 8.3.6.1. [Connection Interval Min](#page-113-0) 25 milliseconds
	- 8.3.6.2. [Connection Interval Max](#page-113-1) 25 milliseconds
	- 8.3.6.3. [Supervision Timeout](#page-113-5) 10000 milliseconds
- 8.3.7. LL/DFL/CEN/BV-01-C Transmit Fragmented L2CAP Header Central
	- 8.3.7.1. [SDU Data](#page-113-6)
		- \x1B\xFF\x01\x02\x03\x04\x05\x06\x07\x08\x09\x0A\x0B\x0C \x0D\x0E\x0F\x10\x11\x12\x13\x14\x15\x16\x17\x18\x19\x1A
	- 8.3.7.2. [Number Of Rounds](#page-113-7)

- 8.3.8. LL/DFL/CEN/BV-02-C Receive Fragmented L2CAP Header Central
	- 8.3.8.1. [SDU Data](#page-113-6)

\x1B\xFF\x01\x02\x03\x04\x05\x06\x07\x08\x09\x0A\x0B\x0C \x0D\x0E\x0F\x10\x11\x12\x13\x14\x15\x16\x17\x18\x19\x1A

- 8.3.8.2. [Number Of Rounds](#page-113-7) 5
- 8.3.9. LL/DFL/PER/BV-01-C Transmit Fragmented L2CAP Header Peripheral
	- 8.3.9.1. [SDU Data](#page-113-6)

\x1B\xFF\x01\x02\x03\x04\x05\x06\x07\x08\x09\x0A\x0B\x0C \x0D\x0E\x0F\x10\x11\x12\x13\x14\x15\x16\x17\x18\x19\x1A

8.3.9.2. [Number Of Rounds](#page-113-7)

5

- 8.3.10. LL/DFL/PER/BV-02-C Receive Fragmented L2CAP Header Peripheral
	- 8.3.10.1. [SDU Data](#page-113-6)

\x1B\xFF\x01\x02\x03\x04\x05\x06\x07\x08\x09\x0A\x0B\x0C \x0D\x0E\x0F\x10\x11\x12\x13\x14\x15\x16\x17\x18\x19\x1A

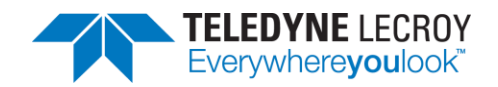

8.3.10.2. [Number Of Rounds](#page-113-7)

5

- 8.3.11. LL/CON/INI/BV-13-C Extended Scanning, Connection Initiation LE 1M PHY
	- 8.3.11.1. [Connection Interval Min](#page-113-0) 40 milliseconds
	- 8.3.11.2. [Connection Interval Max](#page-113-1) 40 milliseconds
	- 8.3.11.3. [Advertising Interval Min](#page-113-2) 20 milliseconds
	- 8.3.11.4. [Advertising Interval Max](#page-113-3) 20 milliseconds
	- 8.3.11.5. [Advertising Channel Map](#page-113-4) 7
- 8.3.12. LL/CON/INI/BV-25-C Extended Scanning, Connection Initiation LE 2M PHY
	- 8.3.12.1. [Connection Interval Min](#page-113-0) 40 milliseconds
	- 8.3.12.2. [Connection Interval Max](#page-113-1) 40 milliseconds
	- 8.3.12.3. [Advertising Interval Min](#page-113-2) 20 milliseconds
	- 8.3.12.4. [Advertising Interval Max](#page-113-3) 20 milliseconds
	- 8.3.12.5. [Advertising Channel Map](#page-113-4)
- 8.3.13. LL/CON/INI/BV-26-C Extended Scanning, Connection Initiation LE Coded PHY
	- 8.3.13.1. [Connection Interval Min](#page-113-0) 40 milliseconds
	- 8.3.13.2. [Connection Interval Max](#page-113-1) 40 milliseconds
	- 8.3.13.3. [Advertising Interval Min](#page-113-2) 20 milliseconds
	- 8.3.13.4. [Advertising Interval Max](#page-113-3) 20 milliseconds
	- 8.3.13.5. [Advertising Channel Map](#page-113-4)

7

- 8.3.14. LL/DDI/SCN/BV-25-C Extended Scanning, Multiple Sets, Periodic Adv, Multiple PHYs
	- 8.3.14.1. [Advertising Interval Min](#page-113-2) 250 milliseconds
	- 8.3.14.2. [Advertising Interval Max](#page-113-3) 375 milliseconds
	- 8.3.14.3. [Advertising Channel Map](#page-113-4) 7
	- 8.3.14.4. [Scanning PHYs](#page-114-0)

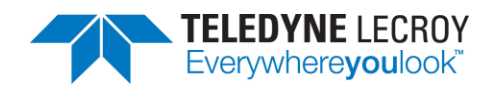

3 if LE Coded PHY is supported, otherwise 1.

8.3.14.5. [Scan Interval](#page-114-1)

20 milliseconds if LE Coded PHY is supported, otherwise 10 milliseconds.

- 8.3.14.6. [Scan Window](#page-114-2) 10 milliseconds
- 8.3.14.7. [Periodic Advertising Interval Min](#page-114-3) 1000 milliseconds
- 8.3.14.8. [Periodic Advertising Interval Max](#page-114-4) 1000 milliseconds
	-
- 8.3.14.9. [Periodic Data Length](#page-114-5)

One round each of 0, 31, 191, 382 and IXIT[scan\_max\_data]

- 8.3.15. LL/BIS/BRD/BV-01-C Broadcast Isochronous Stream Setup Unencrypted
	- 8.3.15.1. **[SDU Data](#page-113-6)** 
		- "lt" \* IXIT[iso\_data\_packet\_length]
	- 8.3.15.2. [BIG Handle](#page-113-8) 16
	- 8.3.15.3. [Number Of BIS](#page-113-9) 1
		-
	- 8.3.15.4. [BIS SDU Interval](#page-113-10) 20000 microseconds
	- 8.3.15.5. [BIS ISO Interval](#page-113-11)
		- 20 milliseconds
	- 8.3.15.6. [BIS NSE](#page-113-12) 4
	- 8.3.15.7. [Max SDU](#page-113-13) 32
	- 8.3.15.8. [Max PDU](#page-113-14) 32
	- 8.3.15.9. [BIS PHY](#page-113-15) 1
	- 8.3.15.10. [BIS Packing](#page-113-16)
	- $\Omega$
	- 8.3.15.11. [BIS Framing](#page-113-17) 0
	- 8.3.15.12. [BN](#page-113-18)
	- 2
	- 8.3.15.13. [IRC](#page-113-19)
		- 2
	- 8.3.15.14. [PTO](#page-113-20)

 $\Omega$ 

- 8.3.16. LL/BIS/BRD/BV-02-C Broadcast Isochronous Stream Setup Encrypted
	- 8.3.16.1. [SDU Data](#page-113-6)
		- "It" \* IXIT[iso data packet length]

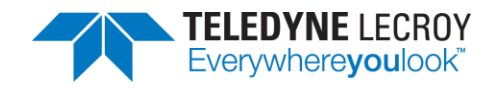

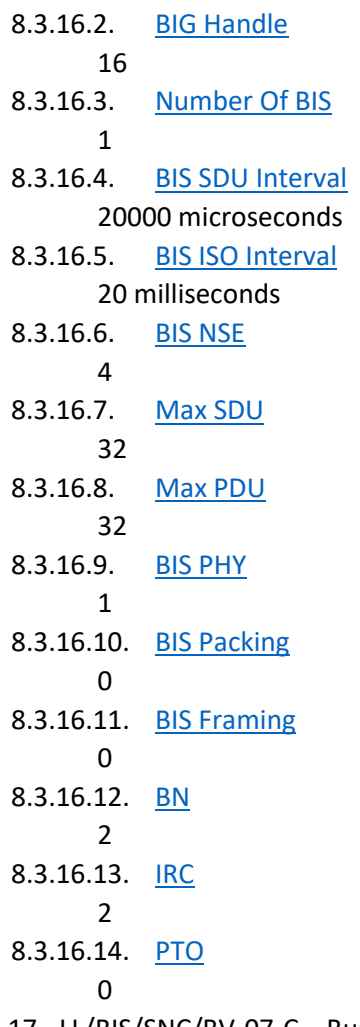

8.3.17. LL/BIS/SNC/BV-07-C – Bursting of Packets in Broadcast Isochronous Stream

8.3.17.1. **[SDU Data](#page-113-6)** 

"TÑ" \* IXIT[iso\_data\_packet\_length]

8.3.17.2. [BIG Handle](#page-113-8)

- 8.3.17.3. [Number Of BIS](#page-113-9)
	- 1
- 8.3.17.4. [BIS SDU Interval](#page-113-10) 20000 microseconds
- 8.3.17.5. [BIS ISO Interval](#page-113-11)
- 20 milliseconds 8.3.17.6. [BIS NSE](#page-113-12)
	- 4
- 8.3.17.7. [Max SDU](#page-113-13)
	- 32
- 8.3.17.8. [Max PDU](#page-113-14)
	- 32
- 8.3.17.9. [BIS PHY](#page-113-15)

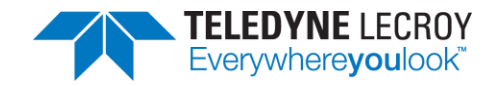

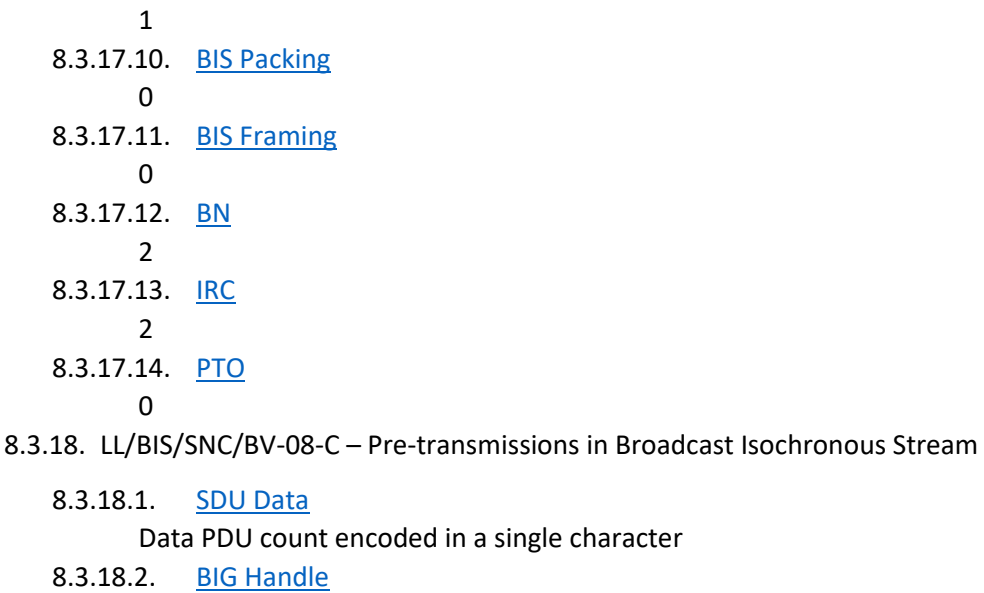

- 16
- 8.3.18.3. [Number Of BIS](#page-113-9) 1
- 8.3.18.4. [BIS SDU Interval](#page-113-10) 20000 microseconds
- 8.3.18.5. [BIS ISO Interval](#page-113-11) 20 milliseconds
- 8.3.18.6. [BIS NSE](#page-113-12) 4
- 8.3.18.7. [Max SDU](#page-113-13) 32
- 8.3.18.8. [Max PDU](#page-113-14) 32
- 8.3.18.9. [BIS PHY](#page-113-15)
- 1 8.3.18.10. [BIS Packing](#page-113-16)
- 0 8.3.18.11. [BIS Framing](#page-113-17)
- 0
- 8.3.18.12. [BN](#page-113-18)
- 2 8.3.18.13. [IRC](#page-113-19)
	- 2
- 8.3.18.14. [PTO](#page-113-20)
	- 0
- 8.3.19. LL/CIS/CEN/BV-01-C CIS Setup Procedure, Central Initiated LE 1M PHY LE 1M PHY
	- 8.3.19.1. [SDU Data](#page-113-6) 0xFF \* 130

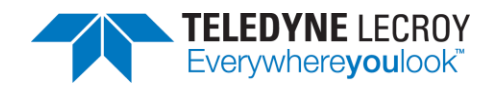

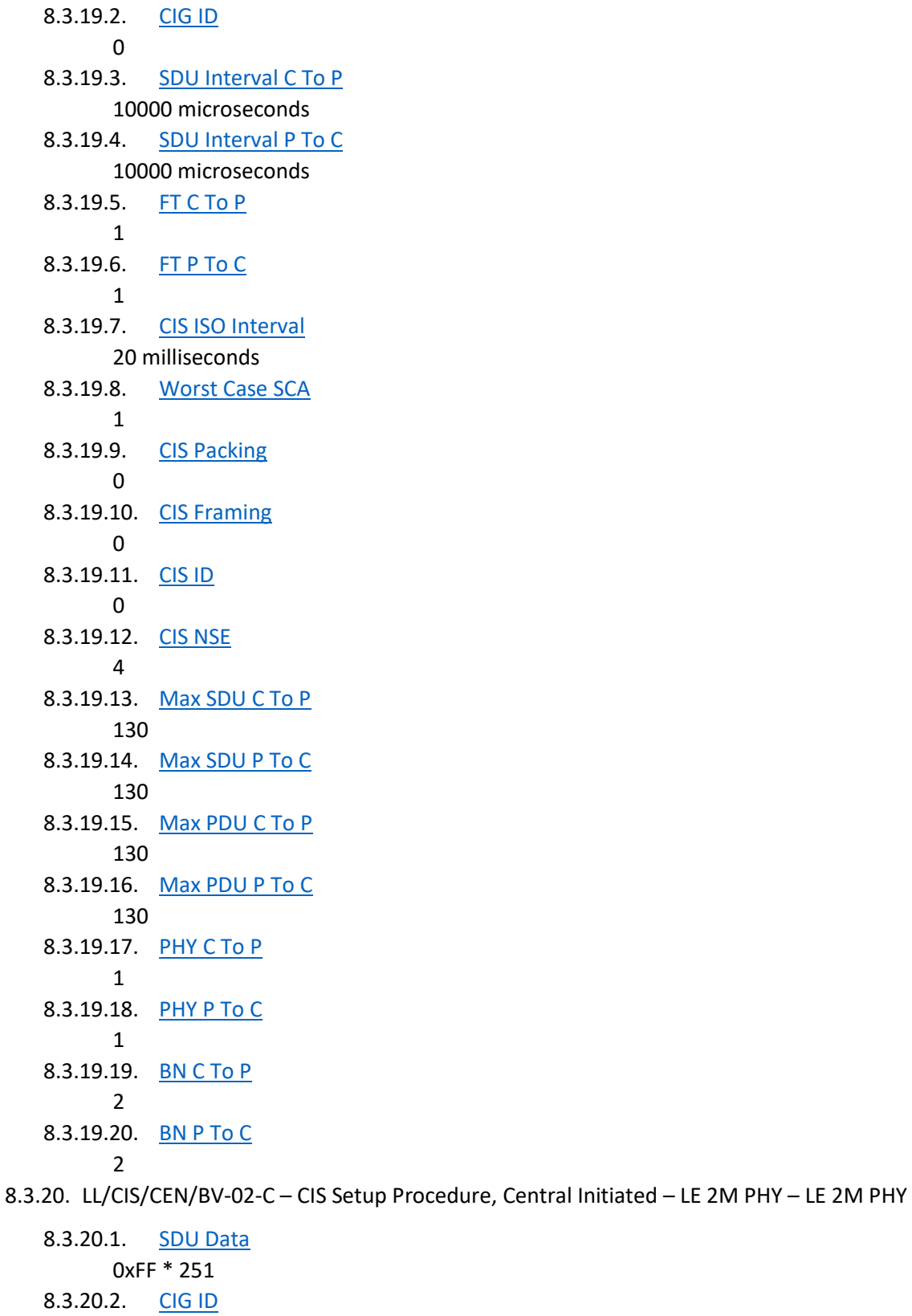

8.3.20.3. [SDU Interval C To P](#page-113-22)

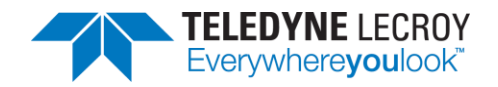

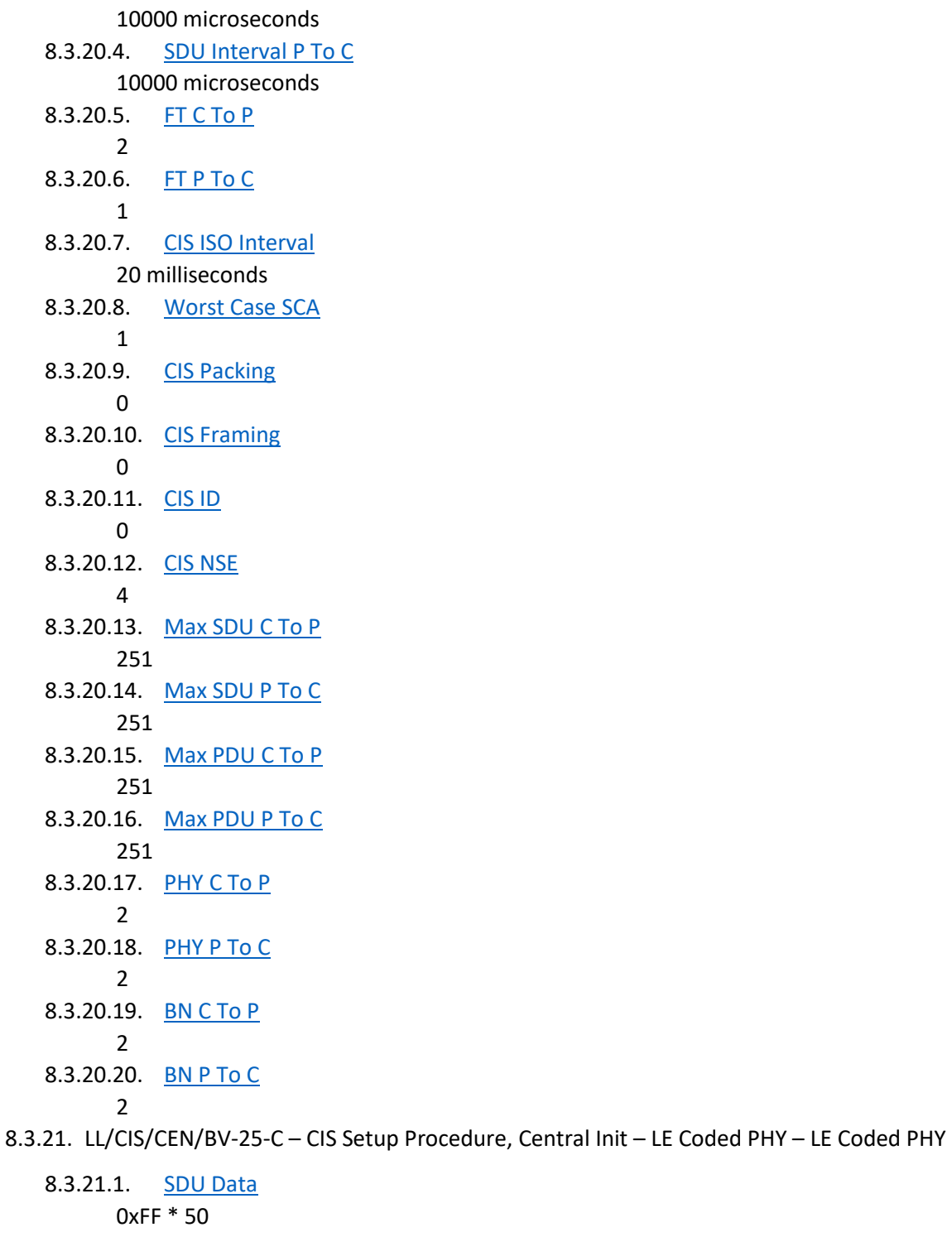

8.3.21.2. [CIG ID](#page-113-21)

- 8.3.21.3. [SDU Interval C To P](#page-113-22)
	- 40000 microseconds
- 8.3.21.4. [SDU Interval P To C](#page-113-23) 40000 microseconds

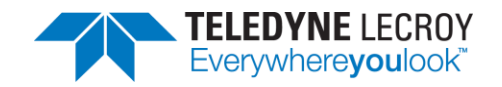

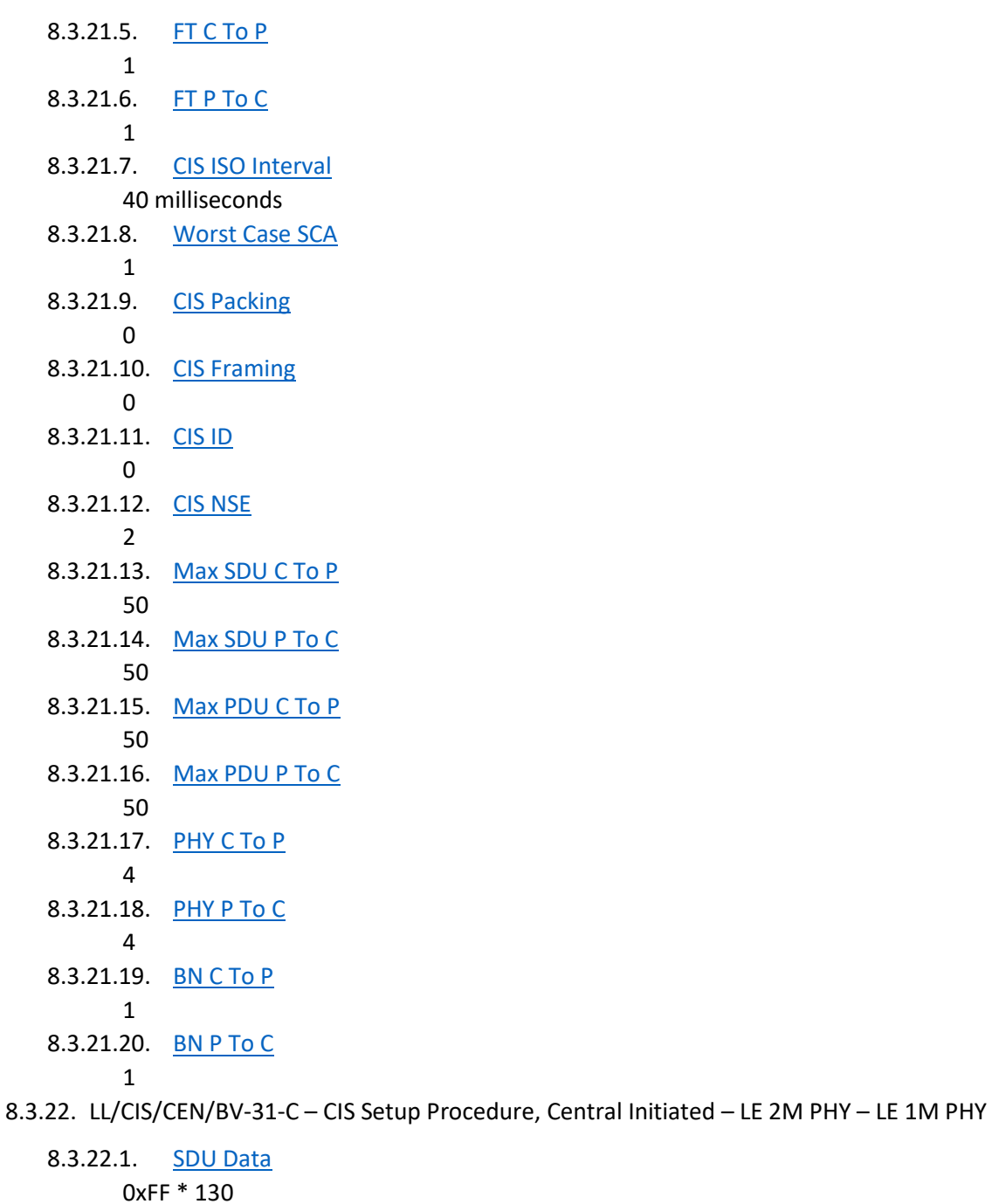

- 8.3.22.2. [CIG ID](#page-113-21)
	- 0
- 8.3.22.3. [SDU Interval C To P](#page-113-22) 10000 microseconds
- 8.3.22.4. [SDU Interval P To C](#page-113-23) 10000 microseconds
- 8.3.22.5. [FT C To P](#page-113-24)
	-
- 8.3.22.6. [FT P To C](#page-113-25)

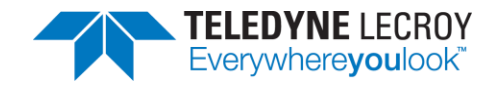

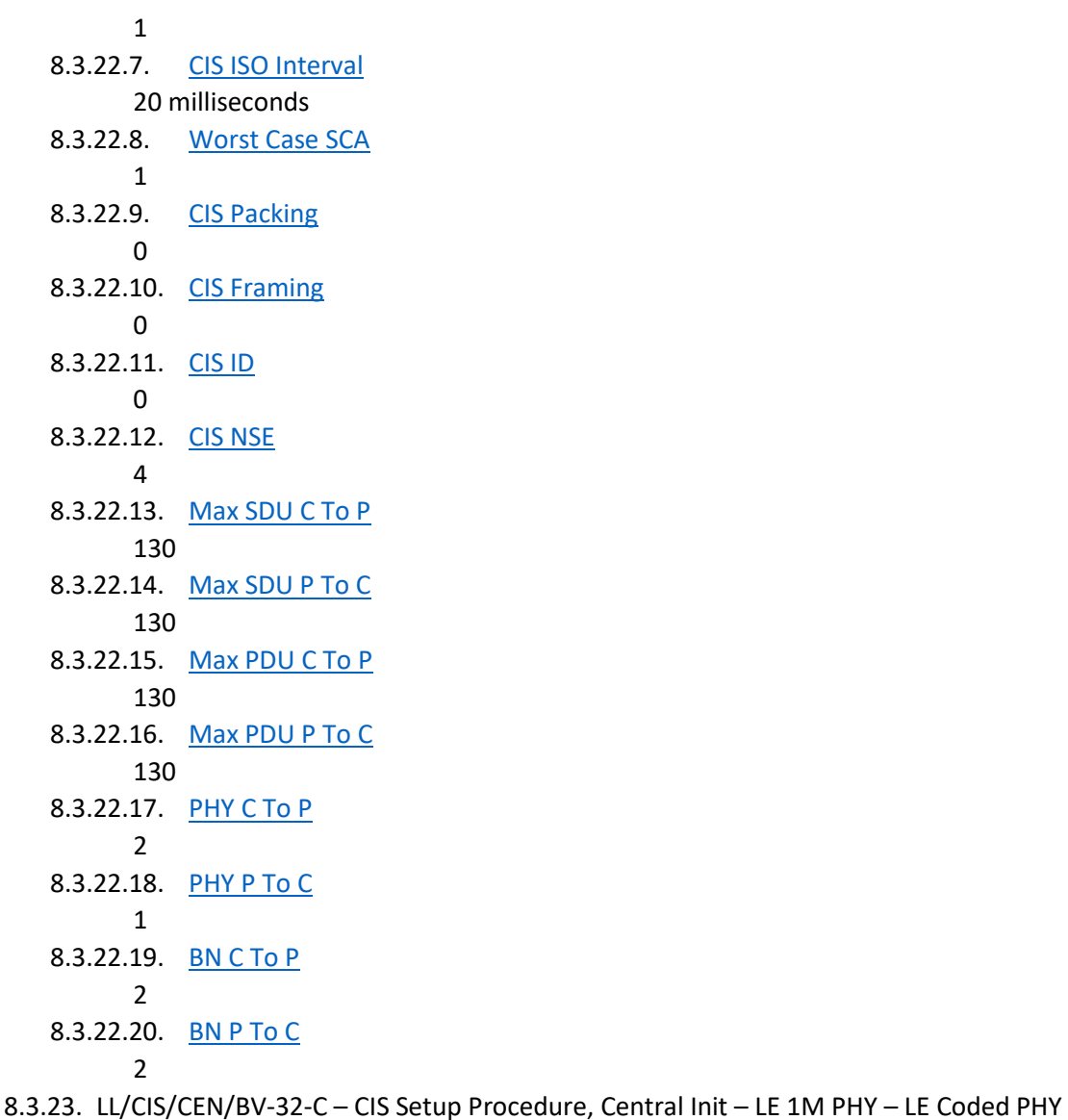

8.3.23.1. **[SDU Data](#page-113-6)** 0xFF \* 50 8.3.23.2. [CIG ID](#page-113-21)  $\overline{0}$ 8.3.23.3. [SDU Interval C To P](#page-113-22) 40000 microseconds 8.3.23.4. [SDU Interval P To C](#page-113-23) 40000 microseconds 8.3.23.5. [FT C To P](#page-113-24) 1 8.3.23.6. [FT P To C](#page-113-25) 1 8.3.23.7. [CIS ISO Interval](#page-113-26) 40 milliseconds

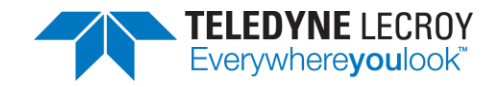

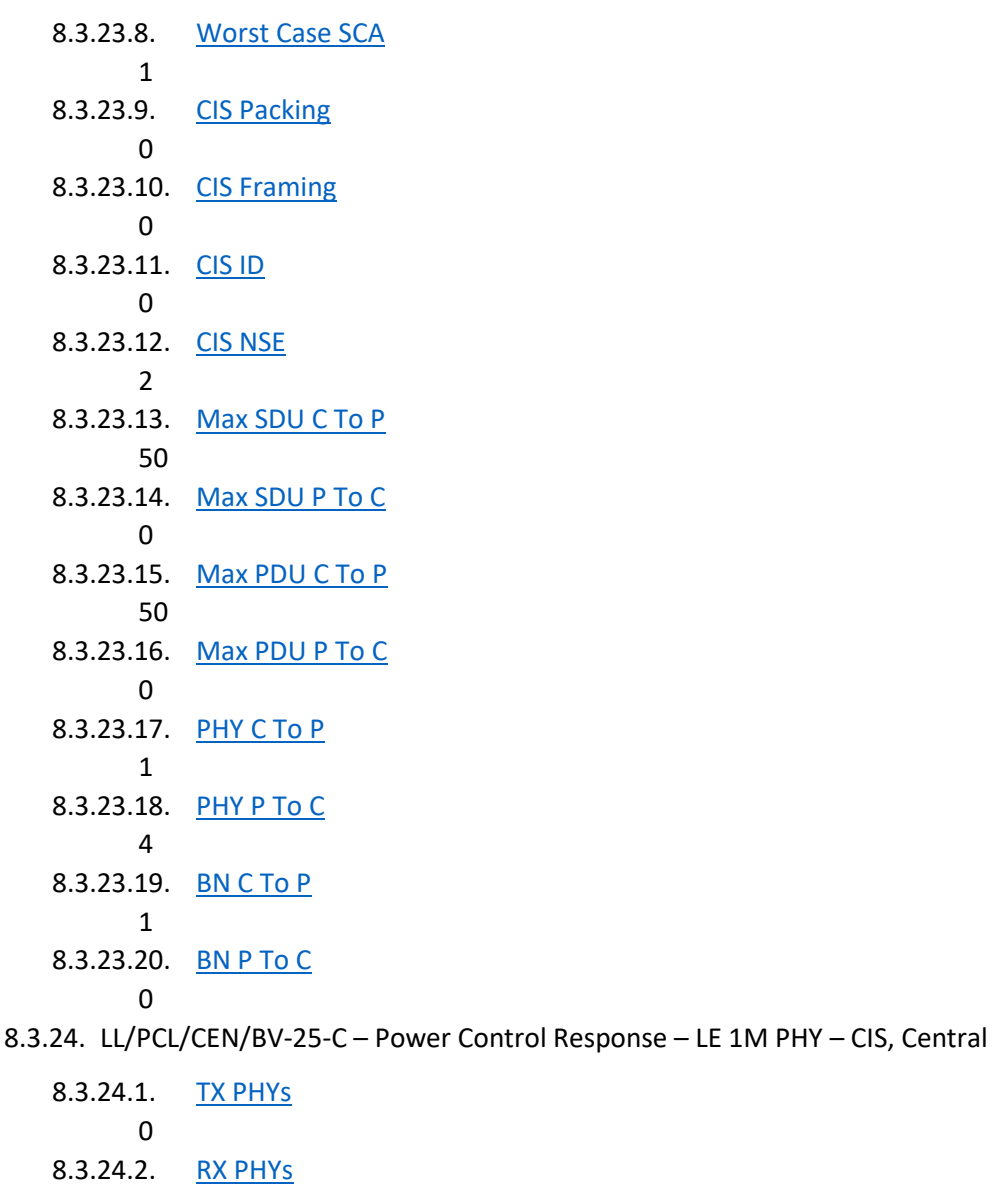

- 1
- 8.3.24.3. [CIG ID](#page-113-21)
	- 0
- 8.3.24.4. [SDU Interval C To P](#page-113-22) 20000 microseconds
- 8.3.24.5. [SDU Interval P To C](#page-113-23)
- 20000 microseconds
- 8.3.24.6. [Worst Case SCA](#page-113-27) 1
- 8.3.24.7. [CIS Packing](#page-113-28)
	- 0

- 8.3.24.8. [CIS Framing](#page-113-29)
	-
- 8.3.24.9. [Max Transport Latency C To P](#page-113-36)

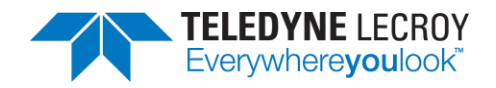

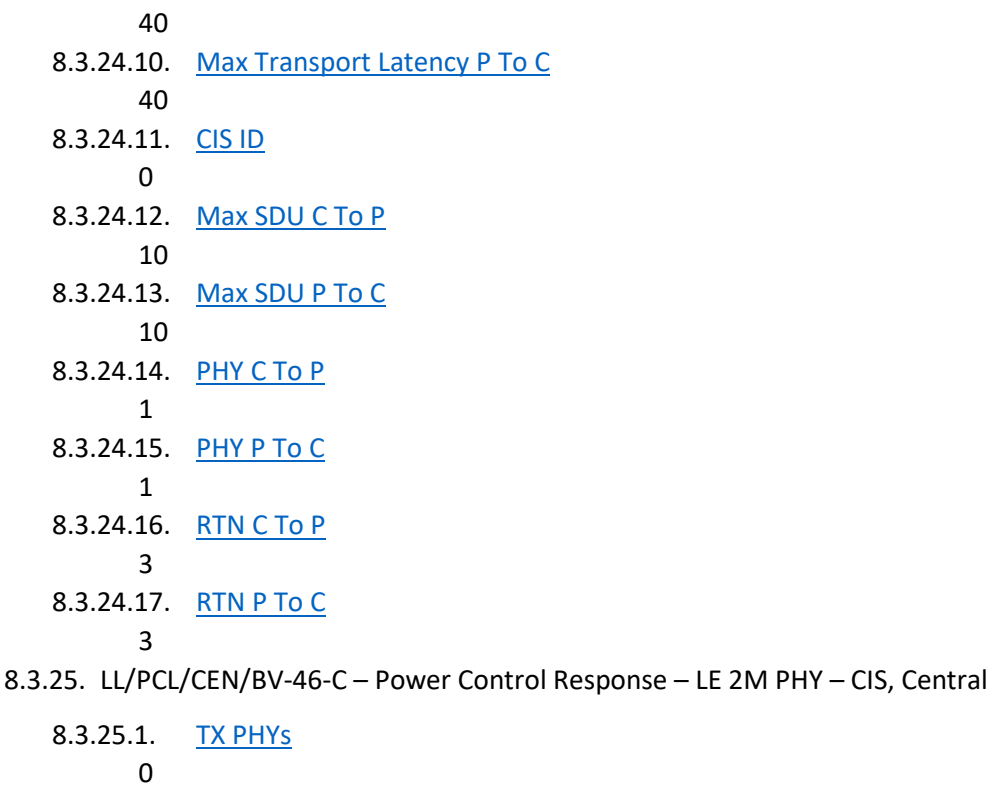

- 8.3.25.2. RX PHYS
- 2 8.3.25.3. [CIG ID](#page-113-21)
	- $\Omega$
- 8.3.25.4. [SDU Interval C To P](#page-113-22) 20000 microseconds
- 8.3.25.5. [SDU Interval P To C](#page-113-23) 20000 microseconds
- 8.3.25.6. [Worst Case SCA](#page-113-27)
	- 1
- 8.3.25.7. [CIS Packing](#page-113-28) 0
- 8.3.25.8. [CIS Framing](#page-113-29)
	- 0
- 8.3.25.9. [Max Transport Latency C To P](#page-113-36) 40
- 8.3.25.10. [Max Transport Latency P To C](#page-113-37)
	- 40
- 8.3.25.11. [CIS ID](#page-113-30)
	- 0
- 8.3.25.12. [Max SDU C To P](#page-113-32)
	- 10
- 8.3.25.13. [Max SDU P To C](#page-113-33) 10

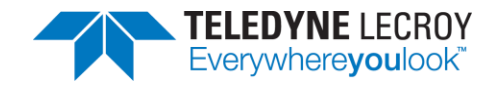

8.3.25.14. [PHY C To P](#page-114-8) 1 8.3.25.15. [PHY P To C](#page-114-9) 1 8.3.25.16. [RTN C To P](#page-114-12) 3 8.3.25.17. [RTN P To C](#page-114-13) 3

8.3.26. LL/PCL/CEN/BV-27-C – Power Control Response – LE Coded PHY – CIS, Central

8.3.26.1. [TX PHYs](#page-113-34)

- 8.3.26.2. RX PHYS
	- 1

- 8.3.26.3. [CIG ID](#page-113-21)
	- 0
- 8.3.26.4. [SDU Interval C To P](#page-113-22) 20000 microseconds
- 8.3.26.5. [SDU Interval P To C](#page-113-23) 20000 microseconds
- 8.3.26.6. [Worst Case SCA](#page-113-27)
- 1 8.3.26.7. [CIS Packing](#page-113-28)
	- 0
- 8.3.26.8. [CIS Framing](#page-113-29)  $\overline{0}$
- 8.3.26.9. [Max Transport Latency C To P](#page-113-36) 40
- 8.3.26.10. [Max Transport Latency P To C](#page-113-37)
- 40 8.3.26.11. [CIS ID](#page-113-30)
	- 0
- 8.3.26.12. [Max SDU C To P](#page-113-32)
- 10 8.3.26.13. [Max SDU P To C](#page-113-33)
	- 10
- 8.3.26.14. [PHY C To P](#page-114-8) 4
- 8.3.26.15. [PHY P To C](#page-114-9)
- 4
- 8.3.26.16. [RTN C To P](#page-114-12)
- 3 8.3.26.17. [RTN P To C](#page-114-13)
- 3
- 8.3.27. LL/PCL/PER/BV-25-C Power Control Response LE 1M PHY CIS, Peripheral

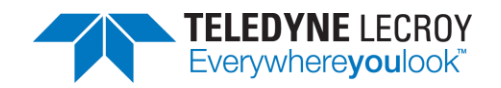

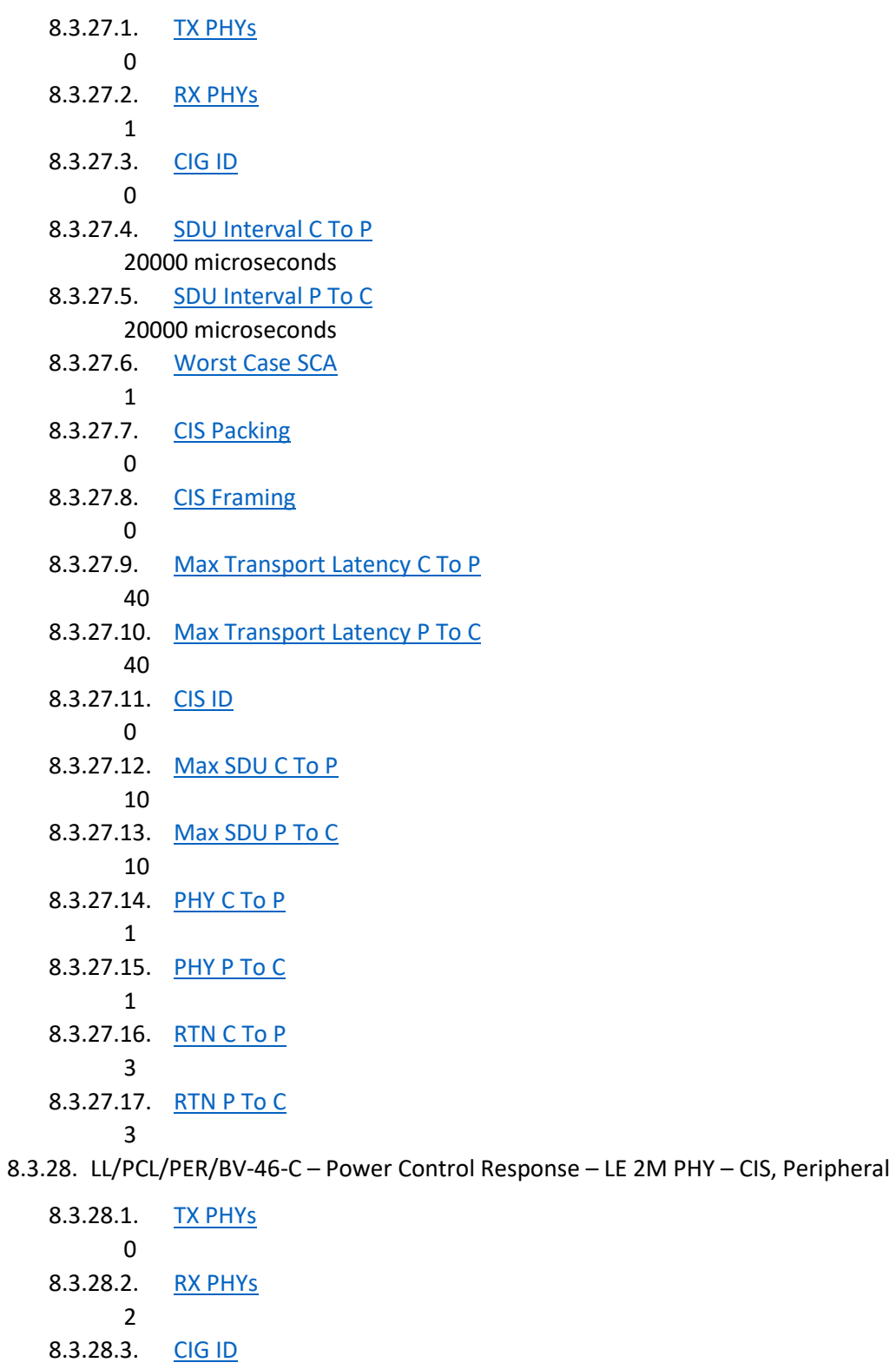

- 0
- 8.3.28.4. [SDU Interval C To P](#page-113-22)

20000 microseconds

8.3.28.5. [SDU Interval P To C](#page-113-23)

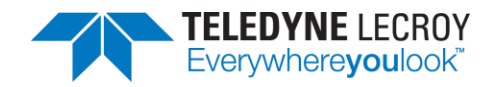

### 20000 microseconds 8.3.28.6. [Worst Case SCA](#page-113-27) 1 8.3.28.7. [CIS Packing](#page-113-28) 0 8.3.28.8. [CIS Framing](#page-113-29) 0 8.3.28.9. [Max Transport Latency C To P](#page-113-36) 40 8.3.28.10. [Max Transport Latency P To C](#page-113-37) 40 8.3.28.11. [CIS ID](#page-113-30) 0 8.3.28.12. [Max SDU C To P](#page-113-32) 10 8.3.28.13. [Max SDU P To C](#page-113-33) 10 8.3.28.14. [PHY C To P](#page-114-8) 1 8.3.28.15. [PHY P To C](#page-114-9) 1 8.3.28.16. [RTN C To P](#page-114-12) 3 8.3.28.17. [RTN P To C](#page-114-13)

- 3
- 8.3.29. LL/PCL/PER/BV-28-C Power Control Response LE Coded PHY CIS, Peripheral
	- 8.3.29.1. [TX PHYs](#page-113-34) 0
	- 8.3.29.2. [RX PHYs](#page-113-35)
		- 1
	- 8.3.29.3. [CIG ID](#page-113-21)
		- $\Omega$
	- 8.3.29.4. [SDU Interval C To P](#page-113-22) 20000 microseconds
	- 8.3.29.5. [SDU Interval P To C](#page-113-23) 20000 microseconds
	- 8.3.29.6. [Worst Case SCA](#page-113-27)
		- 1
	- 8.3.29.7. [CIS Packing](#page-113-28)
		- 0
	- 8.3.29.8. [CIS Framing](#page-113-29)  $\Omega$
	- 8.3.29.9. [Max Transport Latency C To P](#page-113-36)

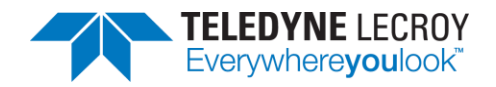

- 8.3.29.10. [Max Transport Latency P To C](#page-113-37) 40 8.3.29.11. [CIS ID](#page-113-30)  $\Omega$ 8.3.29.12. [Max SDU C To P](#page-113-32) 10 8.3.29.13. [Max SDU P To C](#page-113-33) 10 8.3.29.14. [PHY C To P](#page-114-8) 4 8.3.29.15. [PHY P To C](#page-114-9) 4 8.3.29.16. [RTN C To P](#page-114-12) 3
- 8.3.29.17. [RTN P To C](#page-114-13)

- 8.3.30. LL/TIM/CEN/BV-03-C Initiate Sleep Clock Accuracy Update
	- 8.3.30.1. [Connection Interval Min](#page-113-0) 25
	- 8.3.30.2. [Connection Interval Max](#page-113-1) 25
	- 8.3.30.3. [Advertising Interval Min](#page-113-2) IXIT
	- 8.3.30.4. [Advertising Interval Max](#page-113-3) IXIT
- 8.3.31. LL/TIM/CEN/BV-04-C Response to Sleep Clock Accuracy Update
	- 8.3.31.1. [Connection Interval Min](#page-113-0) 25
	- 8.3.31.2. [Connection Interval Max](#page-113-1) 25
	- 8.3.31.3. [Advertising Interval Min](#page-113-2) IXIT
	- 8.3.31.4. [Advertising Interval Max](#page-113-3) IXIT
- 8.3.32. LL/TIM/CEN/BV-05-C Response without Reducing the Sleep Clock Accuracy
	- 8.3.32.1. [Connection Interval Min](#page-113-0)
		- 25
	- 8.3.32.2. [Connection Interval Max](#page-113-1) 25
	- 8.3.32.3. [Advertising Interval Min](#page-113-2)

IXIT

8.3.32.4. [Advertising Interval Max](#page-113-3) IXIT

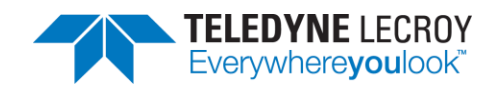

#### 8.3.33. LL/TIM/CEN/BV-06-C – Change Accuracy after Update

8.3.33.1. [Connection Interval Min](#page-113-0)

125

- 8.3.33.2. [Connection Interval Max](#page-113-1) 125
- 8.3.33.3. [Advertising Interval Min](#page-113-2) IXIT
- 8.3.33.4. [Advertising Interval Max](#page-113-3) IXIT

#### 8.3.34. LL/TIM/CEN/BV-07-C – Change Accuracy before Update

- 8.3.34.1. [Connection Interval Min](#page-113-0) 125
- 8.3.34.2. [Connection Interval Max](#page-113-1) 125
- 8.3.34.3. [Advertising Interval Min](#page-113-2) IXIT
- 8.3.34.4. [Advertising Interval Max](#page-113-3) IXIT
- 8.3.35. IAL/CIS/UNF/CEN/BV-01-C Send Single SDU, CIS NSE 2 Unframed Central
	- 8.3.35.1. [SDU Size](#page-113-38) min(251, IXIT[max\_sdu\_length])
	- 8.3.35.2. [SDU Fill Character](#page-113-39) \x01
	- 8.3.35.3. [Number Of Rounds](#page-113-7) 1
	- 8.3.35.4. [PHY C To P](#page-114-8) 1
	- 8.3.35.5. [PHY P To C](#page-114-9)

1

8.3.36. IAL/CIS/UNF/CEN/BV-25-C – Send Single SDU, CIS NSE 4 Unframed – Central

- 8.3.36.1. [SDU Size](#page-113-38) min(83, IXIT[max\_sdu\_length])
- 8.3.36.2. [SDU Fill Character](#page-113-39)  $\x01$
- 8.3.36.3. [Number Of Rounds](#page-113-7)
	- 1
- 8.3.36.4. [PHY C To P](#page-114-8) 1
- 8.3.36.5. [PHY P To C](#page-114-9)
	- 1
- 8.3.37. IAL/CIS/FRA/CEN/BV-03-C Send Single SDU, CIS NSE 7 Framed Central
	- 8.3.37.1. [SDU Size](#page-113-38)

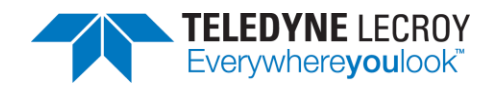

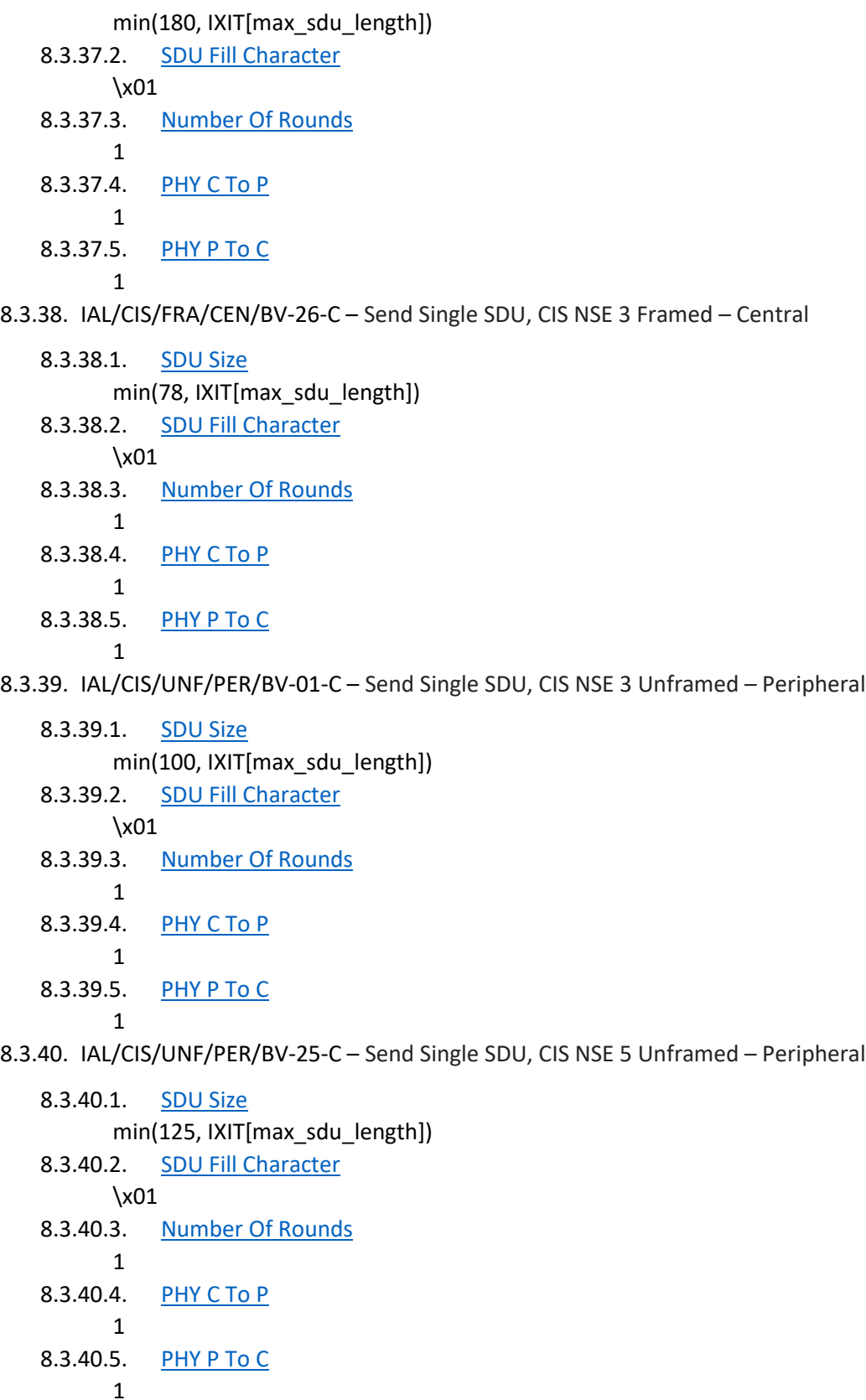

8.3.41. IAL/CIS/FRA/PER/BV-03-C – Send Single SDU, CIS NSE 4 Framed – Peripheral

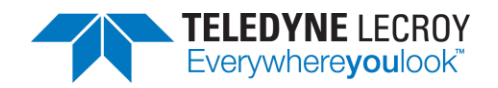

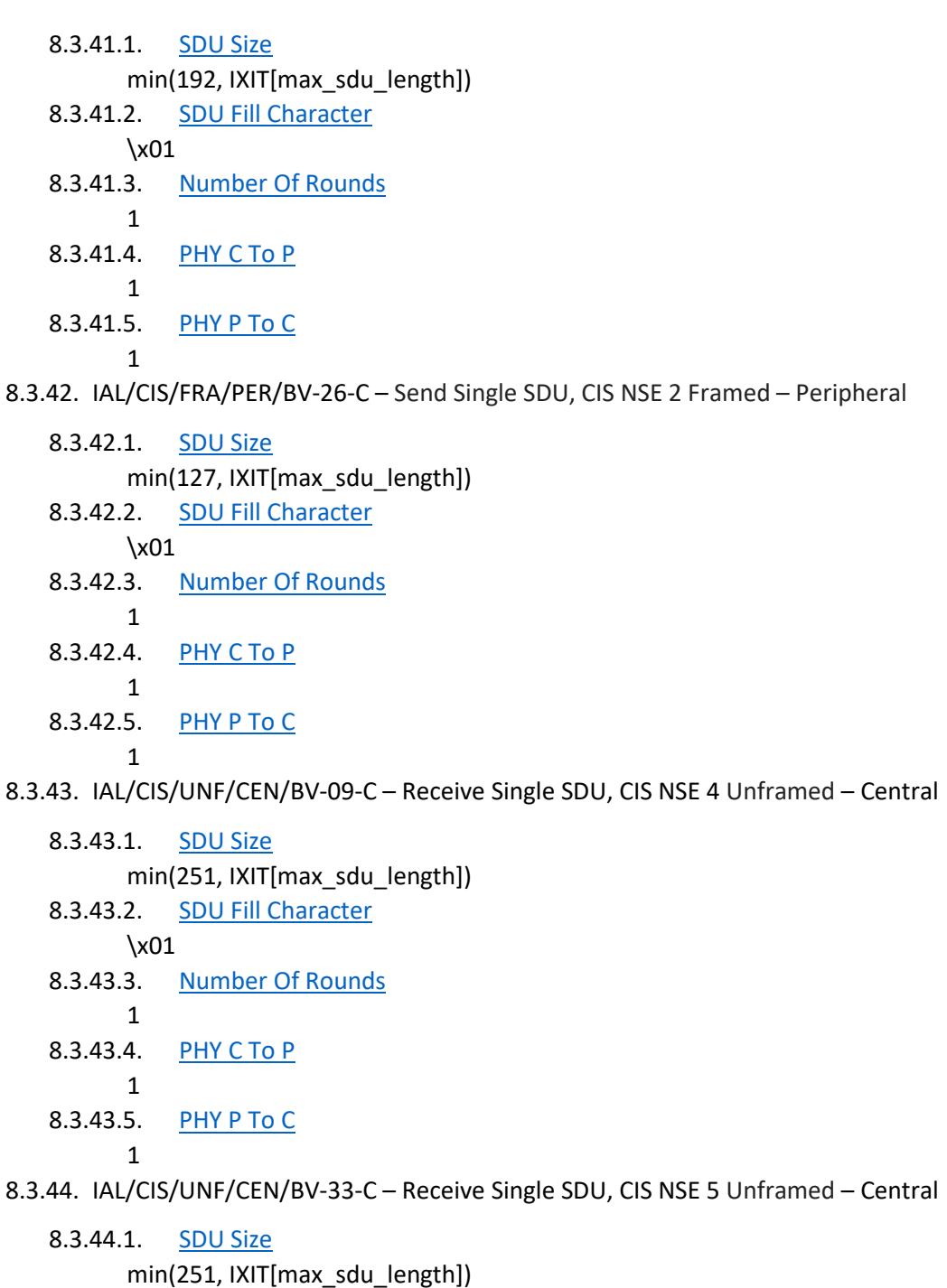

8.3.44.2. [SDU Fill Character](#page-113-39)

\x01

- 8.3.44.3. [Number Of Rounds](#page-113-7)
	- 1
- 8.3.44.4. [PHY C To P](#page-114-8) 1
	-
- 8.3.44.5. [PHY P To C](#page-114-9)

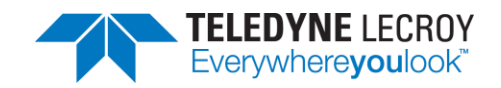

8.3.45. IAL/CIS/FRA/CEN/BV-10-C – Receive Single SDU, CIS NSE 4 Framed – Central

8.3.45.1. [SDU Size](#page-113-38) min(251, IXIT[max\_sdu\_length]) 8.3.45.2. [SDU Fill Character](#page-113-39) \x01 8.3.45.3. [Number Of Rounds](#page-113-7) 1 8.3.45.4. [PHY C To P](#page-114-8) 1 8.3.45.5. [PHY P To C](#page-114-9)

1

8.3.46. IAL/CIS/FRA/CEN/BV-35-C – Receive Single SDU, CIS NSE 3 Framed – Central

8.3.46.1. [SDU Size](#page-113-38)

min(251, IXIT[max\_sdu\_length])

- 8.3.46.2. [SDU Fill Character](#page-113-39) \x01
	-
- 8.3.46.3. [Number Of Rounds](#page-113-7) 1
- 8.3.46.4. [PHY C To P](#page-114-8)
	- 1
- 8.3.46.5. [PHY P To C](#page-114-9)

1

8.3.47. IAL/CIS/UNF/PER/BV-09-C – Receive Single SDU, CIS NSE 2 Unframed – Peripheral

- 8.3.47.1. [SDU Size](#page-113-38) min(251, IXIT[max\_sdu\_length])
- 8.3.47.2. [SDU Fill Character](#page-113-39) \x01
- 8.3.47.3. [Number Of Rounds](#page-113-7) 1
- 8.3.47.4. [PHY C To P](#page-114-8) 1 8.3.47.5. [PHY P To C](#page-114-9)

1

8.3.48. IAL/CIS/UNF/PER/BV-33-C – Receive Single SDU, CIS NSE 4 Unframed – Peripheral

- 8.3.48.1. [SDU Size](#page-113-38) min(251, IXIT[max\_sdu\_length])
- 8.3.48.2. [SDU Fill Character](#page-113-39) \x01
- 8.3.48.3. [Number Of Rounds](#page-113-7)
	- 1
- 8.3.48.4. [PHY C To P](#page-114-8)
	- 1
- 8.3.48.5. [PHY P To C](#page-114-9)

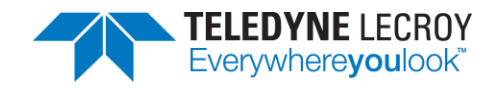

8.3.49. IAL/CIS/FRA/PER/BV-10-C – Receive Single SDU, CIS NSE 7 Framed – Peripheral

- 8.3.49.1. [SDU Size](#page-113-38)
	- min(251, IXIT[max\_sdu\_length])
- 8.3.49.2. [SDU Fill Character](#page-113-39)
	- \x01
- 8.3.49.3. [Number Of Rounds](#page-113-7)
	- 1
- 8.3.49.4. [PHY C To P](#page-114-8) 1
- 8.3.49.5. [PHY P To C](#page-114-9) 1

8.3.50. IAL/CIS/FRA/PER/BV-35-C – Receive Single SDU, CIS NSE 4 Framed – Peripheral

- 8.3.50.1. [SDU Size](#page-113-38)
	- min(251, IXIT[max\_sdu\_length])
- 8.3.50.2. [SDU Fill Character](#page-113-39)

\x01

- 8.3.50.3. [Number Of Rounds](#page-113-7)
	- 1
- 8.3.50.4. [PHY C To P](#page-114-8) 1
- 8.3.50.5. [PHY P To C](#page-114-9)

$$
\mathbf{1}^{\top}
$$

8.3.51. TST/LE/TESTMODE/BV-01-C – Verify IUT properly receives LE test packets

#### 8.3.51.1. [Test Version](#page-114-14)

Default: Highest version supported by IUT Note:

- 1 == V1: Requires first 3 parameters
- 2 == V2: Requires first 5 parameters
- 3 == V3: Requires all 10 parameters
- 8.3.51.2. [Test Duration](#page-114-15)

#### 20 seconds

- 8.3.51.3. [TX Channel](#page-114-16)
	- 6
- 8.3.51.4. [PHY](#page-114-17)
- 1
- 8.3.51.5. [Modulation Index](#page-114-18)  $\Omega$
- 8.3.51.6. [CTE Length](#page-114-19)
	- 2
- 8.3.51.7. [CTE Type](#page-114-20)
	- $\Omega$
- 8.3.51.8. [Slot Durations](#page-114-21)

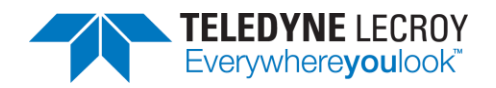

#### 8.3.51.9. [Switching Pattern Length](#page-114-22)

IXIT[number\_of\_antennae]

- 8.3.51.10. [Antenna IDs\[i\]](#page-114-23)
	- Comma separated list:  $0,1,...$  (IXIT[number\_of\_antennae] 1)
- 8.3.52. TST/LE/TESTMODE/BV-02-C Verify IUT properly transmits LE test packets

#### 8.3.52.1. [Test Version](#page-114-14)

Default: Highest version supported by IUT

Note:

- 1 == V1: Requires first 5 parameters
- 2 == V2: Requires first 6 parameters
- 3 == V3: Requires first 10 parameters
- 4 == V4: Requires all 11 parameters
- 8.3.52.2. [Test Duration](#page-114-15)

#### 20 seconds

- 8.3.52.3. [TX Channel](#page-114-16) 6
	-
- 8.3.52.4. [Test Data Length](#page-114-24) 21
- 8.3.52.5. [Packet Payload](#page-114-25)
	- 1
- 8.3.52.6. [PHY](#page-114-17)
	- 1
- 8.3.52.7. [CTE Length](#page-114-19)
	- 2
- 8.3.52.8. [CTE Type](#page-114-20)

#### $\Omega$

8.3.52.9. [Switching Pattern Length](#page-114-22) IXIT[number\_of\_antennae]

8.3.52.10. [Antenna IDs\[i\]](#page-114-23)

```
Comma separated list: 0,1,… (IXIT[number_of_antennae] – 1)
```
- 8.3.52.11. [Transmit Power Level](#page-114-26) 127
- 8.3.53. TST/LE/TESTMODE/BV-03-C Verify LT properly receives LE test packets

#### 8.3.53.1. [Test Version](#page-114-14)

Default: Highest version supported by IUT

Note:

- 1 == V1: Requires first 3 parameters
- 2 == V2: Requires first 5 parameters
- 3 == V3: Requires all 10 parameters
- 8.3.53.2. [Test Duration](#page-114-15) 20 seconds

#### 8.3.53.3. [TX Channel](#page-114-16)

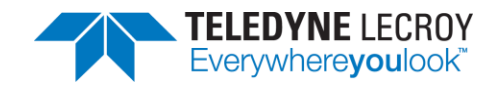

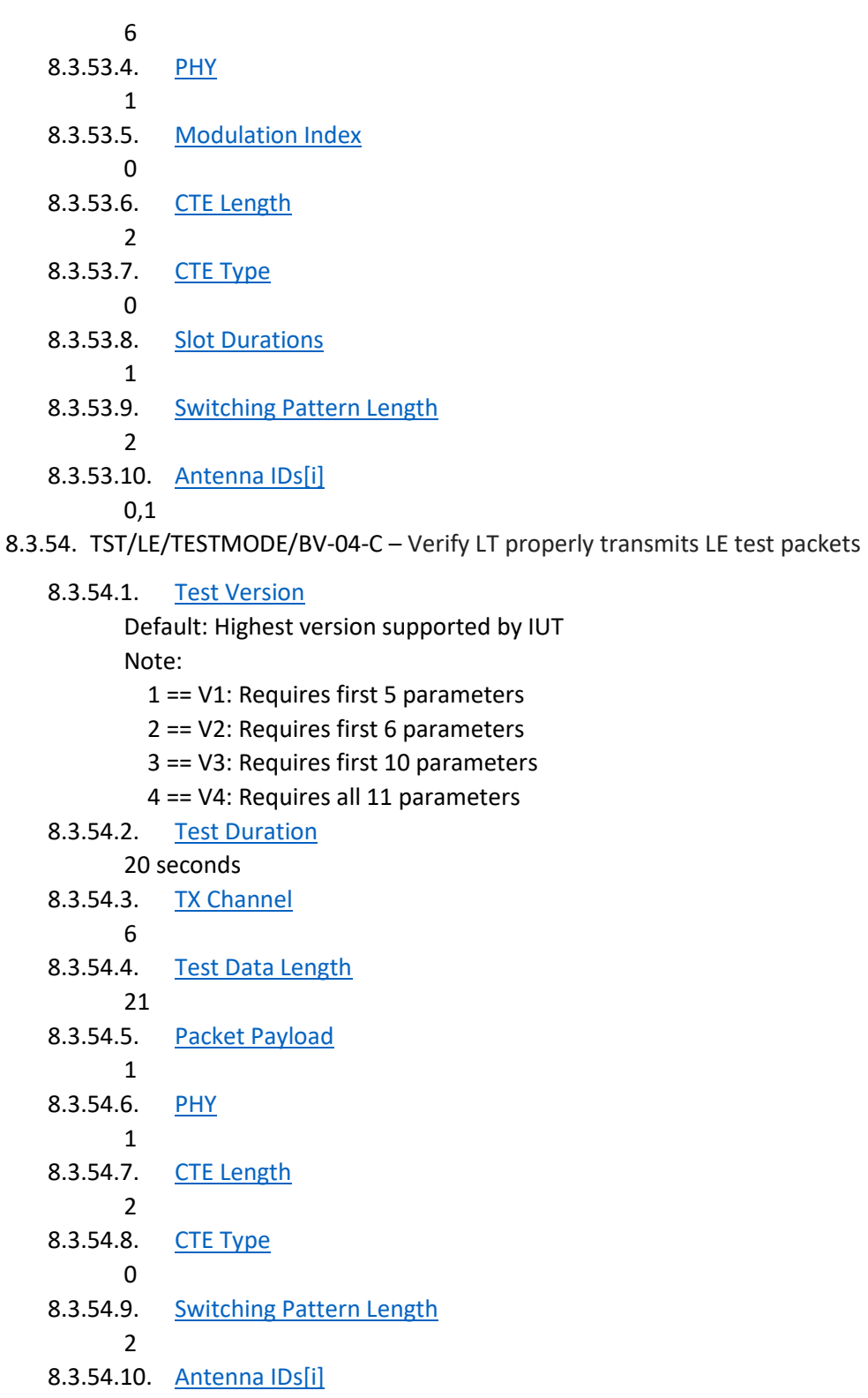

- 0,1
- 8.3.54.11. [Transmit Power Level](#page-114-26)

8.3.55. TST/LE/TESTMODE/BV-05-C – Verify IUT properly Sends LE test packets to LT

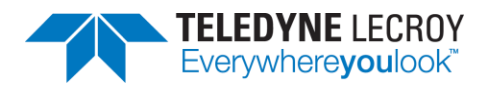

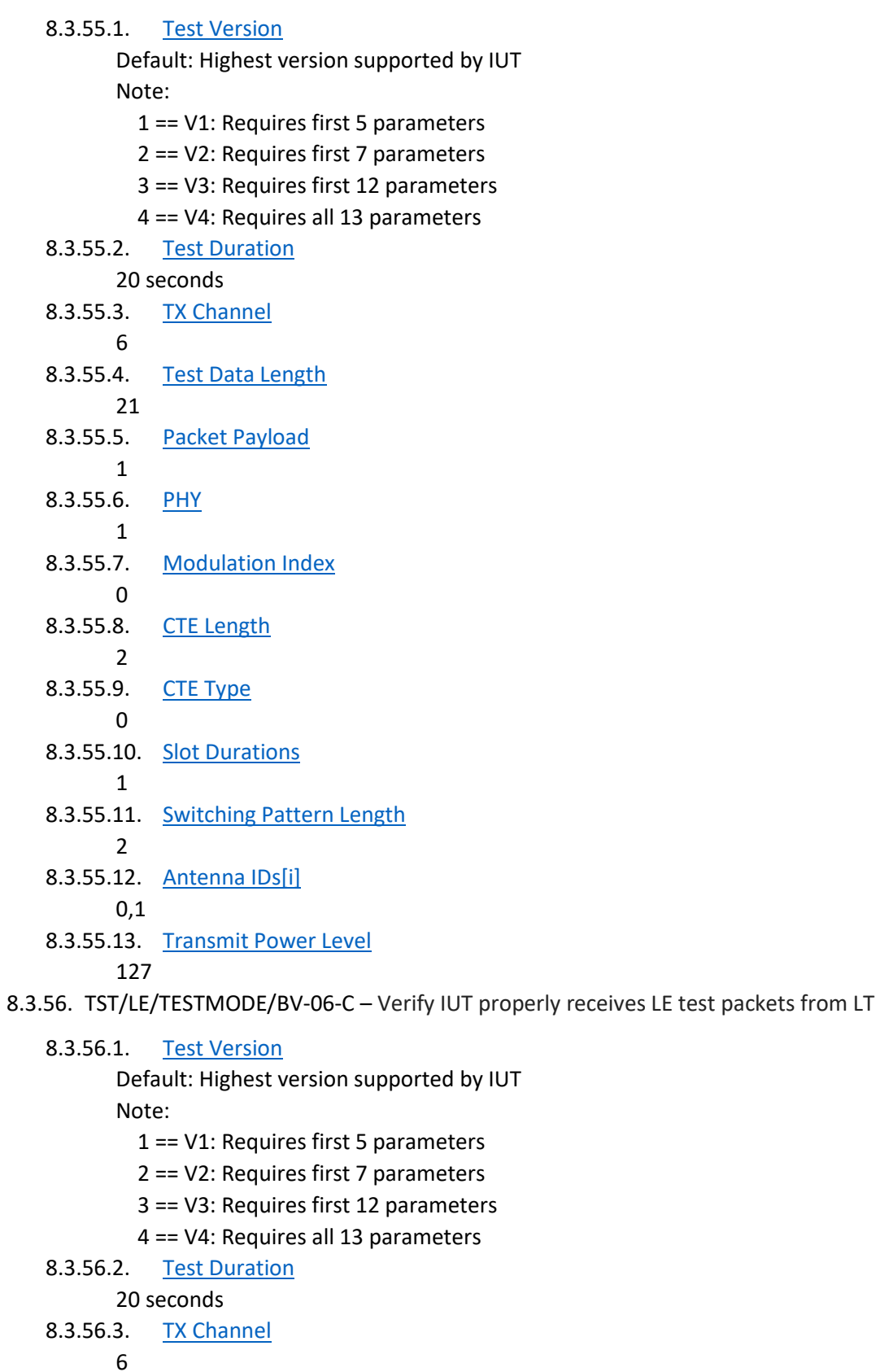

8.3.56.4. [Test Data Length](#page-114-24)

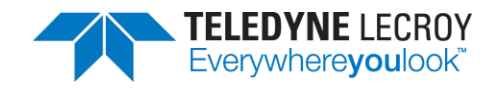

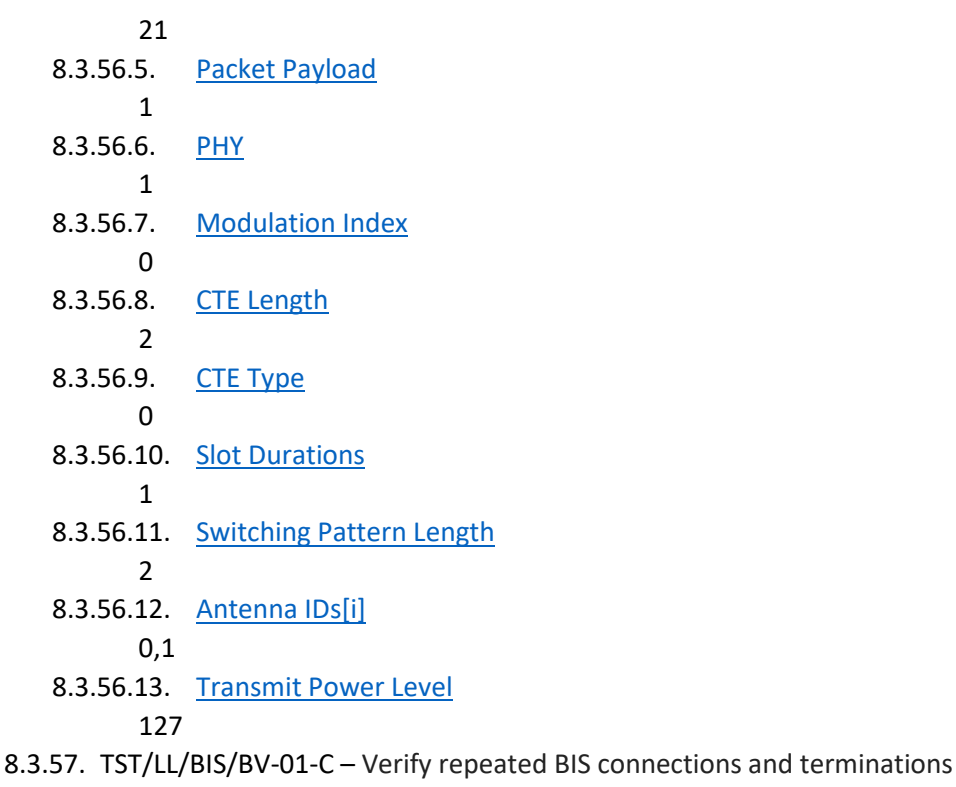

- 8.3.57.1. [SDU Size](#page-113-38)
	- 8
- 8.3.57.2. [Advertising Duration](#page-113-40) 10 seconds
- 8.3.57.3. [Number Of Rounds](#page-113-7) 10
- 8.3.57.4. [BIG Handle](#page-113-8) 16
- 8.3.57.5. [BIS SDU Interval](#page-113-10) 250000 microseconds
- 8.3.57.6. [BIS ISO Interval](#page-113-11) 250 milliseconds

# **Chapter 9. Regulatory**

## **9.1 Certifications**

All relevant certificates of conformance can be found online at http://www.fte.com/conformance.

### 9.1.1 FCC - Federal Communications Commission

1. This equipment has been tested and found to comply with the limits for a Class A digital device, pursuant to part 15 of the FCC Rules. These limits are designed to provide reasonable protection against harmful interference when the equipment is operated in a commercial environment. This equipment generates, uses, and can radiate radio

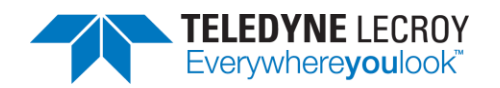

frequency energy and, if not installed and used in accordance with the instruction manual, may cause harmful interference to radio communications. Operation of this equipment in a residential area is likely to cause harmful interference in which case the user will be required to correct the interference at his own expense.

2. Changes or modifications not approved by the responsible party could void the user's authority to operate the equipment.

### 8.1.2 RED - Radio Emissions Directive

- 1. This equipment operates in the frequencies 2400 MHz 2483.5 MHz
- 2. The maximum radio-frequency power transmitted by this equipment in the above frequency bands is +4 dBm.

### 9.1.3 ISED - Innovation, Science and Economic Development (RSS Radio Standards Specification)

This device complies with Industry Canada's license-exempt RSSs.

- 1. This device may not cause interference; and
- 2. This device must accept any interference, including interference that may cause undesired operation of the device.

Cet appareil est conforme aux RSS exempts de licence d'Industrie Canada.

- 1. Cet appareil ne doit pas causer d'interférences ; et
- 2. Cet appareil doit accepter toute interférence, y compris les interférences susceptibles de provoquer un fonctionnement indésirable de l'appareil.

# **Chapter 10. Harmony Technical Specification/Service Information**

## **10.1 Harmony Technical Specifications**

All relevant certificates of conformance can be found online at http://www.fte.com/conformance.

- Dimensions:  $4.1 \times 4.1 \times 1.0$  inches  $(104 \times 104 \times 25 \text{ mm})$
- Weight: 0.6 pounds (0.3 kg)
- Humidity: Operating: 10% to 90% RH (noncondensing)
- Temperature: Operating: 32° F to 113° F (0° C to 45° C)
- Receiver Sensitivity: -96 dBm

### **10.2 Service Notes**

The Harmony hardware does not contain any user serviceable items. Any repairs and maintenance must be performed by a service technician that has been trained and approved by Teledyne LeCroy.